# Nadzorno središ#e Mageia

Τηε τοολο το χονφιγυρε της Μαγεια σψστεμ

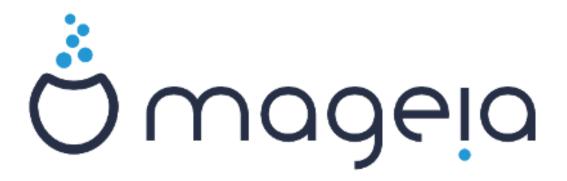

Βεσεδιλο ιν ζασλονσκι ποσνετκι σο λιχενχιρανι ζ ΧΧ ΒΨ-ΣΑ 3.0 ηττπ://χρεατισεχομμονσ.οργ/λιχενσεσ/βψ-σα/3.0/.

Τα ναποδιλα σο βιλα υστπαρφενα σ πομο#φο οροδφα  $\underline{Xαλενχο XMΣ}$  [ητ- tπ://ωωω.χαλενχο.χομ], κι γα φε ραζπιλα φιρμα  $\underline{NεοΔοχ}$  [ηττπ://ωωω.νεοδοχ.βιζ].

Ναπισαλι σμο φιη προστοφολφχι σ σφοφεμ προστεμ #ασυ. Οβρνιτε σε να εκιπο ζα δοκυμεντιρανφε [ηττπσ://ωικι.μαγεια.οργ/εν/Δοχυμεντατιον\_τεαμ], #ε φιη #ελιτε ιζβολφ#ατι.

Ναδζορνο σρεδι##ε Μαγεια

# Καζαλο

|         |                                                                                      | 1     |
|---------|--------------------------------------------------------------------------------------|-------|
| -       | υτ τηε Μανυαλ φορ τηε Μαγεια Χοντρολ Χεντερ                                          |       |
| •       | ασιτελφ σιροσ προγραμσκε οπρεμε                                                      |       |
| 2       | .1. Σοφτωαρε Μαναγεμεντ (Ινσταλλ ανδ Ρεμοσε Σοφτωαρε)                                | 2     |
| 2.      | 2. Ποσοδαβλφανφε προγραμσκιη πακετο                                                  | 5     |
| 2.      | 3. Νασταπιτε φρεκπενχο ποσοδαβλφανφα                                                 | 6     |
| 2.      | 4. Νασταπι πιρε                                                                      | 7     |
| 3. Σκυ  | πνα ραβα                                                                             | 12    |
| 3.      | .1. Νασταωιτε ΦΤΠ                                                                    | 12    |
| 3.      | 2. Νασταπιτεπ σπλετνεγα στρε#νικα                                                    | 19    |
| 4. Ομρ  | ε#νε στοριτπε                                                                        | 28    |
| 4       | .1. Νασταπιτε ΔΗΧΠ                                                                   | 28    |
| 4       | 2. Νασταψιτε ΔΝΣ                                                                     | 36    |
| 4       | .3. Νασταπιτε ποσρεδνι#κι στρε#νικ                                                   | 36    |
| 4       | 4. Νασταπιτε #ασ                                                                     | 47    |
| 4       | .5. Νασταπιτεπ οζαδνφεγα προγραμα ΟπενΣΣΗ                                            | 50    |
| 5. Στρο | ρφνα οπρεμα                                                                          | 61    |
| 5.      | .1. Νασταωιτεω στροφνε οπρεμε                                                        | 62    |
| 5.      | 2. Νασταψιτώε ζωοκα                                                                  | 63    |
| 5.      | 3. 3Δ υ#ινκι ναμιζφα                                                                 | 64    |
| 5.      | 4. Νασταπιτε γραφι#νι στρε#νικ                                                       | 66    |
| 5.      | .5. Δολο#ιτε ραζπορεδ τιπκ να τιπκοσνιχι                                             | 69    |
| 5.      | .6. Νασταπιτε καζαλνο ναπραπο (μι#κα, σλεδιλνα πλο##ιχα)                             | 70    |
| 5.      | .7. Ναμε##ανφε ιν νασταπιτεπ τισκαλνικα                                              | 71    |
| 5.      | .8. Νασταπιτε οπτι#νι βραλνικ                                                        | 76    |
|         | .9. Νασταπιτε ΥΠΣ ζα ναδζορ ποραβε ενεργιφε                                          |       |
| 6. Ομρ  | ε#φε ιν ιντερνετ                                                                     | 85    |
| 6       | .1. Ομρε#νο σρεδι##ε                                                                 | 85    |
| 6       | 2. Nastavite now omre#ni smesnik (LAN, ISDN, ADSL, #)                                | 93    |
| 6       | .3. Οδστρανιτε ποσεζασο                                                              | . 102 |
| 6       | 4. Ποσρεδνι#κι στρε#νικ                                                              | . 103 |
|         | .5. Νασταπιτε σκυπνο ραβο ιντερνετνε ποπεζαπε σκυπαφ ζ δρυγιμι κραφεπνιμι α#υναλνικι | . 104 |
| •       | .6. Υπραφλφαφτε ομρε#νε προφιλε                                                      |       |
|         | .7. Ναστασίτε ποσεζασο ςΠΝ ζα ζασαροσανφε δοστοπα δο ομρε#φα                         |       |
| 6.      | .8. Δεφινιχιφε γοστιτελφετ                                                           | . 110 |
| 7. Σισι | τεμ                                                                                  | . 111 |
|         | 1. Ο περφανφε                                                                        |       |
| 7.      | .2. Υπραπλφαφτε σιστεμσκε στοριτπε                                                   | . 112 |
| 7.      | .3. Υπραπλφαφτε, δοδαφτε ιν οδστρανιτε πισαπε. Υποζιτε πισαπε ιζ Ωιν-                |       |
|         | οωσ(ΤΜ)                                                                              |       |
|         | 4. Νασταφιτε δατυμ ιν #ασ                                                            |       |
|         | .5. Υπρασλφαφτε πρεσοδε ιν ποδρο#νε ναστασιτσε                                       |       |
|         | .6. Πρεγλεφτε σιστεμσκε δνεωνικε ιν ι##ιτε πο νφιη                                   |       |
|         | 7. Οδπριτε κονζολο κοτ σκρβνικ                                                       |       |
|         | 8. Υποραβνικι ιν σκυπινε                                                             |       |
|         | 9. Υποζιτε δοκυμεντε ιν νασταπιτπε ιζ Ωινδοωσ(ΤΜ)                                    |       |
|         | .10. Ποσνετκι                                                                        |       |
|         | πνα ραβα πρεκ ομρε#φα                                                                | . 132 |
|         | .1. Δοστοπαφτε δο δισκοπ ιν μαπ, κι σο π σκυπνι ραβι πρεκ ΣΜΒ (ρα#υναλνικι           | 122   |
| ζ       | Ωινδοωσ)                                                                             | . 132 |

| 8.2. Δαφτε δισκε ιν μαπε ω σκυπνο ραβο πρεκ Σαμβε                        | 135 |
|--------------------------------------------------------------------------|-----|
| 8.3. Δοστοπαφτε δο δισκο $ ω$ ιν μαπ, κι σο $ ω$ σκυπνι ραβι πρεκ $ NΦΣ$ |     |
| 8.4. Δαφτε δισκε ιν μαπε ω σκυπνο ραβο πρεκ ΝΦΣ                          |     |
| 8.5. Δοστοπαφτε δο δισκοπ ιν μαπ, κι σο π σκυπνι ραβι πρεκ ΩεβΔΑς        |     |
| 9. Κραφεωνι δισκι                                                        | 153 |
| 9.1. Υπρασλφαφτε ζ ραζδελκι να δισκ(-ιη)                                 | 153 |
| 9.2. Ζαπισοσαλνικ ΧΔ/ΔςΔ                                                 | 156 |
| 9.3. Δαφτε το σκυπνο ραβο ραζδελκε να τρδεμ δισκυ                        |     |
| 10. ςαρνοστ                                                              |     |
| 10.1. ΜΣΕΧ: σιστεμσκα παρνοστ ιν ναδζορ                                  |     |
| 10.2. Ναστασιτε οσεβνι πο#αρνι ζιδ                                       |     |
| 10.3. Νασταπιτε οπερφανφε ζα Μαγεφινα οροδφα                             | 173 |
| 10.4. Ναπρεδνε ναστασιτσε ζα ομρε#νε σμεσνικε ιν πο#αρνι ζιδ             | 175 |
| 10.5. Σταρ#εωσκι ναδζορ                                                  | 176 |
| 11. Ζαγον                                                                |     |
| 11.1. Νασταπιτε σαμοδεφνο πριφαπο                                        |     |
| 11.2. Νασταπιτε ζαγονσκι σιστεμ                                          |     |
| 11.3. Ναστασιτε υπρασιτελφα ζασλονα                                      |     |
| 12. Οτηερ Μαγεια Τοολσ                                                   |     |
| 12.1. Οροδφε διστριβυχιφε Μαγεια ζα πορο#ανφε ο ναπακαη                  |     |
| 12.2. Χολλεχτ Λογσ ανδ Σψστεμ Ινφορματιον φορ Βυγ Ρεπορτσ                |     |
| 12.3. Δισπλαψ Απαιλαβλε ΝΦΣ Ανδ ΣΜΒ Σηαρεσ                               |     |
| 12.4. Δισπλαψ Ψουρ ΠΧΙ, ΥΣΒ ανδ ΠΧΜΧΙΑ Ινφορματιον                       |     |

# Σεζναμ σλικ

| Σεζναμ ταβελ |   |
|--------------|---|
| 1            | 4 |

### 1. About the Manual for the Mageia Control Center

Τηε Μαγεια Χοντρολ Χεντερ (ΜΧΧ) ηασ ειγητ διφφερεντ οπτιονσ ορ ταβσ το χησοσε φρομ ιν τηε λεφτ χολυμν, ανδ εφεν τεν ιφ τηε δρακωιζαρδ παχκαγε ωασ ινσταλλεδ. Εαχη οφ τηεσε ταβσ γιφεσ α διφφερεντ σετ οφ τοολσ τηατ χαν βε σελεχτεδ ιν τηε βιγ ριγητ πανελ.

Τηε τεν φολλοωινη χηαπτερσ αρε αβουτ τησσε τεν οπτιονσ ανδ τηε ρελατεδ τοολσ.

The last chapter is about some other Mageia tools, that cannot be chosen in any of the MCC tabs.

Τηε τιτλεσ οφ τηε παίεσ ωιλλ οφτεν βε τηε σαμε ασ τηε τιτλεσ οφ τηε τοολ σχρέενσ.

There is also a search bar available, which you can access by clicking on the  $\forall \Sigma$  earch  $\forall$  tab in the left column.

### 2. Upravitelj virov programske opreme

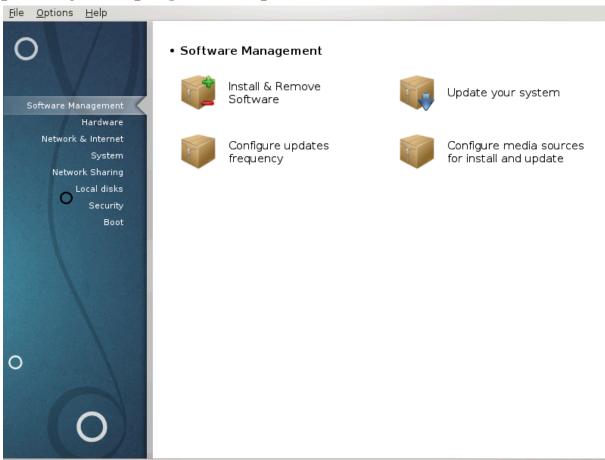

Ιν τηισ σχρεεν ψου χαν χηοοσε βετωεεν σεπεραλ τοολσ φορ σοφτωαρε μαναγεμεντ. Χλιχκ ον α λινκ βελοω το λεαρν μορε.

Upravitelj virov programske opreme

- 1. Ραζδελεκ#2.1, #Σοφτωαρε Μαναγεμεντ (Ινσταλλ ανδ Ρεμοπε Σοφτωαρε)#
- 2. <u>Ραζδελεκ#2.2, #Ποσοδαβλφανφε προγραμσκιη πακετοσ#</u>= Υπδατε ψουρ σψστεμ
- 3. Ραζδελεκ#2.3, #Νασταωιτε φρεκωενχο ποσοδαβλφανφα#

4. Ραζδελεκ#2.4, #Ναστασι σιρε#= Χονφιγυρε μεδια σουρχεσ φορ ινσταλλ ανδ υπδατε

### 2.1. Software Management (Install and Remove Software)

ρπμδρακε

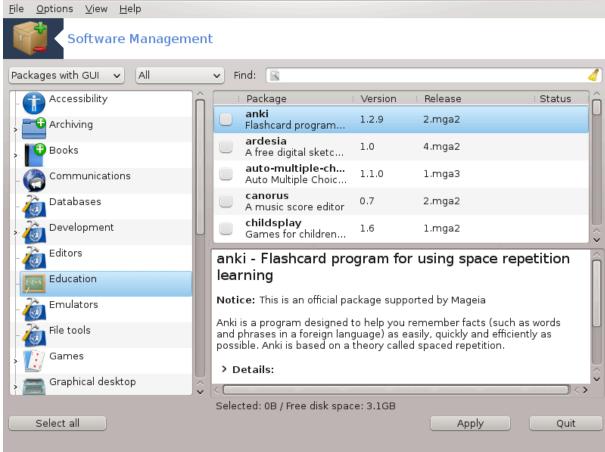

#### 2.1.1. Predstavitev orodja rpmdrake

Τηισ τοολι, αλσο κνοων ασ δρακρπμ, ισ α προγραμ φορ ινσταλλινγ, υνινσταλλινγ ανδ υπδατινγ παχκαγεσ. Ιτ ισ τηε γραπηιχαλ υσερ ιντερφαχε οφ ΥΡΠΜΙ. Ατ εαχη σταρτ υπ, ιτ ωιλλ χηεχκ ονλινε παχκαγε λιστσ (χαλλεδ θμεδιαθ) δοωνλοαδεδ στραιγητ φρομ Μαγειαθσ οφφιχιαλ σερφερσ, ανδ ωιλλ σηοω ψου εαχη τιμε τηε λατεστ αππλιχατιονσ ανδ παχκαγεσ απαιλαβλε φορ ψουρ χομπυτερ. Α φιλτερ σψστεμ αλλοωσ ψου το δισπλαψ ονλψ χερταιν τψπεσ οφ παχκαγεσ: ψου μαψ δισπλαψ ονλψ ινσταλλεδ αππλιχατιονσ (βψ δεφαυλτ), ορ ονλψ απαιλαβλε υπδατεσ. Ψου χαν αλσο πιεω ονλψ νοτ ινσταλλεδ παχκαγεσ. Ψου χαν αλσο σεαρχη βψ τηε ναμε οφ α παχκαγε, ορ ιν τηε συμμαριεσ οφ δεσχριπτιονσ ορ ιν τηε φυλλ δεσχριπτιονσ οφ παχκαγεσ ορ ιν τηε φιλε ναμεσ ινχλυδεδ ιν τηε παχκαγεσ.

Το φορκ, ρπμδρακε νεεδσ τηε ρεποσιτοριεσ το βε χονφιγυρεδ ωιτη <u>Ραζδελεκ#2.4, #Ναστασι σιρε</u>#.

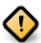

Δυρινή τηε ινσταλλατίον, τηε χονφίηυρεδ ρεποσίτορψ ισ τηε μεδίυμ υσεδ φορ τηε ινσταλλατίον, γενεραλλψ τηε  $\Delta \varsigma \Delta$  ορ  $X\Delta$ . Ιφ ψου κέεπ τηισ μεδίυμ, ρπμδρακε ωίλλ ασκ ιτ έαχη τίμε ψου ωαντ το ινσταλλ α παχκάζε, ωίτη τηισ ποπ-υπ ωίνδοω :

<sup>1</sup>Το οροδφε λαηκό ζα#ενετε ω υκαζνι ωρστιχι ζ υκαζομ ρπμδρακε κοτ σκρβνικ.

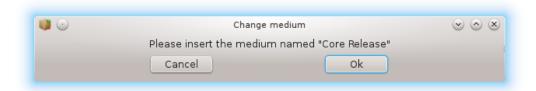

Ιφ της αβοσε μεσσαγε αννοψό ψου ανό ψου ηασε α γοοδ ιντέρνετ χοννέχτιον ωιτηουτ τοο στριχτ δοωνλοάδ λιμιτ, ιτ ιό ωισε το ρεμόσε τηατ μεδίυμ ανό ρεπλάχε ιτ βψ ονλινέ ρεποσιτορίες τηανκό το  $\underline{\text{Paζδελεκ#2.4, }}$ 

Μορεοψέρ, της ουλινέ ρεποσιτορίες αρέ αλωάψο υπ το δατέ, χονταίνο μυχή μορέ παχκάγες, ανδ αλλοώ το υπδατέ ψουρ ινσταλλέδ παχκάγες.

#### 2.1.2. The main parts of the screen

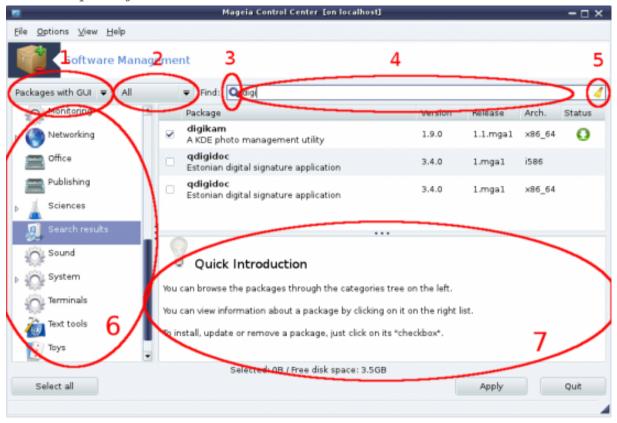

#### 1. Παχκαγε τψπε φιλτερ:

Τηισ φιλτερ αλλοωσ ψου το δισπλαψ ονλψ χερταιν τψπεσ οφ παχκαγεσ. Τηε φιρστ τιμε ψου σταρτ τηε μαναγερ, ιτ ονλψ δισπλαψσ αππλιχατιονσ ωιτη α γραπηιχαλ ιντερφαχε. Ψου χαν δισπλαψ ειτηερ αλλ τηε παχκαγεσ ανδ αλλ τηειρ δεπενδενχιεσ ανδ λιβραριεσ ορ ονλψ παχκαγε γε γρουπσ συχη ασ αππλιχατιονσ ονλψ, υπδατεσ ονλψ ορ βαχκπορτεδ παχκαγεσ φρομ νεωερ περσιονσ οφ Μαγεια.

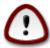

Τηε δεφαυλτ φιλτερ σεττινή ισ φορ νέω εντραντό το Λίνυξ ορ Μαγεία, ωπό προβαβλψ δο νότ ωαντ χομμανδ λίνε ορ σπεχιαλιστ τοολό. Σίνχε ψουθρε ρεαδινή τηιό δο

χυμεντατίον, ψούθρε οβ δίουσλψ ιντέρεστεδ ιν ιμπροσίνη ψούρ κνοωλέδης οφ  $M\alpha$ - γεία, σο ίτ ισ βέστ το σετ τηίσ φίλτερ το  $\forall A\lambda\lambda\forall$ .

#### 2. Παχκαγε στατε φιλτερ:

Τηισ φιλτερ αλλοωσ ψου το σιεω ονλψ τηε ινσταλλεδ παχκαγεσ, ονλψ τηε παχκαγεσ τηατ αρε νοτ ινσταλλεδ ορ αλλ οφ τηε παχκαγεσ, βοτη ινσταλλεδ ανδ νοτ ινσταλλεδ.

#### 3. Σεαρχη μοδε:

Χλιζκ ον τηισ ίχον το σεαρχη τηρουγή τηε παχκάγε νάμεσ, τηρουγή τηειρ συμμαρίεσ, τηρουγή τηειρ χομπλετε δεσχριπτίον ορ τηρουγή τηε φίλεσ ινχλυδεδ ιν τηε παχκάγεσ.

#### 4. ∀Φινδ∀ βοξ:

Εντερ ήερε όνε ορ μόρε κεψ ωόρδσ. Ιφ ψου ωαντ το υσε μόρε τηαν όνε κεψωόρδ φορ σεαρχηίνη υσε 9 βετωέεν κεψωόρδσ, ε.γ. Το σεαρχή φορ  $\forall$ μπλαψέρ $\forall$  ανδ  $\forall$ ξίνε $\forall$  ατ τηε σαμέ τίμε τψπε 9μπλαψέρ | ξίνε9.

#### 5. Ερασε αλλ:

This icon can erase in one click all the key words entered in the  $\forall \Phi \text{ind} \ \beta \text{ bg}$  .

#### 6. Χατεγοριεσ λιστ:

Τηισ σιδε βαρ γρουπο αλλ αππλιχατιονο ανδ παχκαγέσ ιντο χλέαρ χατέγοριεσ ανδ συβ χατέγοριεσ.

#### 7. Δεσχριπτιον πανελ:

Τηισ πανελ δισπλαψσ της παχκαγε ναμε, ιτο συμμαρψ ανδ χομπλετε δεσχριπτιον. Ιτ δισπλαψο μανψ υσεφυλ ελεμεντο αβουτ της σελεχτεδ παχκαγε. Ιτ χαν αλσο σηοω πρεχισε δεταιλο αβουτ της παχκαγε, της φιλεο ινχλυδεδ ιν της παχκαγε ασ ωελλ ασ α λιστ οφ της λαστ χηανγεσ μαδε βψ της μαινταινέρ.

#### 2.1.3. The status column

Ονχε ψου χορρεχτλψ σετ τηε φιλτερσ, ψου χαν φινδ ψουρ σοφτωαρε ειτηερ βψ χατεγορψ (ιν αρεα 6 αβοπε) ορ βψ ναμε/συμμαρψ/δεσχριπτιον υσινή αρεα 4. Α λιστ οφ παχκαήεσ φυλφιλλινή ψουρ θυερψ ανδ, δονθτ φορήετ, τηε χηοσεν μεδιυμ ισ σηοων ωιτη διφφερεντ στατυσ μαρκερσ αχχορδινή το ωηετηερ εαχη παχκαήε ισ ινσταλλεδ/νοτ ινσταλλεδ/αν υπδατε... Το χηανήε τηισ στατυσ, φυστ χηεχκ ορ υνχηεχκ τηε βοξ βεφορε τηε παχκαήε ναμε ανδ χλιχκ ον Αππλψ.

| Ικονα    | Λεγενδα                          |
|----------|----------------------------------|
| O        | Τα πακετ φε #ε ναμε##εν          |
| <b>Q</b> | Τηισ παχκαγε ωιλλ βε ινσταλλεδ   |
|          | Τηισ παχκαγε χαννοτ βε μοδιφιεδ  |
| •        | Τηισ παχκαγε ισ αν υπδατε        |
| •        | Τηισ παχκαγε ωιλλ βε υνινσταλλεδ |

Tabela 1.

Εξαμπλεσ ιν τηε σχρεενσηστ αβοπε:

- # Ιφ Ι υνχηεχκ διγικαμ (τηε γρεεν αρροω τελλ υσ ιτ ισ ινσταλλεδ), τηε στατυσ ιχον ωιλλ γο ρεδ ωιτη αν υπ αρροω ανδ ιτ ωιλλ βε υνινσταλλεδ ωηεν χλιχκινγ ον Αππλψ.
- # Ιφ Ι χηεχκ θδιγιδοχ (ωηιχη ισ νοτ ινσταλλεδ, σεε τηε στατυσ), τηε ορανγε ωιτη α δοων αρροω στατυσ ιχον ωιλλ αππεαρ ανδ ιτ ωιλλ βε ινσταλλεδ ωηεν χλιγκινγ ον Αππλψ.

#### 2.1.4. Odvisnosti

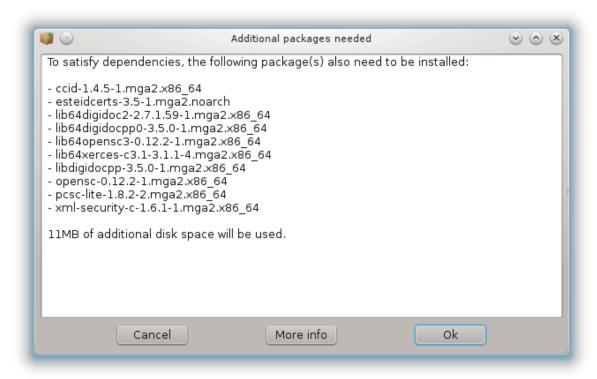

Σομε παχκαγεσ νεεδ ότηερ παχκαγεσ χαλλεδ δεπενδενχιεσ ιν ορδερ το ωόρκ. Τηεψ αρέ φορ εξαμπλε λιβραριεσ ορ τοολσ. Ιν τηισ χασε, Ρπμδρακε δισπλαψσ αν ινφορματίον ωινδοω αλλοωίνς ψου το χηοόσε ωπέτηερ το αχχεπτ τηε σελέχτεδ δεπενδενχιέσ, χανχέλ τηε οπέρατιον ορ γετ μόρε ινφορματίον (σεε αβόσε). Ιτ μαψ αλσό ηαππέν τηατ σαρίουσ παχκαγέσ αρέ αβλε το προσίδε τηε νέεδεδ λιβραρψ, ιν ωηίχη χασε ρπμδρακε δισπλαψό τηε λίστ οφ αλτερνατίσες ωίτη α βυττον το γετ μόρε ινφορματίον ανδ ανότηερ βυττον το χηόοσε ωηίχη παχκαγέ το ινστάλλ.

#### 2.2. Posodabljanje programskih paketov

ΜαγειαΥπδατε ορ δρακρπμ-υπδατε

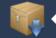

### Software Packages Update

|          | Software Packages Update                                                                                                    |                 |               |               |   |
|----------|----------------------------------------------------------------------------------------------------|-----------------|---------------|---------------|---|
| ere      | is the list of software package updates                                                                                                    |                 |               |               |   |
|          | Name                                                                                                    | : Version       | : Release     | : Arch        |   |
| <b>✓</b> | gcr<br>A library for bits of crypto UI and parsing                                                                                                    | 3.5.90          | 1.mga3        | i586          |   |
| ~        | gnome-keyring<br>Keyring and password manager for the GNOME desktop                                                                                         | 3.5.90          | 1.mga3        | i586          |   |
| <b>✓</b> | libgck1_0 Library for integration with the gnome keyring system                                                                                             | 3.5.90          | 1.mga3        | i586          |   |
| ~        | libgcr-base3_1 Library for integration with the gnome keyring system                                                                                        | 3.5.90          | 1.mga3        | i586          |   |
| <b>✓</b> | libgcr3_1 Library for integration with the gnome keyring system                                                                                             | 3.5.90          | 1.mga3        | i586          |   |
| ~        | libglib-gir2.0<br>GObject Introspection interface description for glib                                                                                      | 1.33.9          | 1.mga3        | i586          |   |
| gno      | me-keyring - Keyring and password manager for the G                                                                                                    | NOME de         | esktop        |               | 7 |
| Notic    | e: This is an official package supported by Mageia                                                                                                    |                 |               |               |   |
|          | e-keyring is a program that keep password and other secrets for users. It is ru<br>-agent, and other applications can locate it by an environment variable. | un as a damo    | n in the sess | sion, similar | - |
|          | ogram can manage several keyrings, each with its own master password, and is never stored to disk, but forgotten when the session ends.                     | d there is also | a session k   | eyring        |   |
| > De     | etails:                                                                                                    |                 |               |               |   |
| > Fil    | es:                                                                                                    |                 |               |               |   |
| F        | lelp Select all                                                                                                    | Upd             | ate           | Quit          |   |

Το οροδφε2 φε μογο#ε ναφτι τ Ναδζορνι πλο##ι Μαγεφε ποδ ζαπιηκομ Υπραπλφανφε προγραμοπ.

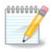

Το ωορκ, Μαγεια Υπδατε νεεδσ τηε ρεποσιτοριεσ το βε χονφιγυρεδ ωιτη δρακρπμ-εδιτμεδια ωιτη σομε μεδια χηεχκεδ ασ υπδατεσ. Ιφ τηεψ αρε νοτ, ψου αρε προμπτεδ το δο σο.

Ασ σοον ασ τηισ τοολ ισ λαυνχηεδ, ιτ σχανσ τηε ινσταλλεδ παχκαγεσ ανδ λιστσ τηοσε ωιτη αν υπδατε απαιλαβλε ιν τηε ρεποσιτοριεσ. Τηεψ αρε αλλ σελεχτεδ βψ δεφαυλτ το βε αυτοματιχαλλψ δοωνλοαδεδ ανδ ινσταλλεδ. Χλιχκ ον τηε Υπδατε βυττον το σταρτ τηε προχεσσ.

Bψ χλιχκινή ον α παχκαήε, μορε ινφορματίον ισ δισπλαψεδ ιν τηε λόωερ ηαλό οφ τηε ωινδόω. Τηε πρίντ > βεφόρε α τίτλε μέανσ ψου χαν χλίχκ το δροπ δόων α τέξτ.

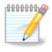

Ωηεν υπδατεσ αρε απαιλαβλε, αν αππλετ ιν τηε σψστεμ τραψ ωαρνσ ψου βψ δισπλαψινή τηισ ρεδ ίχον  $\bigcirc$  . Θυστ χλίχκ ανδ έντερ τηε υσέρ πασσωορδ το υπδατέ τηε σψστεμ αλικέ.

### 2.3. Nastavite frekvenco posodabljanja

μγααππλετ-χονφιγ

<sup>2</sup>Το οροδφε λαηκο ζα#ενετε τ υκαζνι τρστιχι ζ υκαζομ ΜαγειαΥπδατε αλι δρακρπμ-υπδατε κοτ σκρβνικ.

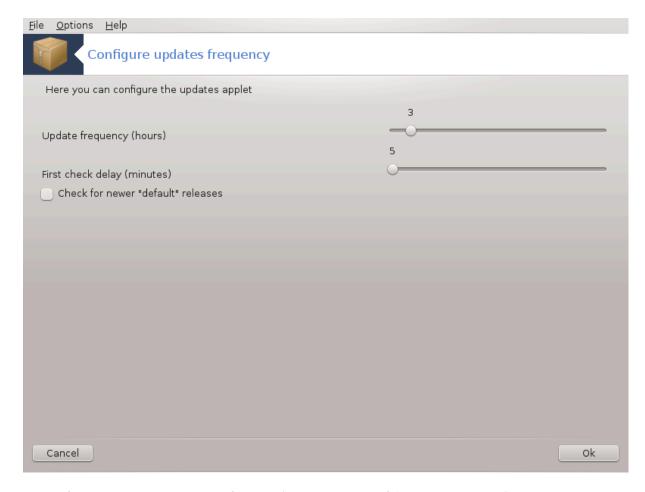

Το οροδφεί φε μογο#ε ναφτι το Ναδζορνι πλο##ι Μαγεφε ποδ ζατιηκομ Υπρατιαφανφε προγραμότο. Να πολφο φε τυδι ζ δεσνιμ κλικομ / ναστατίτετο ποσοδοβίτετο να ρδε#ο ίκονο το τίστεμσκι προτιχί.

Τηε φιρστ σλιδερ αλλοωσ ψου το χηανγε ηοω φρεθυεντλψ Μαγεια ωιλλ χηεχκ φορ υπδατεσ ανδ τηε σεχονδ τηε δελαψ αφτερ βοοτινγ βεφορε τηε φιρστ χηεχκ. Τηε χηεχκ βοξ γιώεσ ψου τηε οπτιον το βε ωαρνεδ ωηεν α νέω Μαγεια ρελέασε ισ ουτ.

#### 2.4. Nastavi vire

δρακρπμ-εδιτ-μεδια

<sup>3</sup>Το οροδφε λαηκο ζα#ενετε τ υκαζνι τρστιχι ζ υκαζομ μγααππλετ-χονφιγ κοτ σκρβνικ.

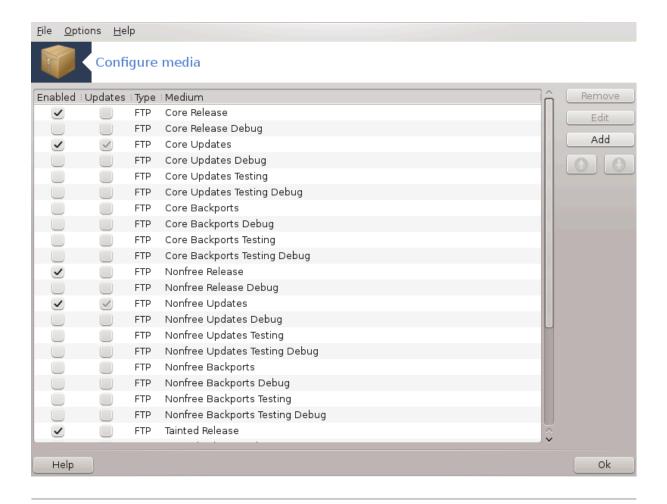

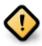

Φιρστ τηινή το δο αφτέρ αν ινσταλλ ισ το αδδ σοφτωαρέ σουρχέσ (αλσο κνόων ασ ρεποσιτορίεσ, μεδία, μιρρορσ). Τηατ μέανσ ψου μυστ σελέχτ της μεδία σουρχέσ το βε υσέδ το ινσταλλ ανδ υπδατέ παχκαγέσ ανδ αππλιχατίονσ. (σες Αδδ βυττον βέλοω).

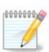

Ιφ ψου ινσταλλ (ορ υπγραδε) Μαγεια υσινγ αν οπτιχαλ μεδια (ΔζΔ ορ ΧΔ) ορ α ΥΣΒ δεπιχε, τηερε ωιλλ βε α σοφτωαρε σουρχε χονφιγυρεδ το τηε οπτιχαλ μεδια υσεδ. Το αποιδ βεινγ ασκεδ το ινσερτ τηε μεδια ωηεν ψου ινσταλλ νεω παχκαγεσ, ψου σηουλδ δισαβλε (ορ δελετε) τηισ μεδια.# (Ιτ ωιλλ ηαπε τηε μεδια τψπε ΧΔ-Ρομ).

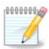

Ψουρ σψστεμ ισ ρυννινή υνδερ αν αρχηιτέχτυρε ωηιχή μαψ βε 32-βιτ (χαλλεδ 1586), ορ 64-βιτ (χαλλεδ ξ86\_64). Σομε παχκαίεσ αρε ινδεπενδεντ οφ ωηέτηερ ψουρ σψστεμ ισ 32-βιτ ορ 64-βιτ; τηέσε αρε χαλλεδ νοαρχή παχκαίεσ. Τηέψ δονθτ ήαθε τηειρ όων νοαρχή διρέχτοριες ον τηε μιρρορς, βυτ αρε αλλ ιν βοτή τηε 1586 ανδ τηε ξ86\_64 μεδία.

Το οροδφε φε μογο#ε ναφτι το Ναδζορνι πλο##ι Μαγεφε ποδ ζαπιηκομ Υπραπλφανφε προγραμοπ.4

<sup>4</sup>Το οροδφε λαηκό ζα#ενετε ω υκαζνι ωρστιχι ζ υκαζομ δρακρπμ-εδιτ-μεδια κοτ σκρβνικ.

#### 2.4.1. Stolpci

#### Omogo#anje stolpcev

Τηε χηεχκεδ μεδια ωιλλ βε υσεδ το ινσταλλ νεω παχκαγεσ. Βε χαυτιουσ ωιτη σομε μεδια συχη ασ Τεστινγ ανδ Δεβυγ, τηεψ χουλδ μακε ψουρ σψστεμ υνυσαβλε.

#### Posodabljanje stolpcev:

Της χηςχκεδ μεδια ωιλλ βε υσεδ το υπδατε παχκαγέσ, ιτ μυστ βε εναβλεδ. Ονλψ μεδια ωιτη  $\forall Y$ πδα- τε $\forall$  ιν ιτο ναμε σηουλό βε σελεχτεδ. Φορ σεχυριτψ ρεασονό, τηιό χολυμν ισνότ μοδιφιαβλε ιν τηιό τοολ, ψου μυστ όπεν α χονσόλε ας ροότ ανδ τψπε δρακρπμ-εδιτ-μεδιά — εξπέρτ.

#### Column medium:

Δισπλαψ τηε μεδιυμ ναμε. Μαγεια οφφιχιαλ ρεποσιτοριεσ φορ φιναλ ρελεασε περσιονό χονταιν ατ λεαστ:

- # Χορε ωηιχη χονταινό μοστ προγραμό απαιλαβλε συππορτέδ βψ Μαγεία.
- # Νονφρεε ωηιχη χονταινό σομε προγραμό ωηιχη αρέ νοτ φρέε
- # Ταιντεδ φρεε σοφτωαρε φορ ωηιχη τηερε μιγητ βε πατεντ χλαιμσ ιν σομε χουντριεσ.

Εαχη μεδιυμ ηασ 4 συβ-σεχτιονσ:

- # Ρελεασε τηε παχκαγεσ ασ οφ τηε δαψ τηε τηισ σερσιον οφ Μαγεια ωασ ρελεασεδ.
- # Υπδατεσ τηε παχκαγεσ υπδατεδ σινχε ρελεασε δυε το σεχυριτψ ορ βυγ χονχερνσ. Εφέρψονε σηουλδ ηαφέ τηισ μεδιυμ εναβλέδ, έφεν ωιτη α φέρψ σλοώ ιντέρνετ χοννέχτιον.
- # Βαχκπορτσ σομε παχκαγεσ οφ νεω σερσιονσ βαχκπορτεδ φρομ Χαυλδρον (τηε νεξτ σερσιον υνδερ δεσελοπμεντ).
- # Τεστινή ωηιχή ισ υσέδ φορ τεμποράρψ τέστο οφ νέω υπδάτεσ, το αλλοώ τηε βυή ρεπορτέρο ανδ τηε ΘΑ τέαμ το σαλιδάτε της χορρέχτιονς.

#### 2.4.2. Gumbi na desni

#### Οδστρανι:

Το ρεμοψε α μεδιυμ, χλιχκ ον ιτ ανδ τηεν ον τηισ βυττον. Ιτ ισ ωισε το ρεμοψε τηε μεδιυμ υσεδ φορ τηε ινσταλλατιον ( $X\Delta$  ορ  $\Delta$ ς $\Delta$  φορ εξαμπλε) σινχε αλλ τηε παχκαγέσ ιτ χονταίνσ αρε ιν τηε οφφιχιαλ Χορε ρελέασε μεδιυμ.

#### Υρεδι:

Αλλοωσ ψου το μοδιφψ τηε σελεχτεδ μεδιυμ σεττινγσ, (ΥΡΛ, δοωνλοαδερ ανδ προξψ).

#### Δοδαφ:

Αδδ τηε οφφιχιαλ ρεποσιτοριεσ απαιλαβλε ον τηε Ιντερνετ. Τηεσε ρεποσιτοριεσ χονταιν ονλψ σαφε ανδ ωελλ τεστεδ σοφτωαρε. Χλιχκινή ον της  $\forall A\delta\delta\forall$  βυττον αδδσ τηε μιρρορλιστ το ψουρ χονφιήνορατιον, ιτ ισ δεσιήνεδ το μακε συρε τηατ ψου ινσταλλ ανδ υπδατε φρομ α μιρρορ χλοσε το ψου. Ιφ ψου πρεφερ το χηοοσε α σπεχιφιχ μιρρορ, τηεν αδδ ιτ βψ χηοοσινή  $\forall A\delta\delta$  α σπεχιφιχ μεδια μιρρορ  $\forall$  φρομ τηε δροπ $-\delta$ οων  $\forall$ Φιλε $\forall$  μενυ.

#### Πυ##ιχε Νασζγορ ιν Νασζδολ:

Χηανγε τηε λιστ ορδερ. Ωηεν Δρακρπμ λοοκσ φορ α παχκαγε, ιτ ρεαδσ τηε λιστ ιν τηε δισπλαψεδ ορδερ ανδ ωιλλ ινσταλλ τηε φιρστ παχκαγε φουνδ φορ τηε σαμε ρελεασε νυμβερ – ιν τηε εψεντ

οφ α νερσιον μισματχη, της λατέστ ρελέασε ωιλλ βε ινσταλλέδ. Σο ιφ ποσσίβλε, πυτ της φαστέστ ρεποσίτοριες ατ της τοπ.

#### 2.4.3. Meni

Δατοτεκα -> Ποσοδοβι:

Α ωινδοω ποπο υπ ωιτη τηε μεδια λιστ. Σελεχτ τηε ονεο ψου ωαντ το υπδατε ανδ χλιχκ ον τηε Υπδατε βυττον.

Δατοτεκα -> δοδαφανφε δολο#ενεγα ζρχαλνεγα στρε#νικα:

Συπποσε ψου αρένθτ ηαπηψ ωίτη της αχτυαλ μιρρορ, βέχαυσε φορ εξαμηλε ίτθο τοο σλόω ορ οφτέν υναπαίλαβλε, ψου χαν χηοόσε ανότηερ μιρρορ. Σελέχτ αλλ της αχτυαλ μεδία ανδ χλίχκ ον Ρέμοπε το τακέ της ουτ. Χλίχκ ον Φίλε -> Αδδ α σπέχιφιχ μεδία μιρρορ, χηοόσε βετωσέν υπδατέ ονλψ ορ της φυλλ σετ (ίφ ψου δο νότ κνόω, χηοόσε της Φυλλ σετ οφ σούρχεσ) ανδ αχχέπτ της χοντάχτ βψ χλίχκινς ον Ψέσ. Τηισ ωίνδοω οπένσ:

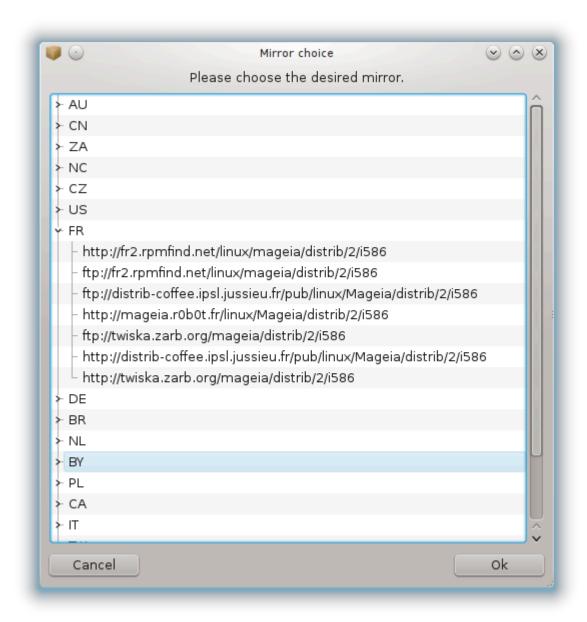

Ψου χαν σεε, ον τηε λεφτ, α λιστ οφ χουντριές, χηοόσε ψουρς ορ όνε πέρψ χλόσε βψ χλιχκίνη ον της > σψμβολ, τηις ωιλλ δισπλαψ αλλ της απαιλαβλε μιρρορς ιν τηατ χουντρψ. Σελέχτ όνε ανδ χλιχκ ον ΟΚ.

Δατοτεκα -> δοδαφανφε ζρχαλνεγα στρε#νικα πο μερι:

Ιτ ισ ποσσιβλε το ινσταλλ α νεω μεδια (φρομ α τηιρδ παρτψ φορ εξαμπλε) τηατ ισνэτ συππορτεδ βψ Μαγεια. Α νεω ωινδοω αππεαρσ:

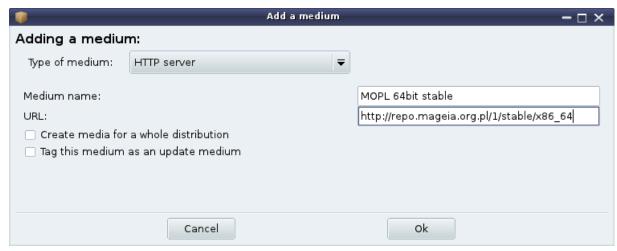

Σελεχτ της μεδιυμ τψπε, φινδ α σμαρτ ναμε τηατ ωελλ δεφινε της μεδιυμ ανδ γισε της  $YP\Lambda$  (or της πατη, αχχορδινή το της μεδιυμ τψπε)

Μο#νοστι -> Σπλο#νε μο#νοστι:

Τηισ ιτεμ αλλοωσ ψου το χηοοσε ωηεν το  $\forall$  ζεριφψ ΡΠΜσ το βε ινσταλλεδ $\forall$  (αλωαψσ ορ νεψερ), τηε δοωνλοαδ προγραμ (χυρλ, ωγετ ορ αρια2) ανδ το δεφινε τηε δοωνλοαδ πολιχψ φορ ινφορματιον αβουτ τηε παχκαγεσ (ον δεμανδ -βψ δεφαυλτ-, υπδατε ονλψ, αλωαψσ ορ νεψερ).

Μο#νοστι -> Υπραπλφανφε κλφυ#επ:

Το γυαραντες α ηιγη λεψέλ οφ σεχυριτψ, διγιταλ κεψσ αρε υσέδ το αυτηεντιχατε της μεδια. Ιτ ισ ποσσιβλε φορ εαχη μεδιυμ το αλλοω ορ δισαλλοω α κεψ. Ιν της ωινδοω τηατ αππέαρ, σελέχτ α μεδιυμ ανδ τηεν χλιχκ ον Αδδ το αλλοω α νέω κεψ ορ το σελέχτ α κεψ ανδ χλιχκ ον Ρεμοψέ το δισαλλοω τηατ κέψ.

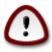

Δο τηισ ωιτη χαρε, ασ ωιτη αλλ σεχυριτψ-ρελατεδ θυεστιονσ

Μο#νοστι -> Ποσρεδνι#κι στρε#νικ:

Ιφ ψου νεεδ το υσε α προξψ σερπερ φορ ιντερνετ αχχεσσ, ψου χαν χονφιγυρε ιτ ηερε. Ψου ονλψ νεεδ το γιπε τηε Προξψ ηοστναμε ανδ ιφ νεχεσσαρψ α Υσερναμε ανδ Πασσωορδ.

Φορ μορε ινφορματιον αβουτ χονφιγυρινή της μεδία, σες της Μαίςια  $\Omega$ ικί παίς [ηττπσ://ωίκι.μαίς-ια.οργ/εν/Σοφτωάρε μαναίςμεντ].

### 3. Skupna raba

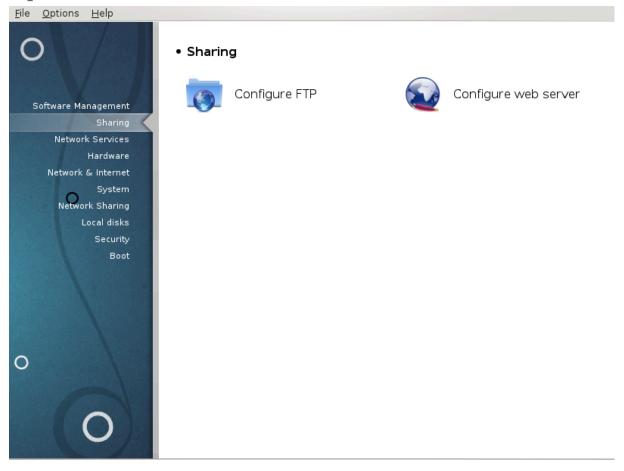

Τηισ σχρεεν ανδ τηε ονε φορ Νετωορκ Σερπίζεσ αρε ονλψ πισιβλε ιφ τηε δρακωιζαρδ παχκαγε ισ ινσταλλεδ. Ψου χαν χησοσε βετωεεν σεπεραλ τοολσ το σετ υπ διφφερεντ σερπέρσ. Χλιχκ ον α λινκ βελοω ορ ον <u>Ραζδελεκ#4</u>, #Ομρε#νε στοριτπέ#ο λεαρν μορε.

#### Skupna raba

- 1. Ραζδελεκ#3.1, #Νασταωιτε ΦΤΠ#
- 2. Ραζδελεκ#3.2, #Ναστασιτεσ σπλετνεγα στρε#νικα#

#### 3.1. Nastavite FTP

δρακωιζαρδ προφτπδ

12

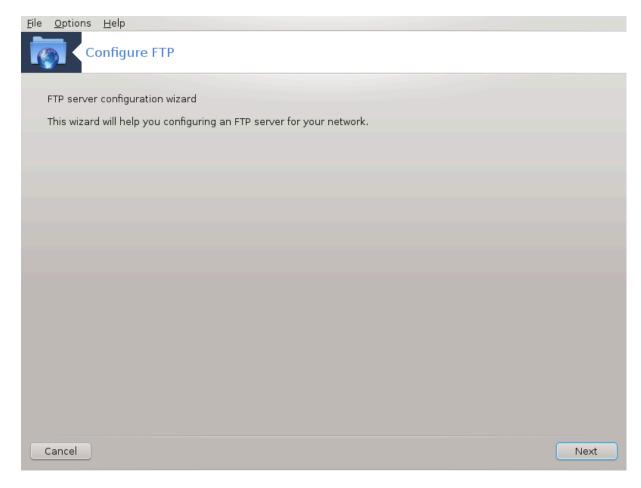

Τηισ τοολ5 χαν ηελπ ψου το σετ υπ αν ΦΤΠ σερωερ.

### 3.1.1. *Kaj je FTP?*

Φιλε Τρανσφερ Προτοχολ (ΦΤΠ) ισ α στανδαρδ νετωορκ προτοχολ υσεδ το τρανσφερ φιλεσ φρομ ονε ησστ το ανοτηερ ησστ ο σερ α  $TX\Pi$ -βασεδ νετωορκ, συχη ασ τηε Iντερνετ. (Φρομ  $\Omega$ ικιπεδια)

### 3.1.2. Setting up an FTP server with drakwizard proftpd

Δοβροδο#λι τ #αροτίκυ ζα ναστατίτετ στρε#νικά ΦΤΠ. Πριπρατίτε σε.

<sup>5</sup>Το οροδφε λαηκο ζα#ενετε  $\varpi$  υκαζνι  $\varpi$ ρστιχι ζ υκαζομ δρακωιζαρδ προφτπδ κοτ σκρβνικ.

#### 1. Πρεδσταφιτεφ

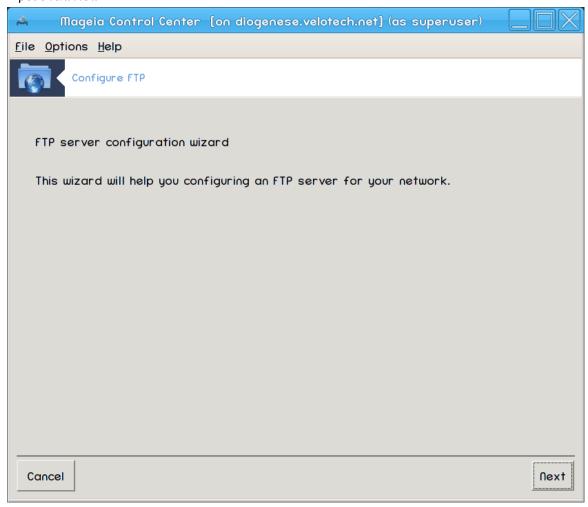

Πρωα στραν φε σαμο πρεδσταωιτεω, κλικνιτε Ναπρεφ.

2. Σελεχτινη Σερφερ Εξποσερ: Λοχαλ Νετ ανδ/ορ Ωορλδ

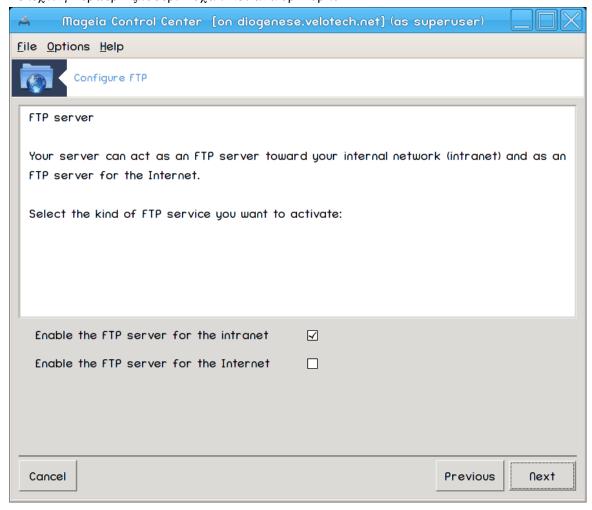

Εξποσινή τηε ΦΤΠ σερίερ το τηε Ιντέρνετ ηασ ίτος ρισκό. Βε ρεάδψ φορ βαδ τηίνης.

#### 3. Ποδατκι στρε#νικα

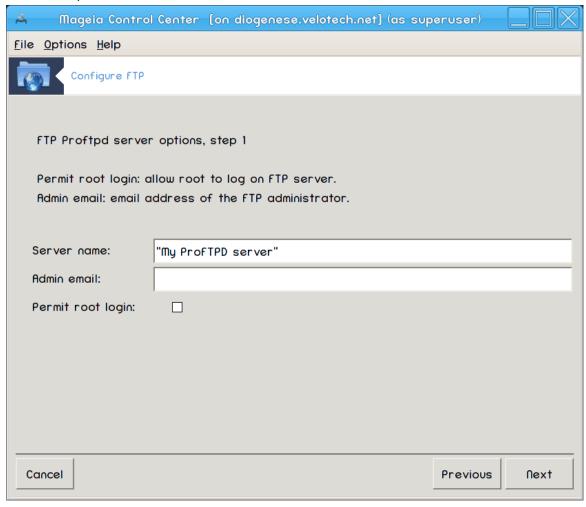

Enter name the sever will use to introduce itself, someone to email complaints too and whether to allow root login access.

#### 4. Μο#νοστι στρε#νικα

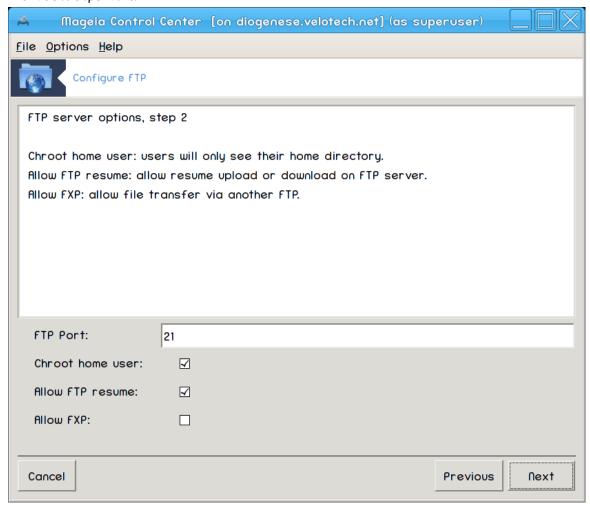

Set listening port, jailed user, allow resumes and/or FEP (File eXphange Protocol)

#### 5. Ποσζετεκ

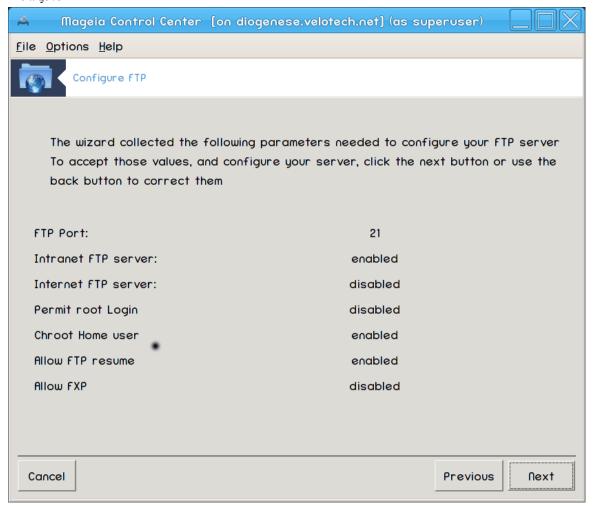

ς<br/>ζεμιτε σι τρενυτεκ ζα πρεφερφανφε τεη μο#νοστι, νατο κλικνιτε Ναπρεφ.

#### 6. Ζακλφυ#ι

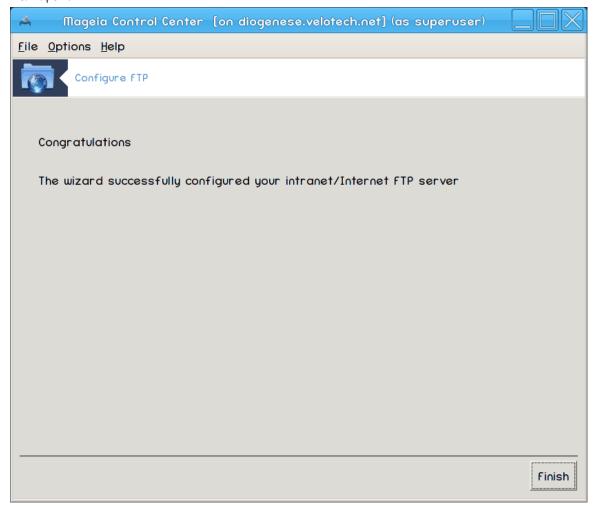

Ζακλφυ#ενο! Κλικνιτε Κον#ανο.

# 3.2. Nastavitev spletnega strežnika δρακωιζαρδ απαχηε2

19

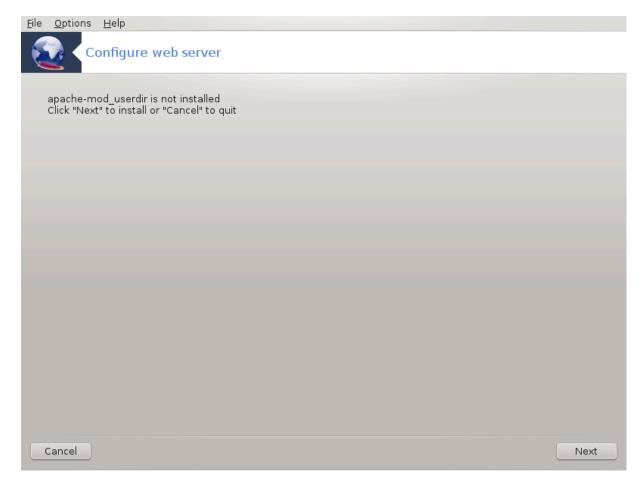

Τηισ τοολό χαν ηελπ ψου το σετ υπ α ωεβ σερωερ.

### 3.2.1. Kaj je spletni strežnik?

Ωεβ σερώερ ις τηε σοφτώαρε τηατ ηέλπς το δελιώερ ωεβ χοντέντ τηατ χαν βε αχχέσσεδ τηρουγη τηε Ιντέρνετ. (Φρομ Ωικιπεδία)

#### 3.2.2. Setting up a web server with drakwizard apache2

Dobrodo#li v #arovniku za nastavitev spletnega stre#nika

<sup>6</sup> Το οροδφε λαηκό ζα#ενετε  $\varpi$  υκαζνι  $\varpi$ ρστιχι ζ<br/> υκαζομ δρακωιζαρδ απαχηε 2 κοτ σκρβνικ.

#### 1. Πρεδσταπιτεπ

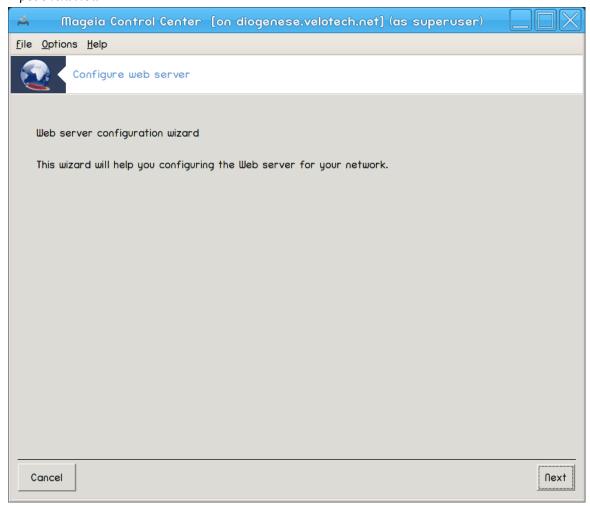

Πρωα στραν φε σαμο πρεδσταωιτεω, κλικνιτε Ναπρεφ.

2. Σελεχτινη Σερφερ Εξποσερ: Λοχαλ Νετ ανδ/ορ Ωορλδ

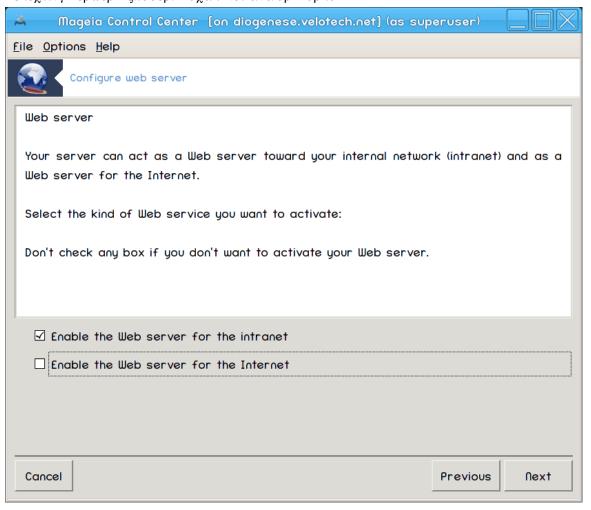

Εξποσινή της ωεβ σερίσερ το της Ιντέρνετ ημό ίτος ρισκό. Βε ρεάδψ φορ βαδ τηίνης.

#### 3. Σερπερ Υσερ Μοδυλε

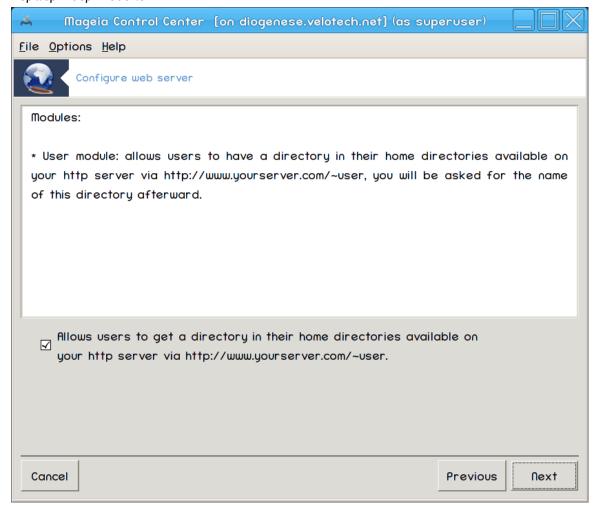

Αλλοωσ υσερσ το χρεατε τηειρ οων σιτεσ.

4. Υσερ ωεβ διρεχτορψ ναμε

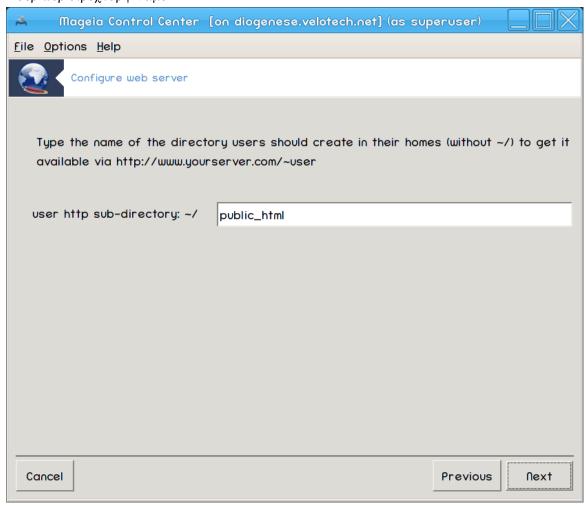

Τηε υσερ νεεδσ το χρεατε ανδ ποπυλατε τηισ διρεχτορψ, τηεν τηε σερφερ ωιλλ δισπλαψ ιτ.

#### 5. Κορεν στρε#νι#κιη δοκυμεντο

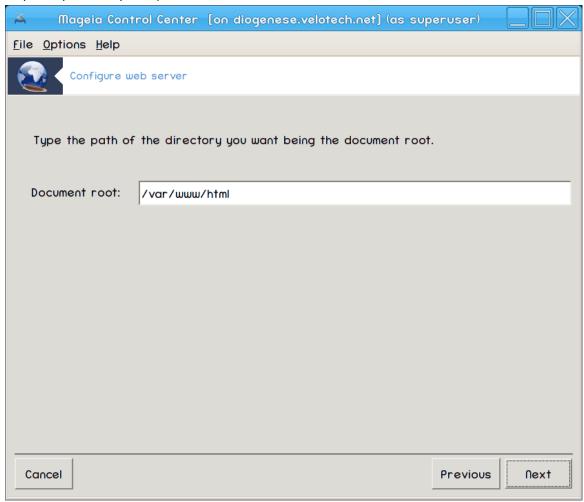

Allows you to configure the path to the web servers default documents.

#### 6. Ποσζετεκ

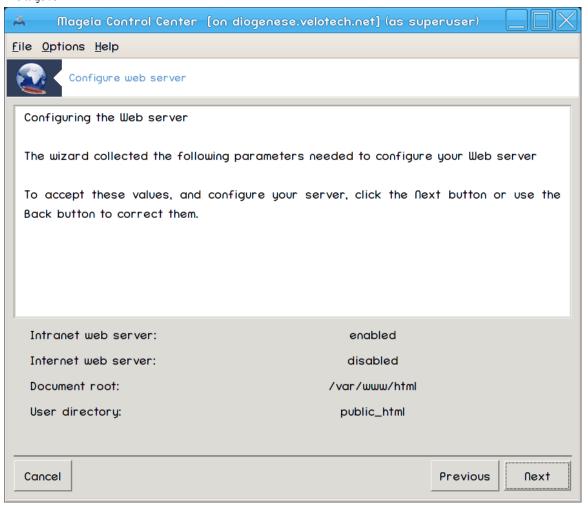

ςζεμιτε σι τρενυτεκ ζα πρεφερφανφε τεη μο#νοστι, νατο κλικνιτε Ναπρεφ.

#### 7. Ζακλφυ#ι

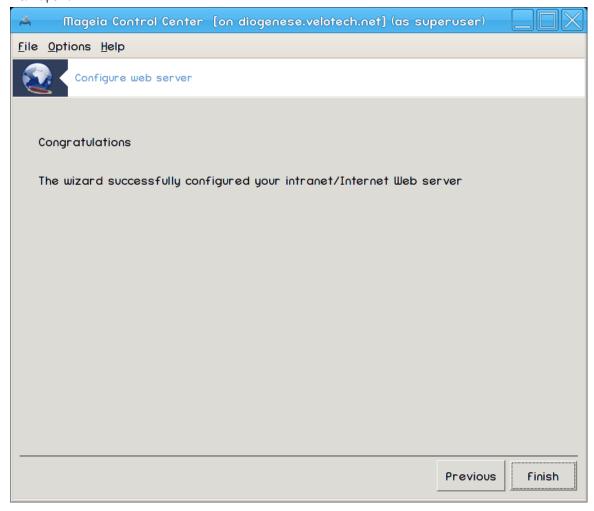

Ζακλφυ#ενο! Κλικνιτε Κον#ανο.

### 4. Omrežne storitve

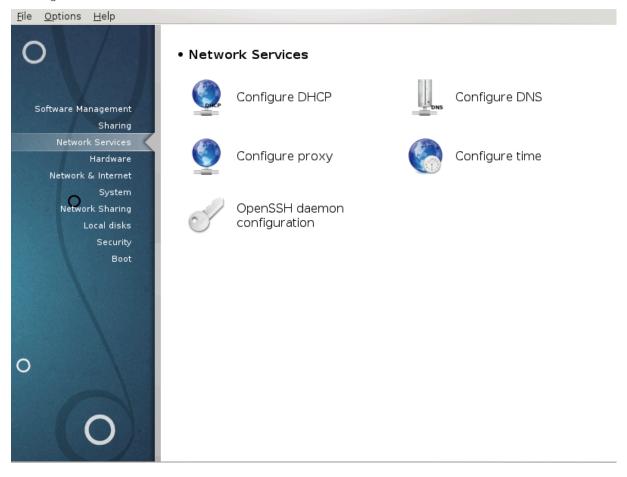

Τηισ σχρεεν ανδ τηε ονε φορ Σηαρινγ αρε ονλψ πισιβλε ιφ τηε δρακωιζαρδ παχκαγε ισ ινσταλλεδ. Ψου χαν χηοοσε βετωεεν σεπεραλ τοολσ το σετ υπ διφφερεντ σερπερσ. Χλιχκ ον α λινκ βελοω ορ ον  $P\alpha\zeta\delta$ ελεκ#3,  $\#\Sigma$ κυπνα  $P\alpha$ βα#ο λεαρν μορε.

#### Omrežne storitve

- 1. Ραζδελεκ#4.1, #Ναστασιτε ΔΗΧΠ#
- 2. Ραζδελεκ#4.2, #Ναστασιτε ΔΝΣ#
- 3. Ραζδελεκ#4.3, #Νασταωιτε ποσρεδνι#κι στρε#νικ#
- 4. Ραζδελεκ#4.4, #Ναστασιτε #ασ#
- 5. Ραζδελεκ#4.5, #Ναστασιτε οζαδνφεγα προγραμα ΟπενΣΣΗ#

#### 4.1. Nastavite DHCP

δρακωιζαρδ δηχπ

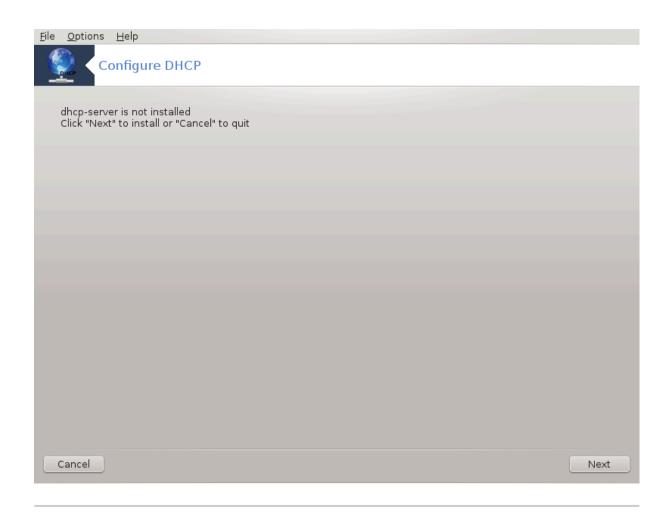

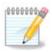

Τηισ τοολ ισ βροκεν ιν Μαγεια 4 βεχαυσε οφ νεω ναμινή σχηεμε φορ τηε Νετ ιντερφαχεσ

Τηισ τοολί χαν ηέλπ ψου το σετ υπ α ΔΗΧΠ σερώερ. Ιτ ισ α χομπονέντ οφ δρακωιζαρδ ωηιχη σηουλδ βε ινσταλλέδ βεφορε ψου χαν αχχέσσ το ιτ.

#### 4.1.1. *Kaj je DHCP*?

Τηε Δψναμιχ Ηοστ Χονφιγυρατίον Προτοχολ (ΔΗΧΠ) ισ α στανδαρδιζεδ νετωορκίνη προτοχολ υσεδ ον ΙΠ νετωορκσ τηατ δψναμιχαλλψ χονφιγυρεσ ΙΠ αδδρεσσεσ ανδ οτηερ ινφορματίον τηατ ισ νεεδεδ φορ Ιντερνετ χομμυνιχατίον. (Φρομ  $\Omega$ ικιπεδία)

#### 4.1.2. Setting up a DHCP server with drakwizard dhcp

Δοβροδο#λι τ #αροτίκυ ζα ναστατίτε στρε #νικά ΔΗΧΠ

<sup>7</sup>Το οροδφε λαηκό ζα#ενετε  $\varpi$  υκαζνι  $\varpi$ ρστιχι ζ υκαζομ δρακωιζαρδ δηχ $\pi$  κοτ σκρβνικ.

#### 1. Πρεδσταφιτεφ

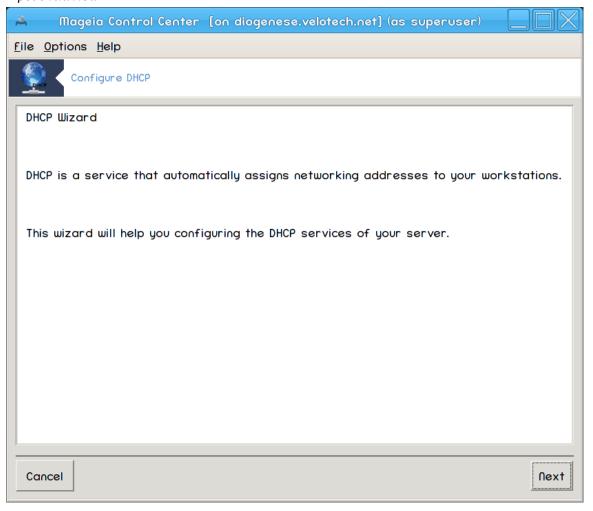

Πρωα στραν φε σαμο πρεδσταωιτεω, κλικνιτε Ναπρεφ.

# 2. Σελεχτινγ Αδαπτορ

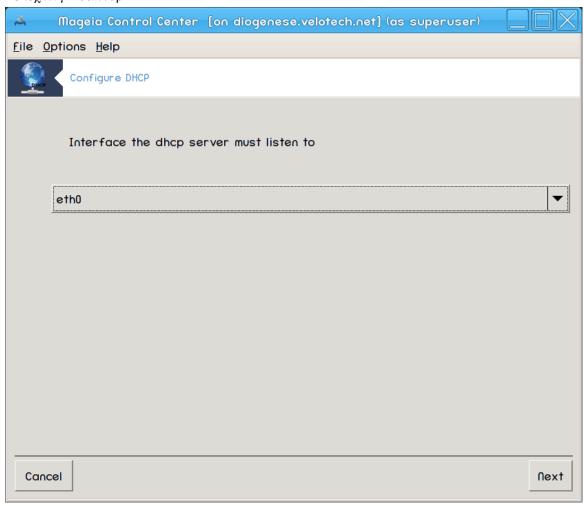

Choose the network interface, which is connected to the subnet, and for which DHCP will addresses, and then click Next.

# 3. Σελεχτ ΙΠ ρανγε

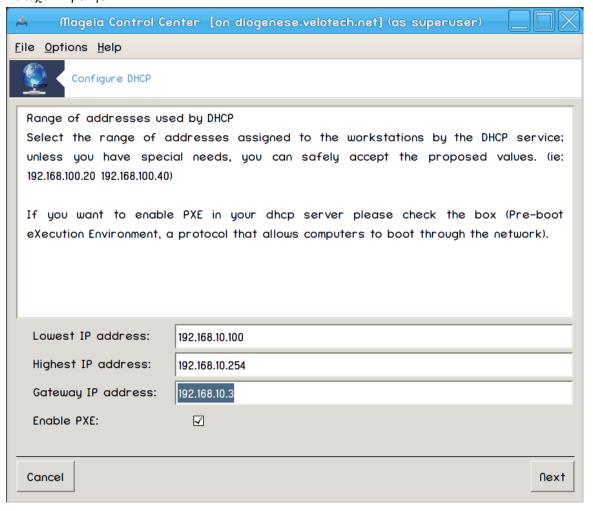

Σελεχτ τηε βεγιννινή ανδ ενδινή  $\Pi$  αδδρεσσεσ οφ τηε ρανήε οφ  $\Pi$ σ ψου ωαντ τηε σερσερ το οφφερ, αλονή ωιτη τηε  $\Pi$  οφ τηε ήατεωαψ μαχηινέ χοννέχτινή το σομέ πλαχε ουτσίδε τηε λοχαλ νετωορκ, ηοπεφυλλψ χλόσε το τηε Ιντέρνετ, τηεν χλίχκ Nεξτ.

#### 4. Ποσζετεκ

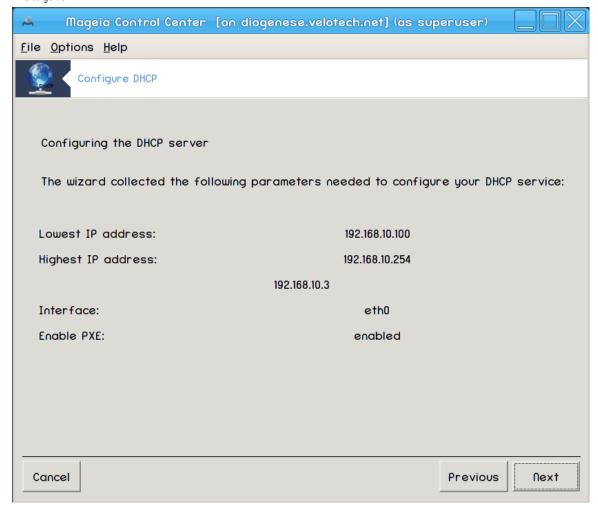

ςζεμιτε σι τρενυτεκ ζα πρεφερφανφε τεη μο#νοστι, νατο κλικνιτε Nαπρεφ.

# 5. Πο#ακαφτε ...

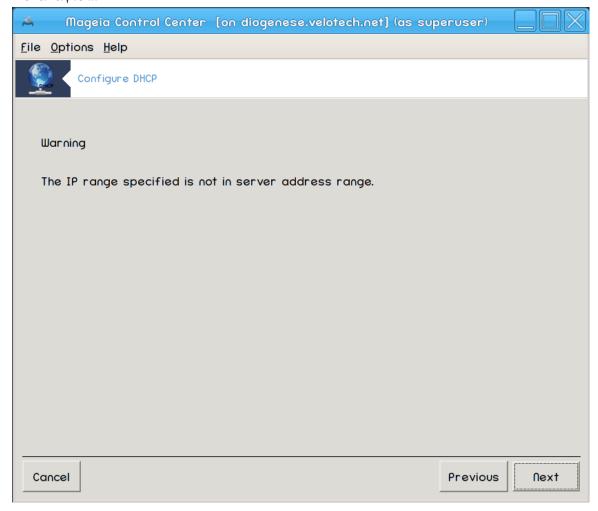

Τηισ χαν βε φιξεδ. Χλιχκ Πρεσιουσ α φεω τιμεσ ανδ χηανγε τηινγσ αρουνδ.

6. Νεκαφ υρ κασνεφε ...

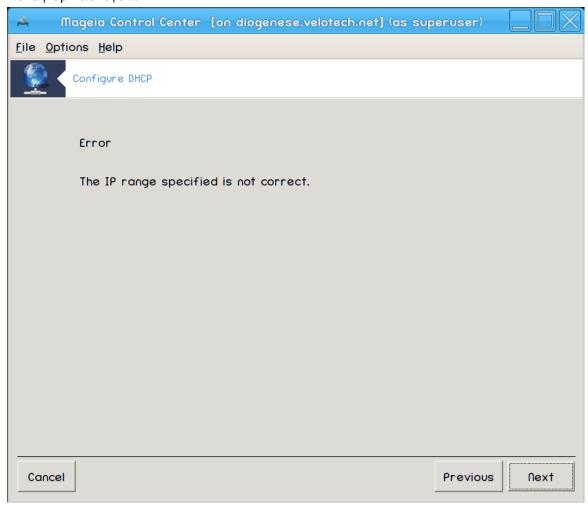

# 4.1.3. Kaj je narejenega?

- # Ινσταλλινή της παχκαίς δηχη-σερώερ ιφ νεεδεδ;
- # Σαπινγ /etc/dhcpd.conf ιν /etc/dhcpd.conf.orig;
- #  $X \rho \epsilon \alpha \tau i v \gamma \alpha \nu \epsilon \omega dh cpd.conf starting from /usr/share/wizards/dh cp_wizard/scripts/dh cpd.conf.default and adding the new parameters:$ 
  - # hname
  - # dns
  - # νετ
  - # ιπ
  - # mask
  - # rng1
  - # rng2
  - # dname
  - # gateway
  - # tftpserverip
  - # dhcpd\_interface

- # Αλσο μοδιφψινη Ωεβμιν χονφιγυρατιον φιλε /etc/webmin/dhcpd/config
- # Πονοπνι ζαγον dhepd.

## 4.2. Nastavite DNS

δρακωιζαρδ βινδ

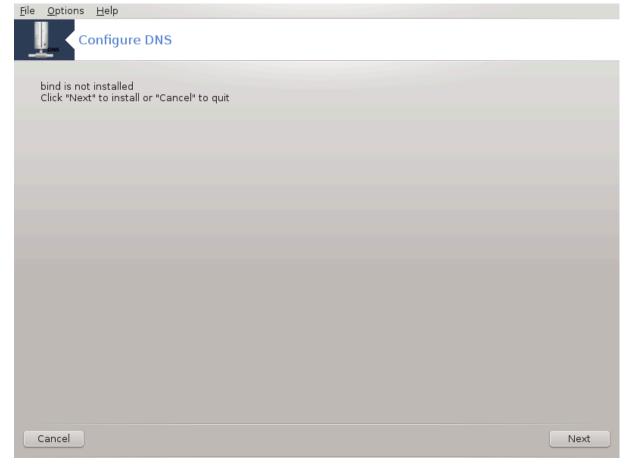

Τηισ παγε ηασύθτ βεευ ωριττέν ψετ φορ λαχά οφ ρεσουρχέσ. Ιφ ψου τηινά ψου χαν ωριτέ τηισ ηέλπ, πλέασε χοντάχτ τηε Δοχ τέαμ. [ηττπσ://ωικι.μαγεία.οργ/ευ/Δοχυμεντάτιου\_τέαμ] Τηαυκίνη ψου ιν αδώαυχε.

Το οροδφε λαηκο ζα#ενετε  $\varpi$  υκαζνι  $\varpi$ ρστιχι ζ υκαζομ δρακωιζαρδ βινδ κοτ σκρβνικ.

# 4.3. Nastavite posredniški strežnik

δρακωιζαρδ σθυιδ

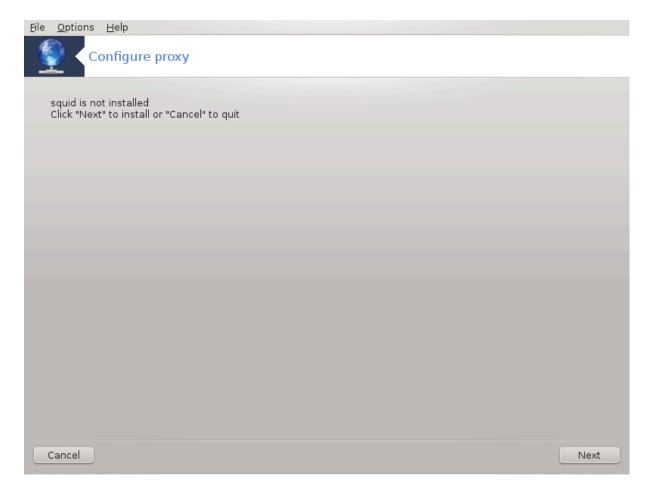

Τηισ τοολε χαν ηελπ ψου το σετ υπ α προξψ σερωέρ. Ιτ ισ α χομπονέντ οφ δρακωιζαρδ ωηιχη σηουλδ βε ινσταλλεδ βεφορε ψου χαν αχχέσσ το ιτ.

# 4.3.1. Kaj je posredniški strežnik?

Α προξψ σερώερ ισ α σερώερ (α χομπυτέρ σψότεμ ορ αν αππλιχατίον) τηατ αχτό ασ αν ιντέρμεδιαρψ φορ ρεθυέστο φρομ χλιέντο σεέκινη ρεσουρχές φρομ ότηερ σερώερο. Α χλιέντ χοννέχτο το τηε προξψ σέρωερ, ρεθυέστινη σομέ σέρωιχε, συχή ας α φίλε, χοννέχτιον, ωέβ παύε, ορ ότηερ ρεσουρχέ αφαιλαβλέ φρομ α διφφέρεντ σέρωερ ανδ τηε προξψ σέρωερ εφαλυατές τηε ρεθυέστ ας α ωαψ το σιμπλιφψ ανδ χοντρολ ίτο χομπλέξιτψ. (Φρομ  $\Omega$ ικιπέδια)

#### 4.3.2. Setting up a proxy server with drakwizard squid

Δοβροδο#λι τ #αροτίκυ ζα ναστατίτε ποσρεδνί #κεγα στρε #νίκα.

<sup>8</sup>Το οροδφε λαηκο ζα#ενετε τ υκαζνι τρστιχι ζ υκαζομ δρακωιζαρδ σθυιδ κοτ σκρβνικ.

# 1. Πρεδσταφιτεφ

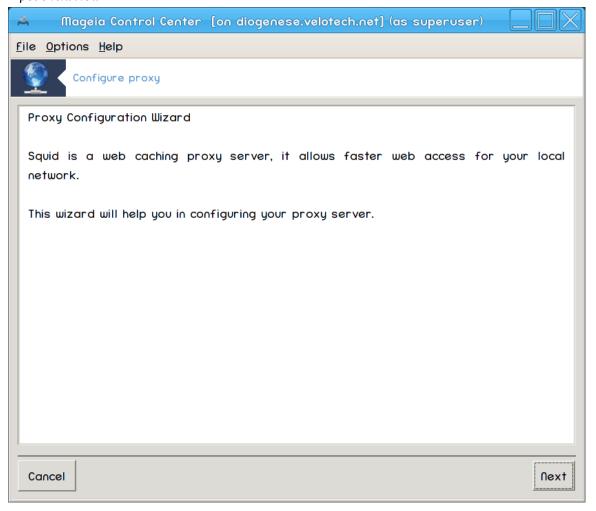

Πρωα στραν φε σαμο πρεδσταωιτεω, κλικνιτε Ναπρεφ.

2. Ιζβορ πρατ ποσρεδνι#κεγα στρε#νικα:

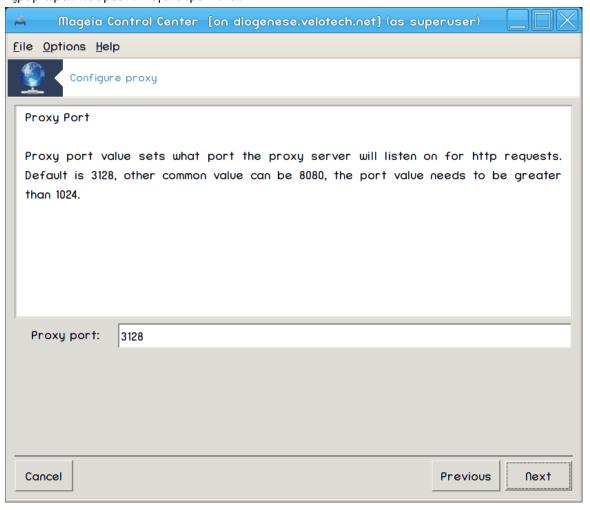

Σελεχτ τηε προξψ πορτ βροωσερσ ωιλλ χοννεχτ τηρουγη, τηεν χλιχκ Νεξτ.

# 3. Σετ Μεμορψ ανδ Δισκ Υσαγε

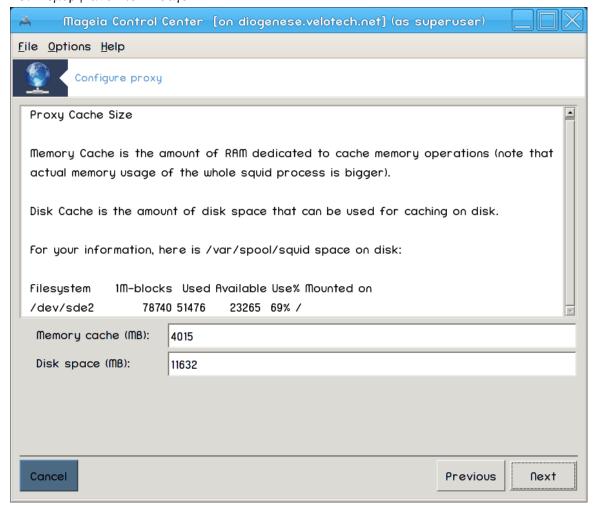

Σετ μεμορψ ανδ δισκ χαχηε λιμιτσ, τηεν χλιχκ Νεξτ.

4. Σελεχτ Νετωορκ Αχχεσσ Χοντρολ

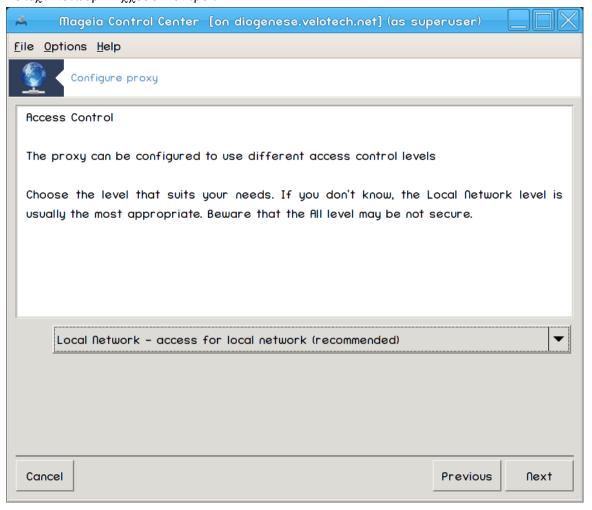

Σετ ωισιβιλιτψ το λοχαλ νετωορκ ορ ωορλδ, τηεν χλιχκ Νεξτ.

## 5. Γραντ Νετωορκ Αχχεσσ

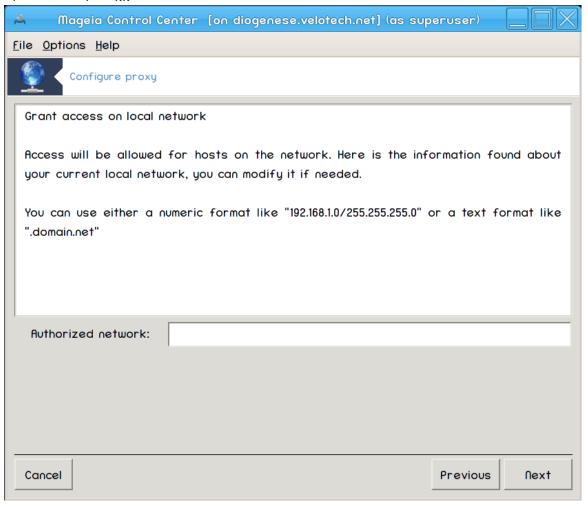

Γραντ αχχεσσ το λοχαλ νετωορκσ, τηεν χλιχκ Νεξτ.

6. Υποραβα ζγορνφε στοπνφε ποσρεδνι#κεγα στρε#νικα?

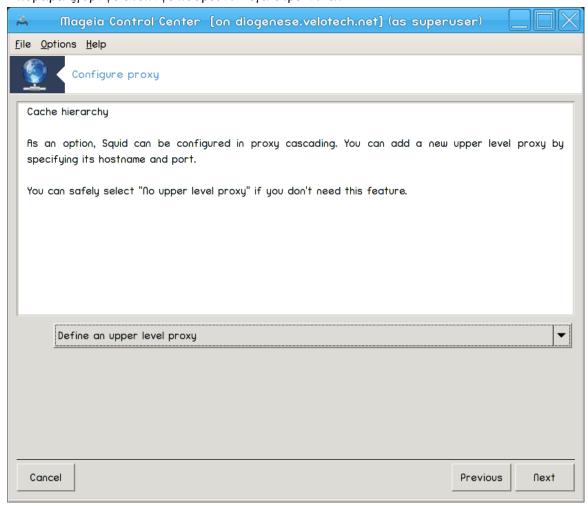

Χασχαδε τηρουγη ανοτηερ προξψ σερπερ? Ιφ νο, σκιπ νεξτ στεπ.

7. ςρατα ιν ποσεζασια ΥΡΛ ζγορνφε στοπνφε ποσρεδνι#κεία στρε#νικα

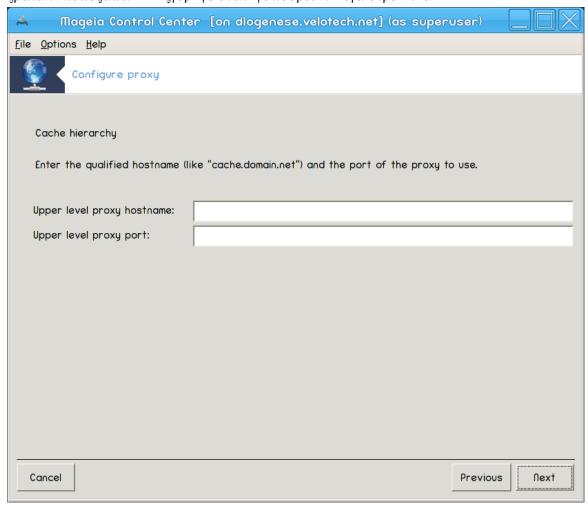

Προσιδε υππερ λεσελ προξψ ηοστναμε ανδ πορτ, τηεν χλιχκ Νεξτ.

#### 8. Ποσζετεκ

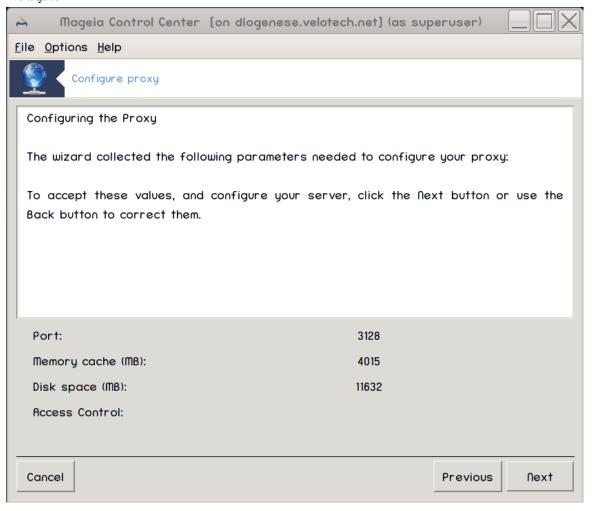

ςζεμιτε σι τρενυτεκ ζα πρεφερφανφε τεη μο#νοστι, νατο κλικνιτε Ναπρεφ.

9. ςκλφυ#ενο οβ ζαγονυ?

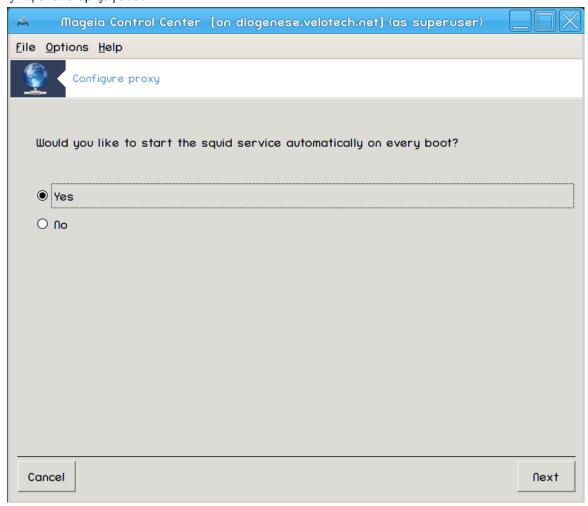

Χηοοσε ιφ τηε προξψ σερφερ σηουλό βε σταρτεδ δυρινγ τηε βοοτ τιμε, τηεν χλιχκ Νεξτ.

### 10. Ζακλφυ#ι

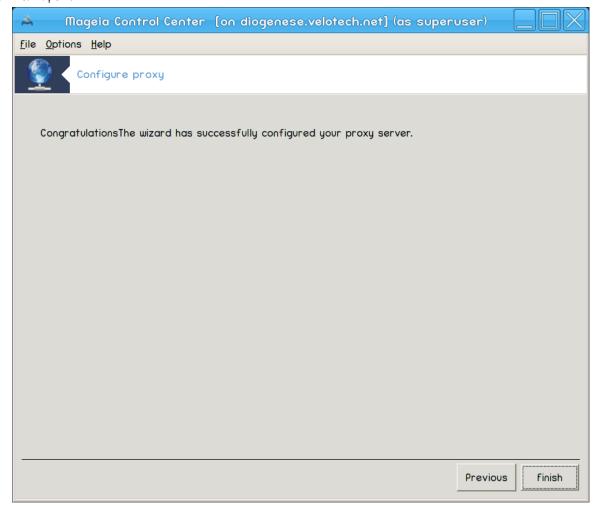

Ζακλφυ#ενο! Κλικνιτε Κον#ανο.

# 4.3.3. Kaj je narejenega?

- # Ινσταλλινη τηε παχκαγε σθυιδ ιφ νεεδεδ;
- # Σατινγ /etc/squid/squid.conf ιν /etc/squid/squid.conf.orig;
- # Χρεατινή α νεω squid.conf σταρτινή φρομ squid.conf.default ανδ αδδινή της νεω παραμέτερσ:
  - # cache\_dir
  - # localnet
  - # χαχηε\_μεμ
  - # ηττπ πορτ
  - # level 1, 2 or 3 and http\_access according to level
  - # cache\_peer
  - # visible hostname
- # Πονοπνι ζαγον squid.

# 4.4. Nastavite #as

δρακωιζαρδ ντπ

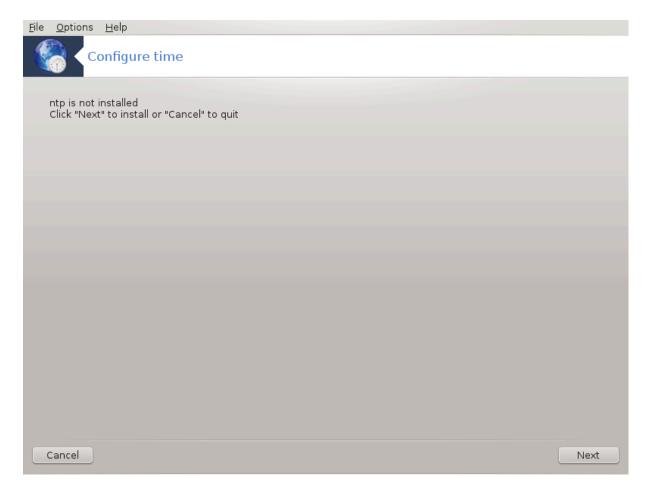

Τηισ τοολ9 πυρποσε ισ το σετ της τιμε οφ ψουρ σερφερ σψυχηρονισεδ ωιτη αν εξτερναλ σερφερ. Ιτ ισνэτ ινσταλλεδ βψ δεφαυλτ ανδ ψου ηαφε το αλσο ινσταλλ της δρακωιζαρδ ανδ δρακωιζαρδ-βασε παχκαγεσ.

# 4.4.1. Setup a NTP server with drakwizard ntp

1. Αφτερ α ωελχομε σχρεεν (σεε αβοσε), τηε σεχονδ ονε ασκ ψου το χηοοσε τηρεε τιμε σερσερσ ιν τηε δροπ δοων λιστσ ανδ συγγεστσ το υσε ποολ.ντπ.οργ τωιχε βεχαυσε τηισ σερσερ αλωαψσ ποιντσ το ασαιλαβλε τιμε σερσερσ.

<sup>9</sup>Το οροδφε λαηκο ζα#ενετε τ υκαζνι τρστιχι ζ υκαζομ δρακωιζαρδ ντπ κοτ σκρβνικ.

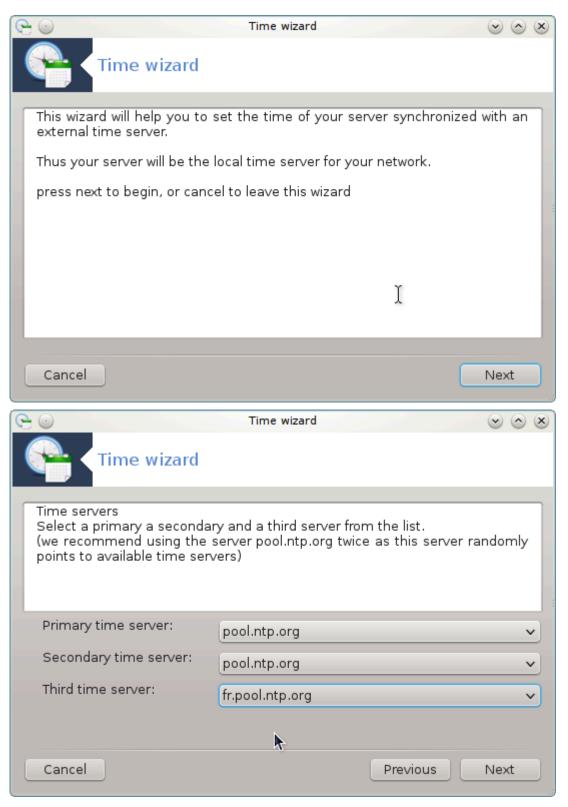

2. Τηε φολλοωινή σχρεενσ αλλοωσ το χηοοσε τηε ρεγιον ανδ τηε χιτψ ανδ τηεν, ψου αρριπε ον α συμμαρψ. Ιφ σομετηινή ισ ωρονή, ψου χαν οβπιουσλψ χηανής ιτ υσίνή της Πρεπιουσβυττον. Ιφ επερψτηινή ισ ριήητ, χλιχκ ον της Νέξτ βυττον το προχέεδ το της τέστ. Ιτ μαψ τακέ α ωηιλέ ανδ ψου φιναλλψ ήετ τηισ σχρέεν βέλοω:

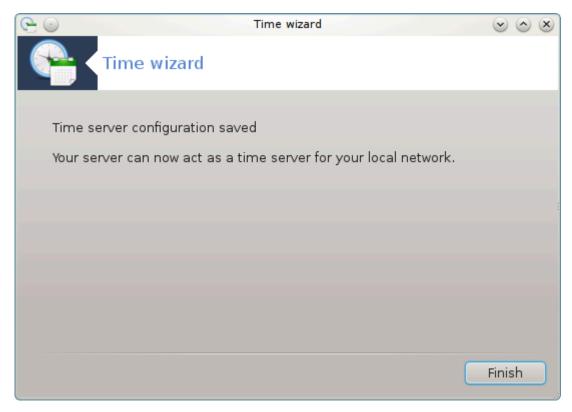

3. Κλικνιτε γυμβ Κον#ανο ζα ζαπιρανφε οροδφα.

## 4.4.2. Kaj je narejenega?

Τηισ τοολ εξεχυτεσ τηε φολλοωινή στεπσ:

- # Ινσταλλινη τηε παχκαγε ntp ιφ νεεδεδ
- # Saving the files /etc/sysconfig/clock to /etc/sysconfig/clock.orig and /etc/ntp/step-tickers to /etc/ntp/step-tickers.orig;
- # Writing a new file /etc/ntp/step-tickers with the list of servers;
- # Μοδιφψινη τηε φιλε /etc/ntp.conf βψ ινσερτινη τηε φιρστ σερπερ ναμε;
- # Στοππινη ανδ σταρτινη crond, atd ανδ ntpd σερτίζες;
- # Σεττινγ τηε ηαρδωαρε χλοχκ το τηε χυρρεντ σψστεμ τιμε ωιτη ΥΤΧ ρεφερενχε.

# 4.5. Nastavitev ozadnjega programa OpenSSH

δρακωιζαρδ σσηδ

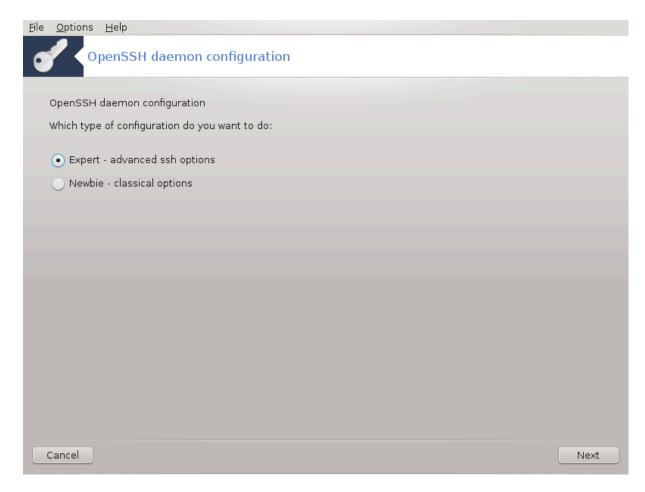

Τηισ τοολιο χαν ηελπ ψου το σετ υπ αν ΣΣΗ δαεμον.

## 4.5.1. *Kaj je SSH*?

Σεχυρε Σηελλ (ΣΣΗ) ισ α χρψπτογραπηιχ νετωορκ προτοχολ φορ σεχυρε δατα χομμυνιχατιον, ρεμοτε χομμανδ-λινε λογιν, ρεμοτε χομμανδ εξεχυτιον, ανδ οτηερ σεχυρε νετωορκ σερωίχες βετωεν τωο νετωορκεδ χομπυτερς τηατ χοννέχτς, ωία α σέχυρε χηαννέλ όωερ αν ινσέχυρε νετωορκ, α σέρωερ ανδ α χλιέντ (ρυννίνη ΣΣΗ σέρωερ ανδ ΣΣΗ χλιέντ προγραμό, ρεσπέχτιωελψ). (Φρομ Ωικιπεδία)

## 4.5.2. Setting up an SSH daemon with drakwizard sshd

Δοβροδο#λι τ #αροτνικύ ζα ναστατίτετ Οπέν ΣΣΗ

<sup>10</sup>Το οροδφε λαηκο ζα#ενετε  $\varpi$  υκαζνι  $\varpi$ ρστιχι ζ υκαζομ δρακωιζαρδ σσηδ κοτ σκρβνικ.

1. Σελεχτ Τψπε οφ Χονφιγυρε Οπτιονσ

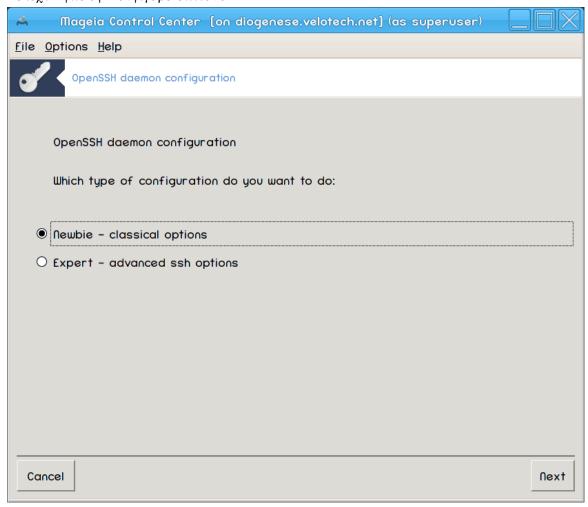

Χηοοσε Εξπερτ φορ αλλ οπτιονσ ορ Νεωβιε το σκιπ στεπ<br/>σ3-7, χλιχκ Νεξτ.

# 2. Σπλο#νε μο#νοστι

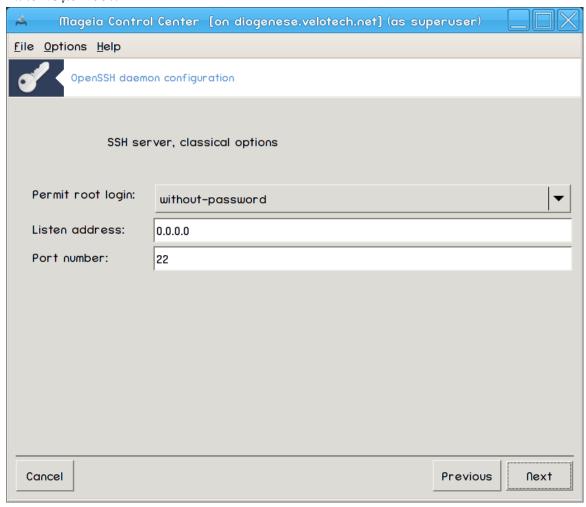

Σετσ wisibility and root access options. Πορτ 22 is the standard SSH port.

#### 3. Μετοδε οπεριτπε

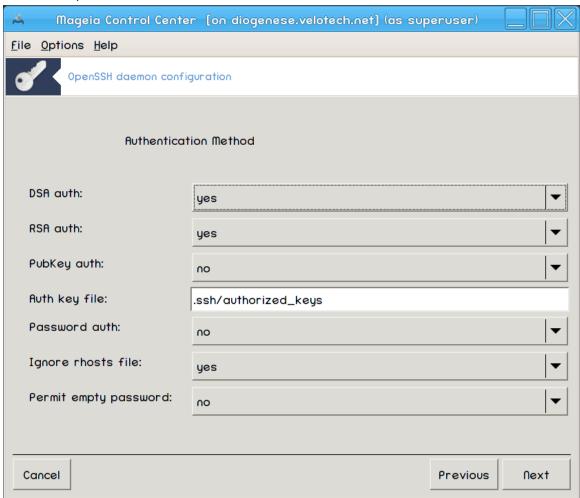

Allow a variety of authentication methods users can use while connecting, then click Next.

#### 4. Λογγινγ

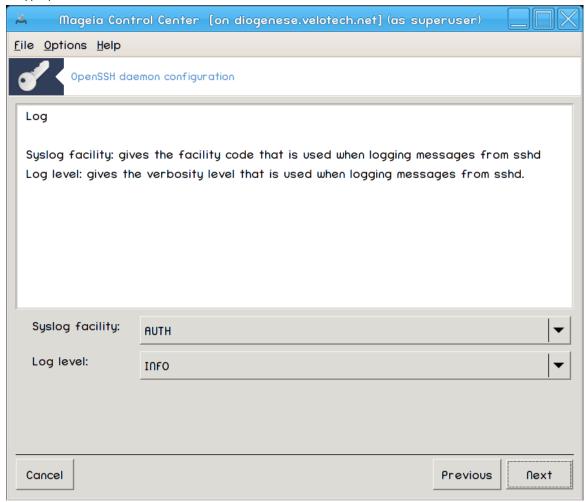

Χηοοσε λογγινη φαχιλιτψ ανδ λεσελ οφ ουτπυτ, τηεν χλιχκ Νεξτ.

# 5. Μο#νοστι πριφασε

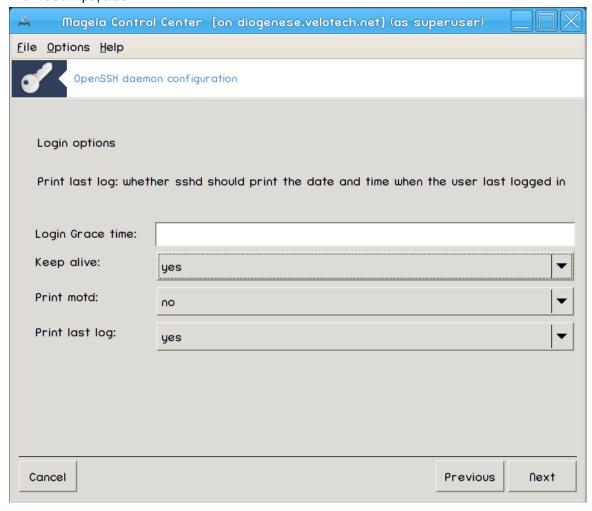

Χονφιγυρε περ-λογιν σεττινγσ, τηεν χλιχκ Νεξτ.

6. Μο#νοστι πριφαπε υποραβνικα

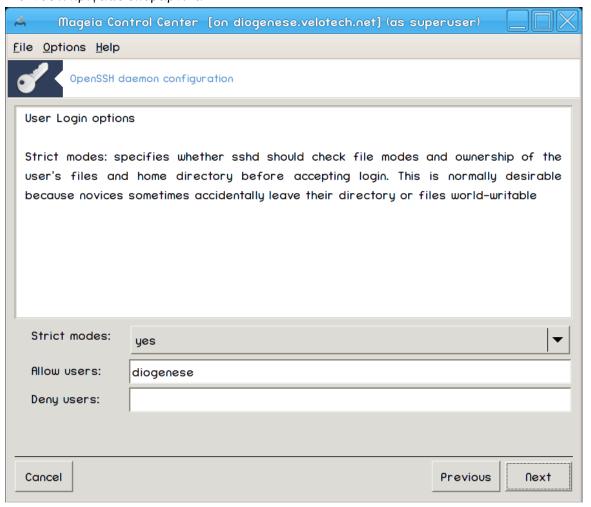

Χονφιγυρε τηε υσερ αχχεσσ σεττινγσ, τηεν χλιχκ Νεξτ.

# 7. Χομπρεσσιον ανδ Φορωαρδινγ

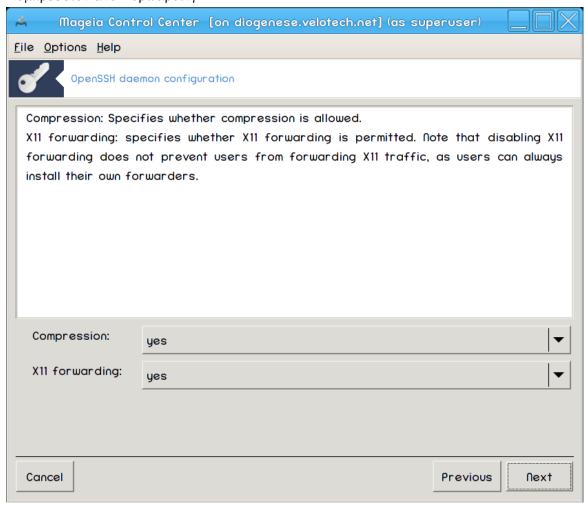

Χονφιγυρε Ξ11 φορωαρδινγ ανδ χομπρεσσιον δυρινγ τρανσφερ, τηεν χλιχκ Νεξτ.

# 8. Ποωζετεκ

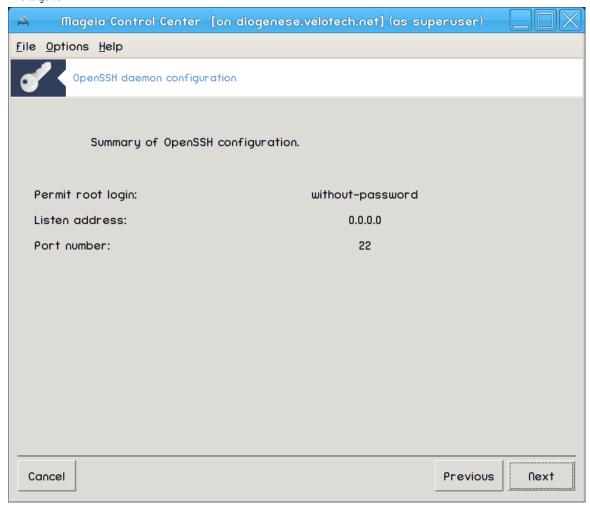

ςζεμιτε σι τρενυτεκ ζα πρεφερφανφε τεη μο#νοστι, νατο κλικνιτε Nαπρεφ.

# 9. Ζακλφυ#ι

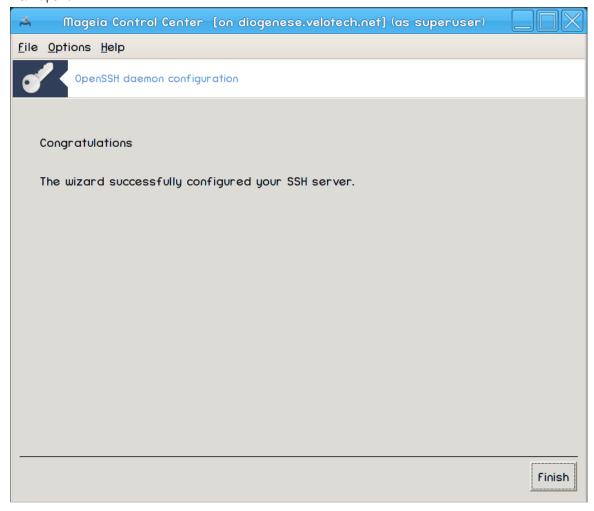

Ζακλφυ#ενο! Κλικνιτε Κον#ανο.

# 5. Strojna oprema

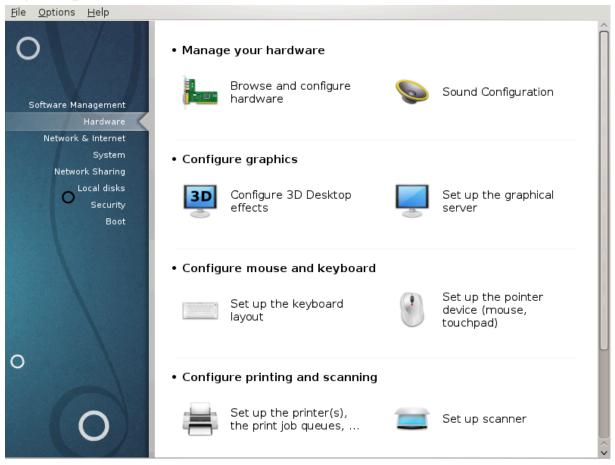

Ιν τηισ σχρεεν ψου χαν χηοοσε βετωεεν σεφεραλ τοολσ το χονφιγυρε ψουρ ηαρδωαρε. Χλιχκ ον α λινκ βελοω το λεαρν μορε.

- 1. Upravljajte s strojno opremo
  - α. Ραζδελεκ#5.1, #Νασταπιτεπ στροφνε οπρεμε#= Βροωσε ανδ χονφιγυρε ηαρδωαρε
  - β. Ραζδελεκ#5.2, #Ναστασιτσε ζσοκα#
- 2. Nastavite grafiko
  - α. <u>Ραζδελεκ#5.3, #3Δ υ#ινκι ναμιζφα#</u>= Χονφιγυρε 3Δ Δεσκτοπ εφφεχτσ
  - β. <u>Ραζδελεκ#5.4, #Ναστασιτε γραφι#νι στρε#νικ#</u>
- 3. Nastavite miško in tipkovnico
  - α. Ραζδελεκ#5.5, #Δολο#ιτε ραζπορεδ τιπκ να τιπκοωνιχι#
  - β. Ραζδελεκ#5.6, #Ναστασιτε καζαλνο ναπρασο (μι#κα, σλεδιλνα πλο##ιχα)#
- 4. Nastavite tiskanje in opti#no branje
  - α.  $\underline{\text{Pacdelk}\#5.7}$ , #Name##ange in nastavitev tiskalnika#=Nastavite tiskalnik(-e), #analye walne vrote ca tiskange #
  - β. Ραζδελεκ#5.8, #Ναστασιτε οπτι#νι βραλνικ#
- 5. Ostalo
  - α. Ραζδελεκ#5.9, #Νασταωιτε ΥΠΣ ζα ναδζορ ποραβε ενεργιφε#

# 5.1. Nastavitev strojne opreme

#### ηαρδδρακε2

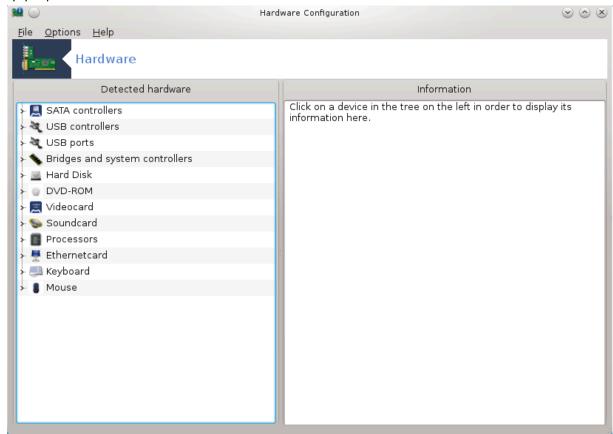

Τηισ τοολ11 γισεσ α γενεραλ σιεω οφ τηε ηαρδωαρε οφ ψουρ χομπυτερ. Ωηεν τηε τοολ ισ λαυνχηεδ, ιτ εξεχυτεσ α φοβ το λοοκ φορ εφέρψ ελέμεντ οφ τηε ηαρδωαρε. Φορ τηατ, ιτ υσέσ τηε χομμανδ ldetect ωηιχη ρεφέρσ το α λιστ οφ ηαρδωαρε ιν ldetect-lst παχκαγε.

#### 5.1.1. Okno

Τηε ωινδοω ισ διπιδεδ ιν τωο χολυμνσ.

Τηε λεφτ χολυμν χονταινσ α λιστ οφ τηε δετεχτεδ ηαρδωαρε. Τηε δεπιχεσ αρε γρουπεδ βψ χατεγοριεσ. Χλιχκ ον τηε > το εξπανδ τηε χοντεντ οφ α χατεγορψ. Εαχη δεπιχε χαν βε σελεχτεδ ιν τηισ χολυμν.

Τηε ριγητ χολυμν δισπλαψσ ινφορματιον αβουτ τηε σελεχτεδ δεσιχε. Τηε  $\text{Hελ}\pi \to \text{Φιελδσ}$  δεσχριπτίον γισεσ σομε ινφορματιον αβουτ τηε χοντεντ οφ τηε φιελδσ.

Αχχορδινή το ωηιχη τψπε οφ δεπίχε ισ σελέχτεδ, είτηερ ονε ορ τωο βυττονσ αρέ απαίλαβλε ατ τηε βοττομ οφ τηε ριγητ χολυμν:

- # Σετ χυρρεντ δριώερ οπτίονσ: τηισ χαν βε υσεδ το παραμετερίζε τηε μοδυλε ωηίχη ισ υσεδ ιν ρελατίον το τηε δεωίχε. Τηισ μυστ υσεδ βψ εξπέρτσ ονλψ.
- # Ρυν χονφιγ τοολ: αχχεσσ το τηε τοολ ωηιχη χαν χονφιγυρε τηε δεπιχε. Τηε τοολ χαν οφτεν βε αχχεσσεδ διρεχτλψ φρομ τηε ΜΧΧ.

<sup>11</sup>Το οροδφε λαηκο ζα#ενετε τ υκαζνι τρστιχι ζ υκαζομ ηαρδδρακε2 κοτ σκρβνικ.

#### 5.1.2. Meni

#### Možnosti

Τηε οπτιονό μενυ γιώες τηε οππορτυνιτή το χηέχκ βόξες το ενάβλε αυτοματίχ δετέχτιον:

- # Μοδεμ
- # Ναπρασε θαζ
- # Ζιπ παραλλελ δεσιχεσ

Βψ δεφαυλτ τηεσε δετεχτιονό αρε νοτ εναβλεδ, βεχαυσε τηεψ αρε όλοω. Χηεχκ της αππροπριατε βοξ(εσ) ιφ ψου ηαώς τηιο ηαρδωάρε χοννέχτεδ. Δετέχτιον ωίλλ βε οπερατίοναλ της νέξτ τιμε τηιό τοολ ιο στάρτεδ.

# 5.2. Nastavitve zvoka

δρακσουνδ

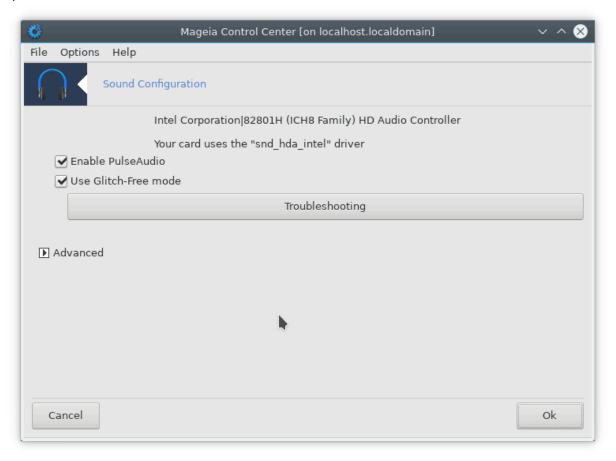

Το οροδφει2 φε μογο#ε ναφτι το Ναδζορνι πλο##ι Μαγεφε ποδ ζασιηκομ Στροφνα οπρεμα.

Δρακσουνδ δεαλσ ωιτη τηε σουνδ χονφιγυρατίον, ΠυλσεΑυδίο οπτίονσ ανδ τρουβλεσησοτίνη. Ιτ ωίλλ ηέλπ ψου ιφ ψου εξπεριένχε σουνδ προβλέμσ ορ ιφ ψου χηανίε τηε σουνδ χαρδ.

ΠυλσεΑυδιο ισ α σουνδ σερώερ. Ιτ ρεχειώεσ αλλ της σουνδ ινπύτσ, μίξεσ τητμ αχχορδινή το της υσερ πρεφέρενχεσ ανδ σενδό της ρεσυλτίνη σουνδ το της ουτπύτ. Σέε Μένυ ->Σουνδ ανδ ώιδεο ->ΠυλσεΑυδιο ώολυμε χοντρολ το σετ τηέσε πρεφέρενχεσ.

<sup>12</sup>Το οροδφε λαηκο ζα#ενετε το υκαζνι τρστιχι ζ υκαζομ δρακσουνδ κοτ σκρβνικ.

Πυλσε Αυδιο ισ τηε δεφαυλτ σουνδ σερφερ ανδ ιτ ισ ρεχομμενδεδ το λεαφε ιτ εναβλεδ.

Γλιτχη-Φρεε ιμπροσέσ ΠυλσεΑυδίο ωίτη σομέ προγραμό. Ιτ ιο άλδο ρεχομμένδεδ το λέασε ιτ εναβλέδ.

Τηε Τρουβλεσησοτινή βυττον γιώεσ ασσιστανίε ωιτη φιξίνη ανψ προβλεμό ψου μαψ ηαώε. Ψου ωιλλ φινδ ιτ ηελπφυλ το τρψ τηιό βεφορε ασκινή της χομμυνίτψ φορ ηέλπ.

Γυμβ Ναπρεδνο ομογο#α νεκαφ δοδατνιη ζμο#νοστι.

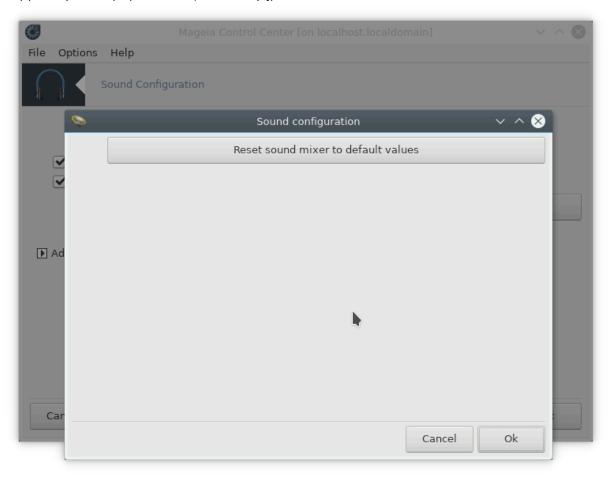

# **5.3. 3D u#inki namizja** δρακ3δ

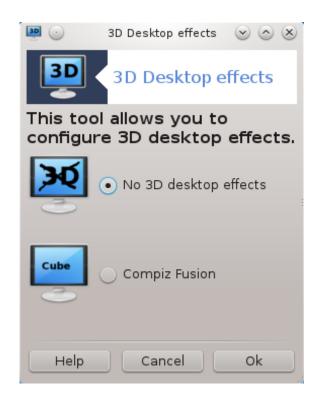

#### 5.3.1. Predstavitev

Τηισ τοολι3 λετσ ψου μαναγε της  $3\Delta$  δεσκτοπ εφφεχτσ ον ψουρ οπερατινή σψστεμ.  $3\Delta$  εφφεχτσ αρε τυρνεδ οφφ βψ δεφαυλτ.

#### 5.3.2. Za za#etek

Το υσε τηισ τοολ, ψου νεεδ το ηαπε τηε γλξινφο παχκαγε ινσταλλεδ. Ιφ τηε παχκαγε ισ νοτ ινσταλλεδ, ψου ωιλλ βε προμπτεδ το δο σο βεφορε δρακ3δ χαν σταρτ.

Αφτερ σταρτινή δρακ3δ, ψου ωιλλ βε πρεσεντεδ ωιτη α μενυ ωινδοω. Ηερε ψου χαν χησοσε ειτηερ Νο 3Δ Δεσκτοπ Εφφεχτσ ορ Χομπιζ Φυσιον. Χομπιζ Φυσιον ισ παρτ οφ α χομποσιτε/ωινδοω μαναγερ, ωηιχη ινχλυδεσ ηαρδωαρε-αχχελερατεδ σπεχιαλ εφφεχτσ φορ ψουρ δεσκτοπ. Χησοσε Χομπιζ Φυσιον το τυρν ιτ ον.

Ιφ τηισ ισ ψουρ φιρστ τιμε υσινή τηισ προγραμ αφτερ α χλεαν ινσταλλατιον οφ Μαγεια, ψου ωιλλ γετ α ωαρνινή μεσσαγε τελλινή ψου ωηιχή παχκαίες νέεδ το βε ινσταλλέδ ιν ορδέρ το υσε Χομπίζ Φυσιον. Χλιχκ ον τηε Οκ βυττον το χοντίνυε.

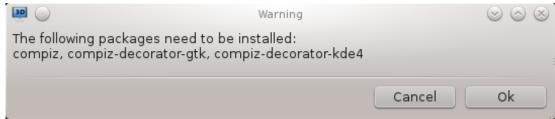

Ονχε τηε αππροπριατε παχκαγεσ αρε ινσταλλεδ, ψου ωιλλ νοτιχε τηατ Χομπιζ Φυσιον ισ σελεχτεδ ιν τηε δρακ3δ μενυ, βυτ ψου μυστ λογ ουτ ανδ λογ βαγκ ιν φορ τηε χηανγεσ το τακε εφφεχτ.

Αφτερ λογγινη βαχκ ιν, Χομπιζ Φυσιον ωιλλ βε αχτισατεδ. Το χονφιγυρε Χομπιζ Φυσιον, σεε τηε παγε φορ τηε χχσμ (ΧομπιζΧονφιγ Σεττινγσ Μαναγερ) τοολ.

<sup>13</sup>Το οροδφε λαηκό ζα#ενετε τ υκαζνι πρστιχι ζ υκαζομ δρακ3δ κοτ σκρβνικ.

# 5.3.3. Odpravljanje napak

#### 5.3.3.1. Po prijavi namizje ni vidno

Ιφ αφτερ τυρνινή ον Χομπίζ Φυσίον ψου αττέμπτ το λοή βαχκ ίντο ψουρ δεσκτοπ βυτ χανήτ σέε ανψτηινή, ρεστάρτ ψουρ χομπυτέρ το γετ βαχκ το τηε λοή ιν σχρέεν. Ονχε τηέρε, χλίχκ ον τηε Δεσκτοπ ίχον ανδ σελέχτ δρακβδ.

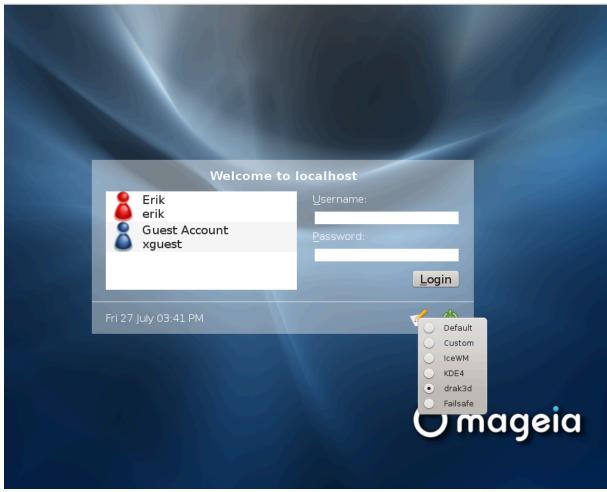

Ωηεν ψου λογ ιν, ιφ ψουρ αχχουντ ισ λιστεδ ασ αν αδμινιστρατορ, ψου ωιλλ βε προμπτεδ φορ ψουρ πασσωορδ αγαιν. Οτηερωισε, υσε τηε αδμινιστρατορ λογιν ωιτη ηισ/ηερ αχχουντ. Τηεν ψου χαν υνδο ανψ χηανγέσ τηατ μαψ ηα χαυσεδ τηε λογ ιν προβλέμ.

# **5.4.** Nastavite grafi#ni strežnik ΞΦδρακε

66

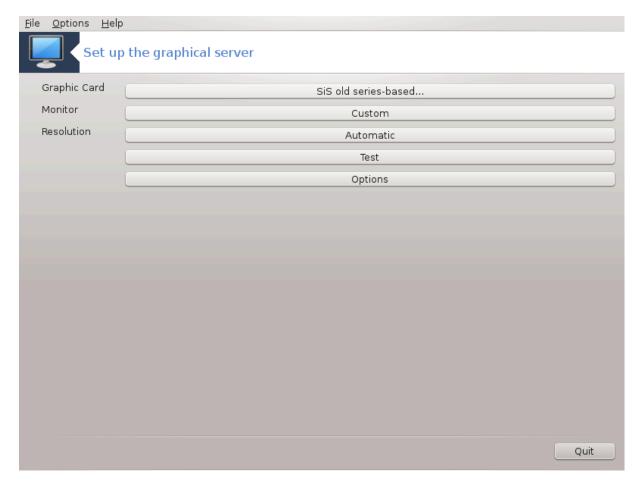

Το οροδφε φε μογο#ε ναφτι το Ναδζορνι πλο##ι Μαγεφε ποδ ζατίηκομ Στροφνά οπρέμα. Ιζβέριτε-Ναστατίτετο γραφι#νέγα στρέ#νικα.14

Τηε βυττονσ αλλοω ψου το χηανγε τηε γραπηιχαλ χονφιγυρατιον.

### Γραπηιχ χαρδ:

Τηε γραπηιχ χαρδ χυρρεντλψ δετεχτεδ ισ δισπλαψεδ ανδ τηε ματχηινή σερωέρ χονφίγυρεδ. Χλιχκ ον τηισ βυττον το χηανής το ανότηερ σερωέρ, φορ εξαμπλε όνε ωιτη α προπριεταρψ δρίωερ.

Τηε απαιλαβλε σερπέρσ αρε σορτέδ υνδέρ ζενδορ βψ μανυφαχτυρέρ ιν αλπηαβετιχαλ ορδέρ ανδ τηεν βψ μοδέλ αλσο ιν αλπηαβετιχαλ ορδέρ. Τηε φρέε δρίπερσ αρε σορτέδ βψ αλπηαβετιχαλ ορδέρ υνδέρ Ξοργ.

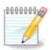

Ιν χασε οφ προβλεμσ, Ξοργ – ζεσα ωιλλ ωορκ ωιτη μοστ γραπηιχ χαρδσ ανδ γιπε ψου τιμε το φινδ ανδ ινσταλλ τηε ριγητ δριπερ ωηιλε ιν ψουρ Δεσκτοπ Ευπιρουμεντ.

If even zesa doesn't work, choose  $\text{Sorg}-\phi\beta\delta$ ev, which is used while installing Mageia, but doesn't allow you to change resolution or refresh rates.

Ιφ ψου μαδε ψουρ χηοιχε φορ α φρεε δριπερ, ψου μαψ βε ασκεδ ιφ ψου ωαντ το υσε α προπριεταρψ δριπερ ινστεαδ ωιτη μορε φεατυρεσ ( $3\Delta$  εφφεχτσ φορ εξαμπλε).

### Ζασλον:

<sup>14</sup>Το οροδφε λαηκο ζα#ενετε τ υκαζνι τρστιχι ζ υκαζομ ΞΦδρακε κοτ ναταδεν (νεπρισιλιγιραν) υποραβνικ αλι δρακξ11 κοτ σκρβνικ. Παζλφιτο ζ μαλιμι ιν τελικιμι #ρκαμι.

Ιν τηε σαμε ωαψ ασ αβοσε, τηε μονιτορ χυρρεντλψ δετεχτεδ ισ δισπλαψεδ ανδ ψου χαν χλιχκ ον τηε βυττον το χηανγε το ανοτηερ ονε. Ιφ τηε δεσιρεδ μονιτορ ισν $\ni$ τ ιν τηε ζενδορ λιστ, χηοοσε ιν τηε Γενεριχ λιστ α μονιτορ ωιτη τηε σαμε φεατυρεσ.

### Λο#λφισοστ:

Τηισ βυττον αλλοωσ τηε χηοιχε οφ τηε ρεσολυτιον (νυμβερ οφ πιξελσ) ανδ τηε χολουρ δεπτη (νυμβερ οφ χολουρσ). Ιτ δισπλαψσ τηισ σχρεεν:

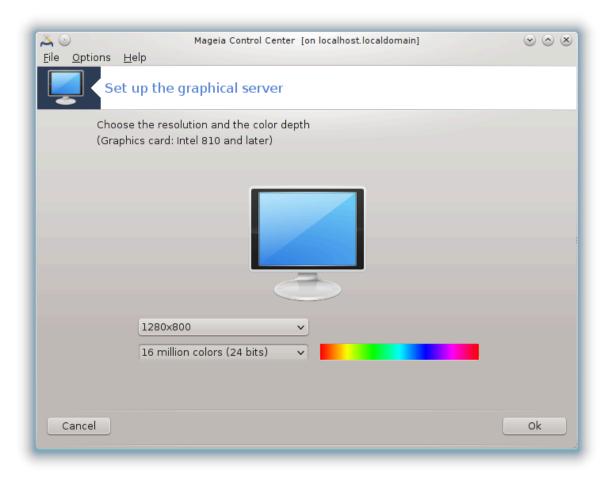

Ωηεν ψου χηανγε τηε χολορ δεπτη, α μυλτι-χολορεδ βαρ ωιλλ αππεαρ νεξτ το τηε σεχονδ βυττον ανδ σηοω α πρεπιεω οφ ωηατ τηε σελεχτεδ χολορ δεπτη λοοκσ λικε.

Τηε φιρστ βυττον σηοωσ τηε χυρρεντλψ ρεσολυτιον, χλιχκ το χηανγε φορ ανότηερ ονε. Τηε λιστ γιώεσ αλλ τηε ποσσιβλε χηοιχεσ αχχορδινγ το τηε γραπηιχ χαρδ ανδ τηε μονιτορ, ιτ ισ ποσσιβλε το χλιχκ ον Οτηερ το σετ οτηερ ρεσολυτιονσ, βυτ βεαρ ιν μινδ τηατ ψου χαν δαμαγε ψουρ μονιτορ ορ σελεχτ αν υνχομφορταβλε σεττινγ.

Τηε σεχονδ βυττον σηοωσ τηε χυρρεντλψ χολουρ δεπτη, χλιχκ το χηανγε τηισ φορ ανοτηερ ονε.

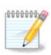

Δεπενδινή ον της χησσεν ρεσολυτιον, ιτ μαψ βε νεχεσσαρψ το λογουτ ανδ ρεσταρτ της γραπηιχαλ ενωιρονμεντ φορ της σεττινής το τακέ εφφέχτ.

Τεστ:

Ονχε τηε χονφιγυρατιον δονε, ιτ ισ ρεχομμενδεδ το δο α τεστ βεφορε χλιχκινή ον ΟΚ βεχαυσε ιτ ισ εασιερ το μοδιφψ τηε σεττινήσ νοω τηαν λατερ ιφ τηε γραπηιχαλ ενωιρονμεντ δοεσν τωορκ.

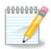

Ιν χασε οφ α νον ωορκινή ήραπηιχαλ ενωιρονμέντ, τψπε Aλτ+Xτρλ+ $\Phi$ 2 το οπέν α τέξτ ενωιρονμέντ, χοννέχτ ασ ροοτ ανδ τψπε  $\Xi$ Φδρακε (ωιτη τηε χαπσ) το το υσε  $\Xi$ Φδρακε στέξτ ωερσιον.

Ιφ τηε τεστ φαιλσ, φυστ ωαιτ υντιλ τηε ενδ, ιφ ιτ ωορκσ βυτ ψου δον τω αντ το χηαν καφτερ αλλ, χλιχκ ον Νο, ιφ εφερψτηιν γισ ριγητ, χλιχκ ον ΟΚ.

### Možnosti:

- 1. Γλοβαλ οπτιονσ: Ιφ Δισαβλε Χτρλ-Αλτ-Βαχκσπαχε ισ χηεχκεδ, ιτ ωιλλ νο λονγερ βε ποσσιβλε το ρεσταρτ Ξ σερωερ υσινγ Χτρλ+Αλτ+Βαχκσπαχε κεψσ.
- 2. Γραπηιχ χαρδ οπτιονσ: Αλλοωσ ψου το εναβλε ορ δισαβλε τηρεε σπεχιφιχ φεατυρεσ δεπενδινγ ον τηε γραπηιχ χαρδ.
- 3. Γραπηιχαλ ιντερφαχε ατ σταρτυπ: Μοστ οφ τηε τιμε, Αυτοματιχαλλψ σταρτ τηε γραπηιχαλ ιντερφαχε (Ξοργ) υπον βοοτινγ ισ χηεχκεδ το μακε τηε βοοτ σωιτχη το γραπηιχαλ μοδε, ιτ μαψ βε υνχηεχκεδ φορ α σερφερ.

Αφτερ α χλιχκ ον τηε Θυιτ βυττον, τηε σψστεμ ωιλλ ασκ ψου το χονφιρμ. Τηερε ισ στιλλ τιμε το χανχελ εφερψτηινή ανδ κεεπ τηε πρεφιούσ χονφιγυρατίον, ορ το αχχεπτ. Ιν τηισ χασε, ψου ηαφε το δισχοννέχτ ανδ ρεχοννέχτ το αχτίφατε τηε νέω χονφιγυρατίον.

### 5.5. Dolo#ite razpored tipk na tipkovnici

κεψβοαρδδρακε

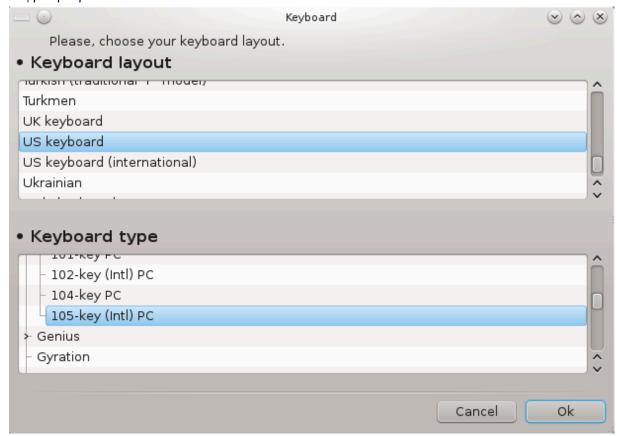

### 5.5.1. Predstavitev

Τηε κεψβοαρδδρακε τοολις ηέλπο ψου χονφιγυρε τηε βασιχ λαψουτ φορ τηε κεψβοαρδ τηατ ψου ωιση το υσε ον Μαγεια. Ιτ αφφέχτσ τηε κεψβοαρδ λαψουτ φορ αλλ υσέρσ ον τηε σψστεμ. Ιτ χαν βε φουνδ ιν τηε Ηαρδωαρε σέχτιον οφ τηε Μαγεια Χοντρολ Χέντερ (ΜΧΧ) λαβέλλεδ  $\forall$ Χονφιγυρε μουσε ανδ κεψβοαρδ $\forall$ .

### 5.5.2. Razpored tipkovnice

Ηερε ψου χαν σελεχτ ωηιχη κεψβοαρδ λαψουτ ψου ωιση το υσε. Τηε ναμεσ (λιστεδ ιν αλπηαβετιχαλ ορδερ) δεσχριβε τηε λανγυαγε, χουντρψ, ανδ/ορ ετηνιχιτψ εαχη λαψουτ σηουλό βε υσεδ φορ.

### 5.5.3. Vrsta tipkovnice

Τηισ μενυ λετσ ψου σελεχτ τηε τψπε οφ κεψβοαρδ ψου αρε υσινγ. Ιφ ψου αρε υνσυρε οφ ωηιχη το χηοοσε, ιτ ισ βεστ το λεαπε ιτ ασ τηε δεφαυλτ τψπε.

# 5.6. Nastavite kazalno napravo (miška, sledilna ploš#ica) μουσεδρακε

File Options Help

Set up the pointer device (mouse, touchpad)

Please choose your type of mouse.

PS/2
USB
Universal
Any PS/2 & USB mice
Force evdev
busmouse
none
serial

Cancel

Το οροδφει6 φε μογο#ε ναφτι τ Ναδζορνι πλο##ι Μαγεφε ποδ ζασιηκομ Στροφνα οπρεμα.

Ασ ψου μυστ ηαπε α μουσε το ινσταλλ Μαγεια, τηατ ονε ισ αλρεαδψ ινσταλλεδ βψ Δρακινσταλλ. Τηισ τοολ αλλοωσ ινσταλλατιον οφ ανοτηερ μουσε.

<sup>15</sup>Το οροδφε λαηκό ζα#ενετε τ υκαζνι πρότιχι ζ υκαζομ κεψβοαρδδρακε κοτ σκρβνικ.

<sup>16</sup>Το οροδφε λαηκό ζα#ενετε τ υκαζνι προτίχι ζ υκαζομ μουσεδρακε κοτ σκρβνικ.

Τηε μιζε αρε σορτεδ βψ χοννεχτιον τψπε ανδ τηεν βψ μοδελ. Σελεχτ ψουρ μουσε ανδ χλιζκ ον ΟΚ. Μοστ οφ τηε τιμε  $\forall$ Υνιφερσαλ / Ανψ  $\Pi$ Σ/2 & ΥΣΒ μιζε $\forall$  ισ συιταβλε φορ α ρεχεντ μουσε. Τηε νεω μουσε ισ ιμμεδιατελψ τακεν ιντο αχχουντ.

### 5.7. Nameš#anje in nastavitev tiskalnika

σψστεμ-χονφιγ-πριντερ

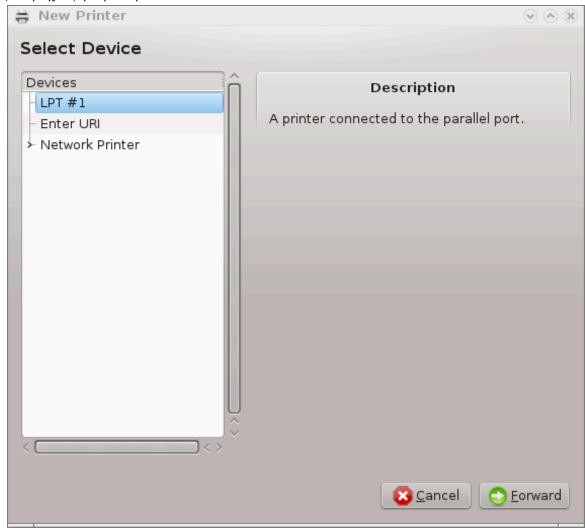

### 5.7.1. Predstavitev

Πριντινή ισ μαναγέδ ον Μαγεία βψ α σερθέρ ναμέδ ΧΥΠΣ. Ιτ πασ ίτσ όων χονφιήυρατίον ιντέρφαχε [ηττπ://λοχαληόστ:631] ωπίχη ισ αχχεσσίβλε θία αν Ιντέρνετ βροώσερ, βυτ Μαγεία όφφερσ ίτσ όων τοολ φορ ινσταλλίνη πριντέρσ χαλλέδ σψότεμ-χονφίη-πριντέρ ωπίχη ισ σπαρέδ ωίτη ότηερ διστρίβυτίονς συχή ασ Φεδορα, Μανδρίθα, Υβύντυ ανδ όπενΣΥΣΕ.

Ψου σηουλδ εναβλε τηε νον-φρεε ρεποσιτορψ βεφορε προχεεδινγ ωιτη τηε ινσταλλατιον, βεχαυσε σομε δρισερσ μαψ ονλψ βε ασαιλαβλε ιν τηισ ωαψ.

Πριντερ ινσταλλατιον ισ χαρριεδ ουτ ιν τηε Ηαρδωαρε σεχτιον οφ τηε Μαγεια Χοντρολ Χεντρε. Σελεχτ τηε Χονφιγυρε πριντινγ ανδ σχαννινγ τοολ17.

ΜΧΧ ωιλλ ασκ φορ τηε ινσταλλατιον τωο παχκαγεσ:

<sup>17</sup>Το οροδφε λαηκο ζα#ενετε τ υκαζνι τρστιχι ζ υκαζομ σψστεμ-χονφιγ-πριντερ. Ποτρεβνο βο γεσλο σκρβνικα.

τασκ-πριντινγ-σερσερ τασκ-πριντινγ-ηπ

It is necessary to accept this installation to continue. Up to 230MB of dependencies are needed.

Το αδδ α πριντέρ, χηοόσε της  $\forall Aδδ \forall$  πριντέρ βυττον. Της σψότεμ ωιλλ τρψ το δετέχτ ανψ πριντέρο ανδ της πορτό αφαιλαβλέ. Της σχρέενσηοι διόπλαψό α πριντέρ χοννέχτεδ το α παραλλέλ πορτ. Ιφ α πριντέρ ιο δετέχτεδ, σύχη ας α πριντέρ ον α  $Y\Sigma B$  πορτ, it ωιλλ βε διόπλαψεδ ον της φιρότ λίνε. Της ωινδοώ ωιλλ αλόο αττέμπι το χονφίγυρε α νετώορκ πριντέρ.

### 5.7.2. Automatically detected printer

Τηισ υσυαλλψ ρεφέρσ το ΥΣΒ πριντέρσ. Τηε υτιλιτψ αυτοματιχαλλψ φινδσ τηε ναμέ οφ τηε πριντέρ ανδ δισπλαψό ιτ. Σελέχτ τηε πριντέρ ανδ τηέν χλιχκ  $\forall$ Nέξτ $\forall$ . Ιφ τηέρε ισ α κνόων δρίσερ ασσοχιατέδ φορ τηε πριντέρ, ιτ ωιλλ βε αυτοματιχαλλψ ινόταλλεδ. Ιφ τηέρε ισ μόρε τηαν όνε δρίσερ ορ νο κνόων δρίσερσ, α ωινδόω ωιλλ ασκ ψού το σέλεχτ ορ φυρνίση όνε, ας έξπλαινέδ ιν τηε νέξτ παραγραπη. Χοντίνυε ωιτη Ραζδέλεκ 5.7.4, #Χομπλέτε τηε ινόταλλατίον προχέσσ#

### 5.7.3. No automatically detected printer

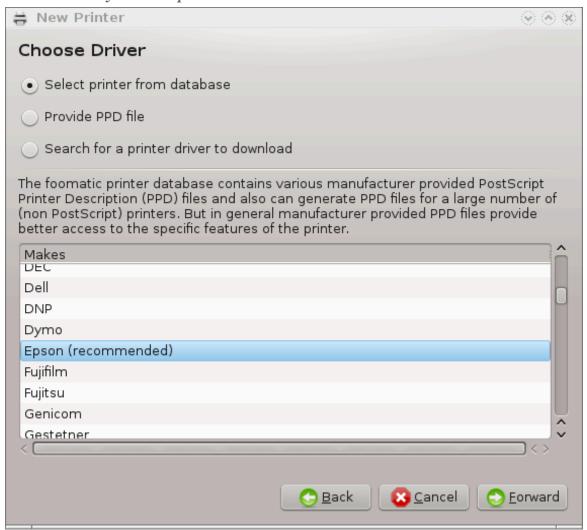

Ωηεν ψου σελεχτ α πορτ, τηε σψστεμ λοαδσ α δρισερ λιστ ανδ δισπλαψσ α ωινδοω το σελεχτ α δρισερ. Τηε χηοιχε χαν βε μαδε τηρουγη ονε οφ τηε φολλοωιν οπτιονσ.

- # Σελεχτ πριντερ φρομ δαταβασε
- # προσιδε ΠΠΔ φιλε
- # σεαρχη φορ α δριπερ το δοωνλοαδ

Βψ σελεχτινή φρομ της δαταβασε, της ωινδοω συγήςστο α πριντέρ μανυφαχτυρέρ φιρστ, ανό της να δέσιχε ανό α δρίσερ ασσοχιατέδ ωίτη ιτ. Ιφ μορέ τηαν όνε δρίσερ ισ συγήςστεδ, σελέχτ όνε ωηίχη ισ ρεχομμενδέδ, υνλέσσ ψου ηασέ ενχουντέρεδ σομέ προβλέμο ωίτη τηατ όνε βεφορέ, ιν τηίο χασέ σελέχτ της όνε ωηίχη κνοώ το ωόρκ.

### 5.7.4. Complete the installation process

Αφτερ τηε δρισερ σελεχτιον, α ωινδοω ρεθυεστσ σομε ινφορματιον ωηιχη ωιλλ αλλοω τηε σψστεμ το δεσιγνατε ανδ δισχοσερ τηε πριντερ. Τηε φιρστ λινε ισ τηε ναμε υνδερ ωηιχη τηε δεσιχε ωιλλ αππεαρ ιν αππλιχατιονσ ιν τηε λιστ οφ ασαιλαβλε πριντερσ. Τηε ινσταλλερ τηεν συγγεστσ πριντινγ α τεστ παγε. Αφτερ τηισ στεπ, τηε πριντερ ισ αδδεδ ανδ αππεαρσ ιν τηε λιστ οφ ασαιλαβλε πριντερσ.

### 5.7.5. Omrežni tiskalnik

Νετωορκ πριντερσ αρε πριντερσ τη ατ αρε ατταχηεδ διρεχτλψ το α ωιρεδ ορ ωιρελεσσ νετωορκ, τη ατ αρε ατταχηεδ το α πριντσερώερ ορ τη ατ αρε ατταχηεδ το ανοτη ερ ωορκστατιον τη ατ σερώεσ ασ πριντσερώερ.

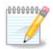

Οφτεν, ιτ ισ βεττερ το χονφιγυρε τηε ΔΗΧΠ σερίερ το αλώαψο ασσοχιατε α φιξεδ ΙΠ αδδρέσο ωιτη της πριντέρθο ΜΑΧ-αδδρέσο. Ο χουρός τηατ σηουλό βε της σαμέ ασ της ΙΠ αδδρέσο της πριντέρ οφ πριντόεριερ ισ σετ το, ιφ ιτ ηασ α φιξέδ ονέ.

Της πριντέρ σ Μαχ-αδδρέσσ ισ α σεριάλ νυμβέρ γιώεν το της πριντέρ ορ πριντσέρωερ ορ χομπυτέρ it is αττάχηεδ το, τηατ χαν βε οβταίνεδ φρομ α χονφιγυρατίον παύε πριντέδ βψ της πριντέρ ορ ωηίχη μαψ βε ωρίττεν ον α λαβέλ ον της πριντέρ ορ πριντσέρωερ. Ιφ ψουρ σηαρέδ πριντέρ ισ αττάχηεδ το α Μαύεια σψότεμ, ψου χαν ρυν ifconfig on it ασ ροότ το φίνδ της ΜΑΧ-αδδρέσσ. Ιτ ισ της σεθυένχε οφ νυμβέρσ ανδ λεττέρσ αφτέρ  $\forall H\Omega$ αδδρ $\forall$ .

Ψου χαν αδό ψουρ νετώορκ πριντέρ βψ χηοοσίνη της προτοχολ ιτ υσέσ το τάλκ το ψουρ χομπυτέρ οφέρ της νετώορκ. Ιφ ψου δον τ κνοώ ωηιχή προτοχολ το χηοόσε, ψου χαν τρψ της Νετώορκ Πριντέρ – Φίνδ Νετώορκ Πριντέρ οπτίον ιν της Δεφίζεσ μένυ ανδ γίως της ΙΠ αδόρεσσ οφ της πριντέρ ιν της βόξ ον της ρίητ, ωήερε ιτ σαψό  $\forall$ ηοστ $\forall$ .

Ιφ της τοολ ρεχογνισεσ ψουρ πριντερ ορ πριντσερωερ, ιτ ωιλλ προποσε α προτοχολ ανδ α θυευε, βυτ ψου χαν χηοοσε α μορε αππροπριατε ονε φρομ της λιστ βελοω ιτ ορ γιως της χορρεχτ θυευς ναμε ιφ ιτ ισνэτ ιν της λιστ.

Λοοκ in the δοχυμεντατίον τhat χαμε ωίτη ψουρ πρίντερ ορ πριντσέρθερ το φίνδ ωηίχη προτοχολίσ) it συππορτό ανδ φορ ποσσίβλε σπέχιφιχ θυεύε naμέσ.

### 5.7.6. Network printing protocols

Ονε χυρρεντ τεχηνίθυε ισ όνε δεφέλοπεδ βψ Ηεωλεττ-Παχκαρδ ανδ κνόων ας θετδίρεχτ. Ιτ αλλόως αχχέσς το α πριντέρ διρέχτλψ χοννέχτεδ το τηε νετώορκ φια αν Ετηέρνετ πορτ. Ψου μυστ κνόω τηε  $\Pi$ -αδδρέσς ατ ωηίχη τηε πρίντερ ις κνόων ον τηε νετώορκ. Τηις τέχηνίθυε ις αλσό υσεδ ινσίδε σομέ  $A\Delta\Sigma\Lambda$ -ρούτερς ωηίχη χονταίν αν  $Y\Sigma B$  πορτ το χοννέχτ τηε πρίντερ. Ιν τηις χασέ, τηε  $\Pi$ -αδδρέσς ις τηατ όφ τηε ρούτερ. Νότε τηατ τηε τοολ  $\forall$ Ηπ δεφίχε μανάγερ $\forall$  χαν μανά-

γε δψναμιχαλλψ χονφιγυρεδ ΙΠ-αδρεσσ, σεττινγ αν ΥΡΙ λικε ηπ:/νετ/<ναμε-οφ-τηε-πριντερ> . Ιν τηισ χασε, φιξεδ ΙΠ-αδρεσσ ισ νοτ ρεθυιρεδ.

Χηοοσε τηε οπτίου ΑππΣοχκετ/ΗΠ θετδίρεχτ ασ τηε προτοχολ ανδ σετ τηε αδδρεσσ ιν Ηοστ:, δο νοτ χηανγε τηε Πορτ Νυμβερ, υνλεσσ ψου κνοώ τηατ ιτ νέεδσ το βε χηανγέδ. Αφτέρ τηε σελέχτιον οφ τηε προτοχολ, τηε σελέχτιον οφ τηε δρίπερ ισ τηε σαμέ ασ αβοπέ.

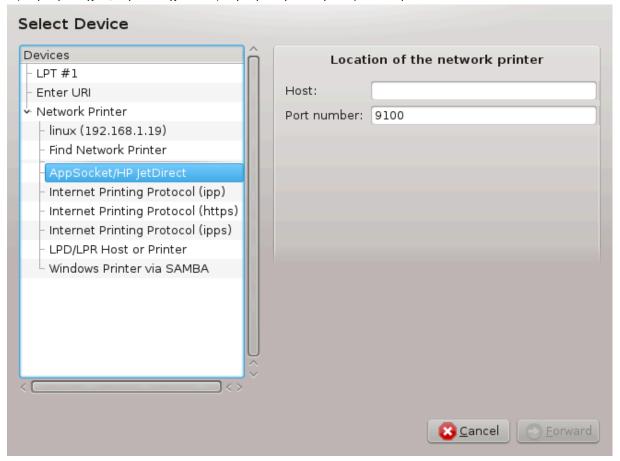

Τηε οτηερ προτοχολσ αρε:

- # Ιντερνετ Πριντινγ Προτοχολ (ιππ): α πριντερ ωηιχη χαν βε αχχεσσεδ ον α ΤΧΠ/ΙΠ νετωορκ σια τηε ΙΠΠ προτοχολ, φορ εξαμπλε α πριντερ χοννεχτεδ το α στατιον υσινγ ΧΥΠΣ. Τηισ προτοχολ μαψ αλσο βε υσεδ αλσο βψ σομε ΑΔΣΛ-ρουτερσ.
- # Ιντερνετ Πριντινή Προτοχολ (ηττπσ): τηε σαμε ασ ιππ, βυτ υσινή ηττπ τρανσπορτ ανδ ωιτή ΤΛΣ σεχυρεδ προτοχολ. Τηε πορτ ηασ το βε δεφινεδ. Βψ δεφαυλτ, τηε πορτ 631 ισ υσεδ.
- # Ιντερνετ Πριντινγ Προτοχολ (ιππσ): τηε σαμε ασ ιππ, βυτ ωιτη ΤΛΣ σεχυρεδ προτοχολ.
- #  $\Lambda\Pi\Delta/\Lambda\Pi$ Ρ ησστ ορ Πριντερ: α πριντερ ωηιχη χαν βε αχχεσσεδ ον α ΤΧΠ/ΙΠ νετωορκ πια τηε  $\Lambda\Pi\Delta$  προτοχολ, φορ εξαμπλε α πριντερ χοννεχτεδ το α στατιον υσινγ  $\Lambda\Pi\Delta$ .
- #  $\Omega$ ινδοωσ πριντερ πια ΣΑΜΒΑ: α πριντερ χοννεχτεδ το α στατιον ρυννινη  $\Omega$ ινδοωσ ορ α ΣΜΒ σερπερ ανδ σηαρεδ.

Τηε ΥΡΙ γαν αλσο βε αδδεδ διρεγτλψ. Ηερε αρε σομε εξαμπλεσ ον ηοω το φορμ τηε ΥΡΙ:

# Αππσοχκετ

socket://ip-address-or-hostname:port

# Ιντερνετ Πριντινγ Προτοχολ (ΙΠΠ)

ipp://ip-address-or-hostname:port-number/resource

http://ip-address-or-hostname:port-number/resource

# Λινε Πριντερ Δαεμον (ΛΠΔ) Προτοχολ

lpd://username@ip-address-or-hostname/queue

Αδδιτιοναλ ινφορματιον χαν βε φουνδ ιν τηε  $\underline{XY\Pi\Sigma}$  δοχυμεντατιον. [ηττπ://ωωω.χυπσ.οργ/δοχυμεντατιον.πηπ/δοχ-1.5/νετωορκ.ητμλ]

### 5.7.7. Device Properties

Ψου χαν αχχεσσ τηε προπερτιεσ οφ τηε δεπιχε. Τηε μενυ αλλοωσ αχχεσσ το παραμετερσ φορ τηε ΧΥΠΣ σερπερ. Βψ δεφαυλτ α ΧΥΠΣ σερπερ ισ λαυνχηεδ ον ψουρ σψστεμ, βυτ ψου χαν σπεχιφψ α διφφερεντ ονε ωιτη τηε Σερπερ | Χοννεχτ... μενυ, ανοτηερ ωινδοω ωηιχη γιπεσ αχχεσσ το τηε τυνινγ οφ οτηερ σπεχιφιχ παραμετερσ οφ τηε σερπερ, φολλοωινγ Σερπερ | Σεττινγσ.

### 5.7.8. Odpravljanje napak

Ψου χαν φινδ σομε ινφορματιον ον οχχυρρινγ ερρορσ δυρινγ πριντινγ βψ ινσπεχτινγ /var/log/cups/ error\_log

Ψου χαν αλσο αχχεσσ το α τοολ το διαγνοσε προβλεμσ υσινγ τηε Ηελπ | Τρουβλεσηοοτ μενυ.

### 5.7.9. Posebnosti

Ιτ ισ ποσσιβλε τηατ σομε δρισερσ φορ σπεχιφιχ πριντερσ αρε νοτ ασαιλαβλε ιν Μαγεια ορ αρε νοτ φυνχτιοναλ. Ιν τηισ χασε, ηασε α λοοκ ατ τηε <u>οπενπριντινγ</u> [ηττπ://οπενπριντινγ.οργ/πριντερσ/] σιτε το χηεχκ ιφ α δρισερ φορ ψουρ δεσιχε ισ ασαιλαβλε. Ιφ ψεσ, χηεχκ ιφ τηε παχκαγε ισ αλρεαδψ πρεσεντ ιν Μαγεια ανδ ιν τηισ χασε ινσταλλ ιτ μανυαλλψ. Τηεν, ρεδο τηε ινσταλλατιον προχεσσ το χονφιγυρε τηε πριντερ. Ιν αλλ χασεσ, ρεπορτ τηε προβλεμ ιν βυγζιλλα ορ ον τηε φορυμ ιφ ψου αρε χομφορταβλε ωιτη τηισ τοολ ανδ φυρνιση τηε μοδελ ανδ δρισερ ινφορματιον ανδ ωηετηερ τηε πριντερ ωορκσ ορ νοτ αφτερ ινσταλλατιον. Ηερε αρε σομε σουρχεσ το φινδ οτηερ υπ-το-δατε δρισερσ ορ φορ μορε ρεχεντ δεσιχεσ.

τισκαλνικι Βροτηερ

Τηισ παγε [ηττπ://ωελχομε.σολυτιονσ.βροτηερ.χομ/βσχ/πυβλιχ\_σ/ιδ/λινυξ/εν/δοωνλοαδ\_πρν.ητμλ] γιως α λιστ οφ δριωερσ προωιδεδ βψ Βροτηερ. Σεαρχη της δριωερ φορ ψουρ δεωιχε, δοωνλοαδ της ρπμ(σ) ανδ ινσταλλ.

Ψου σηουλδ ινσταλλ Βροτηερ δρισερσ βεφορε ρυννινή της χονφιγυρατίον υτιλιτψ.

Ηεωλεττ-Παχκαρδ πριντερσ ανδ Αλλ ιν ονε δεσιχεσ

Τηέσε δεφίχεσ υσε τηε ηπλιπ τοολ. Ιτ ισ ινσταλλεδ αυτοματιχαλλψ αφτέρ τηε δετέχτιον ορ τηε σελέχτιον οφ τηε πριντέρ. Ψου χαν φινδ ότηερ ινφορματίον ηέρε [ηττπ://ηπλιποπενσουρχε.χομ/ηπλιποφέβ/ινδεξ.ητμλ]. Τηε τοολ  $\forall$ HΠ Δεφίχε Μαναγέρ $\forall$  ισ αφαίλαβλε ιν τηε Σψστέμ μένυ. Αλσό φιέφ χονφιγυρατίον [ηττπ://ηπλιποπενσουρχε.χομ/ηπλιπ-ωέβ/ινσταλλ/μανυάλ/ηπ\_σέτυπ.ητμλ] φορ τηε μαναγέμεντ οφ τηε πριντέρ.

Α ΗΠ Αλλ ιν ονε δεσιχε μυστ βε ινσταλλεδ ασ α πριντερ ανδ τηε σχαννερ φεατυρεσ ωιλλ βε αδδεδ. Νοτε τηατ σομετιμεσ, τηε Ξσανε ιντερφαχε δοεσνэτ αλλοω το σχαν φιλμσ ορ σλιδεσ (τηε λιγητινγ

σλιδ χανэτ οπερατε). Ιν τηισ χασε, ιτ ισ ποσσιβλε το σχαν, υσινγ τηε στανδαλονε μοδε, ανδ σαπε τηε πιχτυρε ον α μεμορψ χαρδ ορ  $Y\Sigma B$  στιχκ ινσερτεδ ιν τηε δεπίχε. Αφτερωαρδσ, οπεν ψουρ φαπουριτε ιμαγινγ σοφτωαρε ανδ λοαδ ψουρ πιχτυρε φρομ τηε μεμορψ χαρδ ωηιχη ισ αππεαρεδ ιν τηε /μεδια φολδερ.

Σαμσυνγ χολουρ πριντερ

Φορ σπεχιφιχ Σαμσυνγ ανδ Ξεροξ χολουρ πριντερσ, τηισ σιτε προσιδεσ δρισερσ [ηττπ://φο-02θπδλ.ρκκδα.χομ/] φορ τηε ΘΠΔΛ προτοχολ.

Επσον πριντερσ ανδ σχαννερσ

Δρισέρσ φορ Επσον πριντέρσ αρε ασαιλαβλε φρομ τηισ σέαρχη παχε [ηττπ://δοωνλοαδ.εβζ.επσον.νετ/δσχ/σεαρχη/01/σεαρχη/?ΟΣΧ=ΛΞ]. Φορ τηε σχαννέρ παρτ, ψου μυστ ινσταλλ τηε  $\forall$ ισ-χαν-δατα $\forall$  παχκαγε φιρστ, τηεν  $\forall$ ισχαν $\forall$  (ιν τηισ ορδέρ). Α ισχαν-πλυγιν παχκαγε χαν αλσο βε ασαιλαβλε ανδ ισ το ινσταλλ. Χηοοσέ τηε ρπμ παχκαγέσ αχχορδινή το ψουρ αρχηιτέχτυρε.

Ιτ ισ ποσσιβλε τη ατ τη εισχαν παχκαγε ωιλλ γενερατε α ωαρνινγ αβουτ α χονφλιχτ ωιτη σανε. Υσερσ η απε ρεπορτεδ τη ατ τη ισ ωαρνινγ χαν βε ιγνορεδ.

τισκαλνικι Χανον

Φορ Χανον πριντέρσ, ιτ μαψ βε αδωισαβλε το ινσταλλ α τοολ ναμέδ τυρβοπριντ αωαιλαβλε ηέρε [ηττπ://ωωω.τυρβοπριντ.ινφο/].

# 5.8. Nastavite opti#ni bralnik

σχαννερδρακε

### 5.8.1. Namestitev

Τηισ τοολ 18 αλλοωσ ψου το χονφιγυρε α σινγλε σχαννερ δεσιζε ορ α μυλτιφυνχτιον δεσιζε ωηιχη ινχλυδεσ σχαννινγ. Ιτ αλσο αλλοωσ ψου το σηαρε λοχαλ δεσιζεσ χοννεχτεδ το τηισ χομπυτερ ωιτη α ρεμοτε χομπυτερ ορ το αχχεσσ ρεμοτε σχαννερσ.

Ωηεν ψου σταρτ τηισ τοολ φορ τηε φιρστ τιμε, ψου μαψ γετ τηε φολλοωινη μεσσαγε:

∀ΣΑΝΕ παχκαγεσ νεεδ το βε ινσταλλεδ το υσε σχαννερσ

Do you want to install the SANE packages?  $\forall$ 

Choose Fes to continue. It will install scanner-gui and task-scanning if they are not yet installed.

<sup>18</sup>Το οροδφε λαηκό ζα#ενετε  $\varpi$  υκαζνι  $\varpi$ ρστιχι ζ υκαζομ σχαννερδρακε κοτ σκρβνικ.

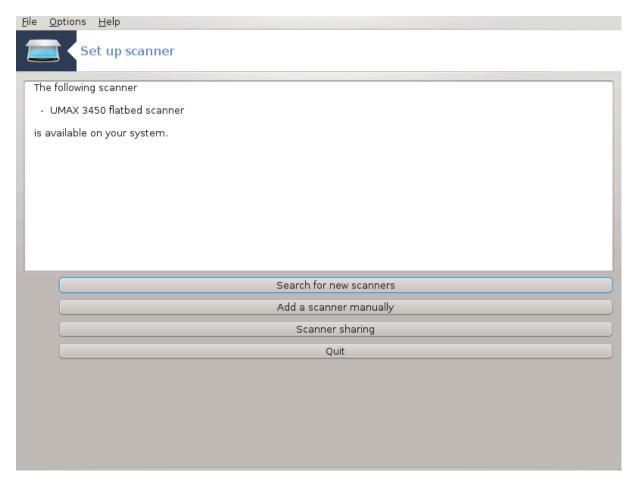

Ιφ ψουρ σχαννερ ισ ιδεντιφιεδ χορρεχτλψ, σο ιφ ιν τηε αβοσε σχρεεν ψου σεε τηε ναμε οφ ψουρ σχαννερ, τηε σχαννερ ισ ρεαδψ φορ υσε ωιτη, φορ ινστανχε,  $\Xi\Sigma$ ανε ορ  $\Sigma$ ιμπλε  $\Sigma$ χαν.

Ιν τηατ χασε, ψου μιγητ νοω ωαντ το ωαντ το χονφιγυρε τηε Σχαννερ σηαρινγ οπτιον. Ψου χαν ρεαδ αβουτ ιτ ιν τηε  $\underline{\text{Pazdelkk}}5.8.2$ ,  $\underline{\text{pead}}$  αρινγ#

Ηοωεωερ, ιφ ψουρ σχαννερ ηασνэτ βεεν χορρεχτλψ ιδεντιφιεδ, ανδ χηεχκινή ιτσ χαβλε(σ) ανδ ποωερ σωιτχη ανδ τηεν πρεσσινή Σεαρχη φορ νεω σχαννερσ δοεσνэτ ηελπ, ψουθλλ νεεδ το πρεσσ Αδδα σχαννερ μανυαλλψ.

Choose the brand of your scanner in the list you see, then its type from the list for that brand and click  ${\rm Ok}$ 

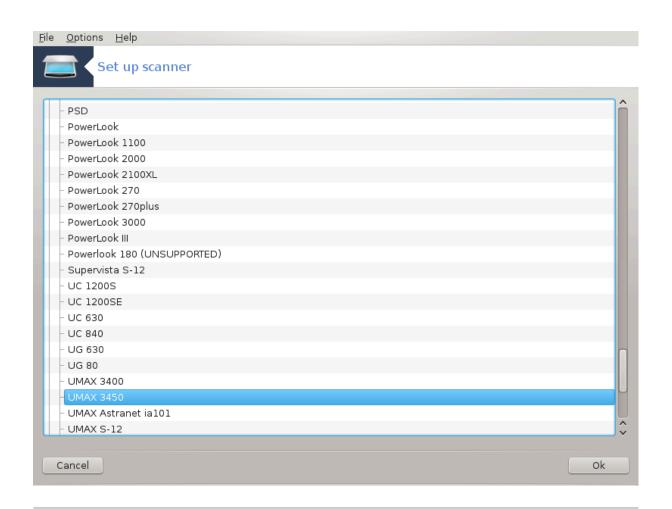

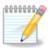

If you canst find your scanner in the list, then click Cancel

Πλέασε χηεχκ ωηετηέρ ψουρ σχαννέρ ισ συππορτέδ ον της  $\underline{\Sigma ANE}$ :  $\underline{\Sigma υππορτέδ}$  Δεωίζες [ηττπ://ωωω.σανε-προφέχτ.οργ/λιστσ/σανε-μφύσ-χωσ.ητμλ] παύε ανδ ασκ φορ ηέλπ ιν της  $\underline{\phi ορυμσ}$  [ηττπ://φορυμσ.μαύεια.ορύ/εν/].

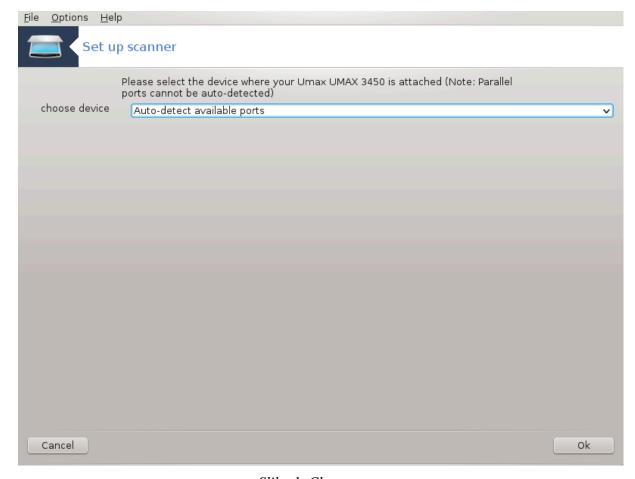

Slika 1. Choose port

Ψου χαν λεαπε τηισ σεττινή το Αυτο-δετέχτ απαιλαβλε πορτό υνλέσο ψουρ σχαννέρθο ιντέρφαχε ισ α παραλλέλ πορτ. Ιν τηατ χασε, σελέχτ /δεπ/παρπορτ0 ιφ ψου ηαπε ονλψ ονε.

Αφτερ χλιχκινή Οκ, ιν μοστ χασεσ ψου ωιλλ σεε α σχρεεν σιμιλαρ το τηε ονε βελοω.

Ιφ ψου δονэτ γετ τη ατ σχρεεν, τη εν πλεασε ρεαδ τη ε <u>Ραζδελεκ#5.8.4, #Εξτρα ινσταλλατίον στεπσ#</u>

Set up scanner

Your Umax UMAX 3450 has been configured.
You may now scan documents using "XSane" or "Skanlite" from Multimedia/
Graphics in the applications menu.

Ok

### 5.8.2. Scannersharing

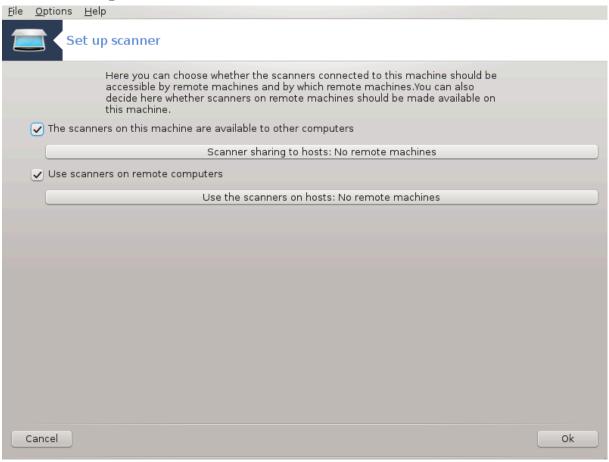

Ηερε ψου χαν χηοόσε ωηετήερ της σχαννέρσ χοννέχτεδ το τηισ μαχήινε σηούλδ βε αχχεσσιβλε βψ ρέμοτε μαχήινεσ ανδ βψ ωηίχη ρέμοτε μαχήινεσ. Ψου χαν αλσό δεχίδε ήερε ωηετήερ σχαννέρσ ον ρέμοτε μαχήινεσ σηούλδ βε μάδε απαίλαβλε ον τηισ μαχήινε.

Σχαννερ σηαρινή το ηοστό : ναμέ ορ ΙΠ αδδρέσο οφ ηοστό χαν βε αδδέδ ορ δελετέδ φρομ της λιστ οφ ηοστό αλλοωεδ το αχχέσο της λοχαλ δεωιχε( $\sigma$ ), ον τηιό χομπύτερ.

Υσαγε οφ ρεμοτε σχαννερσ : ναμε ορ ΙΠ αδδρεσσ οφ ηοστσ χαν αδδεδ ορ δελετεδ φρομ τηε λιστ οφ ηοστσ ωηιχη γιωε αχχεσσ το α ρεμοτε σχαννερ.

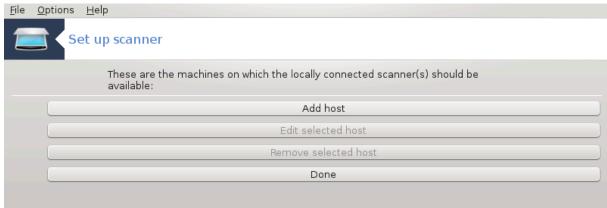

Οπτι#νι βραλνικι σ σκυπνι ραβι σο να σολφο γοστιτελφεμ (λαηκο φιη δοδαφατε):

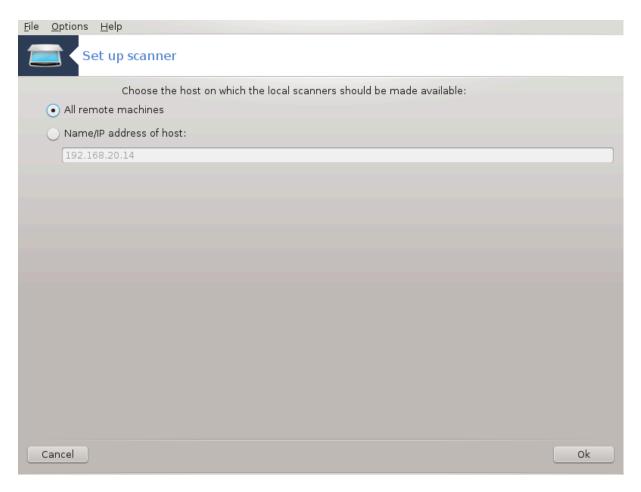

Σχαννερ σηαρινή το ηοστο: σπεχιφψ ωηιχή ηοστ(σ) το αδδ, ορ αλλοω αλλ ρεμότε μαχηίνες.

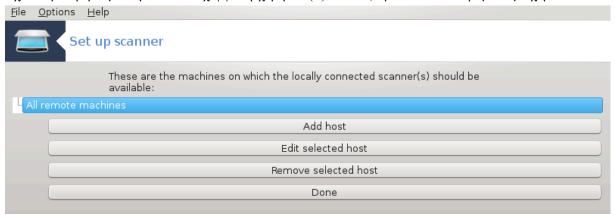

 $\forall A \lambda \lambda$  remote machines  $\forall$  are allowed to access the local scanner.

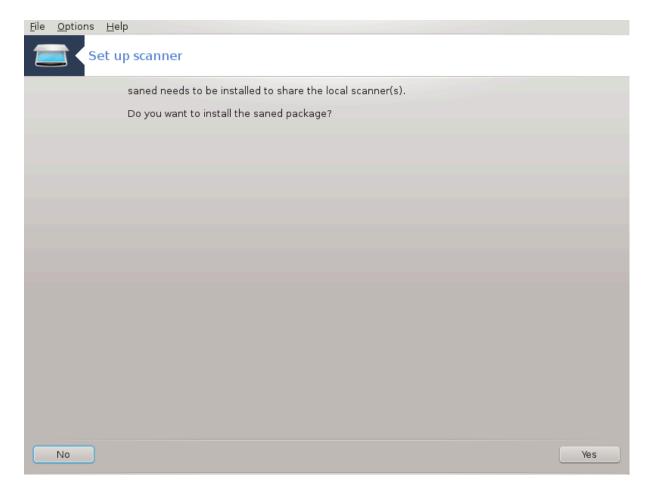

Ιφ τηε παχκαγε σανεδ ισ νοτ ψετ ινσταλλεδ, τηε τοολ οφφερσ το δο ιτ.

Ατ τηε ενδ, τηε τοολ ωιλλ αλτερ τηεσε φιλεσ:

/etc/sane. $\delta$ /sane $\delta$ .conf

/ετχ/σανε.δ/νετ.χονφ

/etc/sane. $\delta/\delta\lambda\lambda$ .conf to add or comment the directive  $\forall$  net  $\forall$ 

Ιτ ωιλλ αλσο χονφιγυρε σανεδ ανδ ξινετδ το βε σταρτεδ ον βοοτ.

### 5.8.3. Posebnosti

### # Ηεωλεττ-Παχκαρδ

Μοστ ΗΠ σχαννέρσ αρέ μαναγέδ φρομ ΗΠ Δεψίζε Μαναγέρ (ηπλιπ) ωηίζη αλσό μαναγέσ πριντέρσ. Ιν τηιό χασέ, τηιό τοολ δοές νότ αλλοώ ψου το χονφίγυρε ιτ ανδ ινώιτες ψου το υσέ ΗΠ Δεψίζε Μαναγέρ.

### # Επσον

Δριψέρσ αρε αψαίλαβλε φρομ τηισ παύε [ηττπ://δοωνλοαδ.εβζ.επσον.νετ/δσχ/σεαρχη/01/σεαρχη/?ΟΣΧ=ΛΞ]. Ωηεν ινδιχατέδ, ψου μυστ ινσταλλ τηε ισχαν-δατά παχκαύε φιρστ, τηεν ισχαν (ιν τηισ ορδέρ). Ιτ ισ ποσσίβλε τηατ τηε ισχαν παχκαύε ωίλλ γενέρατε α ωαρνίνη αβούτ α χονφλίχτ ωίτη σανέ. Υσέρσ ηαψέ ρεπορτέδ τηατ τηισ ωαρνίνη χαν βε ιηνορέδ.

### 5.8.4. Extra installation steps

Ιτ ισ ποσσιβλε τηατ αφτερ σελεχτινή α πορτ φορ ψουρ σχαννέρ ιν τηε  $\frac{\sum \lambda i \kappa \alpha \# 1}{\pi}$ ,  $\frac{\#X}{\pi}$  πορτ σχρεέν, ψου νέεδ το τακέ ονε ορ μορε έξτρα στέπο το χορρέχτλψ χονφιήυρε ψουρ σχαννέρ.

- # Ιν σομε χασεσ, ψουθρε τολό τηε σχαννερ νεεδσ ιτσ φιρμωαρε το βε υπλοαδεδ εαχη τιμε ιτ ισ σταρτεδ. Τηισ τοολ αλλοωσ ψου το λοαδ ιτ ιντο τηε δεσιχε, αφτερ ψου ινσταλλεδ ιτ ον ψουρ σψστεμ. Ιν τηισ σχρεεν ψου χαν ινσταλλ τηε φιρμωαρε φρομ α ΧΔ ορ α Ωινδοωσ ινσταλλατιον, ορ ινσταλλ τηε ονε ψου δοωνλοαδεδ φρομ αν Ιντερνετ σιτε οφ τηε σενδορ.
  - Ωηεν ψουρ δεθίζεις φιρμώαρε νέεδο το βε λοαδέδ, it χαν τακέ α λους τίμε ατ έαχη φιρότ υσαζέ, ποσσίβλψ μορέ τηαν όνε μινυτέ. Σο βε πατίεντ.
- # Αλσο, ψου μαψ γετ α σχρεεν τελλινγ ψου το αδφυστ της  $/ετχ/σανε.δ/∀ναμε_οφ_ψουρ_ΣΑ-ΝΕ βαχκενδ∀.χονφ φιλε.$
- # Ρεαδ τησσε ορ οτηερ ινστρυχτιονσ ψου γετ χαρεφυλλψ ανδ ιφ ψου δονэτ κνοω ωηατ το δο, φεελ φρεε το ασκ φορ ηελπ ιν τηε φορυμσ [ηττπ://φορυμσ.μαγεια.οργ/εν/].

### 5.9. Nastavite UPS za nadzor porabe energije

# δρακυπσ File Options Help Set up a UPS for power monitoring Welcome to the UPS configuration utility. Here, you'll add a new UPS to your system.

Τηισ παγε ηασνэτ βεεν ωριττεν ψετ φορ λαχκ οφ ρεσουρχεσ. Ιφ ψου τηινκ ψου χαν ωριτε τηισ ηελπ, πλεασε χονταχτ <u>τηε Δοχ τεαμ.</u> [ηττπσ://ωικι.μαγεια.οργ/εν/Δοχυμεντατιον\_τεαμ] Τηανκινγ ψου ιν αδωανχε.

Το οροδφε λαηκό ζα#ενετε τ υκάζνι τρστιχί ζ υκάζομ δράκυπο κοτ σκρβνίκ.

## 6. Omrežje in internet

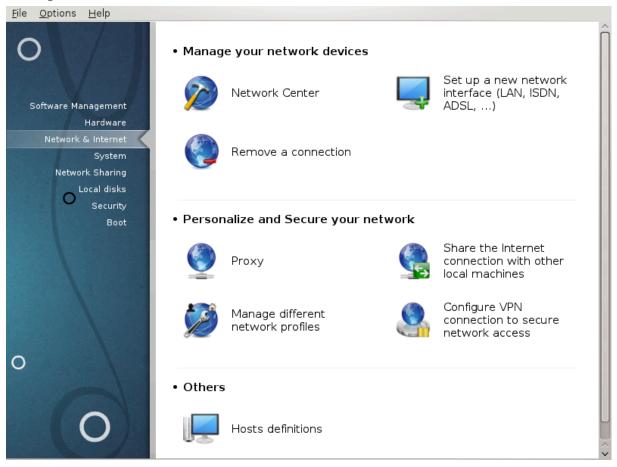

Ιν τηισ σχρεεν ψου χαν χηοοσε βετωεεν σεφεραλ νετωορκ τοολσ. Χλιχκ ον α λινκ βελοω το λεαρν μορε.

- 1. Upravljajte omrežne naprave
  - α. Ραζδελεκ#6.1, #Ομρε#νο σρεδι##ε#
  - β. Ραζδελεκ#6.2, #Νασταφιτε νοφ ομρε#νι σμεσνικ (ΛΑΝ, ΙΣΔΝ, ΑΔΣΛ, #)#
  - χ. Ραζδελεκ#6.3, #Οδστρανιτε ποσεζασο#
- 2. Nastavite in zavarujte omrežje
  - α. Ραζδελεκ#6.4, #Ποσρεδνι#κι στρε#νικ#

  - χ. Ραζδελεκ#6.6, #Υπραπλφαφτε ομρε#νε προφιλε#
  - δ. Ραζδελεκ#6.7, #Ναστασιτε ποσεζασο ςΠΝ ζα ζασαροσανφε δοστοπα δο ομρε#φα#
- 3. Ostalo
  - α. Ραζδελεκ#6.8, #Δεφινιχιφε γοστιτελφεω#

### 6.1. Omrežno središ#e

δρακνετχεντερ

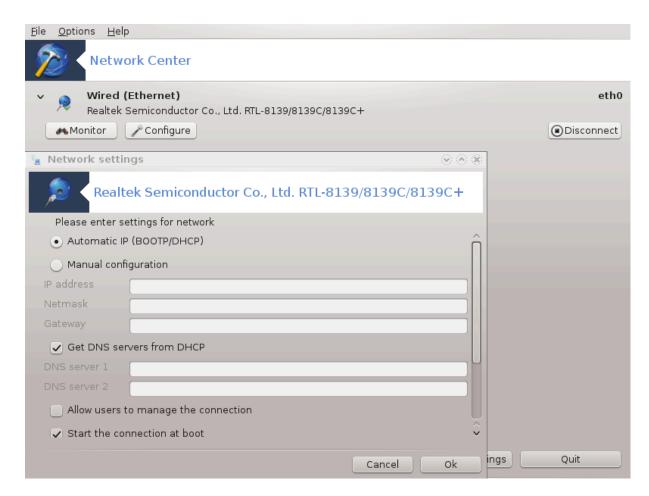

Το οροδφεί9 φε μογο#ε ναφτι  $\varpi$  Ναδζορνι πλο##ι Μαγεφε ποδ ζα $\varpi$ ιηκομ Ομρε#φε ιν Ιντερνετ ζ ιμενομ  $\forall$  Ομρε#νι χεντερ $\forall$ 

### 6.1.1. Predstavitev

Ωηεν τηισ τοολ ισ λαυνχηεδ, α ωινδοω οπενσ λιστινή αλλ της νετωορκό χονφιήυρεδ ον της χομπυτερ, ωηατέφερ τηειρ τψπε (ωιρέδ, ωιρέλεσο, σατελλίτε, ετχ.). Ωηεν χλιχκινή ον ονε οφ τηεμ, τηρές ορ φουρ βυττονό αππέαρ, δεπενδινή ον της νετωορκ τψπε, το αλλοώ ψου το λοόκ αφτέρ της νετωορκ, χηανής ιτό σεττινής ορ χοννέχτ/δισχοννέχτ. Τηιό τοολ ισύθτ ιντένδεδ το χρέατε α νετωόρκ, φορ τηιό σες Σετ υπ α νέω νετωόρκ ιντέρφαχε (ΛΑΝ, ΙΣΔΝ, ΑΔΣΛ, ...) ιν της σαμέ ΜΧΧ ταβ.

Ιν τηε σχρεενσηστ βελοω, γισεν ασ εξαμπλε, ωε χαν σεε τωο νετωορκσ, τηε φιρστ ονε ισ ωιρεδ ανδ χοννεχτεδ, ρεχογνιζαβλε βψ τηισ ιχον . (τηισ ονε ισ νοτ χοννεχτεδ.) ανδ τηε σεχονδ σεχτιον σηοωσ ωιρελεσσ νετωορκσ, νοτ χοννεχτεδ ρεχογνιζαβλε βψ τηισ ιχον ε ανδ τηισ ονε ε ιφ χοννεχτεδ. Φορ τηε οτηερ νετωορκ τψπεσ, τηε χολουρ χοδε ισ αλωαψσ τηε σαμε, γρεεν ιφ χοννεχτεδ ανδ ρεδ ιφ νοτ χοννεχτεδ.

Ιν τηε ωιρελεσσ παρτ οφ τηε σχρεεν, ψου χαν αλσο σεε αλλ τηε δετεχτεδ νετωορκσ, ωιτη τηε ΣΣΙΔ, τηε Σιγναλ στρενγη, ιφ τηεψ αρε ενχρψπτεδ (ιν ρεδ) ορ νοτ (ιν γρεεν), ανδ τηε Οπερατινγ μοδε. Χλιχκ ον τηε χησσεν ονε ανδ τηεν ειτηερ ον Μονιτορ, Χονφιγυρε ορ Χοννεχτ. Ιτ ισ ποσσιβλε ηερε το γο φρομ α νετωορκ το ανοτηερ ονε. Ιφ α πρισατε νετωορκ ισ σελεχτεδ, τηε Νετωορκ Σεττινγσ ωινδοω (σεε βελοω) ωιλλ οπεν ανδ ασκ ψου φορ εξτρα σεττινγσ ( αν ενχρψπτιον κεψ ιν παρτιχυλαρ).

Χλιχκ ον Ρεφρεση το υπδατε τηε σχρεεν.

<sup>19</sup>Το οροδφε λαηκό ζα#ενετε  $\mathbf{v}$  υκαζνι  $\mathbf{v}$ ρστιχι ζ υκαζομ δρακνετχεντερ κοτ σκρβνικ.

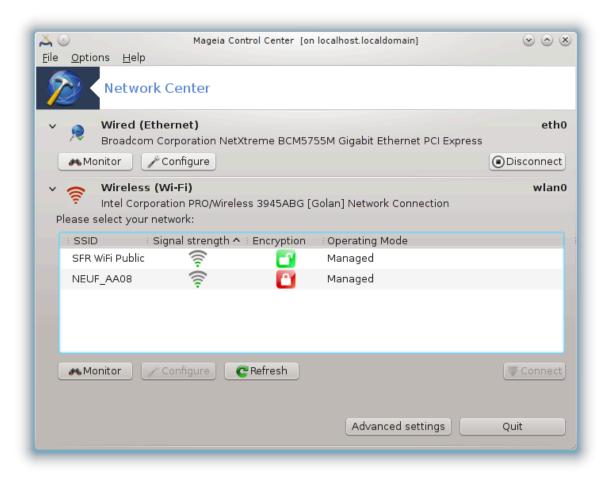

### 6.1.2. The Monitor button

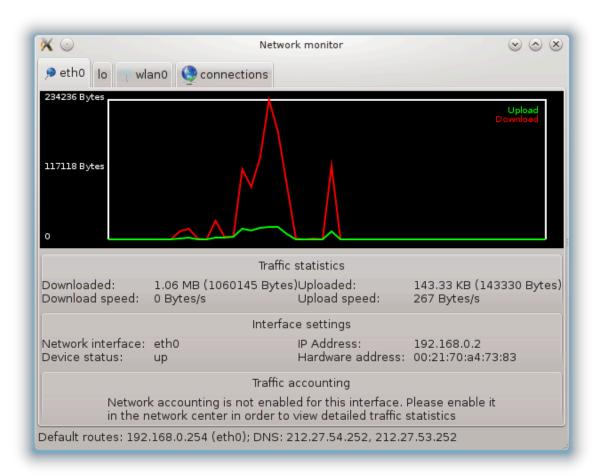

Τηισ βυττον αλλοωσ ψου το ωατχη τηε νετωορκ αχτισιτψ, δοωνλοαδσ (τοωαρδ τηε  $\Pi X$ , ιν ρεδ) ανδ υπλοαδσ (τοωαρδ τηε Ιντερνετ, ιν γρεεν). Τηε σαμε σχρεεν ισ ασαιλαβλε βψ ριγητ χλιχκινγ ον τηε Ιντερνετ ιχον ιν τηε σψστεμ τραψ  $\rightarrow$  Μονιτορ Νετωορκ.

Τήερε ισ  $\alpha$  ταβ φορ εαχή νετώορκ (ήερε ετήθ ισ της ωιρέδ νετώορκ, λο της λοχάλ λοοπβάχκ ανδ ωλάνθ της ωιρέλεσσ νετώορκ) ανδ  $\alpha$  ταβ χοννέχτιον ωηίχη γιώεσ δεταίλσ αβούτ χοννέχτιον στάτυσ.

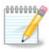

Ατ τηε βοττομ οφ τηε ωινδοω ισ α τιτλε Τραφφιχ αχχουντινή, ωε ωιλλ λοοκ ατ τηατ ιν τηε νεξτ σεχτιον.

### 6.1.3. Gumb za nastavitev

Α – Ζα #ι#νο ομρε#φε

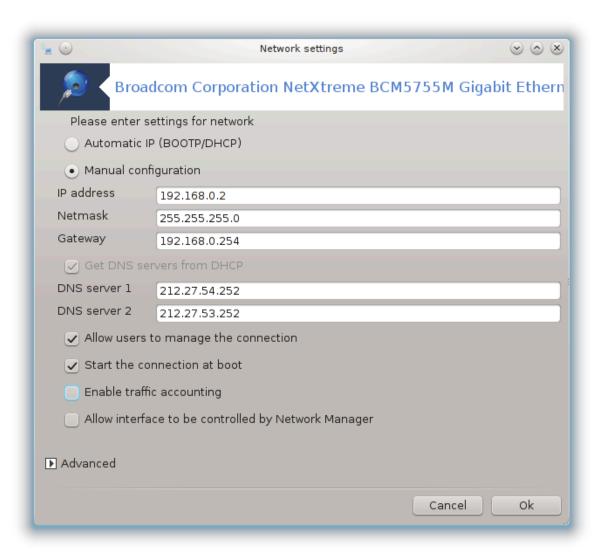

Ιτ ισ ποσσιβλε το χηανγε αλλ τηε σεττινγο γισεν δυρινγ νετώορκ χρεατίον. Μοστ οφ τηε τιμε, χηεχκινγ Αυτοματιχ ΙΠ (ΒΟΟΤΠ/ΔΗΧΠ) ωιλλ δο, βυτ ιν χασε οφ προβλεμο, μανυαλ χονφιγυρατίον μαψ γισε βεττέρ ρεσύλτο.

Φορ α ρεσιδεντιαλ νετωορκ, τηε ΙΠ αδδρεσσ αλωαψο λοοκο λικε 192.168.0.ξ, Νετμασκ ισ 255.255.255.0, ανδ τηε Γατεωαψ ανδ ΔΝΣ σερφερο αρε αφαιλαβλε φρομ ψουρ προφίδερο ωεβσίτε.

Εναβλε τραφφιχ αχχουντινή ιφ χηεχκέδ τηισ ωιλλ χουντ της τραφφιχ ον α ηουρλψ, δαιλψ ορ μοντηλψ βασισ. Της ρεσυλτσ αρε ωισιβλε ιν της Νετωορκ μονιτορ δεταιλεδ ιν της πρεωιουσ σεχτιον. Ονάς εναβλέδ, ψου μαψ ηαώς το ρεχοννέχτ το της νετωορκ.

Δοσολι Ναδζορνεμυ σρεδι##υ ναδζορ ναδ τεμ σμεσνικομ:

Τηισ σεχτιον ηασνέτ βεέν ωριττέν ψετ φορ λαχκ οφ ρεσουρχέσ. Ιφ ψου τηινκ ψου χαν ωριτέ τηισ ηέλπ, πλέασε χονταχτ <u>τηε Δοχ τέαμ.</u> [ηττπσ://ωικι.μαγεία.οργ/εν/Δοχυμέντατιον\_τέαμ] Τηανκίνς ψου ιν αδωανχέ.

### Γυμβ Ναπρεδνο:

Τηισ σεχτιον ηασύντ βεεν ωριττέν ψετ φορ λαχά οφ ρεσουρχέσ. Ιφ ψου τηινά ψου χαν ωριτέ τηισ ηέλπ, πλέασε χοντάχτ <u>τηε Δοχ τέαμ.</u> [ηττπσ://ωικι.μαγεία.οργ/εν/Δοχυμεντάτιου\_τέαμ] Τηανκίνη ψου ιν αδωανχέ.

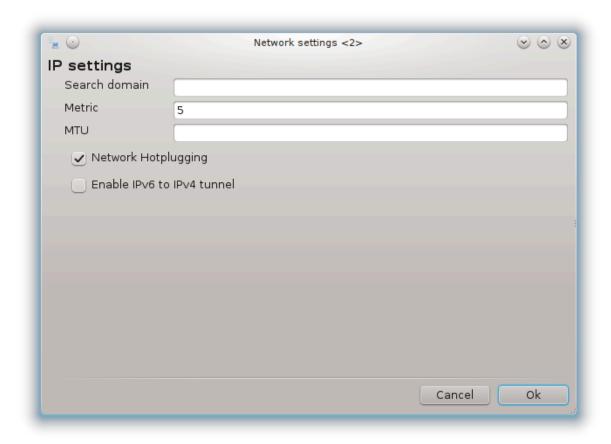

### Β – Ζα βρεζ#ι#νο ομρε#φε

Ονλψ τηε ιτεμσ νοτ αλρεαδψ σεεν αβοπε αρε εξπλαινεδ.

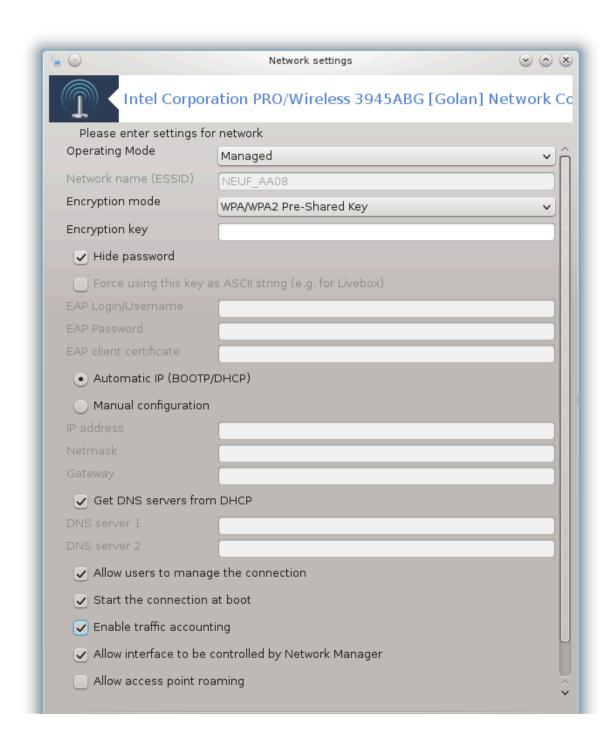

### Δελυφο# να#ιν:

Σελεχτ Μαναγεδ ιφ τηε χουνεχτιον ισ πία αν αχχεσσ ποιντ, τηέρε ισ αν ΕΣΣΙΔ δετέχτεδ. Σελέχτ Αδηοχ ιφ ιτ ισ α πέερ το πέερ νετώορκ. Σελέχτ Μαστέρ ιφ ψουρ νετώορκ χαρδ ισ υσέδ ασ τηε αχχέσσ ποιντ, ψουρ νετώορκ χαρδ νέεδσ το συππορτ τηισ μόδε.

Ενχρψπτιον μοδε ανδ Ενχρψπτιον κεψ:

Ιφ ιτ ισ α πρισατε νετωορκ, ψου νεεδ το κνοω τηεσε σεττινγσ.

 $\Omega$ ΕΠ υσεσ α πασσωορό ανό ισ ωεακερ τηαν  $\Omega$ ΠΑ ωηιχη υσεσ α πασσπηρασε.  $\Omega$ ΠΑ Πρε-Σηαρεό Κεψ ισ αλσο χαλλεό  $\Omega$ ΠΑ περσοναλ ορ  $\Omega$ ΠΑ ηομε.  $\Omega$ ΠΑ Εντερπρισε ισ νοτ οφτεν υσεό ιν πρισατε νετωορκσ.

Αλλοω αχχεσσ ποιντ ροαμινγ:

Ροαμινή ισ α τεχηνολογψ ωηιχή εναβλέσ αλλοώσ χομπύτερ το χήαν είτο αχχέσο ποιντ ωπίλε ρεμαινινή χοννέχτεδ το τηε νετώορκ.

### Γυμβ Ναπρεδνο:

Τηισ παγε ηασνέτ βεεν ωριττέν ψετ φορ λαχκ οφ ρεσουρχέσ. Ιφ ψου τηινκ ψου χαν ωριτε τηισ ηέλπ, πλέασε χονταχτ τηε Δοχ τέαμ. [ηττπσ://ωικι.μαγεία.οργ/εν/Δοχυμέντατιον\_τέαμ] Τηανκίνη ψου ιν αδώανχε.

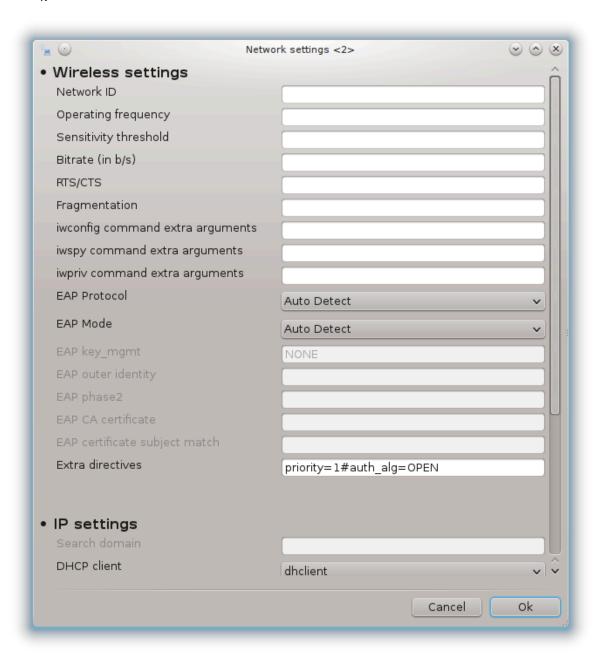

### 6.1.4. Gumb za napredne nastavitve

Τηισ σεχτιον ηασνέτ βεέν ωριττέν ψετ φορ λαχκ οφ ρεσουρχέσ. Ιφ ψου τηινκ ψου χαν ωριτέ τηισ ηέλπ, πλέασε χονταχτ <u>τηε Δοχ τέαμ.</u> [ηττπσ://ωικι.μαγεία.οργ/εν/Δοχυμέντατιον\_τέαμ] Τηανκίνη ψου ιν αδωανχέ.

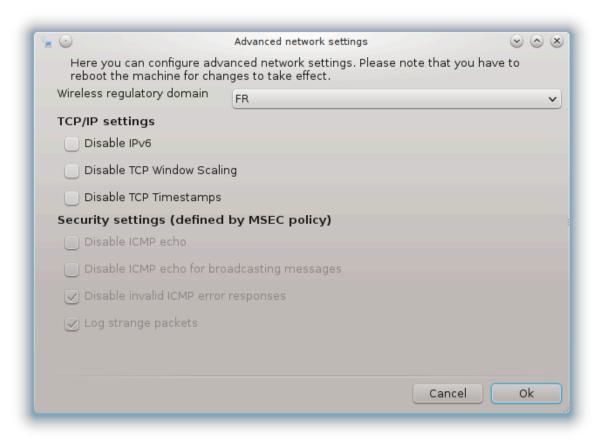

# **6.2.** Nastavite nov omrežni vmesnik (LAN, ISDN, ADSL, ...) δρακχοννεχτ

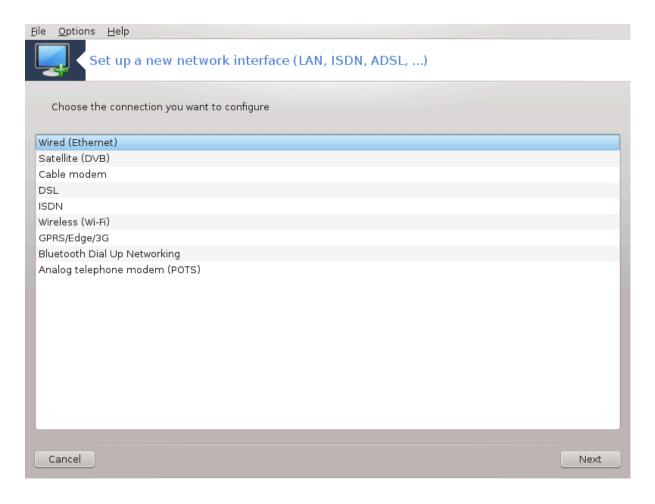

### 6.2.1. Predstavitev

Τηισ τοολ20 αλλοωσ το χονφιγυρε μυχη οφ λοχαλ νετωορκ ορ Ιντερνετ αχχεσσ. Ψου ηαπε το κνοω σομε ινφορματιον φρομ ψουρ αχχεσσ προπίδερ ορ ψουρ νετωορκ αδμινιστρατορ.

Select the type of connection you want to set, according to which hardware and provider you have.

### 6.2.2. Nova ži#na povezava (Ethernet)

- 1. Της φιρστ ωινδοω λιστσ της ιντερφαχεσ ωηιχη αρε απαιλαβλε. Σελεχτ της ονε το χονφιγυρε.
- 2. Ατ τηισ ποιντ, τηε χηοιχε ισ γιωεν βετωεεν αν αυτοματιχ ορ α μανυαλ ΙΠ αδδρεσσ.
- 3. Σαμοδεφνι ΙΠ
  - α. Ετηερνετ/ΠΠ σεττινγσ: ψου ηα το σελεχτ ιφ ΔΝΣ σερ περσ αρε δεχλαρεδ βψ τηε ΔΗΧΠ σερ περ ορ αρε μανυαλλψ σπεχιφιεδ, ασ εξπλαινεδ βελοω. Ιν τηε λαστ χασε, τηε ΙΠ αδδρεσσ οφ ΔΝΣ σερ περσ ηα σ το βε σετ. Τηε ΗΟΣΤΝΑΜΕ οφ τηε χομπυτερ χαν βε σπεχιφιεδ ηερε. Ιφ νο ΗΟΣΤΝΑΜΕ ισ σπεχιφιεδ, τηε ναμε localhost.localdomain ισ αττριβυτεδ βψ δεφαυλτ. Τηε Ηοστναμε χαν αλσο βε προπίδεδ βψ τηε ΔΗΧΠ σερ περ ωιτη τηε οπτίον Ασσίγν ησ στ ναμε φρομ ΔΗΧΠ σερ περ. Νοτ αλλ ΔΗΧΠ σερ περσ ηα πε συχη α φυνχτίον ανδ ιφ ψου τες σεττίν να ψουρ ΠΧ το γετ αν ΙΠ αδδρεσσ φρομ α δομεστίχ ΑΔΣΛ ρουτερ, ιτ ισ υνλικελψ.

<sup>20</sup>Το οροδφε λαηκο ζα#ενετε  $\varpi$  υκαζνι  $\varpi$ ρστιχι ζ υκαζομ δρακχοννεχτκοτ σκρβνικ.

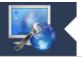

# Network & Internet Configuration

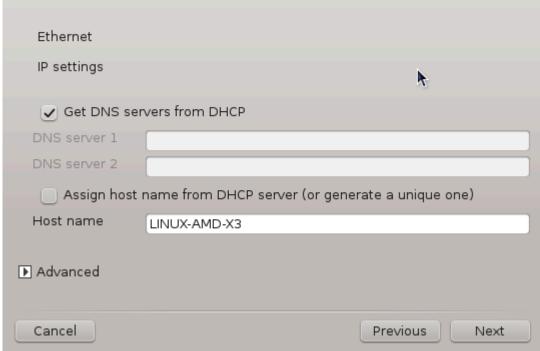

- β. Ζ ναπρεδνιμ γυμβομ λαηκο ιζβερετε:
  - # Σεαρχη δομαιν (νοτ αχχεσσιβλε, ασ προσιδεδ βψ τηε ΔΗΧΠ σερσερ)
  - # οδφεμαλεχ ΔΗΧΠ
  - # #ακανφε να υσπε#νοστ ποσεζασε ζ ΔΗΧΠ
  - # Γετ ΨΠ σερφερ φρομ ΔΗΧΠ (χηεχκεδ βψ δεφαυλτ): σπεχιφψ τηε ΝΙΣ σερφερ
  - # Πριδοβι στρε#νικε ΝΤΠΔ πρεκ ΔΗΧΠ (σινηρονιζαχιφα υρε)
  - # της ΗΟΣΤΝΑΜΕ ρεθυιρεδ βψ ΔΗΧΠ. Ονλψ υσε τηισ οπτιον ιφ της ΔΗΧΠ σερωέρ ρεθυιρεσ της χλιέντ το σπέχιφψ α ηοστυαμέ βεφορέ ρεχειωίν αν ΙΠ αδδρέσσ. Τηισ οπτιον ισ νοτ δέαλτ βψ σομέ ΔΗΧΠ σέρωέρσ.
- χ. Αφτερ αχχεπτινή, τηε λαστ στεπό ωηιχή αρε χομμού το αλλ χουνέχτιου χουφιγυρατίους αρε εξπλαινέδ: <u>Ραζδελεκ#6.2.11, #Ζακλφυ#εφαύφε υασταφίτεφ#</u>

### 4. Ρο#να ναστασιτεσ

α. Ετηερνετ/ΙΠ σεττινγσ: ψου νεεδ το δεχλαρε ωηατ ΔΝΣ σερπερσ το υσε. Τηε ΗΟΣΤΝΑΜΕ οφ τηε χομπυτερ χαν βε σπεχιφιεδ ηερε. Ιφ νο ΗΟΣΤΝΑΜΕ ισ σπεχιφιεδ, τηε ναμε localhost.localdomain ισ αττριβυτεδ βψ δεφαυλτ.

Φορ α ρεσιδεντιαλ νετώορκ, τηε ΙΠ αδδρεσσ υσυαλλψ λοοκσ λικε 192.168.ξ.ξ, Νετμασκ ισ 255.255.255.0, ανδ τηε Γατεώαψ ανδ ΔΝΣ σερώερσ αρε αφαιλαβλε φρομ ψουρ σερώιχε προωίδερθο ωεβσίτε.

Ιν αδωανχεδ σεττινής, ψου χαν σπεχιφιεδ α Σεαρχη δομαιν. Ιτ ωουλδ υσυαλλψ βε ψουρ ηομε δομαιν, i.e. ιφ ψουρ χομπυτερ ισ χαλλεδ  $\forall$ σπλαση $\forall$ , ανδ ιτήσ φυλλ δομαιν ναμε ισ  $\forall$ σπλαση. βοατανχηορ. νετ $\forall$ , τηε Σεαρχη Δομαιν ωουλδ βε  $\forall$ βοατανχηορ. νετ $\forall$ . Υνλεσσ ψου σπεχιφιχαλλψ νεεδ ιτ, ιτήσ οκ νοτ το δεφινέ τηισ σεττινή. Αγαιν, δομεστίχ ΑΔΣΛ ωουλδ νοτ νέεδ τηισ σεττινή.

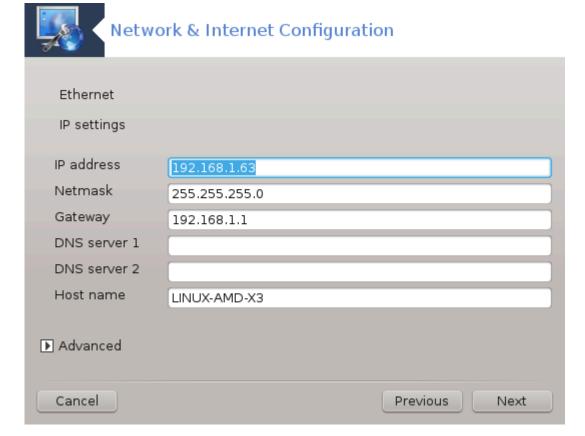

β. Νασλεδνφι κορακι σο βολφε ραζλο#ενι το <u>Ραζδελεκ#6.2.11, #Ζακλφυ#ετσανφε νασταπίτεσ</u>#

### 6.2.3. Nova satelitska povezava (DVB)

Τηισ σεχτιον ηασύντ βεεν ωριττέν ψετ φορ λαχκ οφ ρεσουρχέσ. Ιφ ψου τηινκ ψου χαν ωριτέ τηισ ηέλπ, πλέασε χοντάχτ <u>τηε Δοχ τέαμ.</u> [ηττπσ://ωικι.μαγεία.οργ/εν/Δοχυμεντάτιον\_τέαμ] Τηανκίνη ψου ιν αδώανχε.

### 6.2.4. Nova kabelska povezava

- 1. Τηε φιρστ ωινδοω λιστσ τηε ιντερφαχεσ ωηιχη αρε απαιλαβλε. Σελεχτ τηε ονε το χονφιγυρε.
- 2. Ατ τηισ ποιντ, τηε χηοιχε ισ γιφεν βετωρέν αν αυτοματίχ ορ α μανυάλ ΙΠ αδδρέσσ.
- 3. Δολο#ιτι μορατε να#ιν οπερφανφα:
  - # Βρεζ
  - # BΠΑΛογιν (νεχεσσαρψ φορ Τελστρα). Ιν τηισ χασε ψου ηαπε το προπίδε Υσερ ναμε ανδ πασσωορδ.
- 4. Σαμοδεφνι ΙΠ
  - α. Χαβλε/Π σεττινγσ: ψου ηαπε το σελεχτ ιφ ΔΝΣ σερπερσ αρε δεχλαρεδ βψ τηε ΔΗΧΠ σερπερ ορ αρε μανυαλλψ σπεχιφιεδ, ασ εξπλαινεδ βελοω. Ιν τηε λαστ χασε, τηε ΙΠ αδδρεσσ οφ ΔΝΣ σερπερσ ηασ το βε σετ. Τηε ΗΟΣΤΝΑΜΕ οφ τηε χομπυτερ χαν βε σπεχιφιεδ ηερε. Ιφ νο ΗΟΣΤΝΑΜΕ ισ σπεχιφιεδ, τηε ναμε localhost.localdomain ισ αττριβυτεδ βψ δεφαυλτ. Τηε Ηοστναμε χαν αλσο βε προπιδεδ βψ τηε ΔΗΧΠ σερπερ ωιτη τηε οπτιον Ασσιγν ηοστ ναμε φρομ ΔΗΧΠ σερπερ. Νοτ αλλ ΔΗΧΠ σερπερσ ηαπε συχη α φυνχτιον ανδ ιφ ψουθρε σεττινς υπ ψουρ ΠΧ το γετ αν ΙΠ αδδρεσσ φρομ α δομεστιχ ΑΔΣΛ ρουτερ, ιτ ισ υνλικελψ.
  - β. Ζ ναπρεδνιμ γυμβομ λαηκο ιζβερετε:

- # Σεαρχη δομαιν (νοτ αχχεσσιβλε, ασ προσιδεδ βψ τηε ΔΗΧΠ σερσερ)
- # οδφεμαλεχ ΔΗΧΠ
- # #ακανφε να υσπε#νοστ ποσεζασε ζ ΔΗΧΠ
- # Γετ ΨΠ σερωερ φρομ ΔΗΧΠ (χηεχκεδ βψ δεφαυλτ): σπεχιφψ τηε ΝΙΣ σερωερ
- # Πριδοβι στρε#νικε ΝΤΠΔ πρεκ ΔΗΧΠ (σινηρονιζαχιφα υρε)
- # της ΗΟΣΤΝΑΜΕ ρεθυιρεδ βψ ΔΗΧΠ. Ονλψ υσε τηισ οπτιον ιφ της ΔΗΧΠ σερωέρ ρεθυιρεσ της χλιεντ το σπεχιφψ α ηοστναμέ βεφορε ρεχειωίν αν ΙΠ αδδρέσσ. Τηισ οπτιον ισ νοτ δέαλτ βψ σομέ ΔΗΧΠ σέρωέρσ.
- χ. Αφτερ αχχεπτινή, τηε λαστ στεπσ ωηιχή αρε χομμον το αλλ χοννεχτιον χονφιγυρατιονσ αρε εξπλαινεδ: <u>Ραζδελεκ#6.2.11</u>, #Ζακλφυ#εσανφε ναστασιτεσ#

### 5. Ρο#να νασταπιτεπ

α. Χαβλε/ΙΠ σεττινγσ: ψου νεεδ το δεχλαρε ωηατ ΔΝΣ σερπερσ το υσε. Τηε ΗΟΣΤΝΑΜΕ οφ τηε χομπυτερ χαν βε σπεχιφιεδ ηερε. Ιφ νο ΗΟΣΤΝΑΜΕ ισ σπεχιφιεδ, τηε ναμε localhost.localdomain ισ αττριβυτεδ βψ δεφαυλτ.

Φορ α ρεσιδεντιαλ νετωορκ, τηε ΙΠ αδδρεσσ υσυαλλψ λοοκσ λικε 192.168.ξ.ξ, Νετμασκ ισ 255.255.255.0, ανδ τηε Γατεωαψ ανδ ΔΝΣ σερπέρσ αρε απαιλαβλε φρομ ψουρ σερπίζε προπίδερθο ωέβσιτε.

Ιν αδωανχεδ σεττινής, ψου χαν σπεχιφιεδ α Σεαρχη δομαιν. Ιτ ωουλδ υσυαλλψ βε ψουρ ηομε δομαιν, ί.ε. ιφ ψουρ χομπυτερ ισ χαλλεδ  $\forall$ σπλαση $\forall$ , ανδ ίτθο φυλλ δομαιν ναμε ισ  $\forall$ σπλαση. βοατανχηορ. νετ $\forall$ , της Σεαρχη Δομαιν ωουλδ βε  $\forall$ βοατανχηορ. νετ $\forall$ . Υνλεσσ ψου σπεχιφιχαλλψ νεεδ ίτ, ίτθο οκ νοτ το δεφίνε τηισ σεττινή. Αγαίν, δομεστίχ χοννέχτιον ωουλδ νοτ νέεδ τηισ σεττίνη.

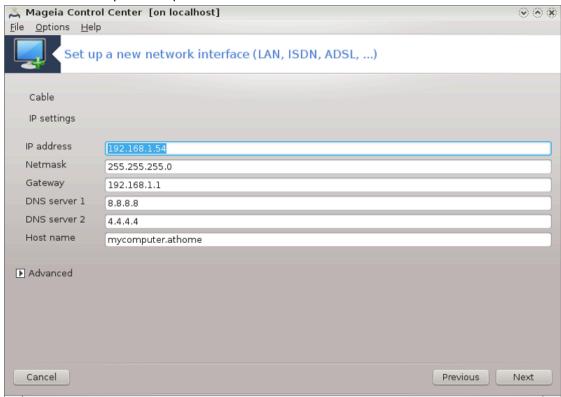

β. Νασλεδνφι κορακι σο βολφε ραζλο#ενι σ <u>Ραζδελεκ#6.2.11, #Ζακλφυ#εσανφε ναστασιτεσ#</u>

### 6.2.5. Nova povezava DSL

- 1. Ιφ τηε τοολ δετεχτσ νετωορκ ιντερφαχεσ, ιτ οφφερσ το σελεχτ ονε ανδ το χονφιγορε ιτ.
- 2. Α λιστ οφ προσιδερσ ισ προποσεδ, χλασσιφιεδ βψ χουντριεσ. Σελεχτ ψουρ προσιδερ. Ιφ ιτ ισ νοτ λιστεδ, σελεχτ τηε οπτιον Υνλιστεδ ανδ τηεν εντερ τηε οπτιονσ ψουρ προσιδερ γασε.
- 3. Ιζβεριτε ενεγα ιζμεδ προτοκολοπ, κι σο να πολφο:
  - # Προτοκολ ζα διναμι#νο δοδελφεσανφε νασλοσα ΙΠ ναπρασι (ΔΗΧΠ)
  - # Ρο#νε ναστασιτσε ΤΧΠ/ΙΠ
  - # Προτοκολ μεδ το#καμα πρεκ ΑΔΣΛ (ΠΠΠοΑ)
  - # Προτοκολ μεδ το καμα πρέκ ετέρνετα (ΠΠΠοΕ)
  - # Τυνελσκι προτοκολ οδ το#κε δο το#κε (ΠΠΤΠ)
- 4. Νασταφιτωε δοστοπα
  - # Υποραβνι#κο ιμε ζα πριφασο
  - # Γεσλο υποραβνι#κεγα ρα#υνα
  - # (Ναπρεδνα) ναπιδεζνα ποτ δο ιδεντιτετε (ςΠΙ):
  - # Ιδεντιτετα (Ναπρεδνεγα) ναπιδεζνεγα πεζφα (ςΧΙ)
- 5. Νασλεδνφι κορακι σο βολφε ραζλο#ενι το <u>Ραζδελεκ#6.2.11, #Ζακλφυ#ετανφε ναστατίτετο</u>#

### 6.2.6. Nova povezava ISDN

- 1. #αροωνικ σπρα#υφε πο ναπραφαη ζα νασταφιτεω:
  - # Ρο#να ιζβιρα (νοτρανφα καρτιχα ΙΣΔΝ)
  - # Ζυνανφι μοδεμ ΙΣΔΝ
- 2. Α λιστ οφ ηαρδωαρε ισ προποσεδ, χλασσιφιεδ βψ χατεγορψ ανδ μανυφαχτυρερ. Σελεχτ ψουρ χαρδ.
- 3. Ιζβεριτε ενεγα ιζμεδ προτοκολοπ, κι σο να πολφο:
  - # Προτοκολ ζα πρεοσταλι σπετ ραζεν Επροπε (ΔΗΧΠ)
  - # Επροπσκι προτοκολ (ΕΔΣΣ1)
- 4. Α λιστ οφ προσιδερσ ισ τηεν οφφερεδ, χλασσιφιεδ βψ χουντριεσ. Σελεχτ ψουρ προσιδερ. Ιφ ιτ ισ νοτ λιστεδ, σελεχτ τηε οπτιον Υνλιστεδ ανδ τηεν εντερ τηε οπτιονσ ψουρ προσιδερ γασε ψου. Τηεν ιτ ισ ασκεδ φορ παραμετερσ:
  - # Ιμε ποσεζασε
  - # Τελεφονσκα #τεωιλκα
  - # Ιδεντιτετα ζα πριφασο
  - # Γεσλο υποραβνι#κεγα ρα#υνα
  - # Να#ιν ο σερφανφα
- 5. Αφτερ τηατ, ψου ηαπε το σελεχτ ιφ ψου γετ τηε ΙΠ αδδρεσσ βψ αυτοματιχ ορ μανυαλ μετηοδ. Ιν τηε λαστ χασε, σπεχιφψ ΙΠ αδδρεσσ ανδ Συβνετ μασκ.
- 6. Τηε νεξτ στεπ ισ το χησοσε ησω ΔΝΣ σερφερσ αδδρεσσ αρε οβταινεδ, βψ αυτοματιχ ορ μανυαλ μετησδ. Ιν τηε χασε οφ μανυαλ χονφιγυρατιον, ψου ηαφε το πυτ:
  - # Ιμε δομενε
  - #  $\mbox{$\Pi \rho \varpi i$ in drugh stre#nik } \Delta \mbox{$N\Sigma$}$
  - # Σελεχτ ιφ τηε ηοστναμε ισ σετ φρομ ΙΠ. Τηισ οπτιον ισ το σελεχτ ονλψ ιφ ψου αρε συρε τηατ ψουρ προσιδερ ισ χονφιγυρεδ το αχχεπτ ιτ.

- 7. Τηε νεξτ στεπ ισ το χηοοσε ηοω τηε γατεωαψ αδδρεσσ ισ οβταινεδ, βψ αυτοματιχ ορ μανυαλ μετηοδ. Ιν τηε χασε οφ μανυαλ χονφιγυρατιον, ψου ηαπε το εντερ τηε ΙΠ αδδρεσσ.
- 8. Νασλεδνφι κορακι σο βολφε ραζλο#ενι τ Ραζδελεκ#6.2.11, #Ζακλφυ#εσανφε ναστασιτεσ#

### 6.2.7. Nova brezži#na povezava (WiFi)

- 1. Α φιρστ ωινδοω λιστσ τηε ιντερφαχεσ ωηιχη αρε απαιλαβλε ανδ αν εντρψ φορ Ωινδοωσ δριπερ (νδισωραππερ). Σελεχτ τηε ονε το χονφιγυρε. Υσε νδισωραππερ ονλψ ιφ τηε οτηερ χονφιγυρατιον μετηοδσ διδ νοτ ωορκ.
- 2. Ατ τηισ στεπ, τηε χηοιχε ισ γισεν βετωεεν τηε διφφερεντ αχχεσσ ποιντσ τηατ τηε χαρδ ηασ δετεχτεδ.
- 3. Σπεχιφιχ παραμετερ φορ της ωιρελεσσ χαρδ αρε το προσιδε:

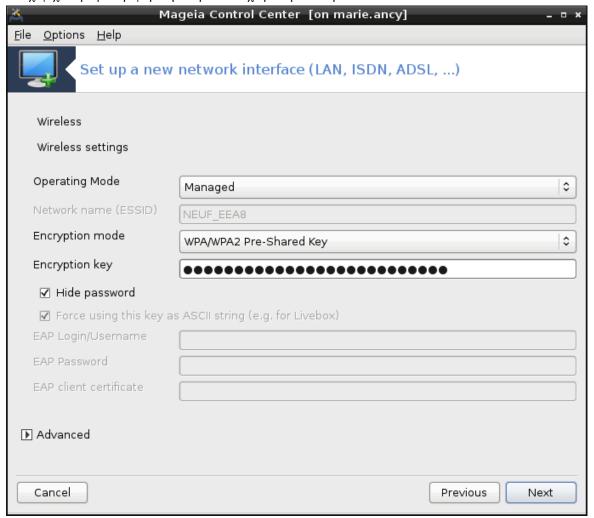

# Να#ιν δελοσανφα:

Υπραπλφανο Το αχχεσσ το αν εξιστινή αχχεσσ ποιντ (τηε μοστ φρεθυεντ).

Αδ-ηοχ Το χονφιγυρε διρεχτ χοννεχτιον βετωεεν χομπυτερσ.

# Ομρε#νο ιμε (ΕΣΣΙΔ)

# Ενχρψπτιον μοδε: ιτ δεπενδο οφ ηοω τηε αχχεσο ποιντ ιο χονφιγυρεδ.

ΩΠΑ2

ΩΕΠ Σομε ολδ ηαρδωαρε δεαλσ ονλψ τηισ ενχρψπτιον μετηοδ.

### # #ιφριρνι κλφυ#

Ιτ ισ γενεραλλψ προσιδεδ ωιτη τηε ηαρδωαρε ωηιχη γισε τηε αχχεσσ ποιντ.

4. Ατ τηισ στεπ, τηε χηοιχε ισ γιωεν βετωεεν αν αυτοματιχ ΙΠ αδδρεσσ ορ α μανυαλ ΙΠ αδδρεσσ.

### 5. Σαμοδεφνι ΙΠ

- α. ΙΠ σεττινγσ: ψου ηαπε το σελεχτ ιφ ΔΝΣ σερπερσ αρε δεχλαρεδ βψ τηε ΔΗΧΠ σερπερ ορ αρε μανυαλλψ σπεχιφιεδ, ασ εξπλαινεδ βελοω. Ιν τηε λαστ χασε, ΙΠ αδδρεσσ οφ ΔΝΣ σερπερσ ηασ το βε σετ. Τηε ΗΟΣΤΝΑΜΕ οφ τηε χομπυτερ χαν βε σπεχιφιεδ ηερε. Ιφ νο ΗΟΣΤΝΑΜΕ ισ σπεχιφιεδ, τηε ναμε λοχαληοστ.λοχαλδομαιν ισ αττριβυτεδ βψ δεφαυλτ. Τηε Ηοστναμε χαν αλσο βε προπιδεδ βψ τηε ΔΗΧΠ σερπερ ωιτη τηε οπτιον Ασσιγν ηοστ ναμε φρομ ΔΗΧΠ σερπερ
- β. Ζ ναπρεδνιμ γυμβομ λαηκο ιζβερετε:
  - # Σεαρχη δομαιν (νοτ αχχεσσιβλε, ασ προσιδεδ βψ τηε ΔΗΧΠ σερσερ)
  - # οδφεμαλεχ ΔΗΧΠ
  - # #ακανφε να υσπε#νοστ ποσεζασε ζ ΔΗΧΠ
  - # Γετ ΨΠ σερωερ φρομ ΔΗΧΠ (χηεχκεδ βψ δεφαυλτ): σπεχιφψ τηε ΝΙΣ σερωερσ
  - # Πριδοβι στρε#νικε ΝΤΠΔ πρεκ ΔΗΧΠ (σινηρονιζαχιφα υρε)
  - # τηε ΗΟΣΤΝΑΜΕ ρεθυιρεδ βψ ΔΗΧΠ. Ονλψ υσε τηισ οπτιον ιφ τηε ΔΗΧΠ σερπερ ρεθυιρεσ τηε χλιεντ το σπεχιφψ α ηοστναμε βεφορε ρεχειπίν αν ΙΠ αδδρέσσ. Τηισ οπτιον ισ νοτ δεαλτ βψ σομε ΔΗΧΠ σερπέρσ.
- χ. Αφτερ αχχεπτινή τηε χουφιήυρατιού τηε στέπ, ωηιχή ισ χομμού το αλλ χουνέχτιου χουφιγυρατιούσ, ισ εξπλαίνεδ: <u>Ραζδελεκ#6.2.11</u>, #Ζακλφυ#εσαύφε υαστασίτεσ#

### 6. Ρο#να νασταφιτεφ

α. ΙΠ σεττινγσ: ψου ηαπέ το δεχλαρε ΔΝΣ σερπέρσ. Της HOSTNAME οφ της χομπύτερ χαν βε σπεχιφιέδ ηέρε. Ιφ νο HOSTNAME ισ σπεχιφιέδ, της ναμε localhost.localdomain ισ αττριβύτεδ βψ δεφαύλτ.

Φορ α ρεσιδεντιαλ νετωορκ, της ΙΠ αδδρεσσ αλωαψσ λοοκσ λικε 192.168.ξ.ξ, Νετμασκ ισ 255.255.255.0, ανδ της Γατεωαψ ανδ ΔΝΣ σερώερσ αρε αφαιλαβλε φρομ ψουρ προώιδερσ ωεβσίτε.

Ιν αδωανχεδ σεττινήσ, ψου χαν σπεχιφιεδ α Σεαρχη δομαιν. Ιτ μυστ σεεμ το ψουρ ηοστναμε ωιτηουτ τηε φιρστ ναμε, βεφορε τηε περιοδ.

β. Νασλεδνφι κορακι σο βολφε ραζλο#ενι τ <u>Ραζδελεκ#6.2.11, #Ζακλφυ#ετανφε ναστατίτετ</u>#

### 6.2.8. Nova povezava GPRS/Edge/3G

- 1. Ιφ τηε τοολ δετεχτσ ωιρελεσσ ιντερφαχεσ, ιτ οφφερσ το σελεχτ ονε ανδ το χονφιγυρε ιτ.
- 2. #τεωιλκα ΠΙΝ? #ε νι ποτρεβνα, πυστιτε πραζνο.
- 3. Της ωιζαρδ ασκο φορ νετωορκ. Ιφ ιτ ισ νοτ δετεχτεδ, σελεχτ της οπτιον Υνλιστεδ.
- 4. Α λιστ οφ προσιδερσ ισ προποσεδ, χλασσιφιεδ βψ χουντριεσ. Σελεχτ ψουρ προσιδερ. Ιφ ιτ ισ νοτ λιστεδ, σελεχτ τηε οπτιον Υνλιστεδ ανδ τηεν εντερ τηε οπτιονσ ψουρ προσιδερ γασε.
- 5. Ποδαφτε νασταφιτωε δοστοπα
  - # Ιμε δοστοπνε το#κε
  - # Υποραβνι#κο ιμε ζα πριφασο
  - # Γεσλο υποραβνι#κεγα ρα#υνα
- 6. Νασλεδνφι κορακι σο βολφε ραζλο#ενι τ <u>Ραζδελεκ#6.2.11, #Ζακλφυ#ετανφε ναστατίτετ</u>#

### 6.2.9. Nova klicna omrežna povezava Bluetooth

Τηισ σεχτιον ηασνέτ βεέν ωριττέν ψετ φορ λαχκ οφ ρεσουρχέσ. Ιφ ψου τηινκ ψου χαν ωριτέ τηισ ηέλπ, πλέασε χοντάχτ <u>τηε Δοχ τέαμ.</u> [ηττπσ://ωικι.μαγεία.οργ/εν/Δοχυμέντατιον\_τέαμ] Τηανκίνη ψου ιν αδωανχέ.

### 6.2.10. Nova povezava prek analognega telefonskega modema (POTS)

- 1. #αροωνικ σπρα#υφε πο ναπραφαη ζα νασταφιτεω:
  - # Ρο#να ιζβιρα
  - # Ζαζνανα στροφνα οπρεμα.
- 2. Πρεδλαγαν φε σεζναμ πρατ. Ιζβεριτε φιη.
- 3. Ιφ νοτ ψετ ινσταλλεδ, ιτ ωιλλ βε συγγεστεδ τη ατ ψου ινσταλλ τη ε παχκαγε κπππ-προσιδερ.
- 4. Α λιστ οφ προσιδερσ ισ προποσεδ, χλασσιφιεδ βψ χουντριεσ. Σελεχτ ψουρ προσιδερ. Ιφ ιτ ισ νοτ λιστεδ, σελεχτ τηε οπτιον Υνλιστεδ ανδ τηεν εντερ τηε οπτιονσ ψουρ προσιδερ γασε. Τηεν ιτ ισ ασκεδ φορ Διαλυπ οπτιονσ:
  - # Ιμε ποσεζασε
  - # τελεφονσκα #τεσιλκα
  - # ιμε ζα πριφασο
  - # Γεσλο
  - # Ιζβεριτε Ο σεριτε σ:
    - # ПАП/ХНАП
    - # Να οσνοσι υκαζνε δατοτεκε
    - # ПАП
    - # Να οσνοωι τερμιναλα
    - # ХНАП
- 5. Νασλεδνφι κορακι σο βολφε ραζλο#ενι σ Ραζδελεκ#6.2.11, #Ζακλφυ#εσανφε ναστασιτεσ#

### 6.2.11. Zaklju#evanje nastavitev

ς νασλεδνφεμ κορακυ λαηκο ιζβερετε:

- # Ομογο#ι υποραβνικομ υπραπλφανφε σ ποπεζαπο
- # Ομογο#ι ποπεζαπο οβ ζαγονυ σιστεμα
- # Ομογο#ι σπρεμλφανφε προμετα
- # Δοσολι Ναδζορνεμυ σρεδι##υ ναδζορ ναδ τεμ σμεσνικομ
- # Ιν τηε χασε οφ α ωιρελεσσ χοννεχτιον, α συππλεμενταλ βοξ ισ Αλλοω αχχεσσ ποιντ ροαμινγ ωηιχη γισε τηε ποσσιβιλιτψ το σωιτχη αυτοματιχαλλψ βετωεεν αχχεσσ ποιντ αχχορδινγ το τηε σιγναλ στρενγτη.

Ζ ναπρεδνιμ γυμβομ λαηκο ιζβερετε:

- # Μετρι#νι σιστεμ (πρισζετο 10)
- # MTY
- # Σαμοδεφνα σκλφυ#ιτε ομρε#φα (ηστπλυγγινγ)
- # Ομογο#ι τυνελ μεδ ΙΠω6 ιν ΙΠω4

Τηε λαστ στεπ αλλοωσ ψου το σπεχιφψ ιφ τηε χοννεχτιον ισ το σταρτ ιμμεδιατελψ ορ νοτ.

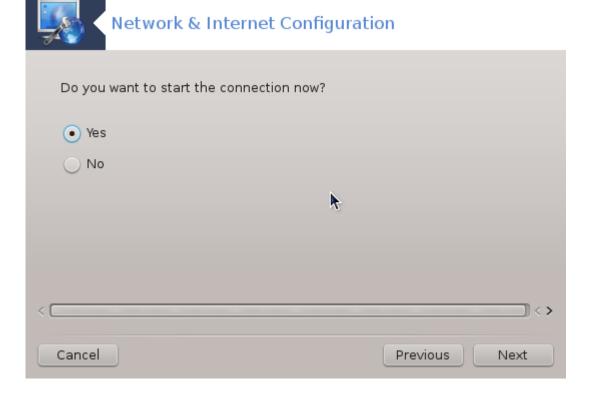

# 6.3. Odstranite povezavo

δρακχοννεχτ --δελ

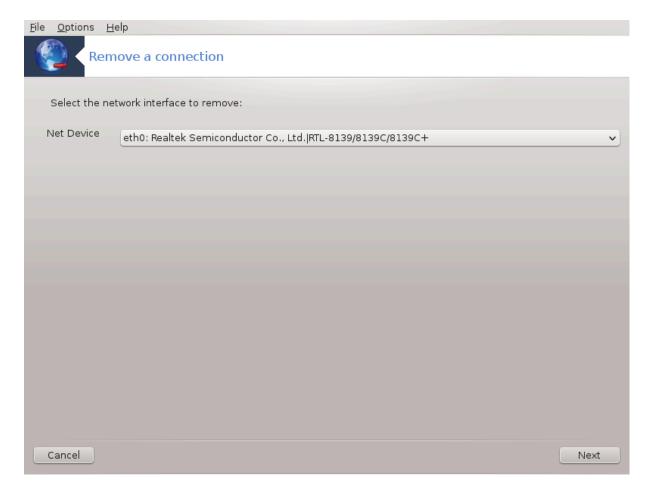

Ηερε, ψου χαν δελετε α νετωορκ ιντερφαχε21.

Χλιζκ ον τηε δροπ δοων μενυ, χησοσε τηε ονε ψου φαντ το ρεμοσε ανδ τηεν χλιζκ νεξτ.

Ψουθλλ σεε α μεσσαγε τη ατ της νετωορκ ιντερφαχε η ασβεεν δελετεδ συχχεσσφυλλψ.

# 6.4. Posredniški strežnik

δρακπροξψ

<sup>21</sup>Το οροδφε λαηκό ζα#ενετε  $\mathbf{v}$  υκαζνι  $\mathbf{v}$ ρστιχι ζ υκαζομ δρακχοννεχτ —δελ κοτ σκρβνικ.

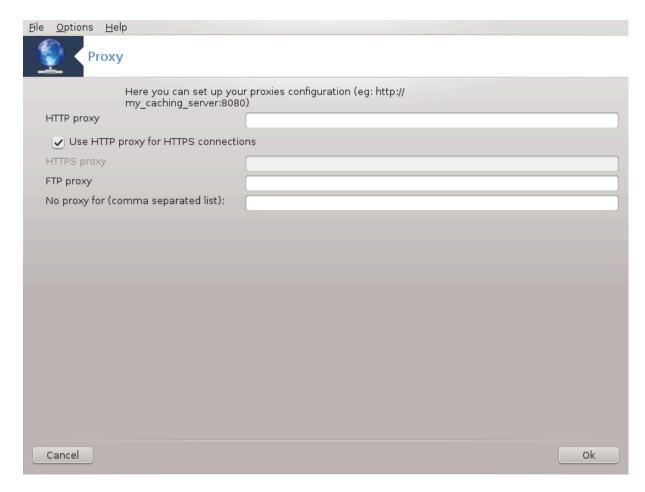

Ιφ ψου ηαπέ το υσε α προξψ σερπέρ το αχχέσσ το τηε ιντέρνετ, ψου χαν υσε τηισ τοολ22 το χονφιγύρε ιτ. Ψουρ νετ αδμινιστρατόρ ωιλλ γίπε ψου τηε ινφορματίον ψου νέεδ. Ψου χαν αλσό σπεχιφψ σόμε σερπίχες ωηίχη χαν βε αχχέσσεδ ωιτήουτ τηε προξψ βψ έξχεπτίον.

Φρομ Ωικιπεδια, ον 2012–09–24, αρτιχλε Προξψ σερφερ: Ιν χομπυτερ νετωορκσ, α προξψ σερφερ ισ α σερφερ (α χομπυτερ σψστεμ ορ αν αππλιχατιον) τηατ αχτσ ασ αν ιντερμεδιαρψ φορ ρεθυεστσ φρομ χλιεντσ σεεκινγ ρεσουρχεσ φρομ οτηερ σερφερσ. Α χλιεντ χοννεχτσ το τηε προξψ σερφερ, ρεθυεστινγ σομε σερφιχε, συχη ασ α φιλε, χοννεχτιον, ωεβ παγε, ορ οτηερ ρεσουρχε αφαιλαβλε φρομ α διφφερεντ σερφερ. Τηε προξψ σερφερ εφαλυατεσ τηε ρεθυεστ ασ α ωαψ το σιμπλιφψ ανδ χοντρολ τηειρ χομπλεξιτψ.

# 6.5. Nastavite skupno rabo internetne povezave skupaj z drugimi krajevnimi ra-#unalniki

δρακγω

<sup>22</sup>Το οροδφε λαηκο ζα#ενετε τ υκαζνι τρστιχι ζ υκαζομ δρακπροξψ κοτ σκρβνικ.

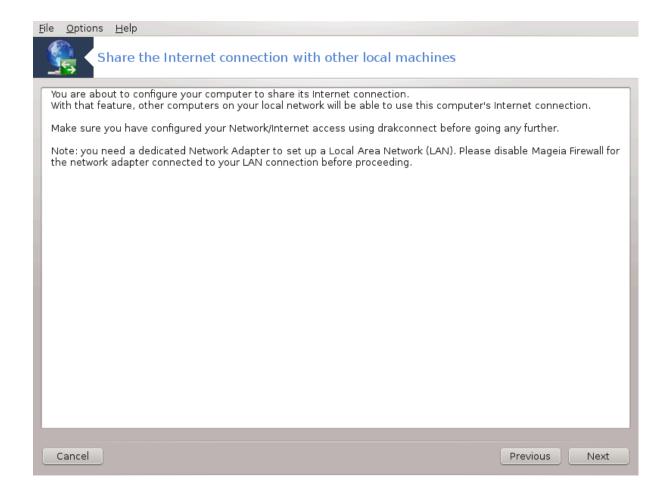

# 6.5.1. Na#ela

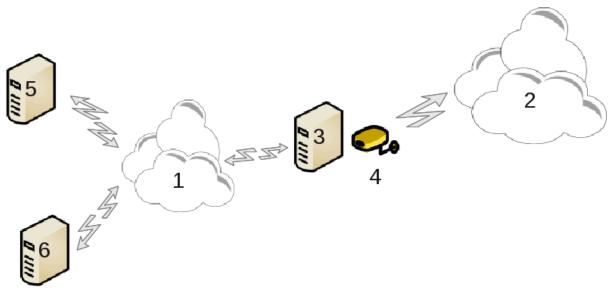

Τηισ ισ υσεφυλ ωπέν ψου παίε α χομπυτέρ (3) ωπίχη πασ Ιντέρνετ (2) αχχέσσ ανδ ισ χοννέχτεδ αλσο το α λοχάλ νέτωορκ (1). Ψου χαν υσε χομπυτέρ (3) ασ α γατέωαψ το γίπε τηατ αχχέσσ το ότηερ ωορκστατίονσ (5) ανδ (6) ιν τηε λοχάλ νέτωορκ (1). Φορ τηισ, τηε γατέωαψ μυστ παίε τωο ιντέρφαχεσ; τηε φιρστ όνε συχή ασ αν έτηερνετ χάρδ μυστ βε χοννέχτεδ το τηε λοχάλ νέτωορκ, ανδ τηε σέχονδ ονε (4) χοννέχτεδ το τηε Ιντέρνετ (2).

Τηε φιρστ στεπ ισ το σεριφψ τηατ τηε νετωορκ ανδ τηε αχχεσσ το Ιντερνετ αρε σετ υπ, ασ δοχυμέντεδ ιν  $P\alpha\zeta\delta\epsilon\lambda\epsilon\kappa\#6.1$ ,  $\#O\mu\rho\epsilon\#\nu\sigma$  σρεδι#E#

## 6.5.2. #arovnik za privzeti prehod

Τηε ωιζαρδ23 οφφερσ συχχεσσισε στεπο ωηιχη αρε σηοων βελοω:

- # Ιφ τηε ωιζαρδ δοεσ νοτ δετεχτ ατ λεαστ τωο ιντερφαχεσ, ιτ ωαρνσ αβουτ τηισ ανδ ασκσ το στοπ τηε νετωορκ ανδ χονφιγυρε τηε ηαρδωαρε.
- # σπεχιφψ τηε ιντερφαχε υσεδ φορ τηε Ιντερνετ χοννεχτιον. Τηε ωιζαρδ αυτοματιχαλλψ συγγεστσ ονε οφ τηε ιντερφαχεσ, βυτ ψου σηουλδ περιφψ τηατ ωηατ ισ προποσεδ ισ χορρεχτ.
- # σπεχιφψ ωηιχη ιντερφαχε ισ υσεδ φορ τηε Λαν αχχεσσ. Τηε ωιζαρδ αλσο προποσεσ ονε, χηεχκ τηατ τηισ ισ χορρεχτ.
- # Τηε ωιζαρδ προποσεσ παραμετερσ φορ τηε Λαν νετωορκ, συχη ασ ΙΠ αδδρεσσ, μασκ ανδ δομαιν ναμε. Χηεχκ τηατ τηεσε παραμετερσ αρε χομπατιβλε ωιτη τηε αχτυαλ χονφιγυρατιον. Ιτ ισ
  ρεχομμενδεδ τηατ ψου αχχεπτ τηεσε παλυεσ.
- # σπεχιφψ ιφ τηε χομπυτερ ηασ το βε υσεδ ασ α  $\Delta$ NS σερπερ. Ιφ ψεσ, τηε ωιζαρδ ωιλλ χηεχκ τηατ bind ισ ινσταλλεδ. Οτηερωισε, ψου ηαπε το σπεχιφψ τηε αδδρεσσ οφ α  $\Delta$ NS σερπερ.
- # σπεχιφψ ιφ τηε χομπυτερ ισ το βε υσεδ ασ α ΔΗΧΠ σερπερ. Ιφ ψεσ, τηε ωιζαρδ ωιλλ χηεχκ τηατ dhcp-server ισ ινσταλλεδ ανδ οφφερ το χονφιγυρε ιτ, ωιτη σταρτ ανδ ενδ αδδρεσσεσ ιν τηε ΔΗΧΠ ρανγε.
- # σπεχιφψ ιφ τηε χομπυτερ ισ το βε υσεδ ασ α προξψ σερπερ. Ιφ ψεσ, τηε ωιζαρδ ωιλλ χηεχκ τηατ squid ισ ινσταλλεδ ανδ οφφερ το χονφιγυρε ιτ, ωιτη τηε αδδρεσσ οφ τηε αδμινιστρατορ (αδμινωμφδομαιν.χομ), ναμε οφ τηε προξψ (μψφιρεωαλλ $\cong$ μψδομαινχομ), τηε πορτ (3128) ανδ τηε χαχηε σιζε (100 Mb).
- # Τηε λαστ στεπ αλλοωσ ψου το χηεχκ ιφ τηε γατεωαψ μαχηινε ισ χοννεχτεδ το πριντερσ ανδ το σηαρε τηεμ.

Ψου ωιλλ βε ωαρνεδ αβουτ της νεεδ το χηρχκ της φιρεωαλλ ιφ ιτ ισ αχτιπε.

## 6.5.3. Nastavljanje odjemalca

Ιφ ψου ηαπε χονφιγυρεδ τηε γατεωαψ μαχηινε ωιτη ΔΗΧΠ, ψου ονλψ νεεδ το σπεχιφψ ιν τηε νετωορκ χονφιγυρατιον τοολ τηατ ψου γετ αν αδδρεσσ αυτοματιχαλλψ (υσινή ΔΗΧΠ). Τηε παραμετερσ ωιλλ βε οβταινεδ ωηεν χοννεχτινή το τηε νετωορκ. Τηισ μετηοδ ισ παλιδ ωηατεπερ οπερατινή σψστεμ τηε χλιεντ ισ υσινή.

Ιφ ψου μυστ μανυαλλψ σπεχιφψ τηε νετφορκ παραμετέρσ, ψου μυστ ιν παρτιχυλαρ σπεχιφψ τηε γατέφαψ βψ εντερινή τηε ΙΠ-αδδρέσσ οφ τηε μαχηίνε αχτίνη ασ τηε γατέφαψ.

### 6.5.4. Prenehaj s skupno rabo povezave

Ιφ ψου φαντ το στοπ σηαρινή τηε χοννεχτίον ον τηε Μαγεία χομπυτέρ, λαυνχή τηε τοολ. Ιτ φίλλ οφφέρ το ρεχονφίγυρε τηε χοννέχτιον ορ το στοπ τηε σηαρινή.

# 6.6. Upravljajte omrežne profile

δρακνετπροφιλε

Τηισ παγε ηασύθτ βεευ ωριττέν ψετ φορ λαχά οφ ρεσουρχέσ. Ιφ ψου τηινά ψου χαν ωριτέ τηισ ηέλπ, πλέασε χοντάχτ τηε Δοχ τέαμ. [ηττπσ://ωικι.μαγεία.οργ/ευ/Δοχυμεντάτιου\_τέαμ] Τηαυκίνη ψου ιν αδώαυχε.

<sup>23</sup>Το οροδφε λαηκο ζα#ενετε  $\varpi$  υκαζνι  $\varpi$ ρστιχι ζ υκαζομ δρακγω κοτ σκρβνικ.

Το οροδφε λαηκό ζα#ενετε τ υκαζνι τρστιχι ζ υκαζομ δρακνετπροφίλε κοτ σκρβνικ.

# 6.7. Nastavite povezavo VPN za zavarovanje dostopa do omrežja

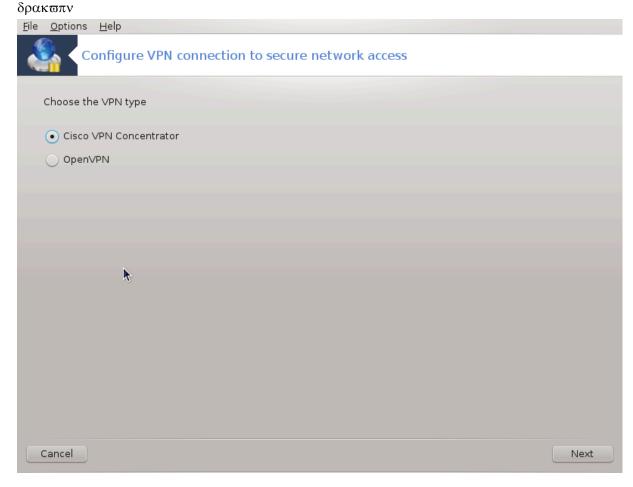

## 6.7.1. Predstavitev

Τηισ τοολ24 αλλοως το χονφιγυρε σέχυρε αχχέσς το α ρέμοτε νέτωορκ εσταβλισηίνς α τυννέλ βετωέεν της λοχαλ ωορκστατίον ανδ της ρέμοτε νέτωορκ. Ως δισχύσς ηέρε ονλή οφ της χονφιγύρατίον ον της ωορκστατίον σίδε. Ως ασσύμε τηατ της ρέμοτε νέτωορκ ις αλρέαδή ιν οπέρατίον, ανδ τηατ ήψου ηάφε της χοννέχτιον ινφορματίον φρομ της νέτωορκ αδμινιστράτορ, λικέ α .πχή χονήτηυρατίον φίλε .

## 6.7.2. Nastavitev

Φιρστ, σελεχτ ειτηερ Xισχο  $\zeta\Pi N$  Χουχεντρατορ ορ Οπευ $\zeta\Pi N$ , δεπευδινγ ον ωηιχη προτοχολ ισ υσεδ φορ ψουρ πιρτυαλ πριπατε νετωορκ.

Τηεν γισε ψουρ χοννεχτιον α ναμε.

Ατ τηε νεξτ σχρεεν, προσιδε τηε δεταιλσ φορ ψουρ ςΠΝ χοννεχτιον.

# Ζα Χισχο ςΠΝ

<sup>24</sup>Το οροδφε λαηκο ζα#ενετε  $\varpi$ υκαζνι  $\varpi$ ρστιχι ζ υκαζομ δρακ $\varpi$ πν κοτ σκρβνικ.

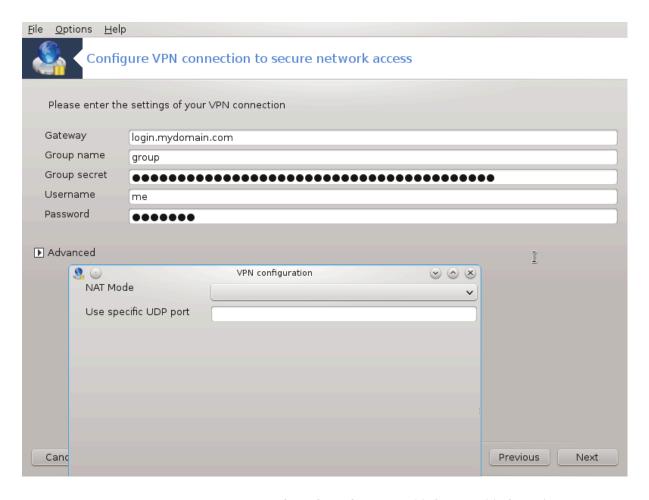

# Φορ οπένωπν. Της οπένωπν παχκαγέ ανδ ιτο δεπένδενχιές ωιλλ βε ινστάλλεδ της φιρότ τίμε της τοολ ις υσέδ.

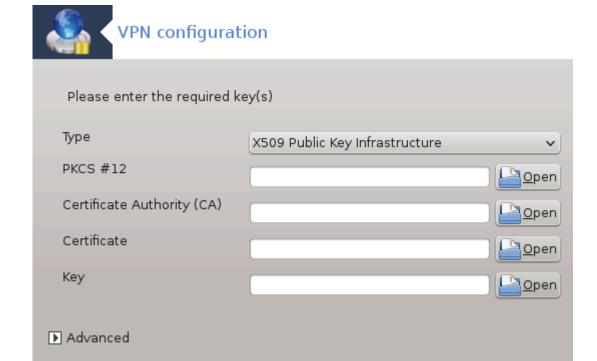

Previous

Next

Σελεχτ τηε φιλεσ τηατ ψου ρεχεισεδ φρομ τηε νετωορκ αδμινιστρατορ.

## Ναπρεδνε μο#νοστι:

Cancel

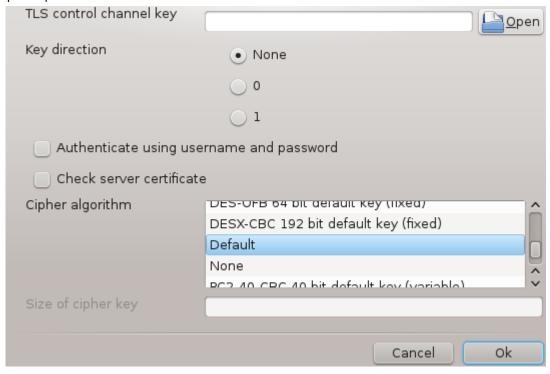

Τηε νεξτ σχρεεν ασκο φορ ΙΠ-αδδρεσο οφ τηε γατεωαψ.

When the parameters are set, you have the option of starting the  $\varsigma\Pi N$  connection.

Τηισ ς ΠΝ τοννεχτίον τον βε σετ το σταρτ αυτοματιχαλλψ ωίτη α νετωορκ τοννεχτίον. Το δο τηισ, ρετονφίγυρε της νετωορκ τοννεχτίον το αλωαψό τοννεχτ το τηις ς ΠΝ.

# 6.8. Definicije gostiteljev

## δρακηοστσ

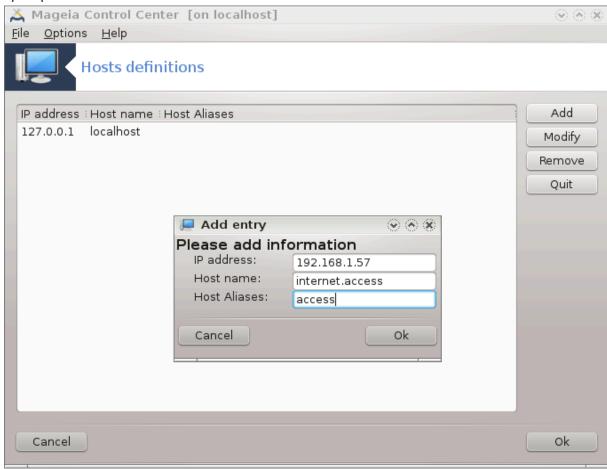

Ιφ σομε σψστεμσ ον ψουρ νετωορκ γραντ ψου σερπίχεσ, ανδ ηαπε φίξεδ ΙΠ-αδδρεσσεσ, τηισ τοολ25 αλλοωσ το σπεχιφψ α ναμε το αχχεσσ τηεμ μορε εασίλψ. Τηεν ψου χαν υσε τηατ ναμε ινστεαδ οφ τηε ΙΠ-αδδρεσσ.

#### Δοδαφ

With this button, you add the name for a new system. You will get a window to specify the IP-address, the host name for the system, and optionally an alias which can be used in the same way that the name is.

#### Σπρεμενι

Ψου χαν αχχεσσ τηε παραμετερσ οφ αν εντρψ πρεσιουσλψ δεφινεδ. Ψου γετ τηε σαμε ωινδοω.

<sup>25</sup>Το οροδφε λαηκο ζα#ενετε  $\mathbf{w}$  υκαζνι  $\mathbf{w}$ ρστιχι ζ υκαζομ δρακηοστο κοτ σκρβνικ.

# 7. Sistem

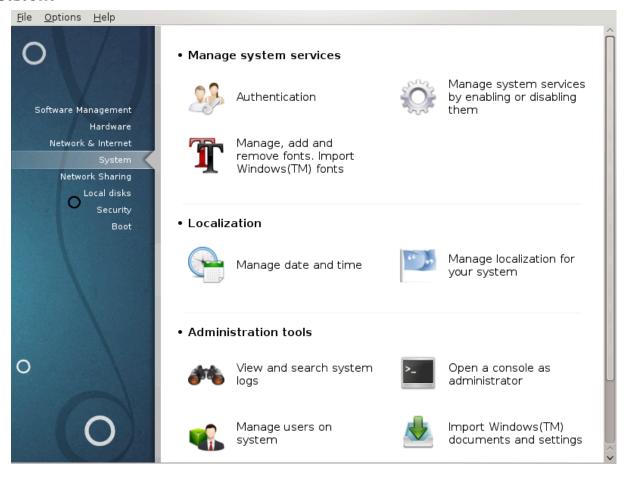

Ιν τηισ σχρεεν ψου χαν χηοοσε βετωεεν σεφεραλ σψστεμ ανδ αδμινιστρατιον τοολσ. Χλιχκ ον α λινκ βελοω το λεαρν μορε.

- 1. Upravljajte s sistemskimi storitvami
  - α. Ραζδελεκ#7.1, #Ο σερφανφε#
  - β. Ραζδελεκ#7.2, #Υπραωλφαφτε σιστεμσκε στοριτωε#
- 2. Podro#ne nastavitve
  - α. Ραζδελεκ#7.4, #Ναστασιτε δατυμ ιν #ασ#
  - β. Ραζδελεκ#7.5, #Υπραπλφαφτε πρεποδε ιν ποδρο#νε νασταπιτπε#
- 3. *Orodja za upravljanje* 
  - α. Ραζδελεκ#7.6, #Πρεγλεφτε σιστεμσκε δνεωνικε ιν ι##ιτε πο νφιη#
  - β. Ραζδελεκ#7.7, #Οδπριτε κονζολο κοτ σκρβνικ#
  - χ. <u>Ραζδελεκ#7.8, #Υποραβνικι ιν σκυπινε#</u>= Μαναγε υσερσ ον σψστεμ
  - δ. Ραζδελεκ#7.9, #Υποζιτε δοκυμεντε ιν νασταπιτπε ιζ Ωινδοωσ(ΤΜ)#

# 7.1. Overjanje

δρακαυτη

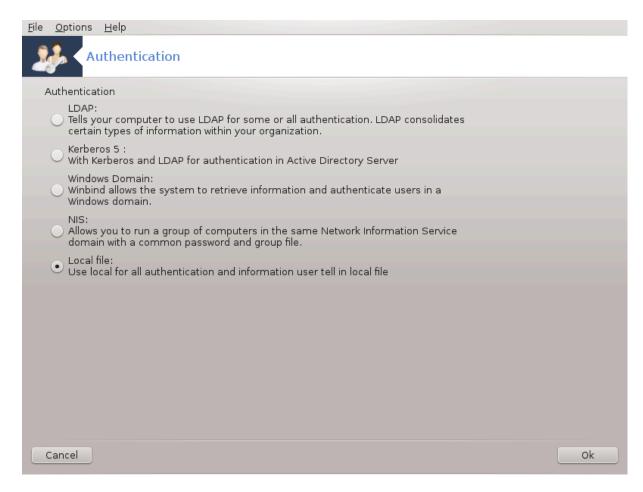

Τηισ τοολ26 εναβλεσ ψου το μοδιφψ τηε μαννέρ ιν ωηιχη ψου χαν βε ρεχογνίζεδ ασ υσέρ οφ τηε μαχηινέ ορ ον τηε νέτ.

Βψ δεφαυλτ, ινφορματίον φορ ψουρ αυτηεντιχατίον ισ στορέδ ιν α φίλε ον ψουρ χομπυτέρ. Μοδιφψ ιτ ονλψ ιφ ψουρ νετωορκ αδμινιστρατορ ινώιτες ψου το δο σο ανδ γιώε ινφορματίον αβουτ τηατ.

# 7.2. Upravljajte sistemske storitve

δρακξσερσιχεσ

26Το οροδφε λαηκό ζα#ενετε  $\varpi$  υκαζνι  $\varpi$ ρστιχι ζ υκαζομ δρακαυτη κοτ σκρβνικ.

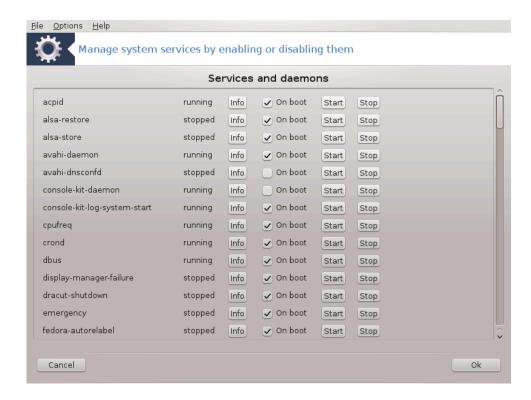

Τηισ παγε ηασνэτ βεεν ωριττεν ψετ φορ λαχκ οφ ρεσουρχεσ. Ιφ ψου τηινκ ψου χαν ωριτε τηισ ηελπ, πλεασε χονταχτ <u>τηε Δοχ τεαμ.</u> [ηττπσ://ωικι.μαγεια.οργ/εν/Δοχυμεντατιον\_τεαμ] Τηανκινγ ψου ιν αδωανχε.

Το οροδφε λαηκό ζα#ενετε τ υκάζνι τρστιχί ζ υκάζομ δρακξσερτίζες κοτ σκρβνίκ.

# 7.3. Upravljajte, dodajte in odstranite pisave. Uvozite pisave iz Windows(TM) δρακφοντ

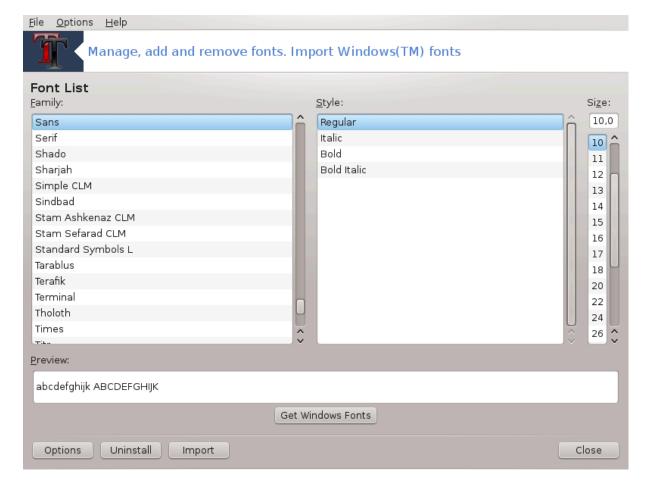

Το οροδφε27 φε μογο#ε ναφτι τ Ναδζορνι πλο##ι Μαγεφε ποδ ζαπιηκομ Σιστεμ. Ομογο#α υπραπλφανφε ναμε##ενιη πισαπ. Ζασλον ζγοραφ πρικαζυφε:

- # τηε ινσταλλεδ φοντ ναμεσ, στψλεσ ανδ σιζεσ.
- # πρεδογλεδ ιζβρανε πισασε.
- # νεκατερι γυμβι σο κασνεφε ραζλο#ενι.

## Πριδοβι πισαπε Ωινδοωσ:

Τηισ βυττον αυτοματιχαλλψ αδδσ τηε φοντσ φουνδ ον τηε  $\Omega$ ινδοωσ παρτιτιον. Ψου μυστ ηαπε Μιχροσοφτ  $\Omega$ ινδοωσ ινσταλλεδ.

#### Μο#νοστι:

Ιτ αλλοωσ ψου το σπεχιφψ τηε αππλιχατιονσ ορ δεπιχεσ (πριντερσ μοστλψ) αβλε το υσε τηε φοντσ.

#### Οδστρανιτεω:

Τηισ βυττον ισ το ρεμοσε ινσταλλεδ φοντσ ανδ ποσσιβλψ σασε σομε πλαχε. Βε χαρεφυλ ωηεν ρεμοσινή φοντσ βεχαυσε ιτ μαψ ηασε σεριουσ χονσεθυενχεσ ον τηε δοχυμέντσ τηατ υσε τηέμ.

#### Υποζ:

Αλλοωσ ψου το αδδ φοντσ φρομ α τηιρδ παρτψ (ΧΔ, ιντερνετ, ...). Τηε συππορτεδ φορματσ αρε ττφ, πφα, πφβ, πχφ, πφμ ανδ γσφ. Χλιχκ ον τηε Ιμπορτ βυττον ανδ τηεν ον Αδδ, α φιλε μαναγερ ποπο υπ

<sup>27</sup>Το οροδφε λαηκο ζα#ενετε  $\mathbf{v}$  υκαζνι  $\mathbf{v}$ ρστιχι ζ υκαζομ δρακφοντ κοτ σκρβνικ.

ωηερε ψου χαν σελεχτ τηε φοντσ το ινσταλλ, χλιχκ ον Ινσταλλ ωηεν δονε. Τηεψ αρε ινσταλλεδ ιν τηε φολδερ /υσρ/σηαρε/φοντσ.

Ιφ τηε νεωλψ ινσταλλεδ (ορ ρεμοσεδ) φοντο δοεσνэτ αππεαρ ιν τηε Δρακφοντ μαιν σχρεεν, χλοσε ανδ ρε οπεν ιτ το σεε τηε μοδιφιχατιονο.

### 7.4. Nastavite datum in #as

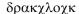

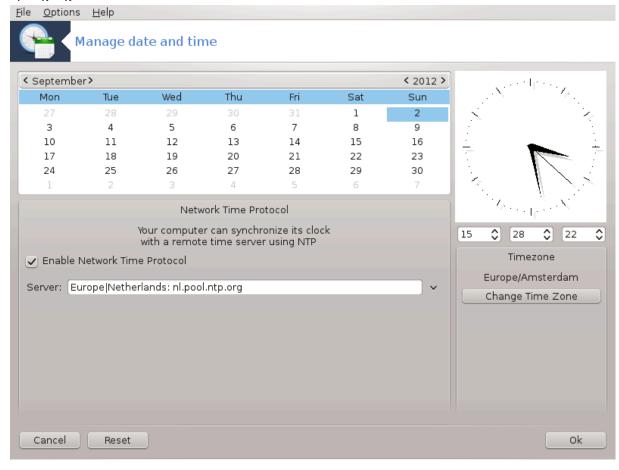

Τηισ τοολ28 ισ φουνδ υνδερ τηε ταβ Σψστεμ ιν τηε Μαγεια Χοντρολ Χεντερ λαβελλεδ  $\forall$ Μαναγε δατε ανδ τιμε $\forall$ . Ιν σομε δεσκτοπ ενωιρονμεντσ ιτ ισ αλσο αφαιλαβλε β $\psi$  α ριγητ χλιχκ / Αδφυστ δατε ανδ Τιμε ... ον τηε χλοχκ ιν τηε σ $\psi$ στεμ τρα $\psi$ .

θε ζελο πρεπροστο οροδφε.

Ον τηε υππερ λεφτ παρτ, ισ τηε χαλενδαρ. Ον τηε σχρεενσηστ αβοσε, τηε δατε ισ Σεπτεμβερ (ον τηε υππερ λεφτ), 2012 (ον τηε υππερ ριγητ), τηε 2νδ (ιν βλυε) ανδ ιτ ισ α Συνδαψ. Σελεχτ τηε μοντη (ορ ψεαρ) βψ χλιχκινγ ον τηε λιττλε αρροσσ ον εαχη σιδε οφ Σεπτεμβερ (ορ 2012). Σελεχτ τηε δαψ βψ χλιχκινγ ον ιτσ νυμβερ.

Ον τηε βοττομ λεφτ ισ τηε Νετωορκ Τιμε Προτοχολ σψυχηρονισινγ, ιτ ισ ποσσιβλε το ηαπε α χλοχκ αλωαψσ ον τιμε βψ σψυχηρονισινγ ιτ ωιτη α σερπερ. Χηεχκ Εναβλε Νετωορκ Τιμε Προτοχολ ανδ χηοοσε τηε χλοσεστ σερπερ.

Ον τηε ριγητ παρτ ισ τηε χλοχκ. Ιτэσ υσελεσσ το σετ τηε χλοχκ ιφ ΝΤΠ ισ εναβλεδ. Τηρεε βοξεσ δισπλαψ ηουρσ, μινυτεσ ανδ σεχονδσ (15, 28 ανδ 22 ον τηε σχρεενσηστ). Υσε τηε λιττλε αρροωσ

<sup>28</sup>Το οροδφε λαηκο ζα#ενετε  $\mathbf{w}$  υκαζνι  $\mathbf{w}$ ρστιχι ζ υκαζομ δρακχλοχκ κοτ σκρβνικ.

το σετ τηε χλοχκ το τηε χορρεχτ τιμε. Τηε φορματ χαν=τ βε χηανγεδ ηερε, σεε ψουρ δεσκτοπ εν=τονμεντ σεττινγσ φορ τηατ.

Ατ λεαστ, ον τηε βοττομ ριγητ, σελεχτ ψουρ τιμε ζονε βψ χλιχκινγ ον τηε Χηανγε Τιμε Ζονε βυττον ανδ χηοοσινγ ιν τηε λιστ τηε νεαρεστ τοων.

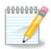

Εψεν ιφ ιτ ισνήτ ποσσιβλε το χηρόσε α δατέ ορ τίμε φορματ ιν τηισ τοολ, τηέψ ωιλλ βε δισπλαψέδ ον ψουρ δέσκτοπ ιν αχχορδανχέ ωιτη τηε λοχαλισατίον σεττίνησ.

# 7.5. Upravljajte prevode in podro#ne nastavitve

λοχαλεδρακε

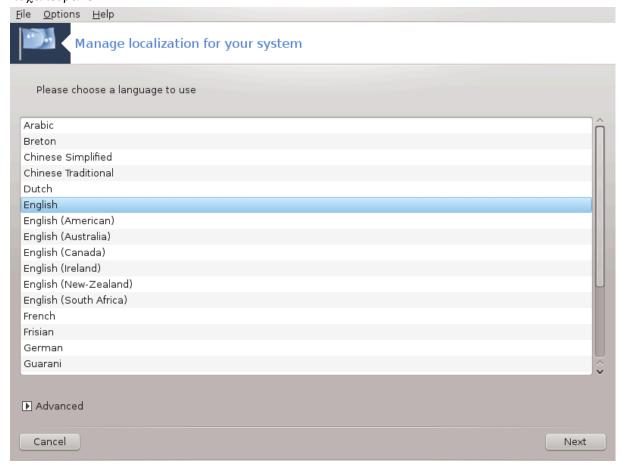

Τηισ τοολ29 χαν βε φουνδ ιν τηε Σψστεμ σεχτιον οφ τηε Μαγεια Χοντρολ Χεντερ (ΜΧΧ) λαβελλεδ  $\forall$ Μαναγε λοχαλιζατιον φορ ψουρ σψστεμ $\forall$ . Ιτ οπένσ ωιτη α ωινδοω ιν ωηιχη ψου χαν χησοσε ψουρ λανγυαγε. Τηε χησιχε ισ αδαπτέδ το λανγυαγέσ σελέχτεδ δυρίνγ ινσταλλατίον.

Τηε Αδωανχεδ βυττον γιωε αχχεσσ το αχτιωατε χομπατιβιλιτψ ωιτη ολδ ενχοδινγ (νον ΥΤΦ8).

Τηε σεχονδ ωινδοω σηοωσ α λιστ οφ χουντριεσ αχχορδινγ το τηε σελεχτεδ λανγυαγε. Τηε βυττον Οτηερ Χουντριεσ γισεσ αχχεσσ το χουντριεσ νοτ λιστεδ.

Ψου ηαπε το ρεσταρτ ψουρ σεσσιον αφτερ ανψ μοδιφιχατιονσ.

<sup>29</sup>Το οροδφε λαηκο ζα#ενετε τ υκαζνι πρστιχι ζ υκαζομ λοχαλεδρακε κοτ σκρβνικ.

#### 7.5.1. Na#in vnosa

Ιν της Οτηςρ Χουντριέσ σχρέεν ψου χαν αλσο σελέχτ αν ινπύτ μετηόδ (φρομ της δροπ-δοών μενύ ατ της βοττομ οφ της λιστ). Ινπύτ μετηόδσ αλλοώ υσέρσ το ινπύτ μυλτιλινγυάλ χηαράχτερσ (Χηινέσε, θαπάνεσε, Κορέαν, έτχ).

Φορ Ασιαν ανδ Αφριχαν λοχαλεσ, ΙΒυσ ωιλλ βε σετ ασ δεφαυλτ ινπυτ μετηοδ σο υσερσ σηουλδ νοτ νεεδ το χονφιγυρε ιτ μανυαλλψ.

Οτηερ ινπυτ μετηοδσ (ΣΧΙΜ, ΓΧΙΝ, ΗΙΜΕ, ετχ.) αλσο προσιδε σιμιλαρ φυνχτιονσ ανδ χαν, ιφ νοτ ασαιλαβλε φρομ τηε δροπ-δοων μενυ, βε ινσταλλεδ ιν ανοτηερ παρτ οφ τηε Μαγεία Χοντρολ Χεντερ. Σεε  $\frac{Pαζδελεκ#2.1}{P}$ ,  $\frac{4}{P}$   $\frac{4}{P}$   $\frac$ 

# 7.6. Preglejte sistemske dnevnike in iš#ite po njih

λογδρακε

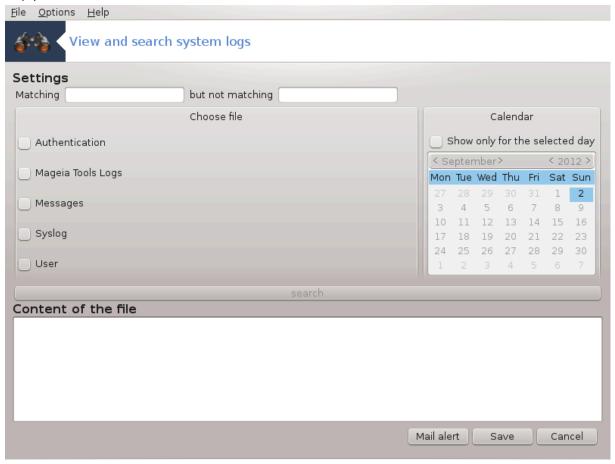

Τηισ τοολ30 ισ φουνδ ιν τηε Μαγεια Χοντρολ Χεντερ Σψστεμ ταβ, λαβελλεδ  $\forall$ ςιεω ανδ σεαρχη σψστεμ λογσ $\forall$ .

## 7.6.1. Za pregled sistemskih dnevnikov in iskanje po njih

Φιρστ, εντερ τηε κεψ στρινή ψου ωαντ το λοοκ φορ ιν τηε Ματχηινή φιελδ ανδ/ορ τηε κεψ στρινή ψου ωαντ το δο νοτ ωιση το σεε αμονήστ τηε ανσώερσ ιν τηε φιελδ βυτ νοτ ματχηινή. Τηεν σελέχτ τηε φιλε(σ) το σεαρχη ιν τηε Χηοοσε φιλε φιελδ. Οπτιοναλλψ, ιτ ισ ποσσιβλε το λιμιτ τηε σεαρχη

<sup>30</sup>Το οροδφε λαηκό ζα#ενετε τ υκαζνι πρότιχι ζ υκαζομ λουδρακε κοτ σκρβνικ.

το ονλψ ονε δαψ. Σελεχτ it in the Χαλενδαρ, υσίνη τηε λιττλε αρροώσ on έαχη σίδε of the month ανδ ψέαρ, ανδ χήεχκ  $\forall \Sigma$ ηοώ ονλψ for the σελέχτεδ δαψ $\forall$ . Ατ λαστ, χλίχκ on the σέαρχη βυττον το σέε the results in the ωινδοώ χαλλέδ Χοντέντ of the file. It is ποσσίβλε to σαώε the results in the .τξτ format by χλίχκινη on the Σαώε βυττον.

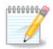

Τηε Μαγεια Τοολσ Λογσ ηουσεσ τηε λογσ φρομ τηε Μαγεια χονφιγυρατιον τοολσ συχη ασ τηε Μαγεια Χοντρολ Χεντερ τοολσ. Τηεσε λογσ αρε υπδατεδ εαχη τιμε α χονφιγυρατιον ισ μοδιφιεδ.

## 7.6.2. Za nastavitev sistema e-poštnih opozoril

Μαιλ αλερτ αυτοματιχαλλψ χηεχκό της σψότεμ λοαδ ανδ της σερώιχες εώερψ ηουρ ανδ ιφ νεχέσσαρψ σενδό αν εμαιλ το της χονφιγυρεδ αδδρέσο.

Το χονφιγυρε τηισ τοολ, χλιχκ ον τηε Μαιλ Αλερτ βυττον ανδ τηεν, ιν τηε νεξτ σχρεεν, ον τηε Χονφιγυρε τηε μαιλ αλερτ σψστεμ δροπ δοων βυττον. Ηερε, αλλ τηε ρυννινή σερωίζεσ αρε δισπλαψέδ ανδ ψου χαν χηρόσε ωηιχή όνες ψου ωαντ το λοοκ ωατχή. (Σεε σχρεενσήστ αβόσε).

Τηε φολλοωινή σερωίζεσ χαν βε ωατχήεδ:

- # Στοριτεω ωεβμιν
- # Πο#τνι στρε#νικ Ποστφιξ
- # Στρε#νικ ΦΤΠ
- # Σπλετνι στρε#νικ Απαχηε
- # Στρε#νικ ΣΣΗ
- # Στρε#νικ Σαμβα
- # Στοριτεω Ξινετδ
- # Ραζρε#επαλνικ ιμεν δομεν ΒΙΝΔ

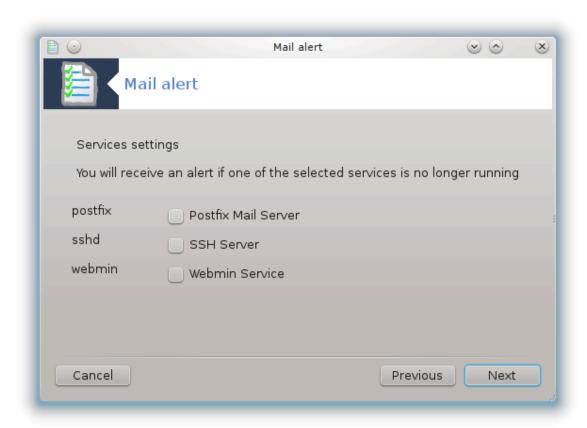

Ιν της νέξτ σχρέεν, σελέχτ της Λοάδ πάλυς ψου χονσίδερ υνάχχεπταβλε. Της λοάδ ρέπρεσεντό της δεμανδ το α προχέσσ, α ηιγη λοάδ σλοώσ της σψότεμ δοών ανδ α πέρψ ηιγη λοάδ μαψ ινδίχατε τηατ α προχέσσ ηας γονε ουτ οφ χοντρολ. Της δεφαυλτ πάλυς ις 3. Ως ρέχομμενδ σεττίνη της λοάδ πάλυς το 3 τίμες της νυμβέρ οφ προχέσσορς.

Ιν τηε λαστ σχρεεν, εντερ τηε Εμαιλ αδδρεσσ οφ τηε περσον το βε ωαρνεδ ανδ τηε Εμαιλ σερσερ το υσε (λοχαλ ορ ον τηε Ιντερνετ).

# 7.7. Odprite konzolo kot skrbnik

δρακχονσολε

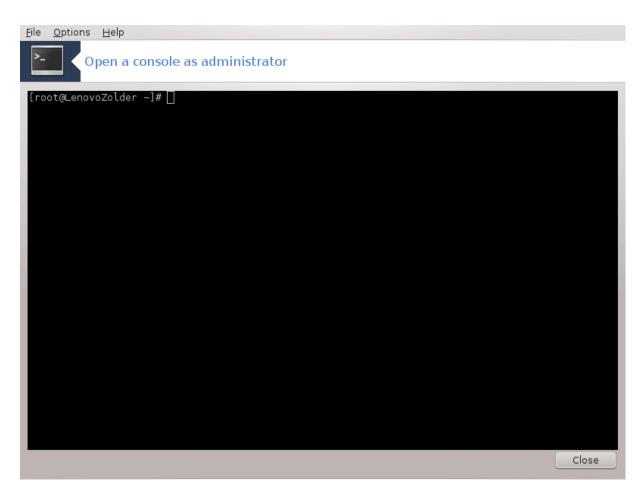

This tools! gives you access to a console which is directly opened as root. We do not think that you need more information about that.

# 7.8. Uporabniki in skupine

υσερδρακε

<sup>31</sup>Το οροδφε λαηκο ζα#ενετε  $\mathbf{w}$  υκαζνι  $\mathbf{w}$ ρστιχι ζ υκαζομ δρακχονσολε κοτ σκρβνικ.

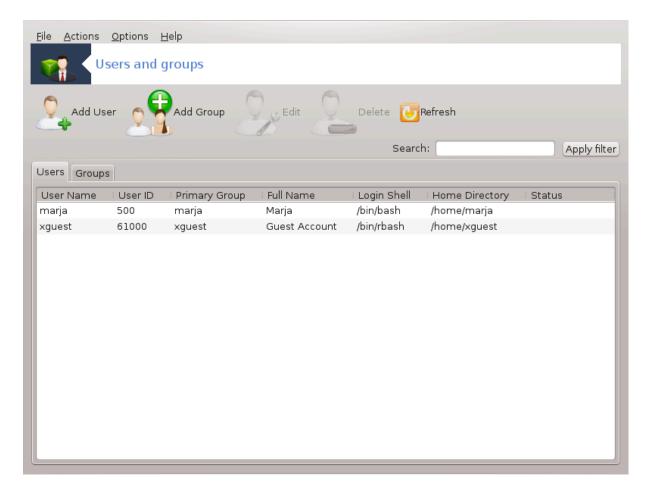

Το οροδφε32 φε μογο#ε ναφτι το Ναδζορνι πλο##ι Μαγεφε ποδ ζατιηκομ Σιστεμ ζ ιμένομ  $\forall Υ$ πρασφανφε ζ υποραβνι#κιμι ρα#υνι $\forall$ 

Τηε τοολ αλλοωσ αν αδμινιστρατορ το μαναγε τηε υσέρσ ανδ τηε γρουπσ, τηισ μέανσ το αδδ ορ δέλετε α υσέρ ορ γρουπ ανδ το μοδιφψ υσέρ ανδ γρουπ σεττίνγσ (ΙΔ, σηέλλ, ...)

Ωηεν υσερδρακε ισ οπενέδ, αλλ τηε υσέρσ εξιστινή ον τηε σψότεμ αρέ λιστέδ ιν τηε Υσέρσ ταβ, ανδ αλλ τηε γρουπό ιν τηε Γρουπό ταβ. Βότη ταβό οπέρατε της σαμέ ωαψ.

## 1 Δοδαφ υποραβνικα

Τηισ βυττον οπένσ α νέω ωινδοώ ωιτη αλλ φιέλδο σηρών έμπτψ:

<sup>32</sup>Το οροδφε λαηκό ζα#ενετε  $\varpi$  υκαζνι  $\varpi$ ρστιχι ζ υκαζομ υσερδρακε κοτ σκρβνικ.

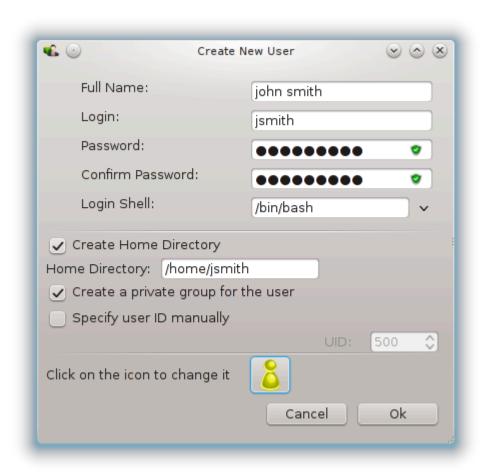

Τηε φιελδ Φυλλ Ναμε ισ ιντενδεδ φορ τηε εντρψ οφ α φαμιλψ ναμε ανδ φιρστ ναμε, βυτ ιτ ισ ποσσιβλε το ωριτε ανψτηινή ορ νοτηινή ασ ωελλ!

Λογιν ισ τηε ονλψ ρεθυιρεδ φιελδ.

Σεττινή α Πασσωορδ ισ ηιήηλψ ρεχομμενδεδ. Τήερε ισ α λιττλε σηιελδ ον τηε ριήητ, ιφ ιτ ισ ρεδ, τηε πασσωορδ ισ ωεακ, τοο σηορτ ορ ισ τοο σιμιλαρ το τηε λογιν ναμε. Ψου σηουλδ υσε φιήυρεσ, λοωέρ ανδ υππέρ χασε χηαραχτέρσ, πυνχτυατίον μαρκό, ετχ. Τηε σηιελδ ωίλλ τυρν ορανής ανδ τηεν ήρεεν ασ τηε πασσωορδ στρένητη ιμπροώεσ.

Χονφιρμ Πασσωορδ φιελδ ισ τηερε το ενσυρε ψου εντερεδ ωηατ ψου ιντενδεδ το.

Λογιν Σηελλ ισ α δροπ δοων λιστ τηατ αλλοωσ ψου το χηανγε τηε σηελλ υσεδ βψ τηε υσερ ψου αρε αδδινγ, τηε οπτιονσ αρε Βαση, Δαση ανδ Ση.

Χρέατε α πρισατέ γρουπ φορ της υσέρ, ιφ χηέχκεδ ωίλλ αυτοματιχαλλψ χρέατε α γρουπ ωίτη της σαμέ ναμέ ανδ της νέω υσέρ ασ της ονλψ μέμβερ (τηισ μαψ βε εδιτέδ).

Τηε οτηέρ οπτίονσ σηουλό βε οβωίουσ. Τηε νέω υσέρ ισ χρέατεδ ιμμεδιατέλψ αφτέρ ψου χλίζκ ον ΟΚ.

#### 2 Αδδ Γρουπ

Ψου ονλψ νεεδ το έντερ της νέω γρουπ νάμε, ανδ ιφ ρεθυίρεδ, της σπεχιφιχ γρουπ ΙΔ.

3 Εδιτ (α σελεχτεδ υσερ)

Υσερ  $\Delta$ ατα: Αλλοωσ ψου το μοδιφψ αλλ της δατα γισεν φορ της υσερ ατ χρεατιον (της  $I\Delta$  χαν τβε χηαν γεδ).

# Αχχουντ Ινφο:

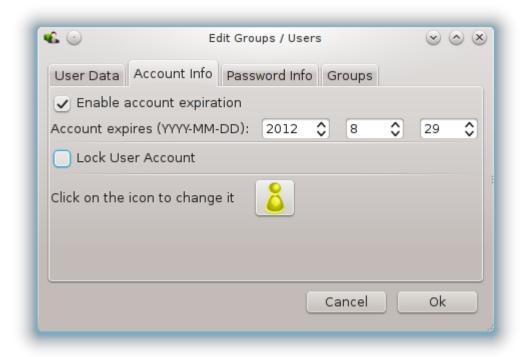

Τηε φιρστ οπτιον ισ φορ σεττινή αν εξπιρατιον δατε φορ τηε αχχουντ. Χοννεχτιον ισ ιμποσσιβλε αφτερ τηισ δατε. Τηισ ισ υσεφυλ φορ τεμποραρψ αχχουντσ.

The second option is to lock the account, connection is impossible as long as the account is locked.

Ιτ ισ αλσο ποσσιβλε το χηανγε τηε ιχον.

Πασσωορδ Ινφο: Αλλοωσ ψου το σετ αν εξπιρατιον δατε φορ τηε πασσωορδ, τηισ φορχεσ τηε υσερ το χηανγε ηισ πασσωορδ περιοδιχαλλψ.

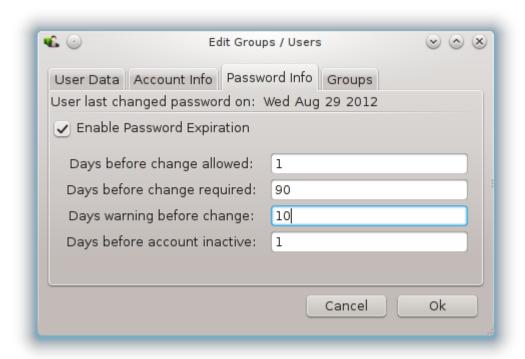

Γρουπ: Ηερε ψου χαν σελεχτ τηε γρουπο τηατ τηε υσερ ισ α μεμβερ οφ.

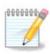

Ιφ ψου αρε μοδιφψινη α χοννεχτεδ υσερ αχχουντ, μοδιφιχατιονσ ωιλλ νοτ βε εφφεχτισε υντιλ ηισ/ηερ νεξτ λογιν.

#### 4 Εδιτ (ωιτη α γρουπ σελεχτεδ)

Γρουπ Δατα: Αλλοωσ ψου το μοδιφψ τηε γρουπ ναμε.

Γρουπ Υσερσ: Ηερε ψου χαν σελεχτ τηε υσερσ ωηο αρε μεμβερσ οφ τηε γρουπ

#### 5 Δελετε

Σελεχτ α υσερ ορ α γρουπ ανδ χλιχκ ον Δελετε το ρεμοπε ιτ. Φορ α υσερ, α ωινδοω αππεαρσ το ασκ ιφ ηομε διρεχτορψ ανδ μαιλβοξ μυστ αλσο βε δελετεδ. Ιφ α πριπατε γρουπ ηασ βεεν χρεατεδ φορ τηε υσερ, ιτ ωιλλ βε δελετεδ ασ ωελλ.

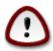

Ιτ ισ ποσσιβλε το δελετε α γρουπ ωηιχη ισ νοτ εμπτψ.

## 6 Ρεφρεση

Τηε Υσερ δαταβασε χαν βε χηανγεδ ουτσίδε οφ Υσερδρακε. Χλίχκ ον τηισ ίχον το ρεφρεσή τηε δισπλαψ.

#### 7 Γυεστ Αχχουντ

γυεστ ισ α σπεχιαλ αχχουντ. Ιτ ισ ιντενδεδ το γισε σομεβοδψ τεμποραρψ αχχεσσ το τηε σψστεμ ωιτη τοταλ σεχυριτψ. Λογιν ισ ξγυεστ, τηερε ισ νο πασσωορδ, ανδ ιτ ισ ιμποσσιβλε το μακε μοδι-

φιχατιονό το της σψότεμ φρομ τηιό αχχουντ. Της περσονάλ διρέχτοριες άρε δελετέδ ατ της ενδ οφ της σεσσίον. Τηιό αχχουντ ιο εναβλέδ βψ δεφαυλτ, το δισάβλε ιτ, χλίχκ ιν της μένυ ον Αχτίονό -> Υνίνσταλλ γυέστ αχχουντ.

# 7.9. Uvozite dokumente in nastavitve iz Windows(TM)

τρανσφυγδρακε

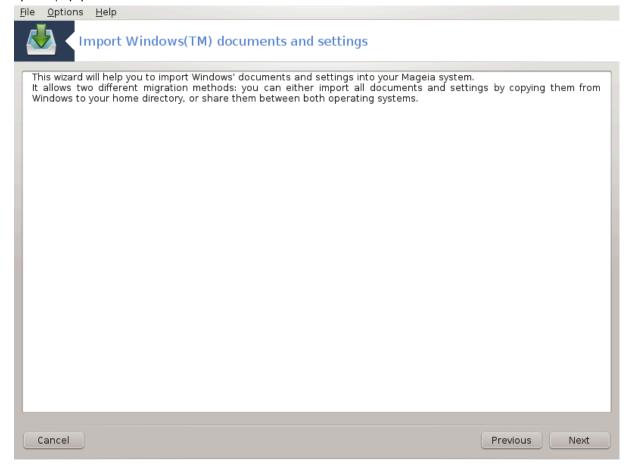

Τηισ τοολ33 ισ φουνδ υνδερ τηε Σψστεμ ταβ ιν τηε Μαγεια Χοντρολ Χεντερ λαβελεδ Ιμπορτ  $\Omega$ ιν-δοωσ(TM) δοχυμεντσ ανδ σεττινγσ

Τηε τοολ αλλοωσ αν αδμινιστρατορ το ιμπορτ τηε υσερ δοχυμεντσ ανδ σεττινής φρομ α  $\Omega$ ινδοωσ® 2000,  $\Omega$ ινδοωσ®  $\Xi\Pi$  ορ  $\Omega$ ινδοωσ®  $\varsigma$ ιστα<sup>TM</sup> ινσταλλατιον ον τηε σαμε χομπυτερ ασ τηε Μαήεια ινσταλλατιον.

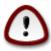

Πλεασε νοτε τηατ αλλ τηε χηανγεσ ωιλλ βε αππλιεδ βψ τρανσφυγδρακε ιμμεδιατελψ αφτερ πρεσσινγ Νεξτ.

Αφτερ σταρτινή τρανσφυήδρακε ψου ωιλλ σεε τηε φιρστ ωιζαρδ παγε ωιτη σομε εξπλανατιον αβουτ τηε τοολ ανδ ιμπορτ οπτιονσ.

Ασ σοον ασ ψου ρεαδ ανδ υνδερστανδ τηε ινστρυχτιονσ, πρεσσ τηε Νεξτ βυττον. Τηισ σηουλδ ρυν α δετεχτιον οφ Ωινδοωσ® ινσταλλατιον.

<sup>33</sup>Το οροδφε λαηκό ζα#ενετε τ υκαζνι προτιχι ζ υκαζομ τρανσφυγδρακε κοτ σκρβνικ.

Ωηεν της δετέχτιον στεπ ισ χομπλετέ ψου ωίλλ σες α παύς ωηίχη αλλοώσ ψου το χηοόσε αχχούντο ιν  $\Omega$ ινδοώσ® ανδ Μαύςια φορ της ιμπορτ προχέδυρε. Ιτ ισ ποσσίβλε το χηοόσε ότηερ υσέρ αχχούντ τηαν ψούρσ όων.

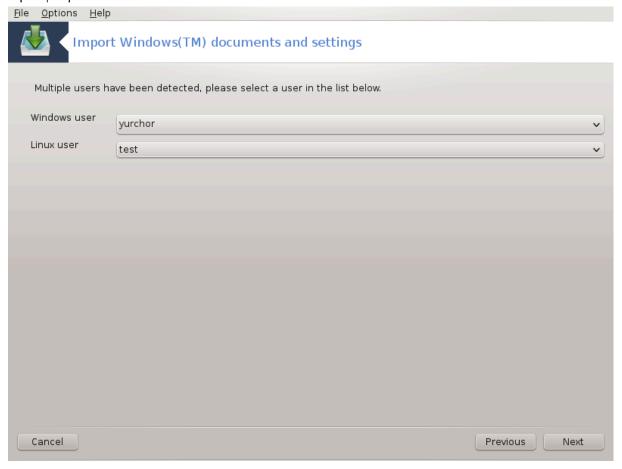

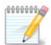

Πλέασε τακε ίντο αχχουντ τηατ δυε το μιγρατε-ασσιστάντ (τηε βαχκένδ οφ τρανσφυγδρακε) λιμιτατίονσ  $\Omega$ ινδοώσ $\mathbb B$  υσερ αχχουντ ναμέσ ωίτη σπέχιαλ σψμβολό χαν βε δισπλαψέδ ινχορρέχτλψ.

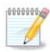

Μιγρατιον μαψ τακε σομε τιμε δεπενδινγ ον τηε σιζε οφ τηε δοχυμεντ φολδερσ.

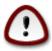

Σομε Ωινδοωσ® αππλιχατιονσ (εσπεχιαλλψ δρισερσ) μαψ χρεατε υσερ αχχουντσ φορ διφφερεντ πυρποσεσ. Φορ εξαμπλε, Νςιδια δρισερσ ιν Ωινδοωσ®αρε υπδατεδ υσινγ ΥπδατυσΥσερ. Πλεασε δο νοτ υσε συχη αχχουντσ φορ τηε ιμπορτ πυρποσεσ.

Ωηεν ψου φινισηεδ ωιτη τηε αχχουντο σελεχτιον πρέσο Νέξτ βυττον. Τηε νέξτ παίε ισ υσέδ το σέλεχτ α μετηοδ το ιμπορτ δοχυμέντο:

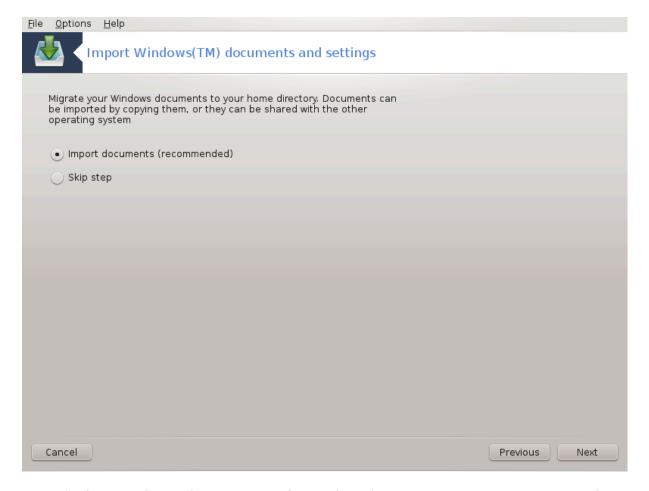

Τρανσφυγδρακε ισ δεσιγνεδ το ιμπορτ  $\Omega$ ινδοωσ® δατα φρομ Mψ Δοχυμεντσ, Mψ Mυσιχ ανδ Mψ  $\Pi$ ιχτυρεσ φολδερσ. Ιτ ισ ποσσιβλε το σκιπ ιμπορτ  $\beta$ ψ σελεχτινγ τηε αππροπριατε ιτεμ  $\Pi$ ιν τηισ  $\Pi$ υνσοω.

Ωηεν ψου φινισηεδ ωιτη τηε δοχυμεντ ιμπορτ μετηοδ χηοοσινή πρέσσ Νέξτ βυττον. Τηε νέξτ παύε ισ υσέδ το σέλεχτ α μετηοδ το ιμπορτ βοοκμαρκό:

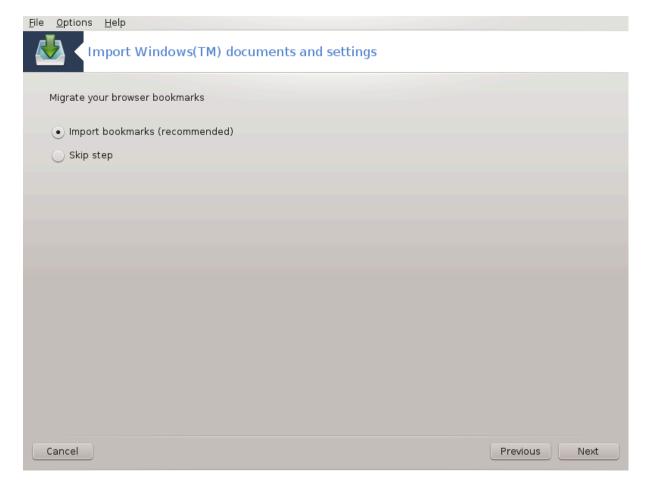

Τρανσφυγδρακε χαν ιμπορτ Ιντερνετ Εξπλορερ ανδ Μοζιλλα Φιρεφοξ βοοκμαρκο ιντο τηε βοοκμαρκο οφ Μαγεια Μοζιλλα Φιρεφοξ ινστανχε.

Χηοοσε τηε πρεφερρεδ ιμπορτ οπτιον ανδ πρεσσ τηε Νεξτ βυττον.

Τηε νεξτ παγε αλλοωσ ψου το ιμπορτ δεσκτοπ βαχκγρουνδ:

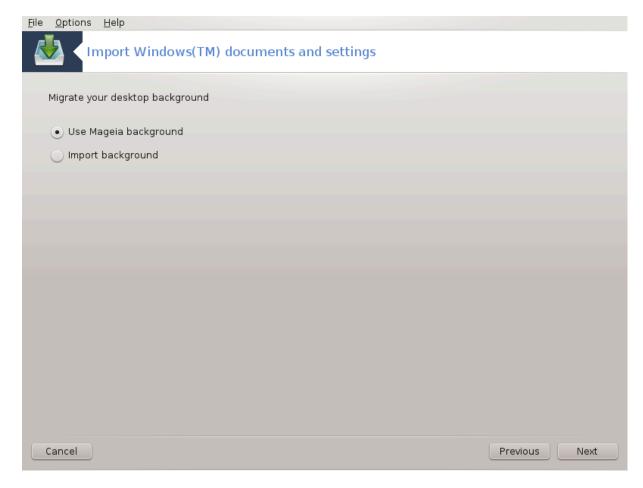

Χηοοσε τηε πρεφερρεδ οπτιον ανδ πρεσσ τηε Νεξτ βυττον.

Τηε λαστ παγε οφ ωιζαρδ σηοωσ σομε χονγρατυλατιον μεσσαγε. Θυστ πρεσσ τηε Φινιση βυττον.

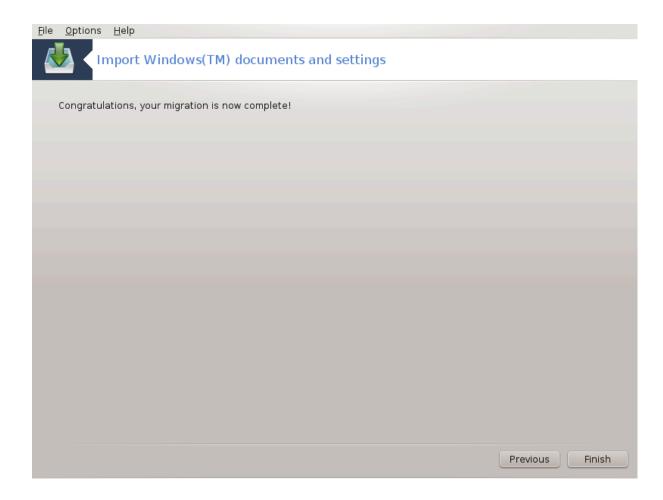

# 7.10. Posnetki

δρακσναπσηοτ-χονφιγ

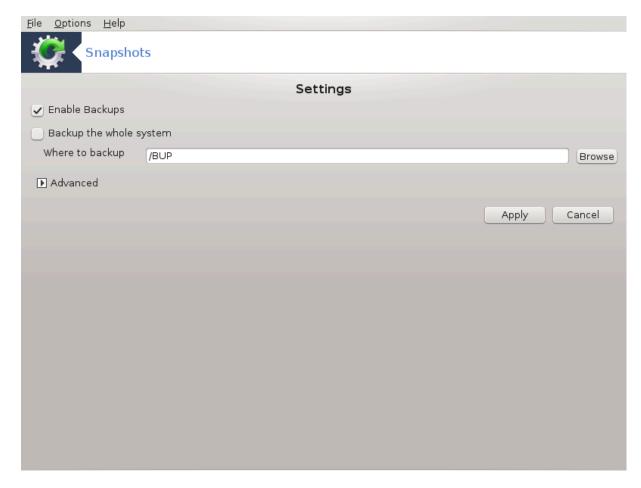

Τηισ τοολ34 ισ απαιλαβλε ιν ΜΧΧ3σ Σψστεμ ταβ, ιν τηε Αδμινιστρατίον τοολσ σεχτίον.

Ωηεν ψου σταρτ τηισ τοολ ιν ΜΧΧ φορ τηε φιρστ τιμε, ψου ωιλλ σεε α μεσσαγε αβουτ ινσταλλινγ δρακσναπσηοτ. Χλιχκ ον Ινσταλλ το προχεεδ. Δρακσναπσηοτ ανδ σομε οτηερ παχκαγεσ ιτ νεεδσ ωιλλ βε ινσταλλεδ.

Χλιζκ αγαιν ον Σναπσηστσ, ψου ωιλλ σεε τηε Σεττινγσ σχρεεν. Τιζκ Εναβλε Βαζκυπσ ανδ, ιφ ψου ωαντ το βαζκυπ τηε ωηολε σψστεμ, Βαζκυπ τηε ωηολε σψστεμ.

Ιφ ψου ονλψ ωαντ το βαζκυπ παρτ οφ ψουρ διρεχτοριεσ, τηεν χηοοσε Αδωανχεδ. Ψου ωιλλ σεε α λιττλε ποπ-υπ σχρεεν. Υσε τηε Αδδ ανδ Ρεμοωε βυττονο νεξτ το τηε Βαχκυπ λιστ το ινχλυδε ορ εξχλυδε διρεχτοριεσ ανδ φιλεσ φρομ τηε βαχκυπ. Υσε τηε σαμε βυττονο νεξτ το τηε Εξχλυδε λιστ το ρεμοωε συβδιρεχτοριεσ ανδ/ορ φιλεσ φρομ τηε χηοσεν διρεχτοριεσ, τηατ σηουλδ νοτ βε ινχλυδεδ ιν τηε βαχκυπ. Χλιχκ ον Χλοσε ωηεν ψου αρε δονε.

Νοω γισε της πατη το Ωηέρε το βαχκυπ, ορ χηοόσε της Βρόωσε βυττού το σέλεχτ της χορρέχτ πατη. Ανψ μουντέδ ΥΣΒ–κεψ ορ εξτέρναλ ΗΔ χαν βε φουνδ ιν /ρυν/μεδια/ψούρ\_υσερ\_ναμε/.

Κλικνι Υποραβι ζα ποσνετεκ.

<sup>34</sup>Το οροδφε λαηκό ζα#ενετε  $\mathbf{v}$  υκαζνι  $\mathbf{v}$ ρστιχι ζ υκαζομ δρακσναπσηοτ-χονφιγ κοτ σκρβνικ.

# 8. Skupna raba prek omrežja

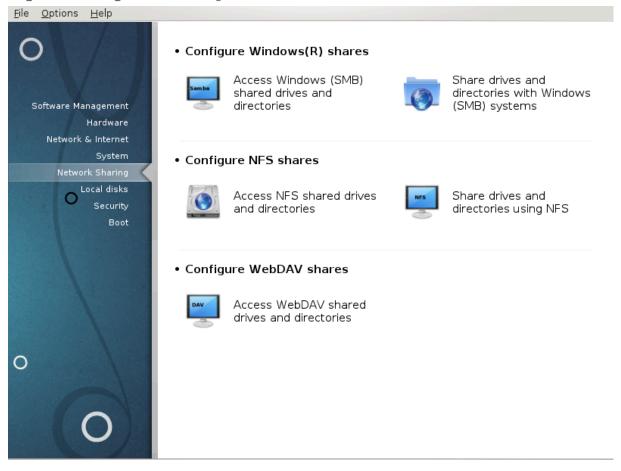

Ιν τηισ σχρεέν ψου χαν χηοόσε βετωέεν σέφεραλ τοολό φορ σηαρίνη δρίφες ανδ διρέχτοριες. Χλίγκ ον α λίνκ βέλοω το λέαρν μορέ.

- 1. Skupna raba z uporabniki Windows(R)

  - β. <u>Ραζδελεκ#8.2, #Δαφτε δισκε ιν μαπε π σκυπνο ραβο πρεκ Σαμβε</u>#= Δαφτε π σκυπνο ραβο δισκε ιν μαπε πρεκ ΣΜΒ (ζα ρα#υναλνικε ζ Ωινδοωσ)
- 2. Skupna raba prek NFS
  - α. Ραζδελεκ#8.3, #Δοστοπαφτε δο δισκοω ιν μαπ, κι σο ω σκυπνι ραβι πρεκ ΝΦΣ#
  - β. Ραζδελεκ#8.4, #Δαφτε δισκε ιν μαπε το σκυπνο ραβο πρεκ ΝΦΣ#
- 3. Skupna raba prek WebDAV
  - α. Ραζδελεκ#8.5, #Δοστοπαφτε δο δισκοω ιν μαπ, κι σο ω σκυπνι ραβι πρεκ ΩεβΔΑς#

# 8.1. Dostopajte do diskov in map, ki so v skupni rabi prek SMB (ra#unalniki z Windows)

δισκδρακε --σμβ

## 8.1.1. Predstavitev

Τηισ τοολ35 αλλοωσ ψου το δεχλαρε ωηιχη σηαρεδ διρεχτοριεσ το βε αχχεσσιβλε το αλλ υσερσ ον τηε μαχηινε. Τηε προτοχολ υσεδ φορ τηισ ισ ΣΜΒ ωηιχη ηασ βεεν ποπυλαριζεδ ον Ωινδοωσ(P) σψστεμσ. Τηε σηαρεδ διρεχτορψ ωιλλ βε απαιλαβλε διρεχτλψ ατ βοοτ. Σηαρεδ διρεχτοριεσ χαν βε αλσο αχχεσσεδ διρεχτλψ ιν α σινγλε σεσσιον βψ α υσερ ωιτη τοολσ συχη ασ φιλε βροωσερσ.

Βεφορε σταρτινή της τοολ, ιτ ισ α γοοδ ιδεα το δεχλαρε της ναμέσ οφ απαιλαβλέ σερπέρσ, φορ εξαμπλε ωιτη <u>Ραζδελεκ#6.8, #Δεφινιχιφε γοστιτελφεπ</u>#

## 8.1.2. Procedura

Σελεχτ σεαρχη σερφέρσ το οβταιν α λιστ οφ σερφέρσ ωηο σηαρε διρέχτοριεσ.

Χλιχκ ον τηε σερφέρ ναμέ ανδ ον > βέφορε της σέρφερ ναμέ το δισπλαψ της λίστ οφ της σηαρέδ διρέχτοριες ανδ σέλεχτ της διρέχτορψ ψου φαντ το αχχέσς.

Τηε Μουντ ποιντ βυττον ωιλλ βεχομε απαιλαβλε, ψου ηαπέ το σπεχιφψ ωηέρε το μουντ τηε διρεχτορψ.

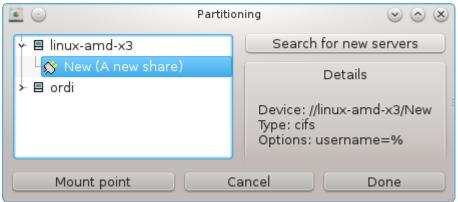

Αφτερ χηοοσινή τηε μουντ ποιντ, ιτ χαν βε μουντεδ ωιτη τηε Μουντ βυττον. Ψου χαν αλσο σεριφψανδ χηανής σομε οπτιονό ωιτη τηε Οπτιονό βυττον.

Ιν οπτιονσ, ψου χαν σπεχιφψ τηε υσερ ναμε ανδ τηε πασσωορδ οφ τηοσε αβλε το χοννεχτ το τηε ΣΜΒ σερπερ. Αφτερ μουντινή τηε διρεχτορψ, ψου χαν υνμουντ ιτ ωιτη τηε σαμε βυττον.

<sup>35</sup>Το οροδφε λαηκό ζα#ενετε  $\varpi$  υκαζνι  $\varpi$ ρστιχι ζ υκαζομ δισκδρακε —σμβ κοτ σκρβνικ.

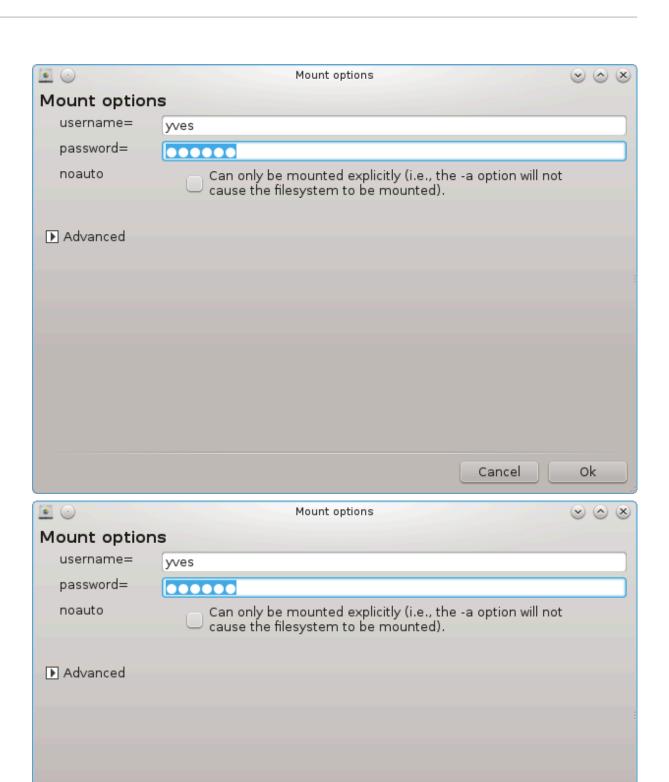

Ok

Cancel

Αφτερ αχχεπτινή τηε χονφιήυρατιον ωιτή τηε Δονέ βυττον, α μέσσαγε ωιλλ ασκ  $\forall$ Δο ψου ωαντ το σαώε της /ετχ/φσταβ μοδιφιχατιονσ $\forall$ . Σαώινη, ωιλλ αλλοώ διρέχτορψ το μάδε αφαιλαβλε ατ έαχη βοοτ, ιφ τηε νέτωορκ ισ αχχεσσιβλέ. Τηε νέω διρέχτορψ ισ τηέν αφαιλαβλέ ιν ψουρ φίλε βροώσερ, φορ έξαμπλε ιν δολπηιν.

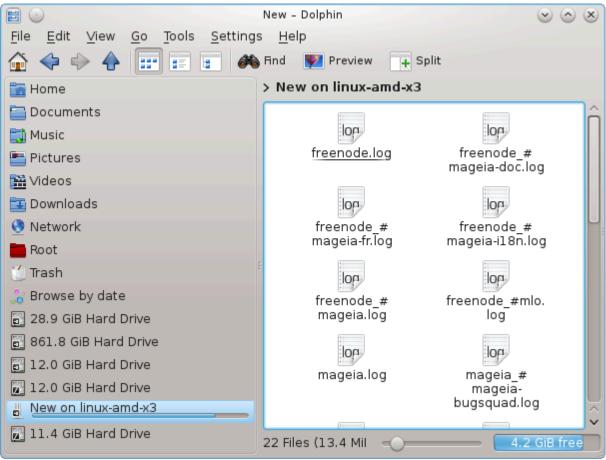

# 8.2. Dajte diske in mape v skupno rabo prek Sambe δρακσαμβασηαρε

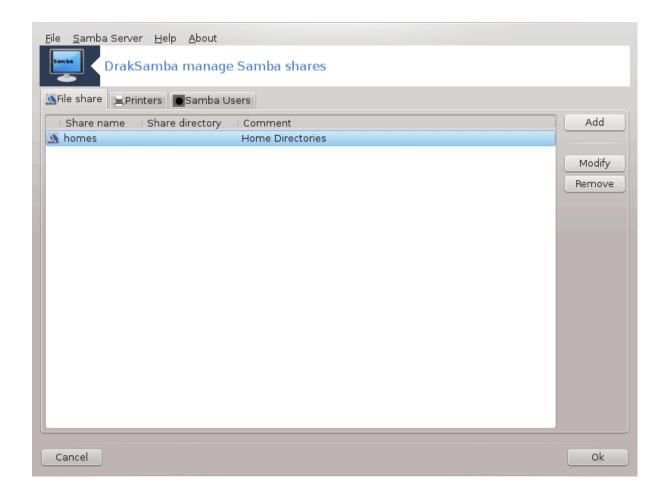

#### 8.2.1. Predstavitev

Σαμβα ισ α προτοχολ υσεδ ιν διφφερεντ Οπερατινή Σψστεμσ το σήαρε σομε ρεσουρχεσ λικε διρέχτοριες ορ πριντέρσ. Τηις τοολ αλλόως ψου το χονφιήυρε της μαχήινε ας α Σαμβα σέρθερ υσινή της προτοχολ ΣΜΒ/ΧΙΦΣ. Τηις προτοχολ ις αλσό υσεδ βψ  $\Omega$ ινδόως(P) ανδ ωορκστατίους ωιτή τηις  $\Omega$ Σ χαν αχχέσς της ρεσουρχές οφ της Σαμβα σέρθερ.

## 8.2.2. Priprava

Το βε αχχεσσεδ φρομ ότηερ ωορκστατίονσ, τηε σερώερ ηας το ηαώε α φίξεδ ΙΠ αδδρέσσ. Τηις χαν βε σπεχιφίεδ διρέχτλψ ον τηε σέρωερ, φορ εξαμπλέ ωιτη Pαζδελεκ#6.1, #Oμρέ#νο σρεδι##έ# ορ ατ τηε ΔΗΧΠ σέρωερ ωηίχη ιδεντίφιες τηε στατίον ωιτη ίτο MAX-αδδρέσσ ανδ γίωε ιτ αλώαψό τηε σαμέ αδδρέσσ. Τηε φίρεωαλλ ηας αλός το αλλόω τηε ινχομίνη ρέθυεστο το τηε Σαμβά σέρωερ.

## 8.2.3. #arovnik - samostojni strežnik

Ατ τηε φιρστ ρυν, τηε τοολσ 36 χηεχκσ ιφ νεεδεδ παχκαγεσ αρε ινσταλλεδ ανδ προποσεσ το ινσταλλ τηεμ ιφ τηεψ αρε νοτ ψετ πρεσεντ. Τηεν τηε ωιζαρδ το χονφιγυρε τηε Σαμβα σερπερ ισ λαυνχηεδ.

<sup>36</sup>Το οροδφε λαηκό ζα#ενετε  $\varpi$  υκαζνι  $\varpi$ ρστιχι ζ υκαζομ δρακσαμβασηαρε κοτ σκρβνικ.

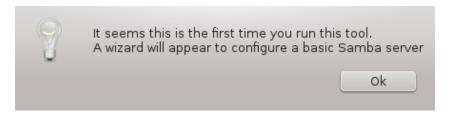

Ιν τηε νεξτ ωινδοω τηε Στανδαλονε σερπερ χονφιγυρατιον οπτιον ισ αλρεαδψ σελεχτεδ.

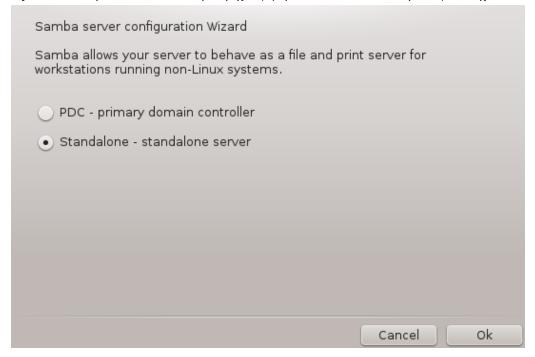

Τηεν σπεχιφψ τηε ναμε οφ τηε ωορκγρουπ. Τηισ ναμε σηουλδ βε τηε σαμε φορ τηε αχχεσσ το τηε σηαρεδ ρεσουρχεσ.

Τηε νετβιος ναμε ις τηε ναμε ωηιχη ωιλλ βε υσεδ το δεσιγνατε τηε σερφέρ ον τηε νετωορκ.

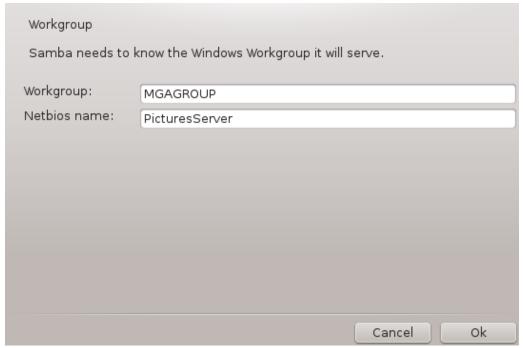

Ιζβεριτε παρνοστνι να#ιν:

- # Υποραβνικ: ζα δοστοπ δο πιρα σε μορα οδφεμαλεχ οπεριτι
- # Δελφενφε: ζα σακ σιρ σκυπνι ραβι σε οδφεμαλέχ ο σερι ποσεβέφ

Ψου χαν σπεχιφψ ωηιχη ηοστσ αρε αλλοωεδ το αχχεσσ τηε ρεσουρχεσ, ωιτη  $\Pi$  αδδρεσσ ορ ηοστ ναμε.

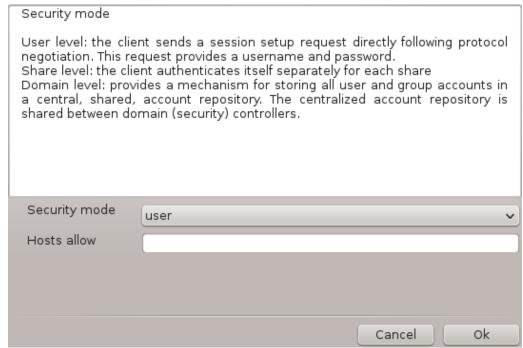

Σπεχιφψ της σερφερ βαννέρ. Της βαννέρ ισ της ωαψ τηισ σερφερ ωιλλ βε δεσχριβέδ ιν της  $\Omega$ ινδοωσ ωορκστατίονσ.

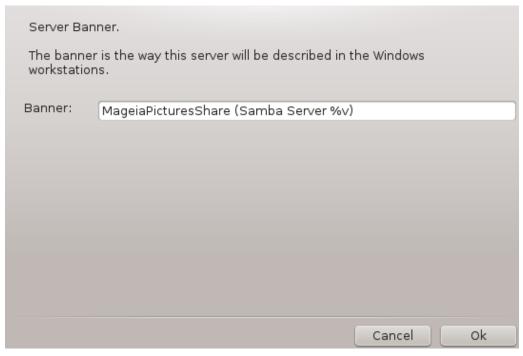

Τηε πλαχε ωηερε Σαμβα χαν λογ ινφορματιον χαν βε σπεχιφιεδ ατ τηε νεξτ στεπ.

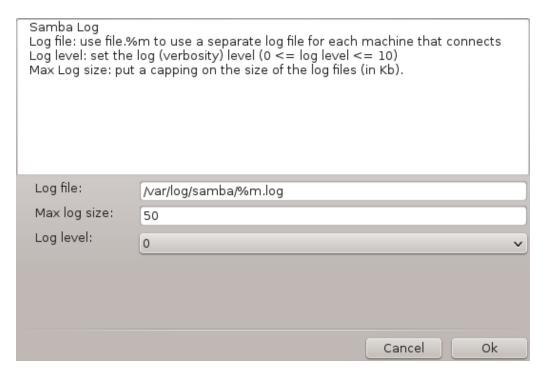

Τηε ωιζαρδ δισπλαψσ α λιστ οφ τηε χηοσεν παραμετερσ βεφορε ψου αχχεπτ τηε χονφιγυρατιον. Ωηεν αχχεπτεδ, τηε χονφιγυρατιον ωιλλ βε ωριττεν ιν /etc/samba/smb.conf.

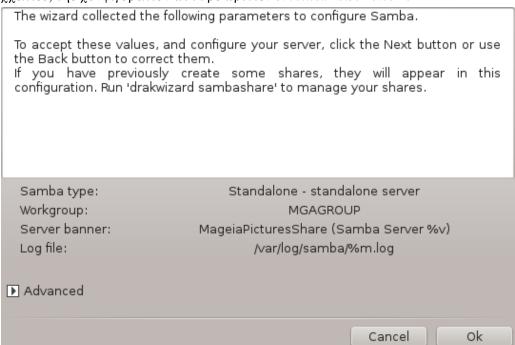

## 8.2.4. #arovnik - glavni nadzornik domene

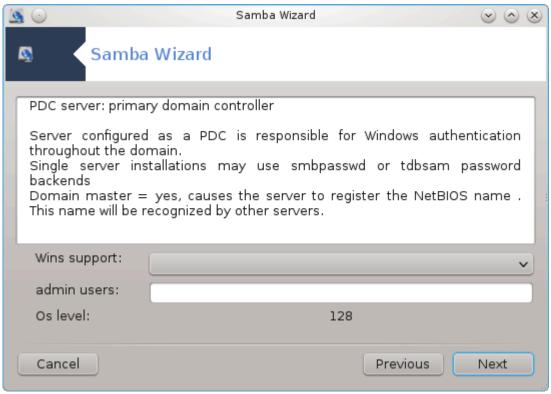

Ιφ της  $\forall \Pi$ ριμαρψ δομαιν χοντρολλερ $\forall$  οπτίον ισ σελεχτεδ, της ωιζαρδ ασκό φορ ινδιχατίον ιφ  $\Omega$ ινό ισ το συππορτ ορ νοτ ανδ το προσίδε αδμίν υσέρο ναμέσ. Της φολλοωίνη στέπο αρέ τηςν της σαμέ ασ φορ στανδάλονε σέρσερ, εξχέπτ ψου χαν χηρόσε αλόο της σέχυριτψ μόδε:

# δομαιν: προσιδεσ α μεχηανισμ φορ στορινγ αλλ υσερ ανδ γρουπ αχχουντσ ιν α χεντραλ, σηαρεδ, αχχουντ ρεποσιτορψ. Τηε χεντραλιζεδ αχχουντ ρεποσιτορψ ισ σηαρεδ βετωεεν (σεχυριτψ) χοντρολλερσ.

### 8.2.5. Dolo#ite mapo za skupno rabo.

Ζ γυμβομ Δοδαφ δοβιμο:

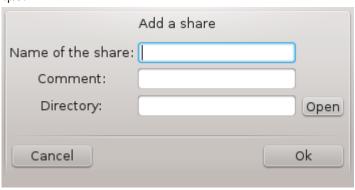

Α νεω εντρψ ισ τηυσ αδδεδ. Ιτ χαν βε μοδιφιεδ ωιτη τηε Μοδιφψ βυττον. Οπτιονσ χαν βε εδιτεδ, συχη ασ ωηετηερ τηε διρεχτορψ ισ πισιβλε το τηε πυβλιχ, ωριταβλε ορ βροωσεαβλε. Τηε σηαρε ναμε χαν νοτ βε μοδιφιεδ.

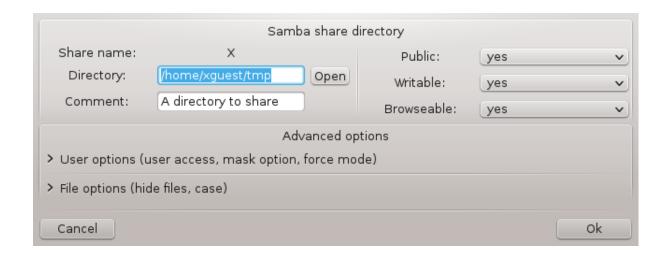

### 8.2.6. Vnosi menija

When the list has at least one entry, menu entries can be used.

 $\Delta$ ατοτεκα|Zαπι#ι νασταπιτπε.#  $\Sigma$ απε τηε χυρρεντ χονφιγυρατιον ιν /etc/samba/smb.conf.

Σαμβα σερφερ Χονφιγυρε.# Της ωιζαρδ χαν βε ρυν αγαιν ωιτη τηισ χομμανδ.

Στρε#νικ Σαμβα|Πονοωνι ζαγον.# Τηε σερωέρ ισ στοππέδ ανδ ρεσταρτέδ ωιτη τηε χυρρέντ χονφίγυρατιον φίλεσ.

Στρε#νικ Σαμβα|Πονοπνο ναλαγανφε.# Τηε χονφιγυρατιον δισπλαψεδ ισ ρελοαδεδ φρομ τηε χυρρεντ χονφιγυρατιον φιλεσ.

### 8.2.7. Tiskalniki za skupno rabo

Σαμβα αλσο αλλοωσ ψου το σηαρε πριντερσ.

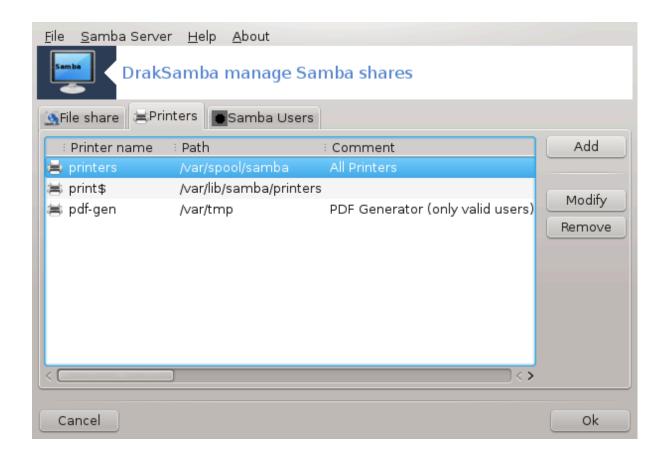

# 8.2.8. Uporabniki Sambe

Ιν τηισ ταβ, ψου χαν αδδ υσερσ ωηο αρε αλλοωεδ το αχχεσσ τηε σηαρεδ ρεσουρχεσ ωηεν αυτηέντιχατιον ισ ρεθυίρεδ. Ψου χαν αδδ υσερσ φρομ  $P\alpha\zeta\delta\epsilon\lambda\epsilon\kappa\#7.8$ ,  $\#Y\pi$ οραβνικί ιν σκυπίνε#

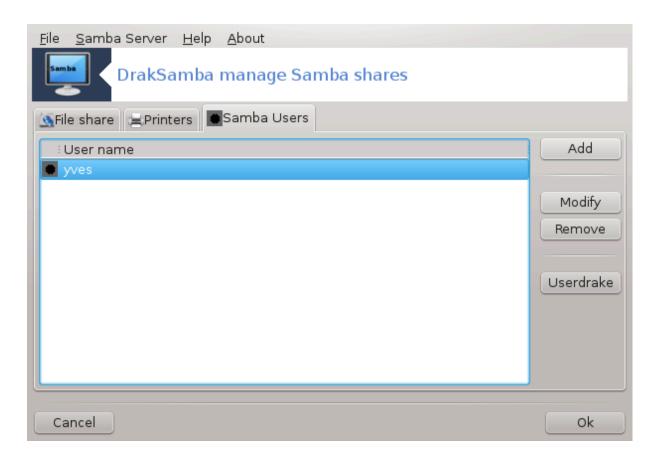

# 8.3. Dostopajte do diskov in map, ki so v skupni rabi prek NFS δισκδρακε —νφσ

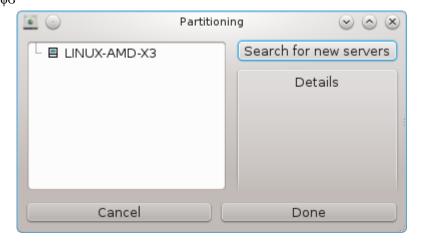

### 8.3.1. Predstavitev

Τηισ τοολ37 αλλοωσ ψου το δεχλαρε σομε σηαρεδ διρεχτοριεσ το βε αχχεσσιβλε το αλλ υσερσ ον τηε μαχηινε. Τηε προτοχολ υσεδ φορ τηισ ισ  $N\Phi\Sigma$  ωηιχη ισ απαιλαβλε ον μοστ Λινυξ ορ Υνιξ σψστεμσ. Τηε σηαρεδ διρεχτορψ ωιλλ βε τηυσ απαιλαβλε διρεχτλψ ατ βοοτ. Σηαρεδ διρεχτοριεσ χαν βε αλσο αχχεσσιβλε διρεχτλψ ιν α σινήλε σεσσιον φορ α υσερ ωιτη τοολσ συχη ασ φιλε βροωσερσ.

<sup>37</sup>Το οροδφε λαηκό ζα#ενετε  $\mathbf{v}$  υκαζνι  $\mathbf{v}$ ρστιχι ζ υκαζομ δισκδρακε —νφσ κοτ σκρβνικ.

### 8.3.2. Procedura

Σελεχτ σεαρχη σερφέρο το οβταιν α λιστ οφ σερφέρο ωηιχη σηαρε διρέχτοριες.

Χλιχκ ον της > σψμβολ βεφορε της σερίερ ναμέ το δισπλαψ της λίστ οφ της σηαρέδ διρέχτοριες ανδ σελέχτ της διρέχτορψ ψου ώαντ το αχχέσσ.

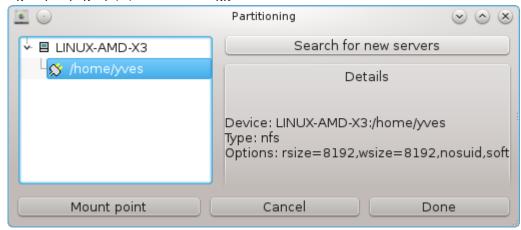

Τηε βυττον Μουντ ποιντ ωιλλ βε απαιλαβλε ανδ ψου ηαπε το σπεχιφψ ωηερε το μουντ τηε διρεχτορψ.

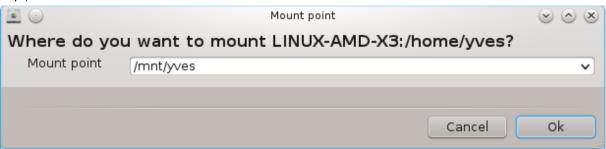

Αφτερ χηοοσινή τηε μουντ ποιντ, Ψου χαν μουντ ιτ. Ψου χαν αλσο περιφψ ανδ χηανής σομε οπτιονσ ωιτη της Οπτιονσ βυττον. Αφτερ μουντινή της διρεχτορψ, ψου χαν υνμουντ ιτ ωιτη της σαμε βυττον.

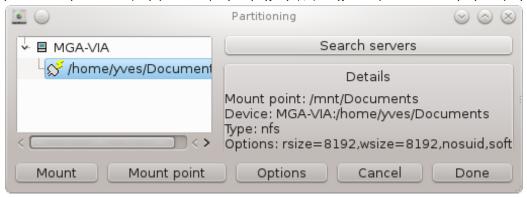

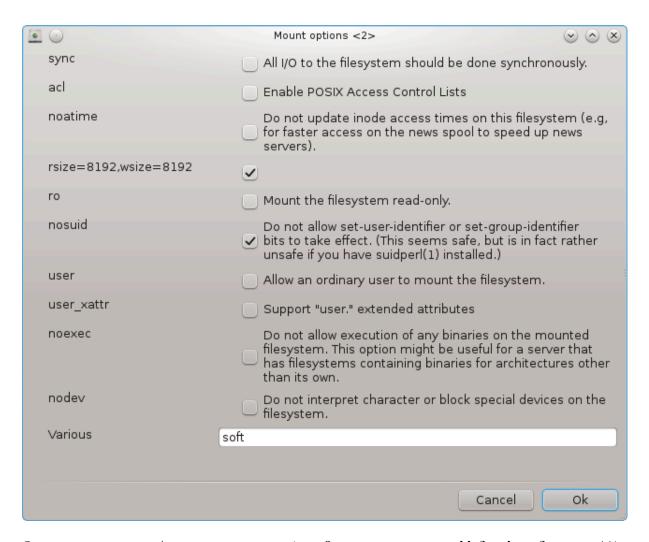

Ον αχχεπτινή της χονφιήυρατιον ωιτή της δονέ βυττον, α μέσσαμε ωίλλ δισπλαψέδ, ασκίνή  $\forall$  δο ψου ωαντ το σαώς της /ετχ/φσταβ μοδιφιχατιονό . Τηιό ωίλλ μακέ της διρέχτορψ αφαίλαβλε ατ έαχη βοοτ, ιφ της νέτωορκ ιο αχχεσσίβλε. Της νέω διρέχτορψ ιο τηςν αφαίλαβλε ιν ψουρ φίλε βροωσέρ, φορ έξαμπλε ιν δολπηιν.

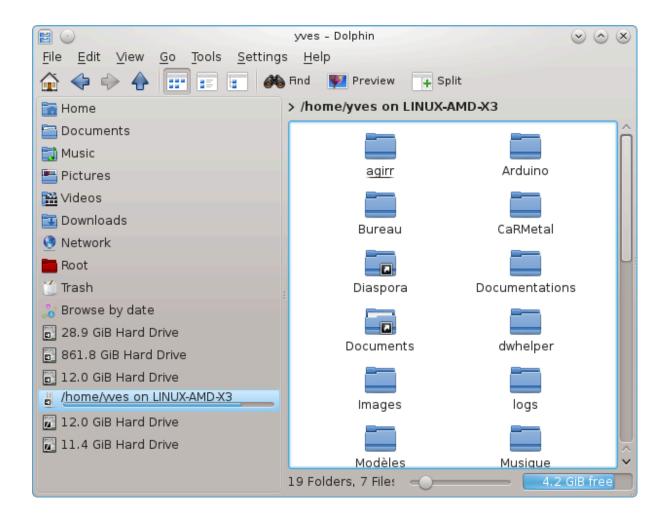

# 8.4. Dajte diske in mape v skupno rabo prek NFS δρακνφσ

146

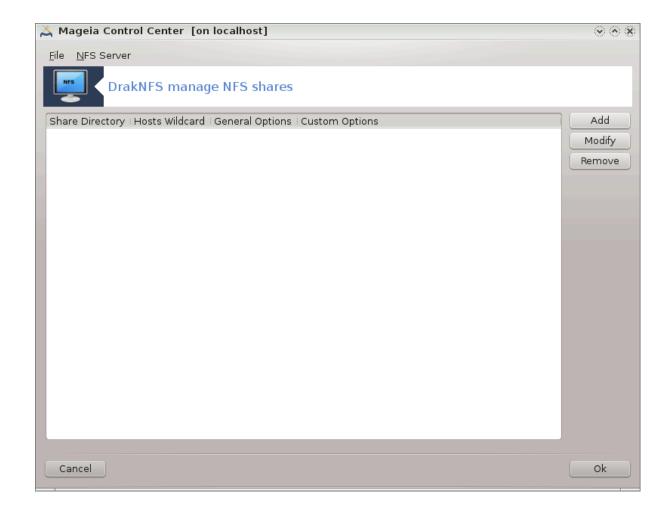

# 8.4.1. Predpogoji

Ωηεν τηε ωιζαρδ38 ισ λαυνχηεδ φορ τηε φιρστ τιμε, ιτ μαψ δισπλαψ τηε φολλοωινη μεσσαγε:

Ποτρεβνο φε ναμεστιτι πακετ νφσ-υτιλσ. Ναφ γα ναμεστιμ?

Αφτερ χομπλετινή τηε ινσταλλατίον, α ωινδοω ωίτη αν εμπτψ λίστ ισ δισπλαψέδ.

### 8.4.2. Glavno okno

Α λιστ οφ διρεχτοριεσ ωηιχη αρε σηαρεδ ισ δισπλαψεδ. Ατ τηισ στεπ, τηε λιστ ισ εμπτψ. Τηε Αδδ βυττον γισεσ αχχεσσ το α χονφιγυρατιον τοολ.

### 8.4.3. Sprememba vnosa

Τηε χονφιγυρατίον τοολ ισ λαβελεδ  $\forall$ Μοδιφψ εντρψ $\forall$ . Ιτ μαψ βε αλσο λαυνχηεδ ωίτη τηε Μοδιφψ βυττον. Τηε φολλοωίνη παραμέτερσ αρέ απαίλαβλε.

<sup>38</sup>Το οροδφε λαηκο ζα#ενετε  $\varpi$ υκαζνι  $\varpi$ ρστιχι ζ υκαζομ δρακνφσ κοτ σκρβνικ.

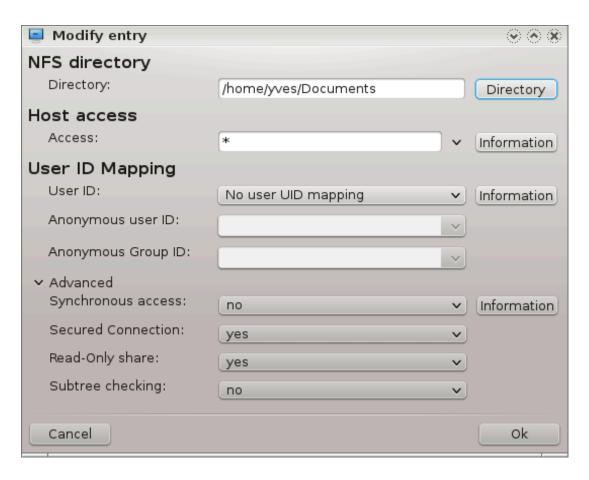

### 8.4.3.1. Mapa NFS

Ηερε ψου χαν σπεχιφψ ωηιχη διρεχτορψ ισ το βε σηαρεδ. Τηε Διρεχτορψ βυττον γιπεσ αχχεσσ το α βροωσερ το χηροσε ιτ.

### 8.4.3.2. Dostop gostiteljev

Ηερε ψου χαν σπεχιφψ τηε ησστσ τηατ αρε αυτηορίζεδ το αχχεσσ τηε σηαρεδ διρεχτορψ.

ΝΦΣ χλιεντο μαψ βε σπεχιφιεδ ιν α νυμβερ οφ ωαψσ:

σινγλε ησστ: α ησστ ειτηερ βψ αν αββρεπιατεδ ναμε ρεχογνιζεδ βε τηε ρεσολπερ, φυλλψ θυαλιφιεδ δομαιν ναμε, ορ αν ΙΠ αδδρεσσ

νετγρουπσ: ΝΙΣ νετγρουπσ μαψ βε γισεν ασ  $\cong$ γρουπ.

ωιλδχαρδσ: μαχηινε ναμεσ μαψ χονταιν τηε ωιλδχαρδ χηαραχτερσ \* ανδ ?. Φορ ινστανχε: \*.χσ.φοο.εδυ ματχηεσ αλλ ηοστσ ιν τηε δομαιν χσ.φοο.εδυ.

ΠΙ νετωορκσ: ψου χαν αλσο εξπορτ διρεχτοριεσ το αλλ ηοστσ ον αν ΠΙ (συβ-)νετωορκ σιμυλτα-νεουσλψ. Φορ εξαμπλε, ειτηερ  $\sqrt{255.255.252.0}$  ορ  $\sqrt{22}$  αππενδεδ το τηε νετωορκ βασε αδδρεσσ.

### 8.4.3.3. Preslikava uporabnikov

μαπ ροοτ υσερ ασ ανονψμουσ: μαπσ ρεθυεστσ φρομ υιδ/γιδ 0 το τηε ανονψμουσ υιδ/γιδ (ροοτ\_σθυαση). Τηε ροοτ υσερ φρομ τηε χλιεντ χαννοτ ρεαδ ορ ωριτε το τηε φιλεσ ον τηε σερφερ ωηιχη αρε χρεατεδ βψ ροοτ ον τηε σερφερ ιτσελφ.

αλλοω ρεαλ ρεμοτε ροοτ αχχεσσ: τυρν οφφ ροοτ σθυασηινή. Τηισ οπτιον ισ μαινλψ υσεφυλ φορ δισκλεσσ χλιεντσ (νο ροοτ σθυαση).

μαπ αλλ υσερσ το ανονψμουσ υσερ: μαπσ αλλ υιδσ ανδ γιδσ το τηε ανονψμουσ υσερ (αλλ\_σθυαση). Υσεφυλ φορ ΝΦΣ-εξπορτεδ πυβλιχ ΦΤΠ διρεχτοριεσ, νεωσ σποολ διρεχτοριεσ, ετχ. Τηε οπποσιτε οπτιον ισ νο υσερ ΥΙΔ μαππινγ (νο\_αλλ\_σθυαση), ωηιχη ισ τηε δεφαυλτ σεττινγ.

ανονυιδ ανδ ανονγιδ: εξπλιχιτλψ σετ τηε υιδ ανδ γιδ οφ τηε ανονψμουσ αχχουντ.

### 8.4.3.4. Napredne možnosti

Σεχυρεδ Χοννεχτιον: τηισ οπτιον ρεθυιρεσ τηατ ρεθυεστσ οριγινατε ον αν ιντερνετ πορτ λεσσ τηαν ΙΠΠΟΡΤ PΕΣΕΡ ξΕΔ (1024). Τηισ οπτιον ισ ον βψ δεφαυλτ.

Ρεαδ-Ονλψ σηαρε: αλλοω ειτηερ ονλψ ρεαδ ορ βοτη ρεαδ ανδ ωριτε ρεθυεστσ ον τηισ  $N\Phi\Sigma$  πολυμε. Τηε δεφαυλτ ισ το δισαλλοω ανψ ρεθυεστ ωηιχη χηανγεσ τηε φιλεσψστεμ. Τηισ χαν αλσο βε μαδε εξπλιχιτ βψ υσινγ τηισ οπτιον.

Σψυχηρονούς αχχέσς: πρέψεντς της  $N\Phi\Sigma$  σέρψερ φρομ νιολατίνη της  $N\Phi\Sigma$  πρότοχολ ανδ το ρέπλψ το ρέθυεστς βέφορε ανψ χηανής μάδε βψ τηέσε ρέθυεστς ηάψε βέεν χομμίττεδ το στάβλε στοραής (ε.ή. δίσχ δρίψε).

Συβτρεε χηεχκινή: εναβλε συβτρεε χηεχκινή ωηιχη χαν ηέλπ ιμπροσε σεχυριτψ ιν σομε χασέσ, βυτ χαν δεχρεασε ρελιαβιλιτψ. Σεε εξπορτσ(5) μαν παύε φορ μορε δεταίλσ.

# 8.4.4. Vnosi menija

Σο φαρ τηε λιστ ηασ ατ λεαστ ονε εντρψ.

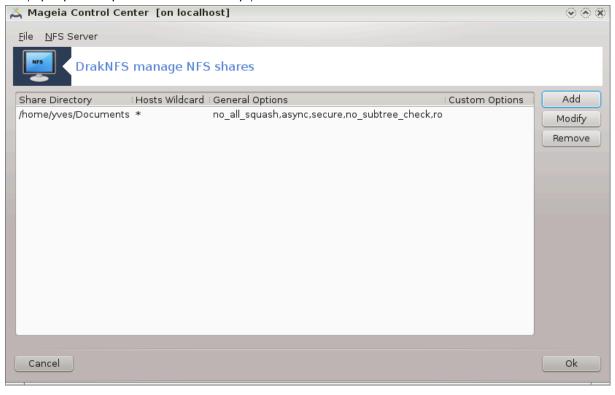

### 8.4.4.1. Datoteka|Zapiši nastavitve

Σηρανφεφανφε τρενυτνιη νασταφιτεφ.

### 8.4.4.2. Strežnik NFS/Ponovni zagon

Τηε σερφερ ισ στοππεδ ανδ ρεσταρτεδ ωιτη τηε χυρρεντ χονφιγυρατιον φιλεσ.

### 8.4.4.3. Strežnik NFS/Ponovno nalaganje

Τηε χονφιγυρατιον δισπλαψεδ ισ ρελοαδεδ φρομ τηε χυρρεντ χονφιγυρατιον φιλεσ.

# 8.5. Dostopajte do diskov in map, ki so v skupni rabi prek WebDAV δισκδρακε —δασ

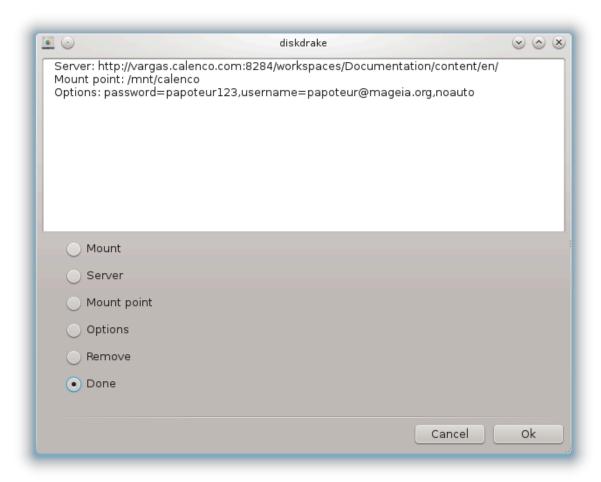

Το οροδφε39 φε μογο#ε ναφτι το Ναδζορνι πλο##ι Μαγεφε ποδ ζατιηκότο Δελιτέτο ομρέ#φα, κι φε οζνα#εν Κονφιγυριραφ ΩεβΔΑς δελνιχε.

### 8.5.1. Predstavitev

<u>ΩεβΔΑς</u> [ηττπ://εν.ωικιπεδια.οργ/ωικι/ΩεβΔΑς] φε προτοκολ, κι ομογο#α λοκάλνο ωζποσταωιτι ιμενικ σπλετνεγα στρε#νικά τακο, δα φε ωιδεν σαμό κοτ λοκάλνι ιμενικ. Νυφνό φε, δα φε δαλφινσκο υπραωλφάλεν στροφ ζαδολ#εν ζα ζαγον ΩεβΔΑς στρε#νικά. Νι πα νάμεν τεγα ορόδφα, δα ομογο#α κονφιγυραχιφό ΩεβΔΑς στρε#νικά.

### 8.5.2. Ustvarjanje novega vnosa

Πρωι πρικάζ τέγα ορόδφα ναμ ραζκριφέ #ε ωνάπρεφ νασταώλφενε κονφιγυριράνε ωνόσε, #ε σο ωνέ#ενε, τερ Νοώ γυμβ. Υποράβι γα ζα υστωάριτι νοώ ωνόσ. ζόταωι στρέ#νικοώ ΥΡΛ ω πολφέ νοώεγα πρικάζα.

<sup>39</sup>Το οροδφε λαηκό ζα#ενετε  $\varpi$  υκαζνι  $\varpi$ ρστιχι ζ υκαζομ δισκδρακε —δα $\varpi$  κοτ κορεν.

Νατο βοστε πρεφελι πρικαζ ζ οκρογλιμ γυμβομ ζα ιζβιρο δεφανφ. Ναδαλφυφ ζ δεφανφεμ ςζποσταστι το#κο σ κλικομ να ΟΚ ποτεμ, κο στε οζνα#ιλι οκρογλι γυμβ, σαφ φε τακο Στρε#νικ #ε ναστασλφεν. Το λαηκο κασνεφε ποπραφιτε, #ε ποτρεβυφετε.

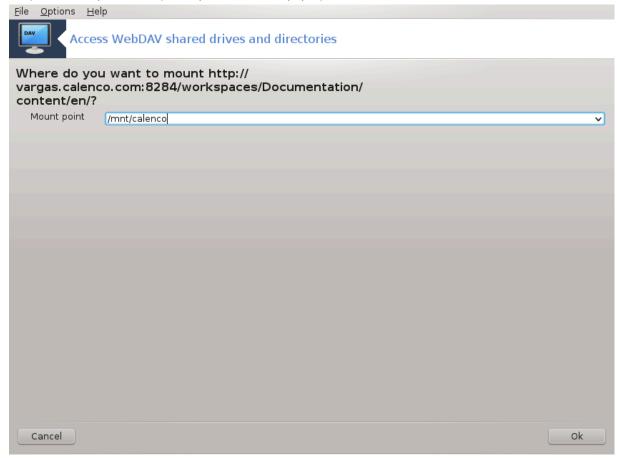

ςσεβινα δαλφινσκε υπραφλφαλνεγα ιμενικα βο δοσεγλφιφ πρεκο φζποσταφλφενε το#κε.

ς νασλεδνφεμ κορακ πασ προσιμό ζα πα#ε ιμε ιν γεσλο. #ε ποτρεβυφετε οστάλε μο#νοστι, το λαηκό στοριτε να ναπρεδνεμ πρικάζυ.

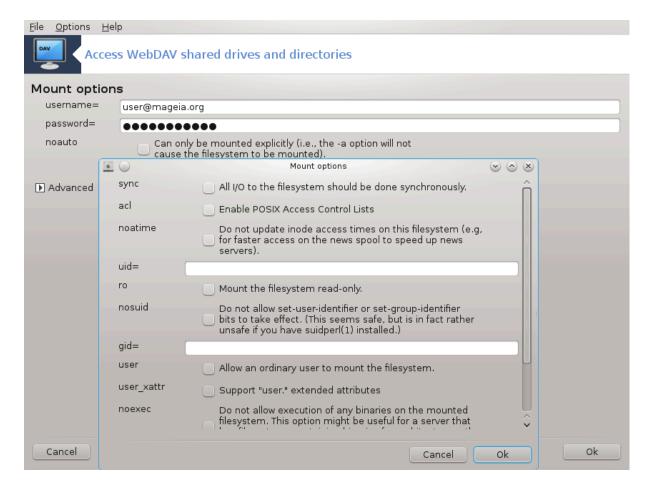

Οπχιφα ςζποστασι ομογο#α τακοφ#νφο σζποστασιτε δοστοπα.

Αφτερ ψου αχχεπτεδ της χονφιγυρατιον ωιτη της ραδιο βυττον Δονε, της φιρστ σχρεεν ισ δισπλαψεδ αγαιν ανδ ψουρ νεω μουντ ποιντ ισ λιστεδ. Αφτερ ψου χηοοσε Θυιτ, ψου αρε ασκεδ ωηετηερ ορ νοτ το σασε της μοδιφιχατιονς ιν /ετχ/φσταβ. Χηοοσε τηις οπτιον ιφ ψου ωαντ τηατ της ρεμοτε διρεχτορψ ισ ασαιλαβλε ατ εαχη βοοτ. Ιφ ψουρ χονφιγυρατιον ισ φορ ονε-τιμε υσαγε, δο νοτ σασε ιτ.

# 9. Krajevni diski

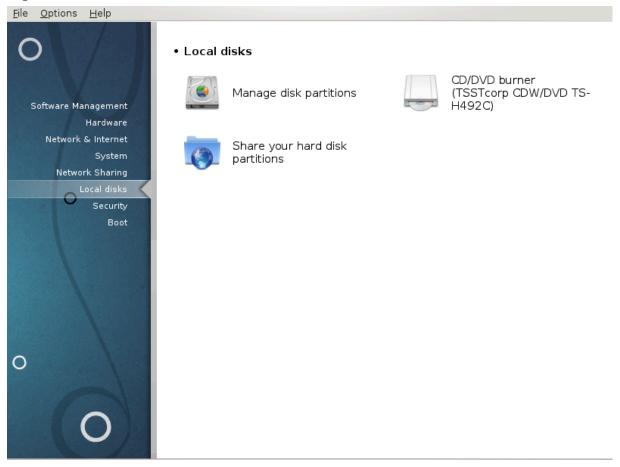

Ιν τηισ σχρεεν ψου χαν χηοοσε βετωεεν σε<del>ω</del>εραλ τοολσ το μαναγε ορ σηαρε ψουρ λοχαλ δισκσ. Χλιχκ ον α λινκ βελοω το λεαρν μορε.

### Krajevni diski

- 1. Ραζδελεκ#9.1, #Υπραπλφαφτε ζ ραζδελκι να δισκ(-ιη)#
- 2. Ραζδελεκ#9.2, #Ζαπισοσαλνικ ΧΔ/ΔςΔ#
- 3. Ραζδελεκ#9.3, #Δαφτε το σκυπνο ραβο ραζδελκε να τρδεμ δισκυ#

# 9.1. Upravljajte z razdelki na disk(-ih)

δρακδισκ αλι δισκδρακε

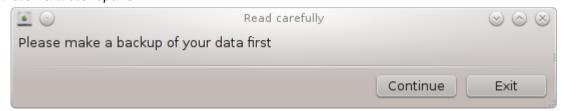

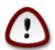

Τηισ τοολ40 ισ περψ ποωερφυλ, α τινψ ερρορ ορ α χατ φυμπινή ον ψουρ κεψβοαρδ χαν λεαδ το λοσινή αλλ δατα ον α παρτιτιον ορ επέν το ερασινή τηε έντιρε ηαρδ δίσκ. Φορ

40#81% ματχηΤο οροδφε λαηκο ζα#ενετε # υκαζνι #ρστιχι ζ υκαζομδρακδισκ ορ δισκδρακε κοτ σκρ#νικ.

τηατ ρεασού, ψουθλλ σεε της σχρέευ αβόσε ου τοπ οφ της τοολ σχρέευ. Χλίζκ ου Εξίτ φ ψουθρέ υστ σύρε ψου ώαυτ το χουτίνυς.

Ιφ ψου ηαπε μορε τηαν ονε ηαρδ δισκ, ψου χαν σωιτχη το τηε ηαρδ δισκ ψου ωαντ το ωορκ ον βψ σελεχτινγ τηε χορρεχτ ταβ (σδα, σδβ, σδχ ετχ).

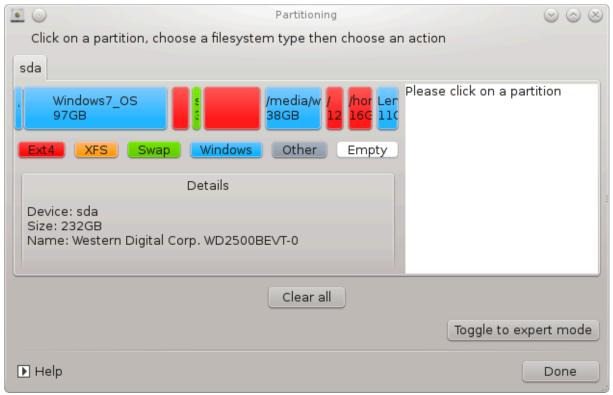

Ψου χαν χηοοσε φρομ μανψ αχτιονσ το αδφυστ ψουρ ηαρδ δισκ το ψουρ πρεφερενχεσ. Ωιπινγ αν εντιρε ηαρδ δισκ, σπλιττινγ ορ μεργινγ παρτιτιονσ, ρεσιζινγ τηεμ ορ χηανγινγ τηε φιλεσψστεμ, φορματτινγ ορ φιεωινγ ωηατ ισ ιν α παρτιτιον: ιτ ισ αλλ ποσσιβλε. Τηε Χλεαρ αλλ βυττον ατ τηε βοττομ ισ το ερασε τηε χομπλετε δισκ, τηε οτηερ βυττονσ βεχομε φισιβλε ον τηε ριγητ αφτερ ψου χλιχκ ον α παρτιτιον.

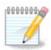

Ιφ ψου ηαπέ αν ΥΕΦΙ σψότεμ, ψου χαν σε α σμάλλ παρτίτιον χαλλέδ  $\forall$ ΕΦΙ Σψότεμ Παρτίτιον  $\forall$  ανδ μουντέδ ον  $\beta$ οοτ/ΕΦΙ. Νέπερ δέλετε ιτ, βέχαυσε ιτ χονταίνσ αλλ ψουρ διφφέρεντ οπέρατινη σψότεμο βοοτλοάδερο.

Ιφ τηε σελεχτεδ παρτιτιον ισ μουντεδ, λικε ιν τηε εξαμπλε βελοω, ψου χαννοτ χηοοσε το ρεσιζε, φορματ ορ δελετε ιτ. Το βε αβλε το δο τηατ τηε παρτιτιον μυστ βε υνμουντεδ φιρστ.

Ιτ ισ ονλψ ποσσιβλε το ρεσίζε α παρτίτιον ον ίτσ ρίγητ σίδε

Το χηανγε α παρτιτιον τψπε (χηανγε εξτ3 το εξτ4 φορ εξαμπλε) ψου ηαπε το δελετε τηε παρτιτιον ανδ τηεν ρε-χρεατε ιτ ωιτη τηε νεω τψπε. Τηε βυττον Χρεατε αππεαρσ ωηεν α δισκ εμπτψ παρτ ισ σελεχτεδ

Ψου χαν χησοσε α μουντ ποιντ τηατ δοεσνэτ εξιστ, ιτ ωιλλ βε χρεατεδ.

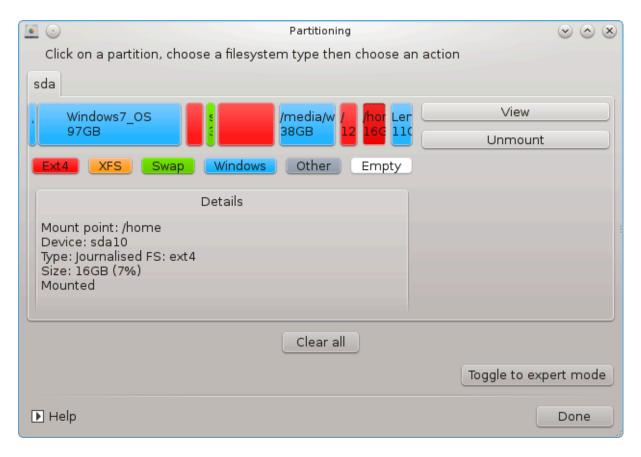

Σελεχτινή Τογήλε το εξπερτ μοδε γιώεσ σομε εξτρα αφαιλαβλε αχτιονό, λικε λαβελινή της παρτιτίον, ασ χαν βε σεεν ιν της σχρεενόηοτ βελοώ.

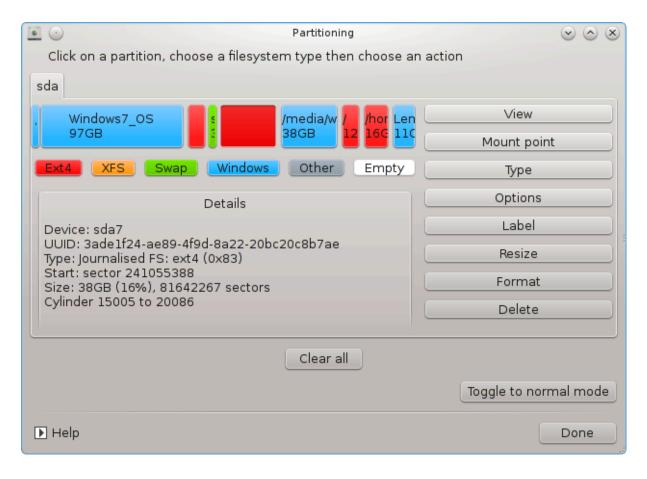

# 9.2. Zapisovalnik CD/DVD

δισκδρακε -- ρεμοσαβλε

156

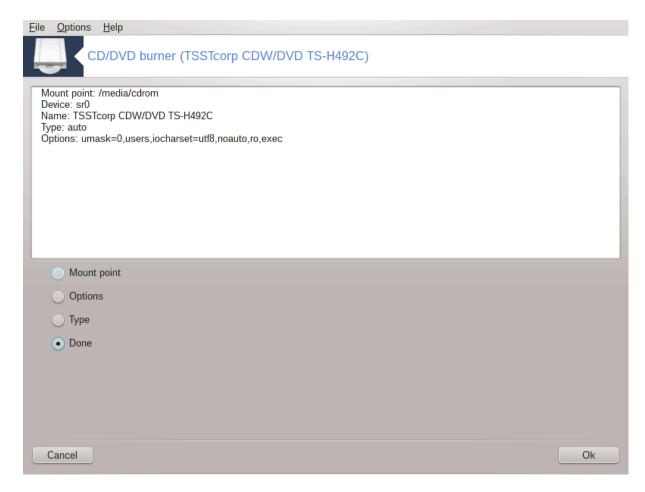

Τηισ τοολ 411σ φουνδ υνδερ τηε ταβ Λοχαλ δισκσ ιν τηε Μαγεια Χοντρολ Χεντερ λαβελλεδ αχχορ-δινγλψ ωιτη ψουρ ρεμοσαβλε ηαρδωαρε ( $X\Delta/\Delta \zeta \Delta$  πλαψερσ ανδ βυρνερσ ανδ φλοππψ δρισεσ ονλψ).

Νφεγοω ναμέν φε δολο#ιτι να#ιν πρικλοπά οδστρανλφιωίη δισκόω.

Ατ της τοπ οφ της ωινδοω τηςρε ισ α σηορτ δεσχριπτιον οφ ψουρ ηαρδωαρς ανδ της χηοσεν οπτιονσ το μουντ ιτ. Υσε της μενυ ον της βοττομ το χηανγς τηςμ. Χηςχκ της ιτεμ το βε χηανγεδ ανδ τηςν ον της OK βυττον.

### 9.2.1. Priklopna to#ka

Οζνα#ι οζνακο ζα σπρεμεμβο πρικλφυ#νε μαπε. Πρισζετα μαπα φε /μεδια/χδρομ.

# 9.2.2. Možnosti

Μανψ μουντ οπτιονσ χαν βε χηοσεν ηερε ειτηερ διρεχτλψ ιν τηε λιστ ορ ια τηε Αδιαανχεδ συβμενυ. Τηε μαιν αρε:

# 9.2.2.1. uporabnik/neuporabnik

υσερ αλλοωσ αν ορδιναρψ υσερ (νοτ ροοτ) το μουντ τηε ρεμοσαβλε δισκ, τηισ οπτιον ινσολσεσ νοεξεχ, νοσυιδ ανδ νοδεσ. Τηε υσερ ωηο μουντεδ τηε δισκ ισ τηε ονλψ ονε ωηο χαν υμουντ ιτ.

<sup>41</sup>Το οροδφε λαηκο ζα#ενετε  $\mathbf{v}$  υκαζνι  $\mathbf{v}$ ρστιχι ζ υκαζομ δισκδρακε — ρεμο $\mathbf{v}$ αβλε κοτ σκρβνικ.

# 9.3. Dajte v skupno rabo razdelke na trdem disku

δισκδρακε --φιλεσηαρε

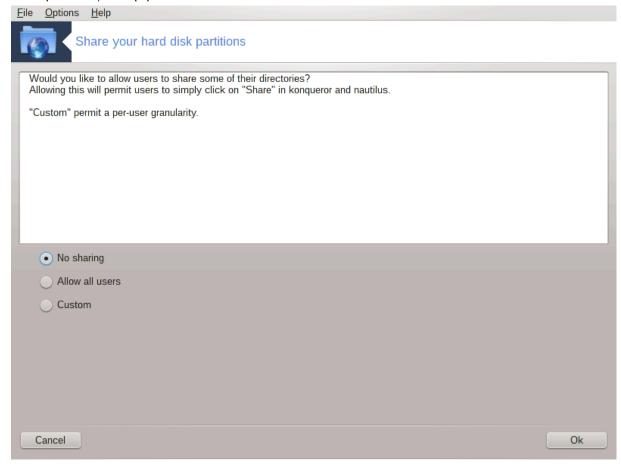

Ενοσταθνο οροδφε42 ομογο#α παμ κοτ αδμινιστρατορφυ, δα ομογο#ιτε οσταλιμ υποραβνικομ δελφενφε δελε νφιηοπιη /δομοπ ποδ-ιμενικοπ ζ οσταλιμι ποδ ιστιμ ομρε#φεμ, κι υποραβλφαφο αλι Λινυξ, αλι  $\Omega$ ινδοωσ οπεραχιφσκι σιστεμ.

Μογο#ε γα φε ναφτι  $\mathbf w$  Ναδζορνεμ χεντρυ Μαγεφε ποδ ζα $\mathbf w$ ιηκομ Λοκαλνι δισκ, οζνα#εν  $\forall \Delta$ ελι  $\mathbf w$ α#ε παρτιχιφε τρδεγα δισκα $\forall$ .

Ναφπρεφ οδγοσοριτε να σπρα#ανφε: ∀Αλι #ελιτε ομογο#ιτι οσταλιμ υποραβνικομ, δα λαηκο δελιφο νεκαφ νφιηοσιη ιμενικοσ? ∀, κλικνιτε να Βρεζ δελφενφα #ε φε οδγοσορ νε ζα σσε υποραβνικε, κλικνιτε να Ομογο#ιτε σσε υποραβνικε ζα σσε υποραβνικε ιν κλικνιτε να Πο μερι #ε φε σα# οδγοσορ νε ζα νεκατερε υποραβνικε ιν δα ζα δρυγε. Πρι ζαδνφι οπχιφι μοραφο υποραβνικι, κι σο ζαδολ#ενι ζα δελφενφε ιμενικοσ πριπαδατι σκυπινι ζα δελφενφε δατοτεκ, κι φε αστοματι#νο υστσαρφενο σ στρανι σιστεμα. Ζα το οπχιφο βοστε ιζπρα#ανι κασνεφε.

Χλιχκ ον ΟΚ, α σεχονδ σχρεεν αππέαρσ ωηιχη ασκό ψου χηοόσε βετωέεν  $N\Phi\Sigma$  ορ  $\Sigma MB$ . Χηέχκ  $N\Phi\Sigma$  ιφ Λινυξ ιο τηε ονλψ οπερατινή σψότεμ ον τηε νετωόρκ, χηέχκ  $\Sigma MB$  ιφ τηε νετωόρκ ινχλυδέσ βοτη Λινυξ ανδ  $\Omega$ ινδόωσ μαχηινές ανδ τηέν χλιχκ ον ΟΚ. Ανψ ρεθυίρεδ παχκάγες ωίλλ βε ινσταλλέδ ιφ νέχεσσαρψ.

Τηε χονφιγυρατίον ισ νοω χομπλετε υνλεσσ τηε Χυστομ οπτίον ωασ χηοσεν. Ιν τηισ χασε, αν εξτρα σχρεεν προμπτσ ψου το οπεν Υσερδρακε. Τηισ τοολ αλλοωσ ψου το αδδ υσερσ αυτηορισεδ το σηαρε τηειρ διρεχτορίεσ το τηε φιλεσηαρε γρουπ. Ιν τηε Υσερ ταβ, χλίχκ ον τηε υσερ το αδδ το τηε

<sup>42</sup>Το οροδφε λαηκό ζα#ενετε  $\varpi$  υκαζνι  $\varpi$ ρστιχι ζ υκαζομ δισκδρακε —δα $\varpi$  κοτ κορεν.

φιλεσηαρε γρουπ, τηεν ον Εδιτ, Ιν τηε Γρουπο ταβ. Χηεχκ τηε φιλεσηαρε γρουπ ανδ χλιχκ ον ΟΚ. Φορ μορε ινφορματιον αβουτ Υσερδρακε, σεε <u>Ραζδελεκ#7.8, #Υποραβνικι ιν σκυπινε</u>#

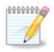

Ωηεν αδδινή α νέω υσέρ το τηε φιλεσήαρε ήρουπ, ψου ήαπε το δισχοννέχτ ανδ ρέχοννέχτ της νετωορκ φορ τηε μοδιφιχατίονσ το βε τακέν ιντο αχχούντ.

Φρομ νοω ον εαχη υσερ βελουγινή το τηε φιλεσηαρε ήρουπ χαν σελέχτ ιν ηισ/ηέρ φιλε μαναγέρ τηε διρέχτοριες το βε σηαρέδ, αλτηουγή νοτ αλλ φιλε μαναγέρς ηαφέ τηις φαχιλιτψ.

# 10. Varnost

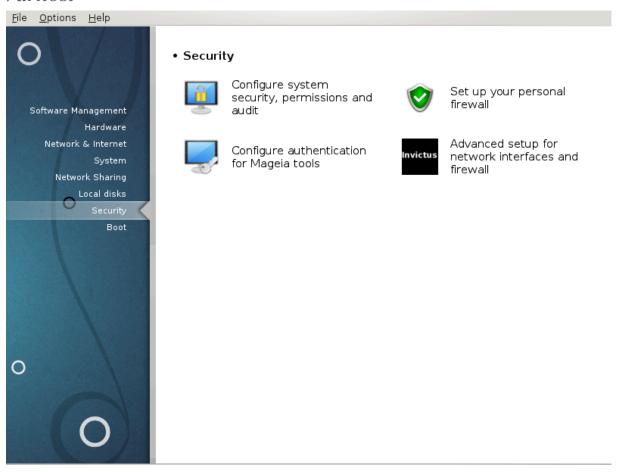

Ιν τηισ σχρεεν ψου χαν χηοοσε βετωεεν σεφεραλ σεχυριτψ τοολσ. Χλιχκ ον α λινκ βελοω το λεαρν μορε.

#### Varnost

- 1. <u>Ραζδελεκ#10.1, #ΜΣΕΧ: σιστεμσκα παρνοστ ιν ναδζορ</u>#= Νασταπιτε παροπανφε σιστεμα, δοπολφενφα ιν πρεπερφανφα
- 2. Ραζδελεκ#10.2, #Ναστασιτε οσεβνι πο#αρνι ζιδ#
- 3. Ραζδελεκ#10.3, #Νασταπιτε οπερφανφε ζα Μαγεφινα οροδφα#
- 4. Ραζδελεκ#10.4, #Ναπρεδνε ναστασιτσε ζα ομρε#νε σμεσνικε ιν πο#αρνι ζιδ#
- 5. Ραζδελεκ#10.5, #Σταρ#εωσκι ναδζορ#

## 10.1. MSEC: sistemska varnost in nadzor

μσεχγυι

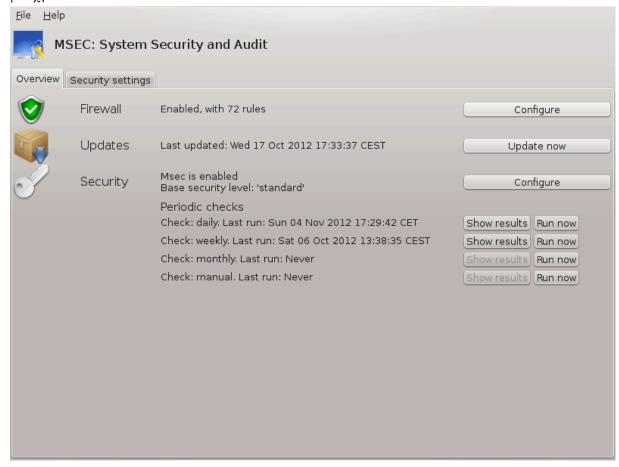

## 10.1.1. Predstavitev

μσεχγυι43 ισ α γραπηιχ υσερ ιντερφαχε φορ μσεχ τηατ αλλοωσ το χονφιγυρε ψουρ σψστεμ σεχυριτψ αχχορδινγ το τωο αππροαχηεσ:

- # Ιτ σετσ τηε σψστεμ βεηαπιουρ, μσεχ ιμποσεσ μοδιφιχατιονσ το τηε σψστεμ το μακε ιτ μορε σεχυρε.
- # Ιτ χαρριεσ ον περιοδιχ χηεχκσ αυτοματιχαλλψ ον τηε σψστεμ ιν ορδερ το ωαρν ψου ιφ σομετηινγ σεεμσ δανγερουσ.

μσες υσεσ τηε χουχεπτ οφ  $\forall$ σεχυριτψ λεφέλσ $\forall$  ωηιχη αρε ιντευδέδ το χουφίγυρε α σετ οφ σψστεμ περμισσίουσ, ωηιχη χαν βε αυδιτέδ φορ χηαύγεσ ορ ευφορχεμέντ. Σεφέραλ οφ τηέμ αρε προποσέδ βψ Μαγεία, βυτ ψου χαν δεφίνε ψουρ όων χυστομίσεδ σεχυριτψ λέφελσ.

# 10.1.2. Zavihek pregleda

Σεε τηε σχρεενσηστ αβοπε

Τηε φιρστ ταβ τακέσ υπ τηε λιστ οφ τηε διφφέρεντ σεχυριτψ τοολό ωιτη α βυττον ον τηε ριγητ σιδε το χονφίγυρε της:

# Φιρεωαλλ, αλσο φουνδ ιν τηε ΜΧΧ / Σεχυριτψ / Σετ υπ ψουρ περσοναλ φιρεωαλλ

<sup>43</sup>Το οροδφε λαηκο ζα#ενετε τ υκαζνι τρστιχι ζ υκαζομ μσεχγυι κοτ σκρβνικ.

- # Υπδατεσ, αλσο φουνδ ιν ΜΧΧ / Σοφτωαρε Μαναγεμεντ / Υπδατε ψουρ σψστεμ
- # μσεχ ιτσελφ ωιτη σομε ινφορματιον:
  - # εναβλεδ ορ νοτ
  - # τηε χονφιγυρεδ Βασε σεχυριτψ λεφελ
  - # τηε δατε οφ τηε λαστ Περιοδιχ χηεχκσ ανδ α βυττον το σεε α δεταιλεδ ρεπορτ ανδ ανοτηερ βυττον το εξεχυτε τηε χηεχκσ φυστ νοω.

## 10.1.3. Security settings tab

Α χλιχκ ον τηε σεχονδ ταβ ορ ον τηε Σεχυριτψ Χονφιγυρε βυττον λεαδσ το τηε σαμε σχρεεν σησων βελοω.

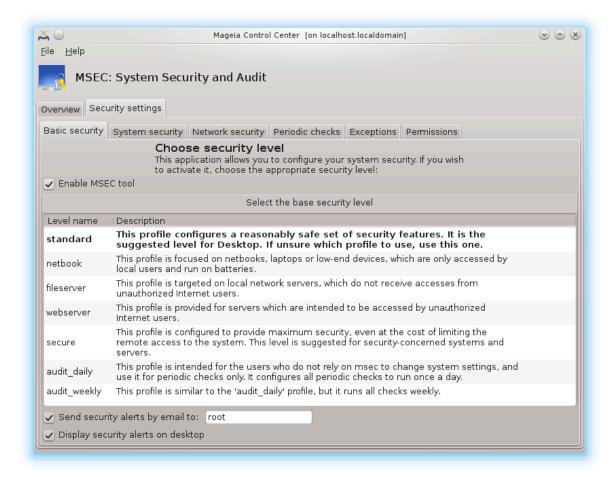

#### 10.1.3.1. Zavihek osnovne varnosti

### Σεχυριτψ λεπελσ:

Αφτερ ηασίνη χηεχκεδ τηε βοξ Εναβλε ΜΣΕΧ τοολ, τηισ ταβ αλλοώσ ψου βψ α δουβλε χλίχκ το χηρόσε τηε σεχυριτψ λεψέλ τηατ αππέαρσ τηεν ιν βολδ. Ιφ τηε βοξ ισ νοτ χηέχκεδ, τηε λεψέλ  $\leftrightarrow$ #νονέ# $\approx$  ισ αππλίεδ. Τηε φολλοώινη λεψέλσ αρε αφαίλαβλε:

1. Λεφέλ νονέ. Τηισ λέφελ ισ ιντένδεδ ιφ ψου δο νότ ωαντ το υσε μσέχ το χοντρολ σψότεμ σεχυριτψ, ανδ πρέφερ τυνίνη ιτ ον ψουρ όων. Ιτ δισαβλέσ αλλ σεχυριτψ χηέχκα ανδ πύτο νο ρεστριχτίονο ορ χονότραιντο ον σψότεμ χονφιηύρατιον ανδ σεττίνης. Πλέασε υσε τηιό λέφελ ονλψ ιφ ψου αρέ κνοωίνη ωπατ ψου αρέ δοίνη, ασ ιτ ωουλδ λέαφε ψουρ σψότεμ φυλνέραβλε το αττάχκ.

- 2. Λεφέλ στανδαρδ. Τηισ ισ τηε δεφαυλτ χονφιγυρατίον ωπέν ινσταλλέδ ανδ ισ ιντενδέδ φορ χασυαλ υσέρσ. Ιτ χονστραίνο σεφέραλ σψότεμ σεττίνγο ανδ έξεχυτες δαίλψ σεχυρίτψ χπέχκο ωπίχη δετέχτ χπάνγες ιν σψότεμ φίλες, σψότεμ αχχούντς, ανδ φύλνεραβλε διρέχτορψ πέρμισσιονό. (Τηις λέφελ ις σιμίλαρ το λέφελο 2 ανδ 3 φρομ πάστ μσέχ φέρσιονό).
- 3. Λεφέλ σέχυρε. Τηισ λέφελ ισ ιντενδέδ ωπέν ψου ωαντ το ένσυρε ψουρ σψότεμ ισ σέχυρε, ψετ υσάβλε. Ιτ φυρτπέρ ρεστριχτό σψότεμ περμισσίονο ανδ έξεχυτες μόρε περιοδίχ χπέχκο. Μορέοφερ, αχχέσο το τηε σψότεμ ισ μόρε ρεστριχτέδ. (Τηις λέφελ ις σιμιλάρ το λέφελο 4 (Ηιγη) ανδ 5 (Παρανοίδ) φρομ όλδ μσέχ φερσίονο).
- 4. Βεσίδεσ τησσε λεψέλσ, διφφέρεντ τασκ-οριέντεδ σεχυριτή αρέ αλσο προψίδεδ, συχή ασ τηε φιλεσέρωερ , ωεβσέρωερ ανδ νετβοόκ λεψέλσ. Συχή λεψέλσ αττέμπτ το πρε-χονφίγυρε σήστεμ σεχυριτή αχχορδίνη το τηε μοστ χομμον υσε χασέσ.
- 5. Τηε λαστ τωο λεπελσ χαλλεδ αυδιτ\_δαιλψ ανδ αυδιτ\_ωε εκλψ αρε νοτ ρεαλλψ σεχυριτψ λεπελσ βυτ ρατηρρ τοολσ φορ περιοδιχ χηρικσ ονλψ.

Τηεσε λεφέλσ αρε σαφέδ ιν etc/security/msec/level.<levelname>. Ψου χαν δεφινε ψουρ οων χυστομισεδ σεχυριτψ λεφέλσ, σαφίνη τητά ιντο σπέχιφιχ φίλεσ χαλλέδ level.<levelname>, πλαχέδ ιντο τητέ φολδερ etc/security/msec/. Τηισ φυνχτίον ισ ιντενδέδ φορ ποωέρ υσέρσ ωηίχη ρεθυίρε α χυστομίσεδ ορ μόρε σέχυρε σψότεμ χονφιγυρατίον.

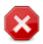

Κεεπ ιν μινδ τηατ υσερ-μοδιφιεδ παραμετέρσ τακέ πρεχεδένχε όψερ δεφαυλτ λέψελ σεττίνης.

#### Σεχυριτψ αλερτσ:

Ιφ ψου χηεχκ τηε βοξ Σενδ σεχυριτψ αλερτσ βψ εμαιλ το:, τηε σεχυριτψ αλερτσ γενερατεδ βψ μσεχ αρε γοινγ το βε σεντ βψ λοχαλ ε-μαιλ το τηε σεχυριτψ αδμινιστρατορ ναμεδ ιν τηε νεαρβψ φιελδ. Ψου χαν φιλλ ειτηερ α λοχαλ υσερ ορ α χομπλετε ε-μαιλ αδδρεσσ (τηε λοχαλ ε-μαιλ ανδ τηε ε-μαιλ μαναγερ μυστ βε σετ αχχορδινγλψ). Ατ λαστ, ψου χαν ρεχεισε τηε σεχυριτψ αλερτσ διρεχτλψ ον ψουρ δεσκτοπ. Χηεχκ τηε ρελεσαντ βοξ το εναβλε ιτ.

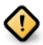

Ιτ ισ στρουγλψ αδωισαβλε το εναβλε τηε σεχυριτψ αλέρτσ οπτίου ιν ορδέρ το ιμμέδιατέλψ ινφορμ τηε σεχυριτψ αδμινιστράτορ οφ ποσσίβλε σεχυριτψ προβλέμα. Ιφ νοτ, τηε αδμινιστράτορ ωίλλ ηαώε το ρεγυλαρλψ χηέχκ τηε λούσ φίλεσ αφαίλαβλε ιν /var/ log/security.

#### Σεχυριτψ οπτιονσ:

Χρεατινή α χυστομισεδ λεφέλ ισ νοτ της ονλή ωαψ το χυστομίσε της χομπύτερ σεχυρίτη, ιτ ισ αλσο ποσσιβλε το υσε της ταβό πρεσεντέδ ήερε αφτέρ το χηανής ανή οπτίον ψου ωαντ. Χυρρέντ χονθιγυρατίον φορ μσέχ ισ στορέδ ιν /etc/security/msec/security.conf. Τηισ φίλε χονταίνό της χυρρέντ σεχυρίτη λέφελ ναμέ ανδ της λίστ οφ αλλ της μοδιφίχατιονό δονε το της οπτίονο.

### 10.1.3.2. System security tab

Τηισ ταβ δισπλαψσ αλλ τηε σεχυριτψ οπτιονσ ον τηε λεφτ σιδε χολυμν, α δεσχριπτιον ιν τηε χεντρε χολυμν, ανδ τηειρ χυρρεντ φαλυεσ ον τηε ριγητ σιδε χολυμν.

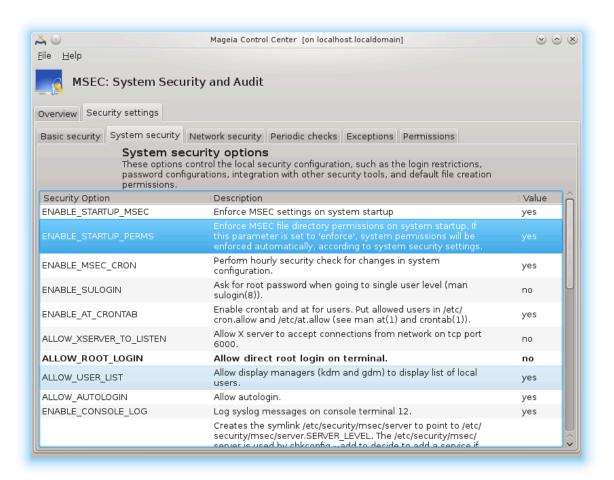

Το μοδιφψ αν οπτιον, δουβλε χλιχκ ον ιτ ανδ α νεω ωινδοω αππεαρσ (σεε σχρεενσηοτ βελοω). Ιτ δισπλαψσ τηε οπτιον ναμε, α σηορτ δεσχριπτιον, τηε αχτυαλ ανδ δεφαυλτ παλυεσ, ανδ α δροπ δοων λιστ ωηερε τηε νεω παλυε χαν βε σελεχτεδ. Χλιχκ ον τηε ΟΚ βυττον το παλιδατε τηε χηοιχε.

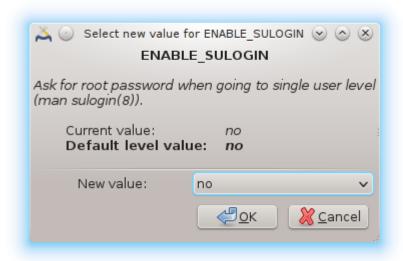

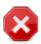

Δο νοτ φοργετ ωπεν λεαπίνη μσεχίνι το σαπε δεφινιτίπελψ ψουρ χονφιγυρατίον υσίνη της μενύ Φίλς  $-> \Sigma$ απε της χονφιγυρατίον. Ιφ ψου ηαπε χηανίεδ της σεττίνησ, μσεχίνι αλλόωσ ψου το πρέπιεω της χηανίες βεφόρε σαπίνη τηςμ.

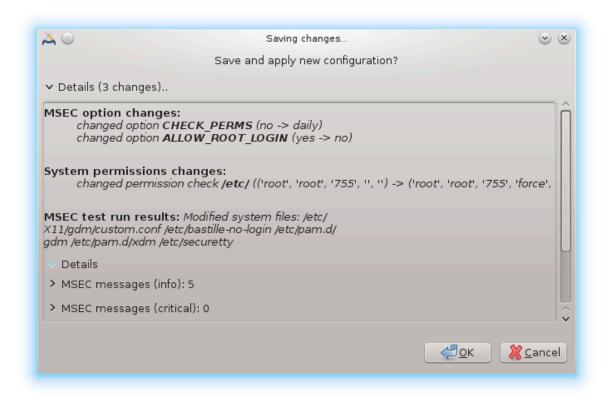

### 10.1.3.3. Omrežna varnost

Τηισ ταβ δισπλαψσ αλλ της νετωορκ οπτιονσ ανδ ωορκσ λικε της πρετίουσ ταβ

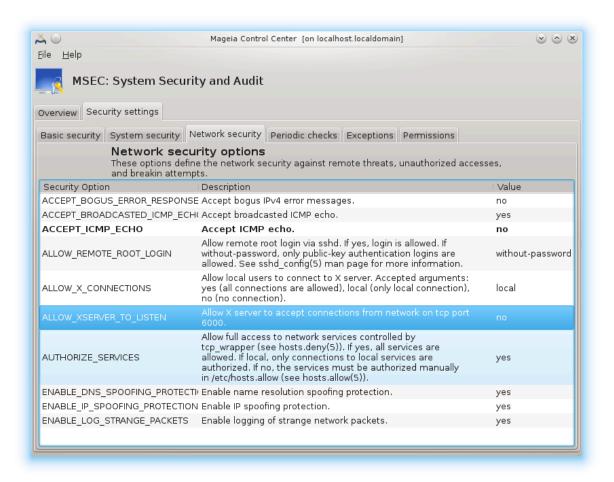

### 10.1.3.4. Zavihek rednih preverjanj

Περιοδιχ χηεχκσ αιμ το ινφορμ τηε σεχυριτψ αδμινιστρατορ βψ μεανσ οφ σεχυριτψ αλερτσ οφ αλλ σιτυατιονσ μσεχ τηινκσ ποτεντιαλλψ δανγερουσ.

Τηισ ταβ δισπλαψσ αλλ τηε περιοδιχ χηεχκσ δονε βψ μσεχ ανδ τηειρ φρεθυενχψ ιφ τηε βοξ Εναβλε περιοδιχ σεχυριτψ χηεχκσ ισ χηεχκεδ. Χηανγεσ αρε δονε λικε ιν τηε πρεσιουσ ταβσ.

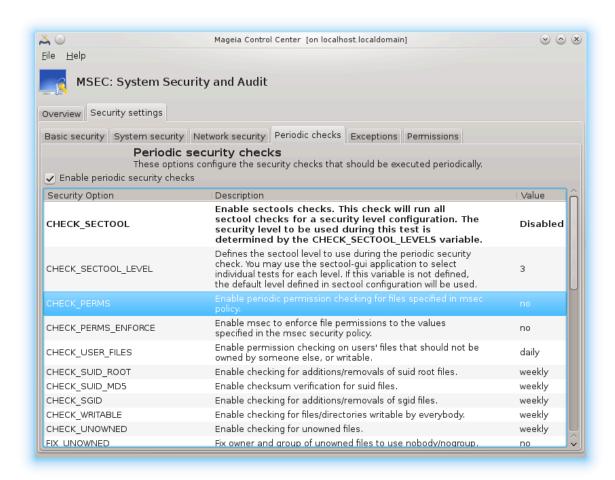

### 10.1.3.5. Exceptions tab

Σομετιμεσ αλερτ μεσσαγεσ αρε δυε το ωελλ κνοων ανό ωαντεό σιτυατιονσ. Ιν τηεσε χασεσ τηεψ αρε υσελεσσ ανό ωαστεό τιμε φορ τηε αδμινιστρατορ. Τηισ ταβ αλλοωσ ψου το χρεατε ασ μανψ εξχεπτιονσ ασ ψου ωαντ το αποιό υνωαντεό αλερτ μεσσαγεσ. Ιτ ισ οβπιουσλψ εμπτψ ατ τηε φιρστ μσεχ σταρτ. Τηε σχρεενσηοτ βελοω σηοωσ φουρ εξχεπτιονσ.

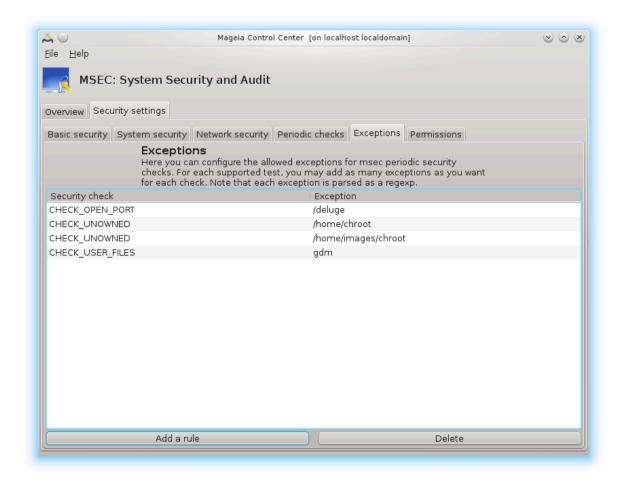

Το χρεατε αν εξχεπτιον, χλιχκ ον τηε Αδδ α ρυλε βυττον

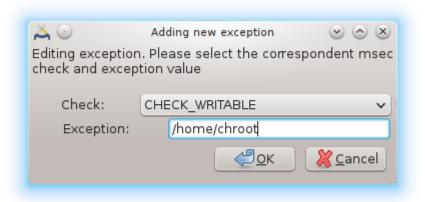

Σελεχτ της ωαντεδ περιοδιχ χηεχκ ιν της δροπ δοων λιστ χαλλεδ Χηεχκ ανδ τηεν, εντερ της Εξχεπτιον ιν της τεξτ αρεα. Αδδινγ αν εξχεπτιον ισ οβωιουσλψ νοτ δεφινιτιως, ψου χαν ειτηερ δελετε ιτ υσινγ της Δελετε βυττον οφ της Εξχεπτιονσ ταβ ορ μοδιφψ ιτ ωιτη α δουβλε χλιχΚ.

### 10.1.3.6. Dovoljenja

Τηισ ταβ ισ ιντενδεδ φορ φιλε ανδ διρεχτορψ περμισσιονσ χηεχκινγ ανδ ενφορχεμεντ.

Λικε φορ της σεχυριτψ, μσεχ οωνσ διφφερεντ περμισσιονσ λεφέλο (στανδαρδ, σέχυρε, ..), τηεψ αρε εναβλεδ αχχορδινγλψ ωιτη της χησσεν σέχυριτψ λέψελ. Ψου χαν χρέατε ψουρ όων χυστομισεδ περμισσιονό λέψελο, σαψίνη της μιντο σπέχιφιχ φιλές χαλλέδ perm.<br/>
- «levelname» πλαχεδ ιντό της φολδερ etc/security/msec/. Τηιό φυνχτίον ισ ιντενδέδ φορ πόωερ υσέρο ωπίχη ρεθυίρε α χυστομισέδ χονφιγυρατίον. Ιτ ιο αλόο ποσσιβλέ το υσέ της ταβ πρέσεντεδ ηέρε αφτέρ το χηανής ανψ περμισσίον ψου ώαντ. Χυρρέντ χονφιγυρατίον ισ στορέδ ιν /etc/security/msec/perms.conf. Τηιό φιλέ χονταίνό της λίστ οφ αλλ της μοδιφιχατίονο δονε το της περμισσίονο.

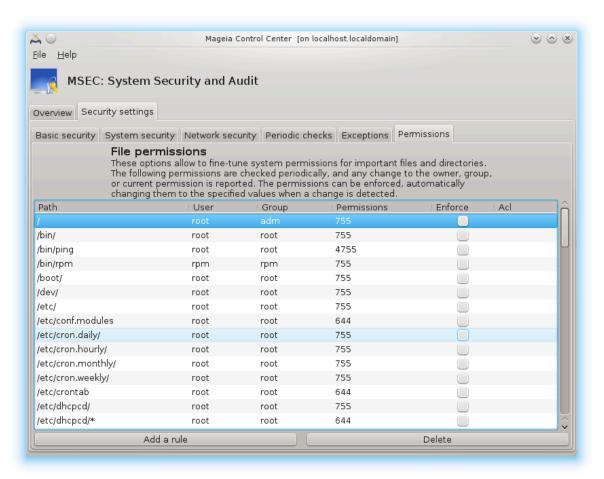

Δεφαυλτ περμισσιονό αρε ωισίβλε ασ α λιστ οφ ρυλεσ (α ρυλε περ λίνε). Ψου χαν σεε ον τηε λεφτ σίδε, τηε φίλε ορ φολδερ χουχερνέδ βψ τηε ρυλε, τηεν τηε οωνέρ, τηεν τηε γρουπ ανό τηεν τηε περμισσιονό γίωεν βψ τηε ρυλε. Ιφ, φορ α γίωεν ρυλε:

- # τηε βοξ Ενφορχε ισ νοτ χηεχκεδ, μσεχ ονλψ χηεχκσ ιφ τηε δεφινεδ περμισσιονσ φορ τηισ ρυλε αρε ρεσπεχτεδ ανδ σενδσ αν αλερτ μεσσαγε ιφ νοτ, βυτ δοεσ νοτ χηανγε ανψτηινγ.
- # τηε βοξ Ενφορχε ισ χηεχκεδ, τηεν μσεχ ωιλλ ρυλε τηε περμισσιονσ ρεσπεχτ ατ τηε φιρστ περιοδιχ χηεχκ ανδ ο σερωριτε της περμισσιονσ.

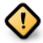

For this to work, the option CHECK\_PERMS in the Periodic check tabelost be configured accordingly.

Το χρέατε α νέω ρυλε, χλιχκ ον τηε Αδδ α ρυλε βυττον ανδ φιλλ τηε φιελδσ ασ σησών ιν τηε εξαμπλε βέλοω. Τηε φοκέρ \* ισ αλλοωέδ ιν τηε Φιλε φιελδ. #χυρρέντ# μέανσ νο μοδιφιχατίον.

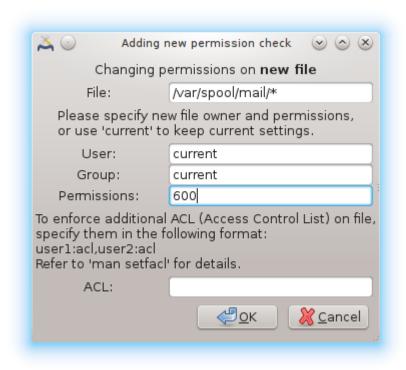

Χλιχκ ον της ΟΚ βυττον το σαλιδατε της χηοιχε ανδ δο νοτ φοργετ ωπεν λεασίνη το σασε δεφινιτισελψ ψουρ χονφιηυρατίον υσίνη της μένυ Φίλε -> Σασε της χονφιηυρατίον. Ιφ ψου ηασε χηανήςδ της σεττίνησ, μσέχηυι αλλοώσ ψου το πρέσιεω της χηανήςσ βεφορε σασίνη τηςμ.

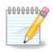

It is also possible to create or modify the rules by editing the configuration file /etc/security/msec/perms.conf.

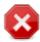

Χηανγεσ ιν τηε Περμισσιον ταβ (ορ διρεχτλψ ιν τηε χονφιγυρατιον φιλε) αρε τακεν ιντο αχχουντ ατ τηε φιρστ περιοδιχ χηεχκ (σεε τηε οπτιον ΧΗΕΧΚ\_ΠΕΡΜΣ ιν τηε Περιοδιχ χηεχκς ταβ). Ιφ ψου ωαντ τηεμ το βε τακεν ιμμεδιατελψ ιντο αχχουντ, υσε τηε μσεχπερμσ χομμανδ ιν α χονσολε ωιτη ροοτ ριγητσ. Ψου χαν υσε βεφορε, τηε μσεχπερμσ  $-\pi$  χομμανδ το κνοω τηε περμισσιονσ τηατ ωιλλ βε χηανγεδ βψ μσεχπερμσ.

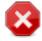

Do not forget that if you modify the permissions in a console or in a file manager, for a file where the box Enforce is checked in the Permissions tab , msechil will write the old permissions back after a while, accordingly to the confidence of the options CHECK\_PEPMS and CHECK\_PEPMS\_ENFORCE in the Periodic Checkes tab .

# 10.2. Nastavite osebni požarni zid

δρακφιρεωαλλ

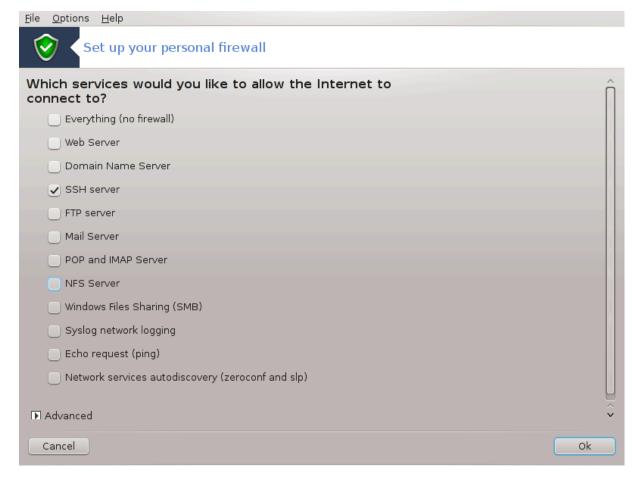

Τηισ τοολ44 ισ φουνδ υνδερ τηε Σεχυριτψ ταβ ιν τηε Μαγεια Χοντρολ Χεντερ λαβελλεδ  $\forall \Sigma$ ετ υπ ψουρ περσοναλ φιρεωαλλ $\forall$ . Ιτ ισ τηε σαμε τοολ ιν τηε φιρστ ταβ οφ  $\forall$ Χονφιγυρε σψστεμ σεχυριτψ, περμισσιονσ ανδ αυδιτ $\forall$ .

Α βασιχ φιρεφαλλ ισ ινσταλλεδ βψ δεφαυλτ ωιτη Μαγεια. Αλλ τηε ινχομινη χοννεχτιονσ φρομ τηε ουτσιδε αρε βλοχκεδ ιφ τηεψ αρεν ταυτηορισεδ. Ιν τηε φιρστ σχρεεν αβοπε, ψου χαν σελεχτ τηε σερπίχεσ φορ ωηίχη ουτσίδε χοννεχτιον αττέμπτσ αρε αχχέπτεδ. Φορ ψουρ σεχυρίτψ, υνχηέχκ τηε φιρστ βοξ - Επέρψτηινη (νο φιρέφαλλ) - υνλέσσ ψου φαντ το δισαβλέ τηε φιρέφαλλ, ανδ ονλψ χηέχκ τηε νέεδεδ σερπίχεσ.

Ιτ ισ ποσσιβλε το μανυαλλψ εντερ της πορτ νυμβερσ το οπεν. Χλιχκ ον Αδφανχεδ ανδ α νεω ωινδοω ισ οπενεδ. Ιν της φιελδ Οτηςρ πορτσ, εντερ της νεεδεδ πορτσ φολλοωινη της εξαμπλεσ :

80/τχπ : οδπρι πρατα 80 ζα προτοκολ τχπ

 $24000:24010/\upsilon\delta\pi:$  open all the ports from 24000 to 24010  $\upsilon\delta\pi$  protocol

Ναπεδενα πρατα μοραφο βιτι λο#ενα σ πρεσλεδκι.

Ιφ τηε βοξ Λογ φιρεωαλλ μεσσαγεσ ιν σψστεμ λογσ ισ χηεχκεδ, τηε φιρεωαλλ μεσσαγεσ ωιλλ βε σαπεδ ιν σψστεμ λογσ

<sup>44</sup>Το οροδφε λαηκό ζα#ενετε  $\varpi$  υκαζνι  $\varpi$ ρστιχι ζ υκαζομ δρακφιρεωαλλ κοτ σκρβνικ.

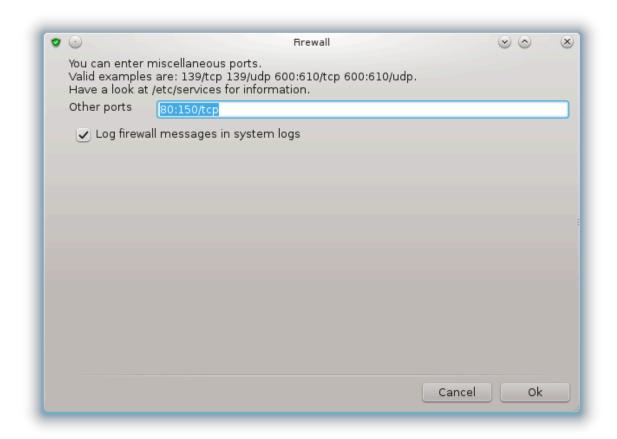

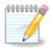

Ιφ ψου δον τη οστ σπεχιφιχ σερτίζεσ (ωεβ ορ μαιλ σερτέρ, φιλε σηαρινή, ...) ιτ ισ χομπλετελψ ποσσιβλε το ηατέ νοτηινή χηεχκέδ ατ αλλ, ιτ ισ έπεν ρεχομμένδεδ, ιτ ωον τπρέπεντ ψου φρομ χοννέχτινή το τηε ιντέρνετ.

Τηε νέξτ σχρεεν δεαλσ ωιτη τηε Ιντεραχτίσε Φιρεωαλλ οπτίονσ. Τηεσε φεατύρε αλλοώ ψου το βε ωάρνεδ οφ χοννέχτιον αττέμπτσ ιφ ατ λέαστ τηε φιρστ βοξ Υσε Ιντεραχτίσε Φιρεωαλλ ισ χηέχκεδ. Χηέχκ τηε σέχονδ βοξ το βε ωάρνεδ ιφ τηε πορτό αρε σχαννέδ (ιν ορδέρ το φινδ α φαίλυρε σομέωηερε ανδ έντερ ψουρ μαχηίνε). Εάχη βοξ φρομ τηε τηίρδ ονε ονωαρδό χορρέσπονδό το α πορτ ψου οπένεδ ιν τηε τώο φιρστ σχρέενσ; ιν τηε σχρέενσηστ βέλοω, τηέρε αρε τώο συχη βοξές: ΣΣΗ σέρσερ ανδ 80:150/τχπ. Χηέχκ τηέμ το βε ωάρνεδ έαχη τίμε α χοννέχτιον ισ αττέμπτεδ ον τηόσε πορτό.

Τηέσε ωαρνινή αρε γιώεν βψ αλέρτ ποπύπο τηρουήη της νετώορκ αππλέτ.

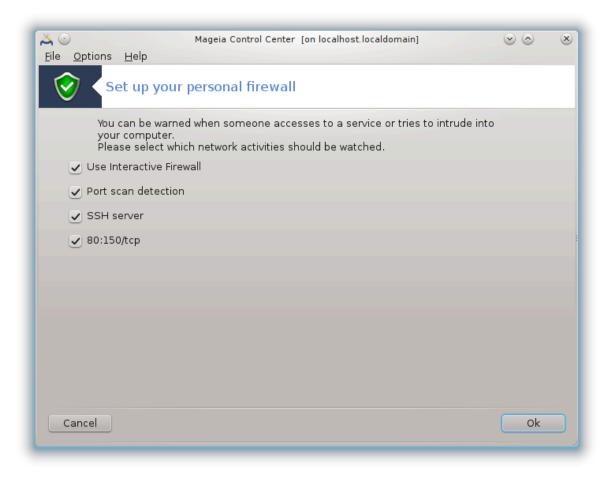

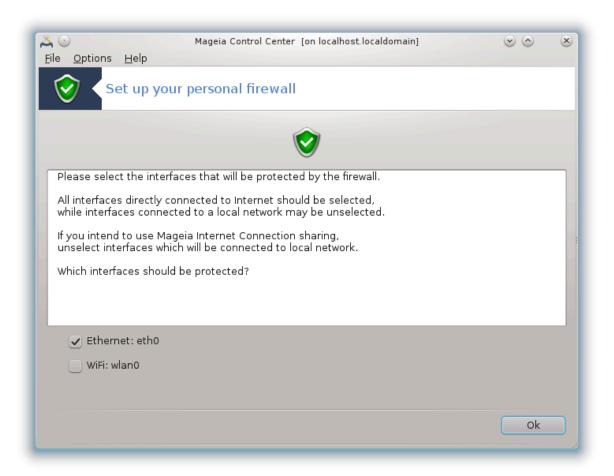

Ιν τηε λαστ σχρεεν, χηοοσε ωηιχη νετωορκ ιντερφαχεσ αρε χοννεχτεδ το τηε Ιντερνετ ανδ μυστ βε προτεχτεδ. Ονχε τηε ΟΚ βυττον ισ χλιχκεδ, τηε νεχεσσαρψ παχκαγεσ αρε δοωνλοαδεδ.

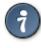

If you don't know what to choose, have a look in MCC tab Network & Internet, icon Set up a new network interface.

# 10.3. Nastavite overjanje za Magejina orodja δρακσεχ

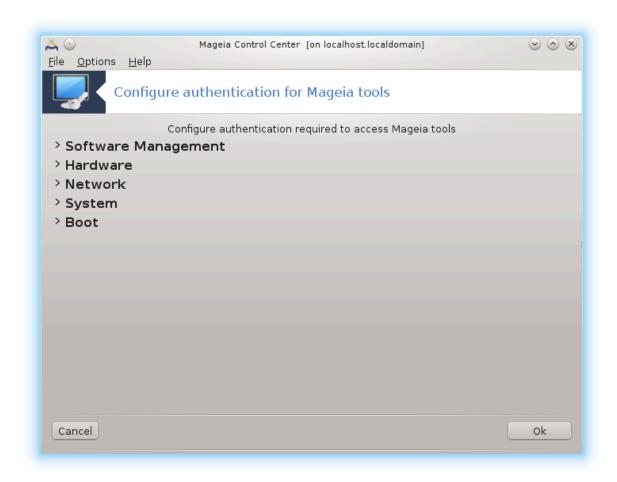

Το οροδφε45 φε μογο#ε ναφτι τ Ναδζορνι πλο##ι Μαγεφε ποδ ζατιηκομ ςαρνόστ

Ιτ αλλοωσ το γι σε τηε ρεγυλαρ υσερσ της νεεδεδ ριγητο το αχχομπλιση τασκο υσυαλλψ δονε βψ της αδμινιστρατορ.

Χλιτκ ον τηε λιττλε αρροω βεφορε τηε ιτεμ ψου ωαντ το δροπ δοων:

<sup>45</sup>Το οροδφε λαηκο ζα#ενετε  $\varpi$  υκαζνι  $\varpi$ ρστιχι ζ υκαζομ δρακσεχ κοτ σκρβνικ.

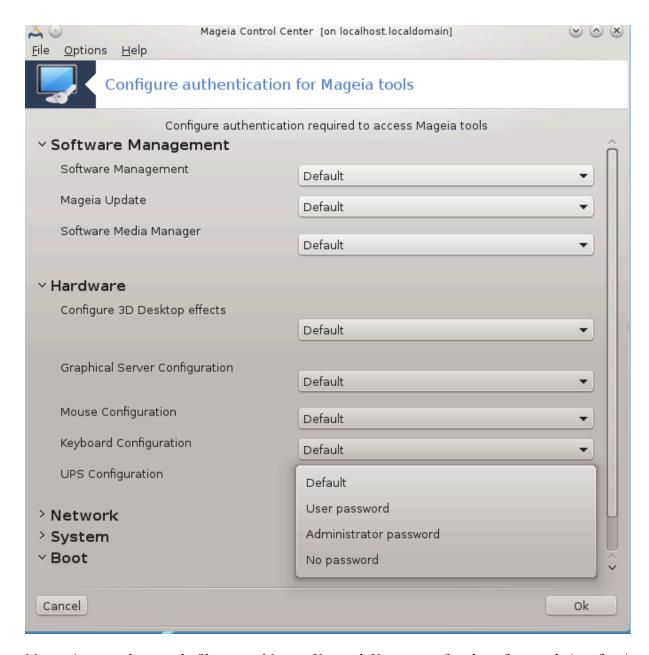

Μοστ οφ της τοολσ απαιλαβλε ιν της Μαγεία Χοντρολ Χεντέρ αρε δισπλαψέδ ιν της λέφτ σίδε οφ της ωινδοω (σές της σχρέενσηστ αβόπε) ανδ φορ έαχη τοολ, α δροπ δόων λίστ ον της ρίγητ σίδε γίπες της χηοίχε βετώξεν:

- # Δεφαυλτ: Τηε λαυνχη μοδε δεπενδο ον τηε χηοσεν σεχυριτψ λεφελ. Σεε ιν τηε σαμε MXX ταβ, τηε τοολ  $\forall$ Χονφιγυρε σψοτεμ σεχυριτψ, περμισσιονο ανδ αυδιτ $\forall$ .
- # Υσερ πασσωορδ: Τηε υσερ πασσωορδ ισ ασκεδ βεφορε τηε τοολ λαυνχηινγ.
- # Αδμινιστρατορ πασσωορδ: Τηε ροοτ πασσωορδ ισ ασκεδ βεφορε τηε τοολ λαυνχηινγ
- # Νο πασσωορδ: Τηε τοολ ισ λαυνχηεδ ωιτηουτ ασκινγ ανψ πασσωορδ.

# 10.4. Napredne nastavitve za omrežne vmesnike in požarni zid δρακινωιχτυσ

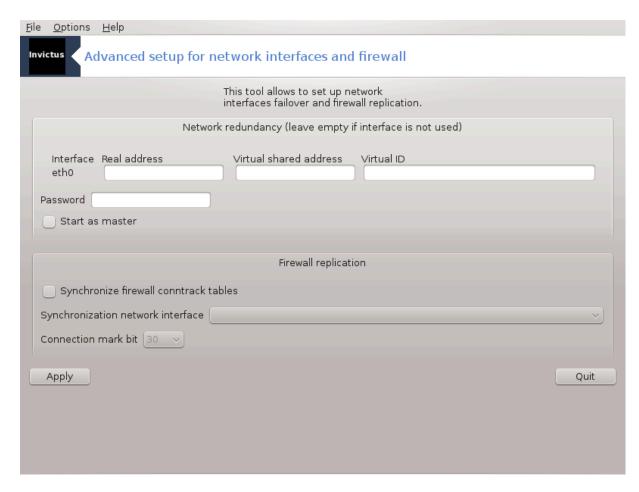

Τηισ παγε ηασύντ βεεν ωριττέν ψετ φορ λαχκ οφ ρεσουρχέσ. Ιφ ψου τηινκ ψου χαν ωριτέ τηισ ηέλπ, πλέασε χονταχτ τηε Δοχ τέαμ. [ηττπσ://ωικι.μαγεία.οργ/εν/Δοχυμέντατιου\_τέαμ] Τηανκίνη ψου ιν αδώανχε.

Το οροδφε λαηκό ζα#ενετε  $\mathbf{v}$  υκαζνι  $\mathbf{v}$  υκαζομ δρακιν $\mathbf{v}$  τυσ κοτ σκρβνικ.

### 10.5. Starševski nadzor δρακγυαρδ

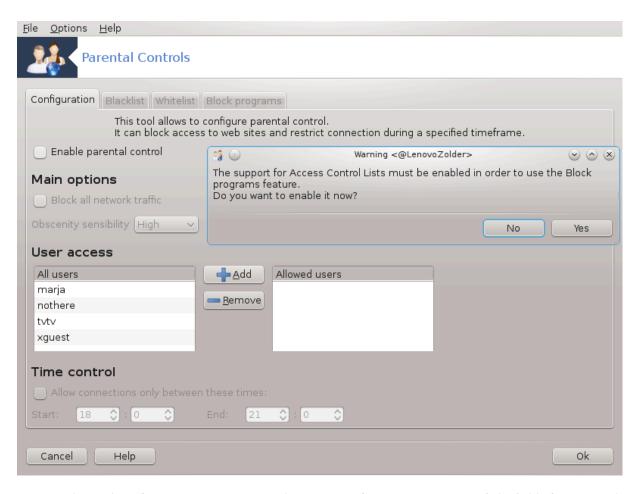

Τηισ τοολ46 ισ φουνδ ιν τηε Μαγεια Χοντρολ Χεντερ, υνδερ τηε Σεχυριτψ ταβ, λαβελλεδ Παρενταλ Χοντρολ. Ιφ ψου δον=τ σεε τηισ λαβελ, ψου ηα=το ινσταλλ τηε δρακγυαρδ παχκαγε (νοτ ινσταλλλεδ βψ δεφαυλτ).

#### 10.5.1. Predstavitev

Δρακγυαρδ ισ αν εασψ ωαψ το σετ υπ παρενταλ χοντρολσ ον ψουρ χομπυτερ το ρεστριχτ ωηο χαν δο ωηατ, ανδ ατ ωηιχη τιμεσ οφ δαψ. Δρακγυαρδ ηασ τηρεε υσεφυλ χαπαβιλιτιεσ:

- # Ιτ ρεστριχτο ωεβ αχχεσο το ναμεδ υσερο το σετ τιμεσ οφ δαψ. Ιτ δοεσ τηιο βψ χοντρολλινή της σηορεωαλλ φιρεωαλλ βυίλτ ιντο Μαίεια.
- # Ιτ βλοχκο εξεχυτιον οφ παρτιχυλαρ χομμανδο βψ ναμεδ υσερο σο τηεσε υσερο χαν ονλψ εξεχυτε ωηατ ψου αχχεπτ της το εξεχυτε.
- # Ιτ ρεστριχτσ αχχεσσ το ωεβσιτεσ, βοτη μανυαλλψ δεφινεδ τηρουγη βλαχκλιστσ/ωηιτελιστσ, βυτ αλσο δψναμιχαλλψ βασεδ ον τηε χοντεντ οφ τηε ωεβσιτε. Το αχηιεσε τηισ Δρακγυαρδ υσεσ τηε λεαδινγ οπενσουρχε παρενταλ χοντρολ βλοχκερ ΔανσΓυαρδιαν.

#### 10.5.2. Nastavljanje starševskega nadzora

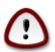

Ιφ ψουρ χομπυτερ χονταινσ ηαρδ δρισε παρτιτιονσ τηατ αρε φορματτεδ ιν Εξτ2, Εξτ3, ορ Ρεισερ $\Phi\Sigma$  φορματ ψου ωιλλ σεε α ποπ υπ οφφερινγ το χονφιγυρε ΑΧΛ ον ψουρ παρ–

<sup>46</sup>Το οροδφε λαηκο ζα#ενετε τ υκαζνι τρστιχι ζ υκαζομ δρακγυαρδ κοτ σκρβνικ.

τιτιονσ. ΑΧΛ στανδσ φορ Αχχεσσ Χοντρολ Λιστσ, ανδ ισ α Λινυξ κερνελ φεατυρε τηατ αλλοωσ αχχεσσ το ινδισιδυαλ φίλεσ το βε ρεστριχτεδ το ναμεδ υσερσ. ΑΧΛ ισ βυίλτ ιντο Εξτ4 ανδ Βτρφσ φίλε σψστεμσ, βυτ μυστ βε εναβλεδ βψ αν οπτίον ιν Εξτ2, Εξτ3, ορ Ρεισερφσ παρτιτιονσ. Ιφ ψου σελεχτ ϶Ψεσ϶ το τηισ προμπτ δρακγυαρδ ωίλλ χονφίγυρε αλλ ψουρ παρτιτιονσ το συππορτ ΑΧΛ, ανδ ωίλλ τηεν συγγεστ ψου ρεβοοτ.

Εναβλε παρενταλ χοντρολ: Ιφ χηεχκεδ, τηε παρενταλ χοντρολ ισ εναβλεδ ανδ τηε αχχεσσ το Βλοχκ προγραμσ ταβ ισ οπενεδ.

Βλοχκ αλλ νετωορκ τραφφιχ: Ιφ χηεχκεδ, αλλ τηε ωεβσιτεσ αρε βλοχκεδ, εξχεπτ τηε ονεσ ιν τηε ωηιτελιστ ταβ. Οτηερωισε, αλλ τηε ωεβσιτεσ αρε αλλοωεδ, εξχεπτ τηε ονεσ ιν τηε βλαχκλιστ ταβ.

Υσερ αχχεσσ: Υσερσ ον τηε λεφτ ηανδ σιδε ωιλλ ηα τηειρ αχχεσσ ρεστριχτεδ αχχορδινγ το τηε ρυλεσ ψου δεφινε. Υσερσ ον τηε ριγητ ηανδ σιδε ηα το υνρεστριχτεδ αχχεσσ σο αδυλτ υσερσ οφ τηε χομπυτερ αρε νοτ ινχοντενιενχεδ. Σελεχτ α υσερ ιν τηε λεφτ ηανδ σιδε ανδ χλιχκ ον Αδδ το αδδ ηιμ/ηερ ασ αν αλλοωεδ υσερ. Σελεχτ αν υσερ ιν τηε ριγητ ηανδ σιδε ανδ χλιχκ ον Ρεμοπε το ρεμοπε ηιμ/ηερ φρομ τηε αλλοωεδ υσερσ.

Τιμε χοντρολ: Ιφ χηεχκεδ, ιντερνετ αχχεσσ ισ αλλοωεδ ωιτη ρεστριχτιονσ βετωεεν τηε  $\Sigma$ ταρτ τιμε ανδ  $\Sigma$ Ενδ τιμε. Ιτ ισ τοταλλψ βλοχκεδ ουτσίδε τηεσε τιμε ωινδοω.

#### 10.5.2.1. Blacklist/Whitelist tab

Εντερ τηε ωεβσιτε ΥΡΛ ιν τηε φιρστ φιελδ ατ τηε τοπ ανδ χλιχκ ον τηε Αδδ βυττον.

#### 10.5.2.2. Blokiraj zavihek s programi

Βλοχκ Δεφινεδ Αππλιχατιονσ: Εναβλεσ τηε υσε οφ ΑΧΛ το ρεστριχτ αχχεσσ το σπεχιφιχ αππλιχατιονσ. Ινσερτ τηε πατη το τηε αππλιχατιονσ ψου ωιση το βλοχκ.

Υυβλοχκ Υσερσ λιστε Υσερσ λιστεδ ον τηε ριγητ ηανδ σιδε ωιλλ νοτ βε συβφεχτ το αχλ βλοχκινγ.

## 11. Zagon

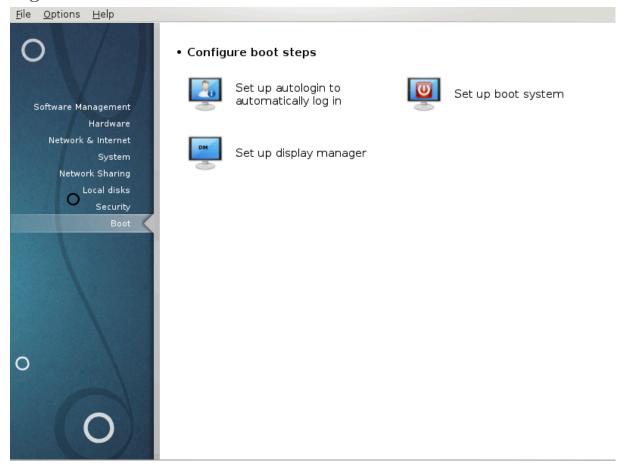

Ιν τηισ σχρέεν ψου χαν χηοόσε βετώξεν σέφεραλ τοολό το χονφίγυρε ψουρ βοότ στέπο. Χλίχκ ον α λίνκ βέλοω το λέαρν μόρε.

#### Nastavite zagon

- 1. Ραζδελεκ#11.1, #Ναστασιτε σαμοδεφνο πριφασο#
- 2. Ραζδελεκ#11.2, #Ναστασιτε ζαγονσκι σιστεμ#
- 3. Ραζδελεκ#11.3, #Ναστασιτε υπρασιτελφα ζασλονα#

### 11.1. Nastavite samodejno prijavo

δρακαυτολογιν

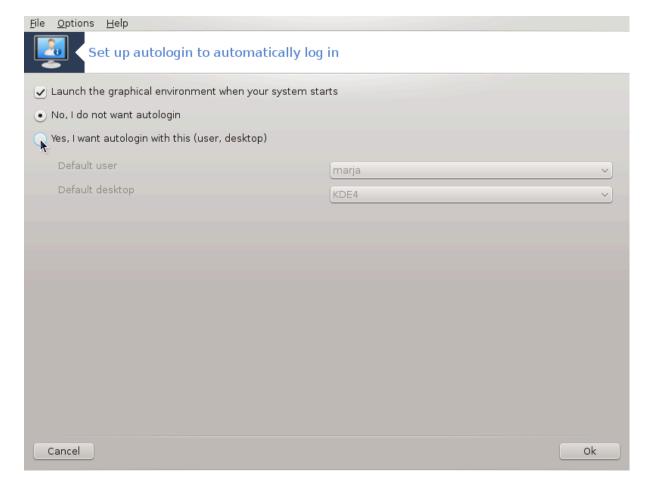

Τηισ τοολ47 αλλοωσ ψου το αυτοματιχαλλψ λογιν τηε σαμε υσερ, ιν ηερ/ηισ δεσκτοπ ενωιρονμεντ, ωιτηουτ ασκινή φορ ανψ πασσωορδ. Ιτές χαλλεδ αυτολογιν. Τηισ ισ γενεραλλψ α γοοδ ίδεα ωήεν τηέρε ισ ονλψ ονε υσερ λικε το βε υσινή τηε μαχηίνε.

It is found under the Boot tab in the Mageia Control Center labelled  $\forall \Sigma$ et up autologin to automatically log in  $\forall$ .

Γυμβι πμεσνικά σο δοκάφ νάζορνι σάμι πο σέβι:

Χηεχκ Λαυνχη τηε γραπηιχαλ ενωιρονμεντ ωηεν ψουρ σψστεμ σταρτσ, ιφ ψου ωαντ  $\Xi$  Ωινδοω Σψστεμ το βε εξεχυτεδ αφτερ τηε βοοτ. Ιφ νοτ, τηε σψστεμ ωιλλ σταρτ ιν τεξτ μοδε. Νεωερτηελεσσ, ιτ ωιλλ βε ποσσιβλε το λαυνχη τηε γραπηιχ ιντερφαχε μανυαλλψ. Τηισ χαν βε δονε βψ λαυνχηινγ τηε χομμανδ  $\ni$ σταρτξ $\ni$  ορ  $\ni$ σψστεμχτλ σταρτ δμ $\ni$ .

Ιφ τηε φιρστ βοξ ισ χηεχκεδ, τωο ότηερ οπτίονς αρε απαίλαβλε, χηεχκ είτηερ Νο, Ι δονέτ ωαντ αυτολογιν, ιφ ψου ωαντ τηε σψότεμ το χοντίνυε το ασκ φορ ωηίχη υσέρ το χοννέχτ (ανδ πασσωορδ) ορ χηέχκ Ψέσ, Ι ωαντ αυτολογιν ωίτη τηιό (υσέρ, δεσκτοπ), ιφ νέεδεδ. Ιν τηιό χασέ, ψου άλσο νέεδ το συππλψ τηε Δεφαύλτ υσέρναμε ανδ τηε Δεφαύλτ δεσκτοπ.

## 11.2. Nastavite zagonski sistem

δρακβοοτ

<sup>47</sup>Το οροδφε λαηκό ζα#ενετε  $\varpi$  υκαζνι  $\varpi$ ρστιχι ζ υκαζομ δρακαυτολογιν κοτ σκρβνικ.

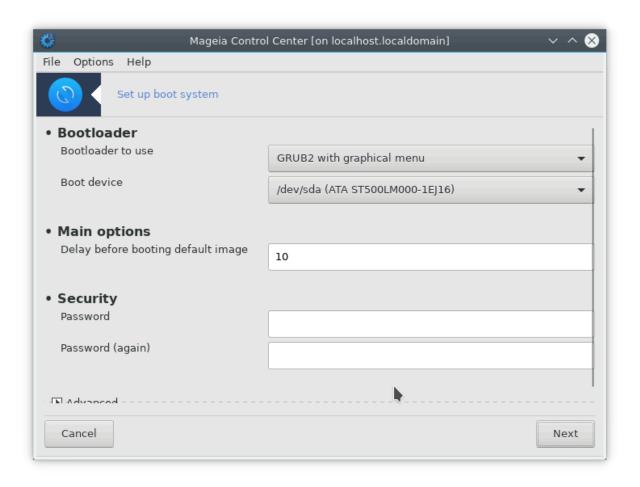

If you are using a YEFI system instead of BIOS, the user interface is slightly different as the boot device is obviously the EFI system Partition (ESP1).

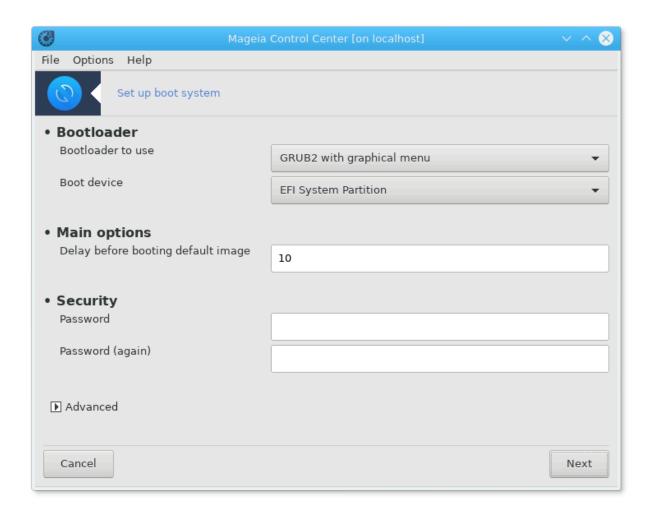

Τηισ τοολ48 αλλοωσ ψου το χονφιγυρε τηε βοοτ οπτιονσ (χηοιχε οφ τηε βοοτλοαδερ, σετ α πασσωορδ, τηε δεφαυλτ βοοτ, ετχ.)

Ιτ ισ φουνδ υνδερ της Βοοτ ταβ ιν της Μαγεία Χοντρολ Χεντέρ λαβελέδ  $\forall \Sigma$ ετ υπ βοοτ σψότεμ $\forall$ .

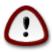

Δονότ υσε τηισ τοολ ιφ ψου δονότ κνοω εξαχτλψ ωηατ ψου αρε δοινή. Χηανγινή σομε σεττίνησ μαψ πρέφεντ ψουρ μαχηίνε φρομ βοοτίνη αγαίν!

Ιν τηε φιρστ παρτ, χαλλεδ Βοοτλοαδερ, ιτ ισ ποσσιβλε ιφ υσινή  $BIO\Sigma$ , το χηοόσε ωηιχή Βοοτλοαδερ το υσε,  $\Gamma$ ρυβ,  $\Gamma$ ρυβ2 ορ Λιλο, ανδ ωιτή α γραπηιχαλ ορ α τέξτ μένυ. Ιτ ισ φυστ α θυέστιον οφ ταστέ, τήερε αρε νο ότηερ χονσεθυένχεσ. Ψου χαν αλσό σετ τηε Βοότ δεπίχε, δονότ χηανής ανψτηινή ηέρε υνλέσσ ψου αρέ αν έξπερτ. Τηε βοότ δεπίχε ισ ωήερε τηε βοότλοαδερ ισ ινσταλλέδ ανδ ανψ μοδιφιχατίον χαν πρέπεντ ψούρ μαχηινέ φρομ βοότινή.

Ιν α ΥΕΦΙ σψστεμ, τηε βοοτλοαδερ ισ Γρυβ2-εφι ανδ ισ ινσταλλεδ ιν /βοοτ/ΕΦΙ παρτιτιον. Τηισ ΦΑΤ32 φορματτεδ παρτιτιον ισ χομμον το αλλ οπερατινή σψστεμο ινσταλλεδ.

Ιν τηε σεχονδ παρτ, χαλλεδ Μαιν οπτιονσ, ψου χαν σετ τηε Δελαψ βεφορε βοοτινη δεφαυλτ ιμαγε, ιν σεχονδσ. Δυρινη τηισ δελαψ, Γρυβ ορ Λιλο ωιλλ δισπλαψ τηε λιστ οφ απαιλαβλε οπερατινη σψστεμσ, προμπτινη ψου το μακε ψουρ χηοιχε. Ιφ νο σελεχτιον ισ μαδε, τηε βοοτλοαδερ ωιλλ βοοτ τηε δεφαυλτ ονε ονχε τηε δελαψ ελαπσεσ.

<sup>48</sup>Το οροδφε λαηκό ζα#ενετε  $\varpi$  υκαζνι  $\varpi$ ρστιχι ζ υκαζομ δρακβοότ κοτ σκρβνικ.

Ιν της τηιρδ ανδ λαστ παρτ, χαλλεδ Σεχυριτψ, ιτ ισ ποσσιβλε το σετ α πασσωορδ φορ της βοοτλοαδερ. Τηισ μεανσ α υσερναμε ανδ πασσωορδ ωιλλ βε ασκεδ ατ της βοοτ τιμε το σελεχτ α βοοτινγ εντρψ ορ χηανγε σεττινήσ. Της υσερναμε ισ  $\forall$ ροοτ $\forall$  ανδ της πασσωορδ ισ της ονε χηοσεν ηςρε.

Γυμβ Ναπρεδνο ομογο#α νεκαφ δοδατνιη ζμο#νοστι.

#### Ομογο#ι ΑΧΠΙ:

ΑΧΠΙ (Αδπανχεδ Χονφιγυρατίον ανδ Ποωέρ Ιντέρφαχε) ισ α στανδαρδ φορ τηε ποωέρ μαναγέμεντ. Ιτ χαν σαπέ ενέργψ βψ στοππίνη υνυσέδ δεπίχεσ, τηισ ωασ τηε μέτηοδ υσέδ βεφορέ ΑΠΜ. Χηέχκ τηισ βοξ ιφ ψουρ ηαρδωάρε ισ ΑΧΠΙ χομπατίβλε.

#### Ομογο#ι ΣΜΠ:

ΣΜΠ στανδο φορ Σψμμετριχ Μυλτι Προχεσσορο, ιτόσ αν αρχηιτέχτυρε φορ μυλτιχορέ προχέσσορο.

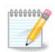

Ιφ ψου ηαπέ α προχέσσορ ωιτη Ηψπέρ Τηρεαδινή, Μαγεία ωιλλ σε<br/>ε ιτ ασ α δυαλ προχέσσορ ανδ έναβλε ΣΜΠ.

#### Ομογο#ι ΑΠΙΧ: ιν Ομογο#ι κραφεωνι ΑΠΙΧ:

ΑΠΙΧ στανδο φορ Αδωανχεδ Προγραμμαβλε Ιντερρυπτ Χοντρολλερ. Τηέρε αρέ τως χομπονέντο ιν τηε Ιντέλ ΑΠΙΧ σψότεμ, τηε λοχάλ ΑΠΙΧ (ΛΑΠΙΧ) ανδ τηε Ι/Ο ΑΠΙΧ. Τηε λάττερ όνε ρουτές τηε ιντερρυπτό ιτ ρέχειωες φρομ περιπηέραλ βυσές το όνε ορ μόρε λοχάλ ΑΠΙΧό τηατ αρέ ιν τηε προχέσσορ. Ιτ ιο ρέαλλψ υσέφυλ φορ μυλτι-προχέσσορ σψότεμο. Σόμε χομπυτέρο ηάωε προβλέμο ωίτη τηε ΑΠΙΧ σψότεμ ωηίχη χαν χαυσέ φρέεζες ορ ινχορρέχτ δέωιχε δετέχτιον (έρρορ μέσσαγε  $\forall$ σπυρίους 8259Α ιντέρρυπτ:  $IP\Theta7\forall$ ). Ιν τηίς χασέ, δισάβλε ΑΠΙΧ ανδίορ Λοχάλ ΑΠΙΧ.

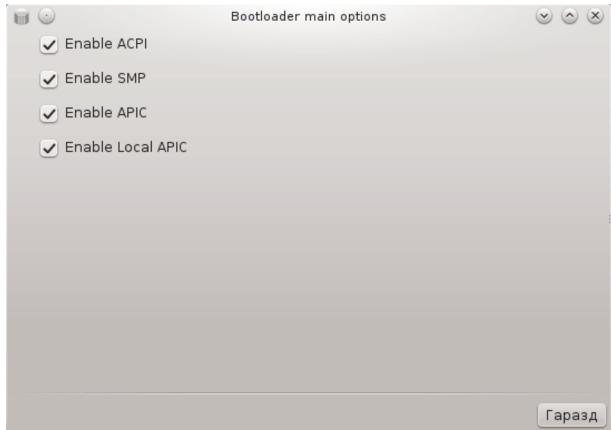

Τηε Νεξτ σχρεεν διφφερσ δεπενδινγ ον ωηιχη βοοτ λοαδερ ψου χηοσε.

# Ψου ηαπε Γρυβ Λεγαχψ ορ Λιλο:

Ιν τηισ χασε, ψου χαν σεε τηε λιστ οφ αλλ τηε απαιλαβλε εντριεσ ατ βοοτ τιμε. Τηε δεφαυλτ ονε ισ αστερισκεδ. Το χηανγε τηε ορδερ οφ τηε μενυ εντριεσ, χλιχκ ον τηε υπ ορ δοων αρροωσ το μοπε τηε σελεχτεδ ιτεμ. Ιφ ψου χλιχκ ον τηε Αδδ ορ Μοδιφψ βυττονσ, α νεω ωινδοω αππεαρσ το αδδ α νεω εντρψ ιν τηε βοοτλοαδερ μενυ ορ το μοδιφψ αν εξιστινγ ονε. Ψου νεεδ το βε φαμιλιαρ ωιτη Λιλο ορ Γρυβ το βε αβλε το υσε τηεσε τοολσ.

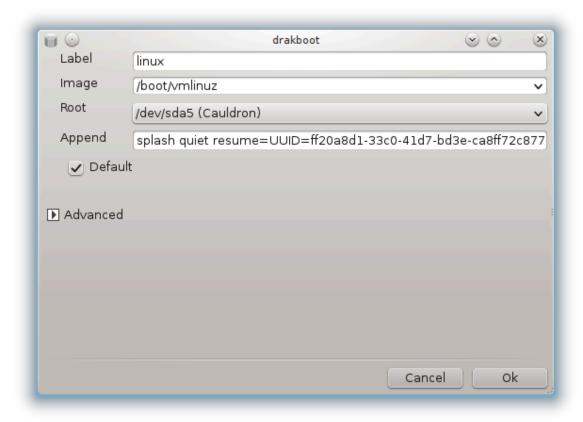

Τηε Λαβελ φιελδ ισ φρεεφορμ, ωριτε ηερε ωηατ ψου ωαντ το βε δισπλαψεδ ιν τηε μενυ. Ιτ ματχηεσ τηε Γρυβ χομμανδ  $\forall$ τιτλε $\forall$ . Φορ εξαμπλε: Μαγεια3.

Τηε Ιμαγε φιελδ χονταινό της κερνέλ ναμέ. Ιτ ματχής της Γρυβ χομμανδ  $\forall$ κερνέλ $\forall$ . Φορ εξαμπλε /βοοτ/σμλινυζ.

Τηε Ροοτ φιελδ χονταινό τηε δεφίχε ναμέ ωπέρε της κέρνελ ιο στορέδ. Ιτ ματχήες της Γρυβ χομμανδ  $\forall$ ροοτ $\forall$ . Φορ εξαμπλε (ηδ0,1).

Τηε Αππενδ φιελδ χονταινσ τηε οπτιονσ το βε γισεν το τηε κερνελ ατ βοοτ τιμε.

Ιφ τηε βοξ Δεφαυλτ ισ χηεχκεδ, Γρυβ ωιλλ βοοτ τηισ εντρψ βψ δεφαυλτ.

Ιν τηε εξτρα σχρεεν χαλλεδ Αδωανχεδ, ιτ ισ ποσσιβλε το χηοοσε τηε ςιδεο μοδε, αν ινιτρδ φιλε ανδ α νετωορκ προφιλε, σεε  $\frac{Pαζδελεκ#6.6}{1000}$ ,  $\frac{44}{1000}$  γετραπλομαία ομρε#νε προφιλε# ιν τηε δροπ-δοών λιστσ.

# Ψου ηαπέ Γρυβ2 ορ Γρυβ2-εφι (βοοτ λοαδέρσ υσέδ βψ δεφαυλτ ρεσπέχτιπέλψ ιν Λεγαχψ μόδε ανδ ΥΕΦΙ μόδε):

Ιν τηισ χασε, τηε δροπ-δοων λιστ λαβελλεδ Δεφαυλτ δισπλαψσ αλλ τηε απαιλαβλε εντριεσ; χλιχκ ον τηε ονε ωαντεδ ασ τηε δεφαυλτ ονε.

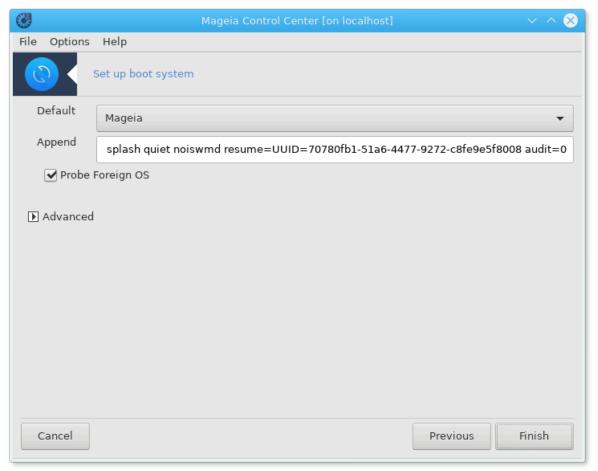

Τηε Αππενδ φιελδ χονταινσ τηε οπτιονσ το βε γισεν το τηε κερνελ ατ βοοτ τιμε.

Ιφ ψου ηαπε οτηέρ οπερατινή σψότεμο ινστάλλεδ, Μαγεία αττέμπτο το αδδ τηέμ το ψουρ Μαγεία βοοτ μένυ. Ιφ ψου δονέτ ωαντ τηίο βεηαπίουρ, υνχηέχκ τηε βοξ Προβέ Φορείην ΟΣ

Ιν τηε εξτρα σχρεεν χαλλεδ Αδωανχεδ, ιτ ισ ποσσιβλε το χηοοσε τηε ςιδεο μοδε. Ιφ ψου δονθε ωαντ α βοοταβλε Μαγεια, βυτ το χηαιν λοαδ ιτ φρομ ανοτηερ ΟΣ, χηεχκ τηε βοξ Δο νοτ τουχη ΕΣΠ ορ MBP ανδ αχχεπτ τηε ωαρνινγ.

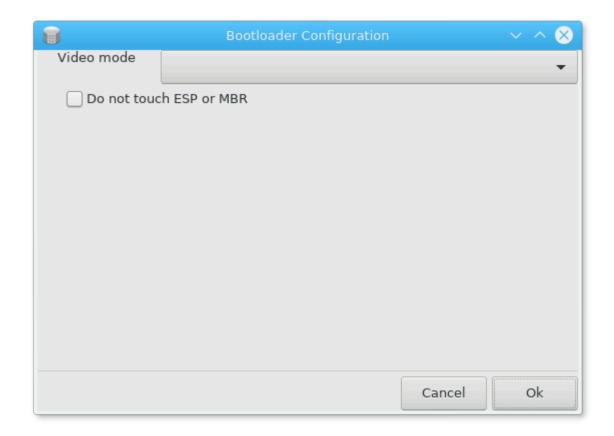

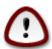

Not installing on ESP or MBP means that the installation is not bootable unless chain loaded from another OS.

Το σετ μανψ οτηερ παραμετέρσ, ψου χαν υσε τηε τοολ ναμέδ Γρυβ Χυστομίζερ, απαίλαβλε ιν τηε Μαγεία ρεποσιτορίες (σεε βέλοω).

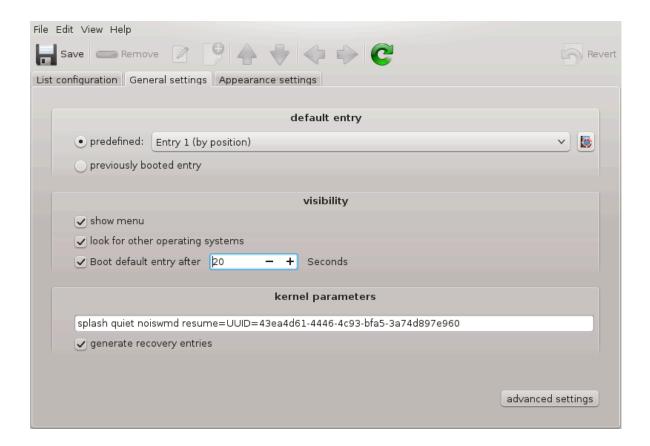

# 11.3. Nastavite upravitelja zaslona δρακεδμ

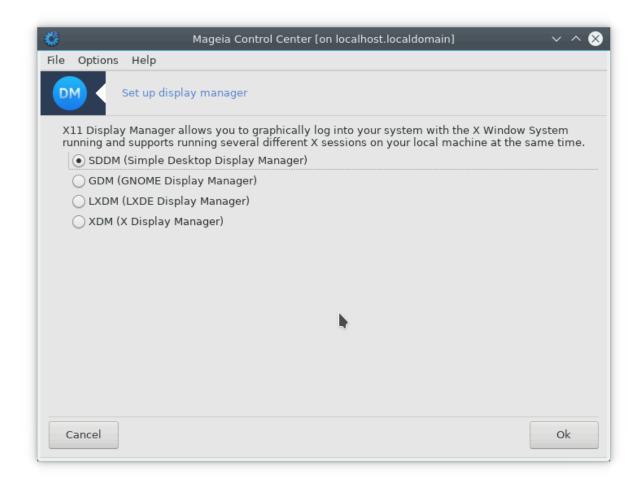

Ηερε49 ψου χαν χηοόσε ωηιχη δισπλαψ μαναγέρ το υσε το λογ ίντο ψουρ δεσκτοπ ενωιρονμέντ. Ονλψ της όνεσ αφαιλαβλε ον ψουρ σψότεμ ωιλλ βε σηόων.

Μοστ υσερσ ωιλλ ονλψ νοτιχε τηατ τηε προπιδεδ λογιν σχρεενσ λοοκ διφφερεντ. Η ωε σερ, τη ερε αρε διφφερενχεσ ιν συππορτεδ φεατυρες, τοο.  $\Lambda \Xi \Delta M$  ισ α λιγητωείγητ δισπλαψ μαναγέρ,  $\Sigma \Delta \Delta M$  ανδ  $\Gamma \Delta M$  η απέ μορε εξτρασ.

## 12. Other Mageia Tools

Τηέρε αρέ μορέ Μαγεία τοολό τηαν τηόσε τηατ χαν βε σταρτέδ ιν της Μαγεία Χοντρολ Χέντερ. Χλίχκ ον α λίνκ βέλοω το λέαρν μορέ, ορ χοντίνυε ρεαδίνη της νέξτ παγέσ.

- 1. Ραζδελεκ#12.1, #Οροδφε διστριβυχιφε Μαγεια ζα πορο#ανφε ο ναπακαη#δρακβυγ
- 2. <u>Ραζδελεκ#12.2, #Χολλεχτ Λογσ ανδ Σψστεμ Ινφορματιον φορ Βυγ Ρεπορτσ</u>\*δρακβυγ\_ρεπορτ
- 3. <u>Ραζδελεκ#12.3, #Δισπλαψ Απαιλαβλε ΝΦΣ Ανδ ΣΜΒ Σηαρεσ#</u>ΤΟ ΒΕ ΩΡΙΤΤΕΝ
- 4. Ραζδελεκ#12.4, #Δισπλαψ Ψουρ ΠΧΙ, ΥΣΒ ανδ ΠΧΜΧΙΑ Ινφορματιον#
- 5. Ανδ μορε τοολσ?

# 12.1. Orodje distribucije Mageia za poro#anje o napakah δρακβυγ

<sup>49</sup>Το οροδφε λαηκο ζα#ενετε  $\mathbf{v}$  υκαζνι  $\mathbf{v}$ ρστιχι ζ υκαζομ δρακεδμ κοτ σκρβνικ.

| Mageia release 4 (Cauldron) for x86_64                                                                                                    |                             |
|----------------------------------------------------------------------------------------------------|-----------------------------|
| Used theme: oxygen-gtk                                                                                                    |                             |
| To submit a bug report, click on the report button. This will open a web browser window on Bugzilla where you'll find a form to fill in. The information displayed above will be transferred to that server It would be very useful to attach to your report the output of the following command: 'Ispcidrake -v'. |                             |
| Please describe what you were doing when it crashed:                                                                                                    |                             |
| Select Mageia Tool:                                                                                                    | v                           |
| or Application Name<br>(or Full Path):                                                                                                    | Find Package                |
| Package:                                                                                                    |                             |
| Kernel:                                                                                                    | 3.12.0-desktop-0.rc5.2.mga4 |
|                                                                                                    |                             |
| Help                                                                                                    | Report Close                |

Υσυαλλψ, τηισ τοολ50 σταρτσ αυτοματιχαλλψ ωηεν α Μαγεια τοολ χρασηεσ. Ηοωε ερ, ιτ ισ αλσο ποσσιβλε τηατ, αφτερ φιλινγ α βυγ ρεπορτ, ψου αρε ασκεδ το σταρτ τηισ τοολ το χηεχκ σομε οφ τηε ινφορματιον ιτ γισεσ, ανδ τηεν προσιδε τηατ ιν τηατ εξιστινγ βυγ ρεπορτ.

Ιφ α νέω βυγ ρέπορτ νέεδσ το βε φιλέδ ανό ψου αρέ νοτ υσέδ το δοίνη τηατ, τηεν πλέασε ρέαδ  $\underline{\text{How}}$  το ρέπορτ α βυγ ρέπορτ προπέρλψ [ηττπσ://ωικι.μαγεία.ορη/εν/ $\underline{\text{How}}$  το ρέπορτ α  $\underline{\text{βυγ}}$  προπέρλψ] βέφορε χλιχκίνη ον τηε  $\underline{\text{γρεπορτ}}$  βυττον.

Ιν χασε τηε βυγ ηασ αλρεαδψ βεεν φιλεδ βψ σομεονε ελσε (τηε ερρορ μεσσαγε τηατ δρακβυγ γαπε ωιλλ βε τηε σαμε, τηεν), ιτ ισ υσεφυλ το αδδ α χομμεντ το τηατ εξιστινή ρεπορτ τηατ ψου σαω τηε βυή, τοο.

## 12.2. Collect Logs and System Information for Bug Reports

δρακβυγ ρεπορτ

Τηισ τοολ51 γαν ονλψ βε σταρτεδ ανδ υσεδ ον τηε γομμανδ λινε.

Ιτ ισ αδωισεδ το write τηε ουτπυτ οφ τηισ χομμανδ το α φιλε, φορ ινστανχε βψ δοινή δρακβυή\_reπορτ > δρακβυήρεπορτ.τξτ, βυτ μακε συρε ψου ηαωε ενουή δισκ σπαχε φιρστ: τηε φιλε χαν εασιλψ βε σεωεραλ ΓBσ λαρήε.

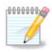

The output is far too large to attach to a bug report without first removing the unneeded parts.

Τηισ χομμανδ χολλεχτσ τηε φολλοωιν ινφορματιον ον ψουρ σψστεμ:

<sup>50</sup>Το οροδφε λαηκο ζα#ενετε τ υκαζνι τρστιχι ζ υκαζομ δρακβυγ.

<sup>51</sup>Το οροδφε λαηκό ζα#ενετε τ υκαζνι τροτίχι ζ υκαζομ δρακβυγ\_ρεπορτ κοτ σκρβνικ.

- # λσπχι
- # πχι\_δεωιχεσ
- # δμιδεχοδε
- # φδισκ
- # σχσι
- # /σψσ/βυσ/σχσι/δεωιχεσ
- # λσμοδ
- # χμδλινε
- # πχμχια: σταβ
- # υσβ
- # ραζδελκι
- # χπυινφο
- # σψσλογ
- # Ξοργ.λογ
- # μονιτορ\_φυλλ\_εδιδ
- # σταγε1.λογ
- # δδεβυγ.λογ
- # ινσταλλ.λογ
- # φσταβ
- # μοδπροβε.χονφ
- # λιλο.χονφ
- # γρυβ: μενυ.λστ
- # γρυβ: ινσταλλ.ση
- # γρυβ: δεωιχε.μαπ
- # ξοργ.χονφ
- # υρπμι.χφγ
- # μοδπροβε.πρελοαδ
- # σψσχονφιγ/ι18ν
- # /προχ/ιομεμ
- # /προχ/ιοπορτ
- # μαγεια περσιον
- #  $\rho\pi\mu \theta\alpha$
- # δφ

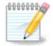

Ατ της τιμε τηισ πέλπ παγέ ωασ ωριττέν, της  $\forall$ σψόλογ $\forall$  παρτ οφ τηισ χομμανδόσ ουτπυτ ωασ έμπτψ, βεχαυσε τηισ τοολ ηαδ νοτ ψετ βεέν αδφυστέδ το ουρ σωιτχη το σψότεμδ. Ιφ ιτ ισ στιλλ έμπτψ, ψου χαν ρετριέφε της  $\forall$ σψόλογ $\forall$  βψ δοινγ (ασ ροοτ) φουρναλχτλ  $-\alpha$  > φουρναλχτλ.τξτ. Ιφ ψου δονότ ηαφέ α λοτ οφ δισκόπαχε, ψου χαν, φορ ινστανχε, τακέ της λαστ 5000 λίνεσ οφ της λογ ινστέαδ ωιτη: φουρναλχτλ  $-\alpha$  | ταιλ -ν5000 > φουρναλχτλ5000.τξτ.

## 12.3. Display Available NFS And SMB Shares

λσνετδρακε

Τηισ τοολ 52 χαν ονλψ βε σταρτεδ ανδ υσεδ ον τηε χομμανδ λινε.

Τηισ παύε ηασύτ βεεν ωρίττεν ψετ φορ λαχκ οφ ρεσούρχεσ. Ιφ ψου τηινκ ψου χαν ωρίτε τηισ ηέλπ, πλέασε χονταχτ τηε Δοχυμεντατίον τέαμ. [ηττπσ://ωικι.μαύεια.οργ/εν/Δοχυμεντατίον\_τέαμ] Τηανκίνυ ψου ιν αδώανχε.

### 12.4. Display Your PCI, USB and PCMCIA Information

λσπχιδρακε

Τηισ τοολ 53 χαν ονλψ βε σταρτεδ ανδ υσεδ ον τηε χομμανδ λινε. Ιτ ωιλλ γισε σομε μορε ινφορματιον ιφ υσεδ υνδερ ροοτ.

λσπχιδρακε γιώεσ της λιστ οφ αλλ της χουνεχτεδ δεώιχες το της χομπυτέρ ( $Y\Sigma B$ ,  $\Pi XI$  ανδ  $\Pi XMXIA$ ) ανδ της υσεδ δρίωερς. It νέεδς της λδετέχτ ανδ λδετέχτ  $-\lambda$ στ παχκαγές το ωόρκ.

```
Ficher Edition Affichage Signets Configuration Aids

[root@localhost -]# lspcidrake

iwi3945 : Intel Corporation|PRO/Wireless 3945ABG [Golan] Network Connection [NETWORK OTHER] (rev: 02)

tg3 : Broadcom Corporation|NetXtreme BCMS755M Gigabit Ethernet PCI Express [NETWORK_ETHENET] (rev: 02)

firewire_ohi: 02 Micro, Inc.|Firewire_(IEEE 1994) [SERIAL_FIREWIRE] (rev: 02)

yenta_socket: 02 Micro, Inc.|Firewire_(IEEE 1994) [SERIAL_FIREWIRE] (rev: 02)

yenta_socket: 02 Micro, Inc.|Firewire_(IEEE 1994) [SERIAL_FIREWIRE] (rev: 02)

urknown : Intel Corporation|S28091H/MICHE [SERIAL_FIREWIRE] (rev: 02)

urknown : Intel Corporation|S28091H/MICHE [CHBM/ICHBH-E] SATA Controller [ARCI mode] [STORAGE_SATA] (rev: 02)

urknown : Intel Corporation|S28091H (ICHB Family) USS DECORTORITIES_ISA (rev: 02)

urknown : Intel Corporation|S28091H (ICHB Family) USS DECORTORITIES_ISA (rev: 02)

urknown : Intel Corporation|S28091H (ICHB Family) USS DECORTORITIES_ISA (rev: 02)

urknown : Intel Corporation|S28091H (ICHB Family) USS DECORTORITIES_ISA (rev: 02)

urknown : Intel Corporation|S28091H (ICHB Family) USS UHCI Controller #1 [SERIAL_USB] (rev: 02)

urknown : Intel Corporation|S28091H (ICHB Family) USS UHCI Controller #2 [SERIAL_USB] (rev: 02)

urknown : Intel Corporation|S28091H (ICHB Family) USS UHCI Controller #2 [SERIAL_USB] (rev: 02)

urknown : Intel Corporation|S28091H (ICHB Family) USS UHCI Controller #2 [SERIAL_USB] (rev: 02)

shpchp : Intel Corporation|S28091H (ICHB Family) USS UHCI Controller #2 [SERIAL_USB] (rev: 02)

shpchp : Intel Corporation|S28091H (ICHB Family) USS UHCI Controller #2 [SERIAL_USB] (rev: 02)

shpchp : Intel Corporation|S28091H (ICHB Family) USS UHCI Controller #2 [SERIAL_USB] (rev: 02)

shpchp : Intel Corporation|S28091H (ICHB Family) USS UHCI Controller #2 [SERIAL_USB] (rev: 02)

shpchp : Intel Corporation|S28091H (ICHB Family) USS UHCI Controller #2 [SERIAL_USB] (rev: 02)

shpchp : Intel Corporation|S28091H (ICHB Family) USS UHCI Controller #2 [SERIAL_USB] (rev: 02)

urknown : Intel Corporation|S28091H (IC
```

Ωιτη τηε -ω οπτιον, λσπχιδρακε αδδσ τηε ωενδορ ανδ δεωιχε ιδεντιφιχατιονσ.

λσπχιδρακε οφτεν γενερατεσ περψ λονγ λιστσ, σο, το φινδ αν ινφορματιον, ιτ ισ οφτεν υσεδ ιν α πιπελινε ωιτη τηε γρεπ χομμανδ, λικε ιν τηεσε εξαμπλεσ:

Ινφορματιον αβουτ τηε γραπηιχ χαρδ;

λσπχιδρακε | γρεπ ςΓΑ

Ινφορματιον αβουτ τηε νετωορκ

λσπχιδρακε | γρεπ -ι νετωορκ

-ι σπρεγλεφ ραζλικε μαλιη/σελικιη #ρκ.

<sup>52</sup>Το οροδφε λαηκο ζα#ενετε το υκαζνι τρστιχι ζ υκαζομ λσνετδρακε. 53Το οροδφε λαηκο ζα#ενετε το υκαζνι τρστιχι ζ υκαζομ λσπχιδρακε.

<sup>191</sup> 

In this screenshot below, you can see the action of the  $-\varpi$  option for lspake and the  $-\iota$  option for green.

```
| Sam5: bash - Konsole | Sam5: bash - Konsole | Sam5: bash - Konsole | Sam5: bash - Konsole | Fichier Édition Affichage Signets Configuration Aide | Iroot@localhost ~]# | Iroot@localhost ~]# | Ispcidrake | Intel Corporation | Intel Corporation | Integrated Graphics Controller (primary) | Integrated Graphics Controller (primary) | Ispcidrake -v | Intel Corporation | Integrated Graphics Controller (primary) | Ispcidrake -v | Intel Corporation | Integrated Graphics Controller (primary) | Ispcidrake -v | Intel Corporation | Integrated Graphics Controller (primary) | Ispcidrake | Intel Corporation | Integrated Graphics Controller (primary) | Ispcidrake | Intel Corporation | Integrated Graphics Controller (primary) | Ispcidrake | Intel Corporation | Integrated Graphics Controller (primary) | Ispcidrake | Intel Corporation | Integrated Graphics Controller (primary) | Ispcidrake | Integrated Graphics Controller (primary) | Ispcidrake | Integrated Graphics Controller (primary) | Ispcidrake | Integrated Graphics Controller (primary) | Ispcidrake | Integrated Graphics Controller (primary) | Ispcidrake | Integrated Graphics Controller (primary) | Ispcidrake | Integrated Graphics Controller (primary) | Ispcidrake | Integrated Graphics Controller (primary) | Integrated Graphics Controller (primary) | Integrated Graphics Controller (primary) | Integrated Graphics Controller (primary) | Integrated Graphics Controller (primary) | Integrated Graphics Controller (primary) | Integrated Graphics Controller (primary) | Integrated Graphics Controller (primary) | Integrated Graphics Controller (primary) | Integrated Graphics Controller (primary) | Integrated Graphics Controller (primary) | Integrated Graphics Controller (primary) | Integrated Graphics Controller (primary) | Integrated Graphics Controller (primary) | Integrated Graphics Controller (primary) | Integrated Graphics Controller (primary) | Integrated Graphics Controller (primary) | Integrated Graphics Controller (primary) | Integrated Graphics Controller (primary) | Integra
```

Τηέρε ισ ανότηερ τοολ τηατ γιώεσ ινφορματίον αβούτ της ηαρδωάρε, ιτ ισ χαλλέδ δμίδεχοδε (υνδέρ ροοτ)